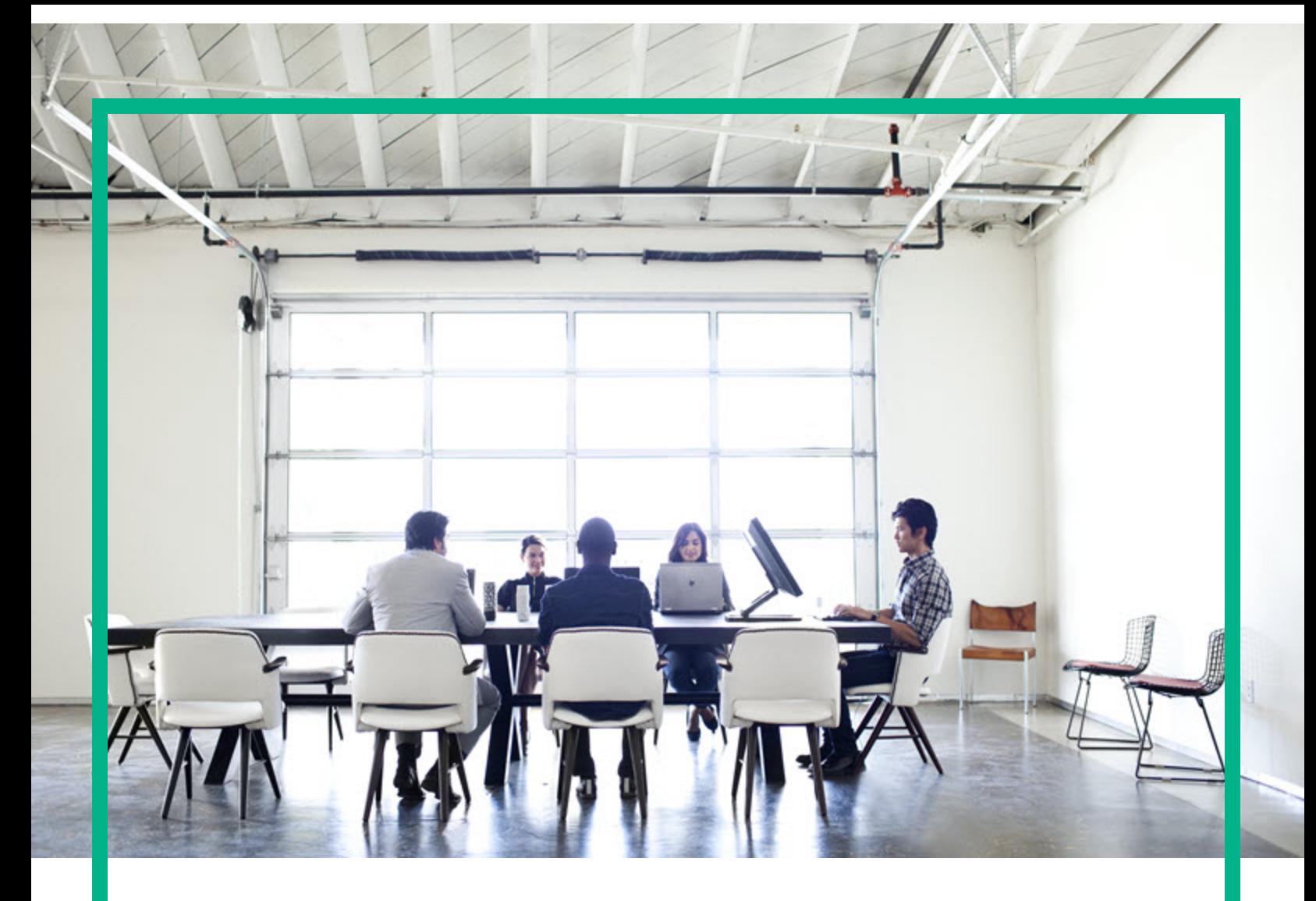

## **Project and Portfolio Management Center**

Version du logiciel : 9.40

# **Manuel de l'utilisateur de Financial Management**

Date de publication de la documentation : Septembre 2016 Date de lancement du logiciel : Septembre 2016

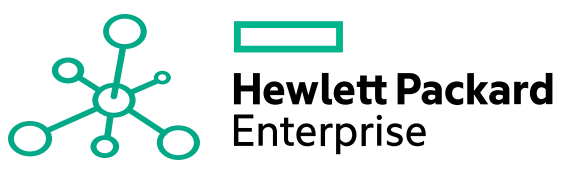

#### Mentions légales

#### Garantie

Les seules garanties applicables aux produits et services Hewlett Packard Enterprise sont celles figurant dans les déclarations de garantie expresse accompagnant lesdits produits et services. Aucun terme de ce document ne peut être interprété comme constituant une garantie supplémentaire. Hewlett Packard Enterprise ne saurait être tenu pour responsable des erreurs ou omissions techniques ou rédactionnelles que pourrait comporter ce document.

Les informations contenues dans le présent document sont susceptibles d'être modifiées sans préavis.

#### Légende de restriction des droits

Logiciel confidentiel. Licence Hewlett Packard Enterprise valide requise pour toute possession, utilisation ou copie. Conformément aux directives FAR 12.211 et 12.212, les logiciels professionnels, leur documentation et les données techniques associées sont concédés au gouvernement des États-Unis dans le cadre de la licence commerciale standard du fournisseur.

#### Copyright

© 2016 Hewlett Packard Enterprise Development LP

#### Mentions relatives aux marques commerciales

Adobe® est une marque déposée de Adobe Systems Incorporated.

Microsoft® et Windows® sont des marques déposées américaines de Microsoft Corporation.

UNIX® est une marque déposée de The Open Group.

#### Mises à jour de la documentation

Pour rechercher des mises à jour ou vérifier que vous disposez de l'édition la plus récente d'un document, visitez le site : <https://softwaresupport.hpe.com/>.

Ce site nécessite votre inscription en tant qu'utilisateur disposant d'un compte HP Passport et votre identification comme tel. Pour demander un identificateur HP Passport, cliquez sur **Register** (S'enregistrer) sur le site de l'assistance HPE Software ou sur **Create an Account** (Créer un compte) sur la page de connexion HP Passport.

Vous pouvez recevoir des mises à jour ou de nouvelles éditions de ce document si vous vous abonnez au service d'assistance approprié. Pour plus d'informations, contactez votre représentant HPE.

Le tableau suivant présente les modifications apportées à ce document depuis la dernière version.

#### Assistance technique

Visitez le site de l'assistance HPE Software à l'adresse suivante : <https://softwaresupport.hpe.com/>.

Pour accéder à la plupart des offres d'assistance, vous devez vous inscrire en tant qu'utilisateur disposant d'un compte HP Passport et vous identifier comme tel. De nombreuses offres nécessitent en outre un contrat d'assistance. Pour demander un identificateur HP Passport, cliquez sur le bouton **Register** (inscription) du site d'assistance HPE Software ou cliquez sur **Create an Account** (créer un compte) depuis la page de connexion HP Passport.

Les informations relatives aux niveaux d'accès sont détaillées à l'adresse suivante : https://softwaresupport.hpe.com/web/softwaresupport/ac

**HPE Software Solutions** permet désormais d'accéder au site Web du portail de solutions et d'intégrations HPSW. Ce site vous permet d'explorer les solutions HPE répondant à vos besoins métier. Il propose une gamme complète d'intégrations entre produits HPE, ainsi qu'une liste de processus ITIL. L'URL de ce site Web est [https://softwaresupport.hpe.com/km/KM01702731.](https://softwaresupport.hpe.com/km/KM01702731)

## Table des matières

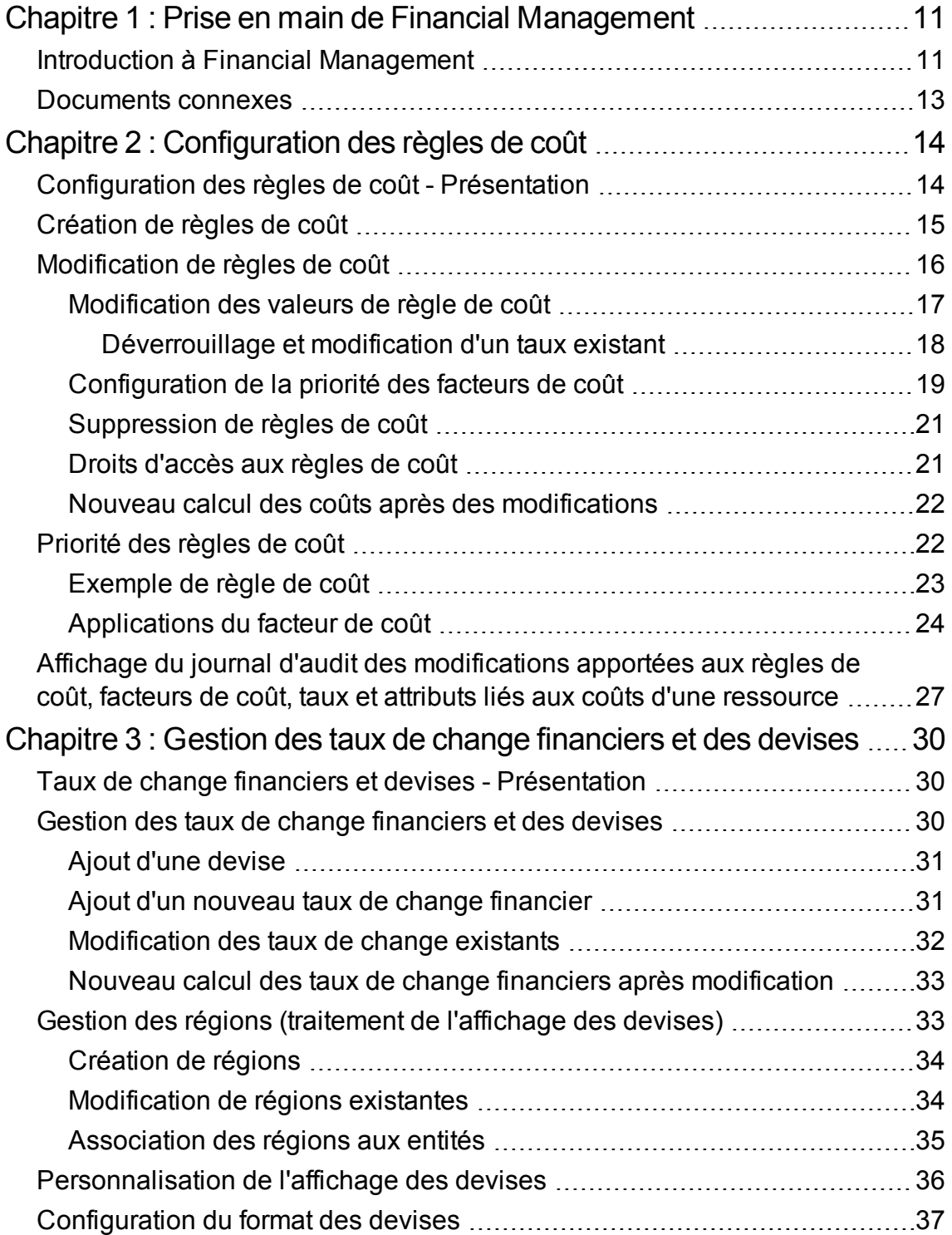

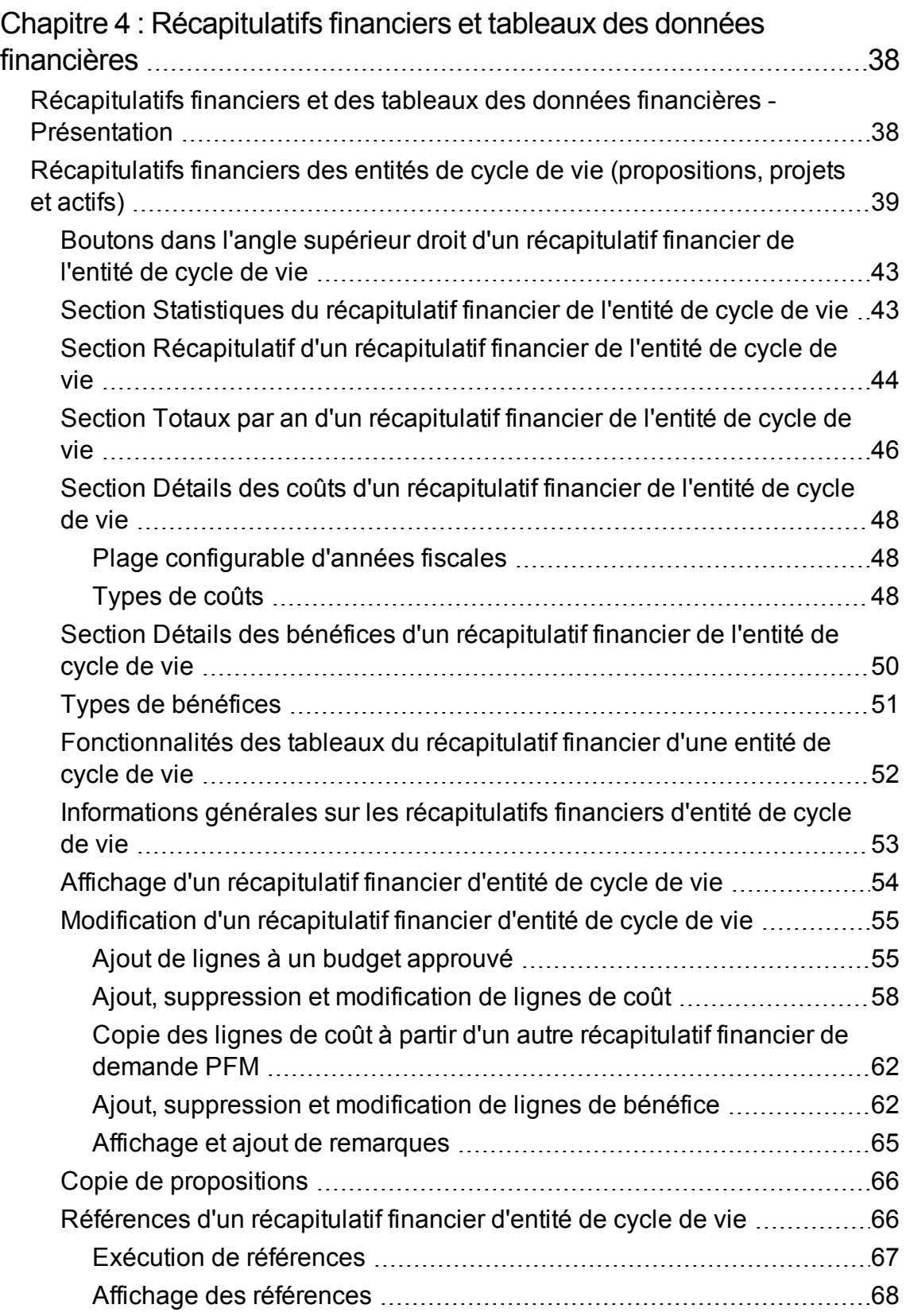

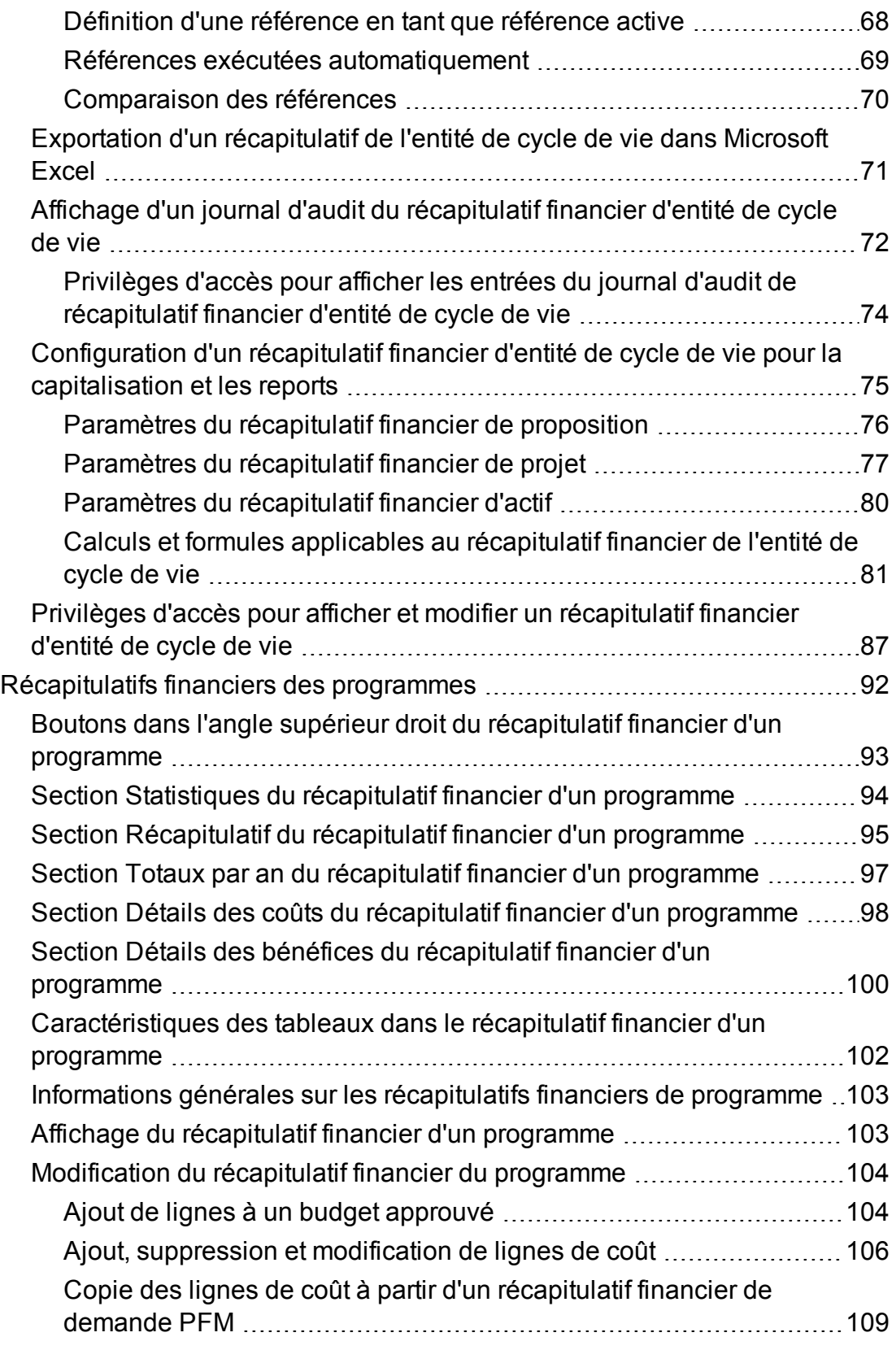

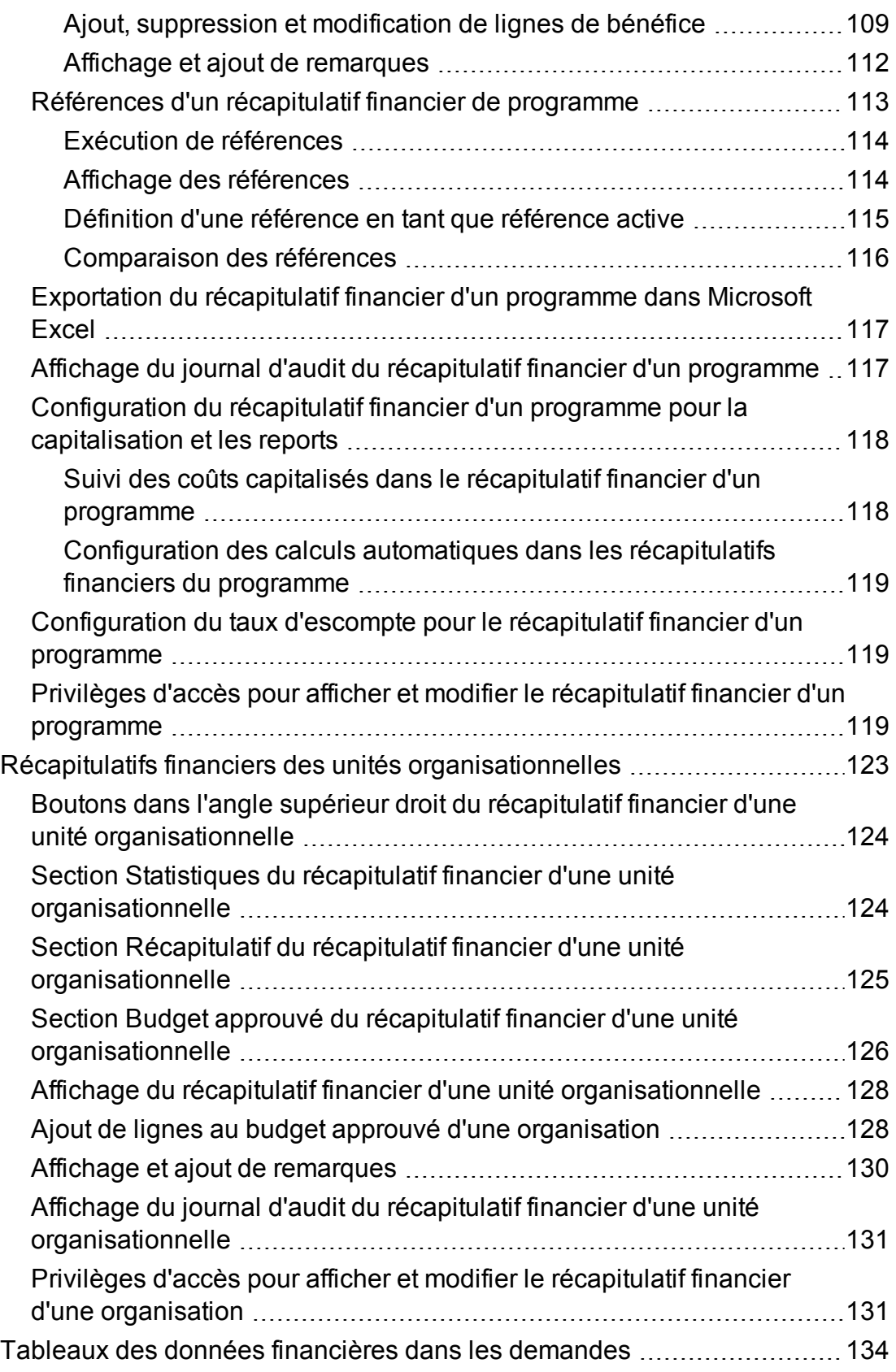

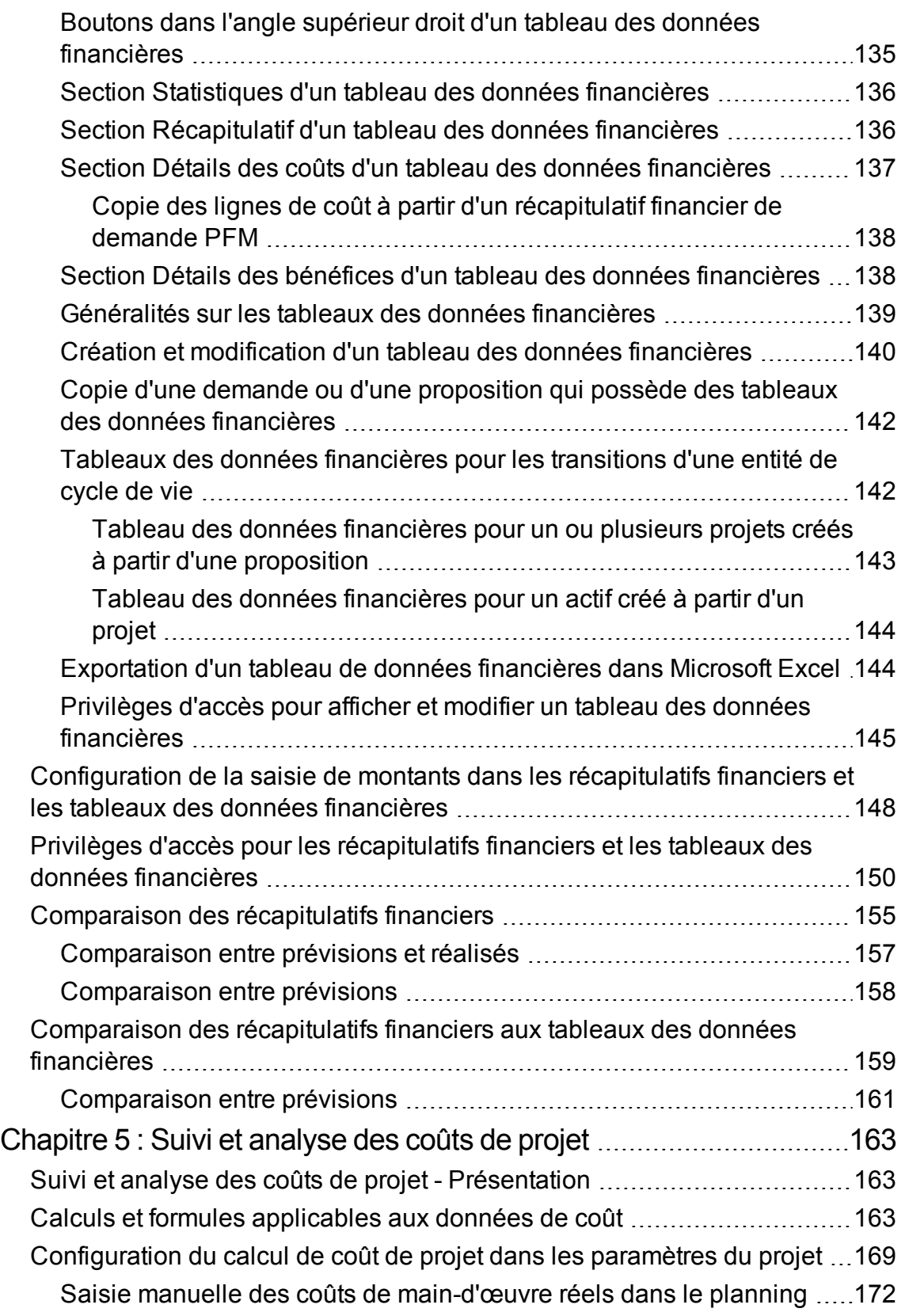

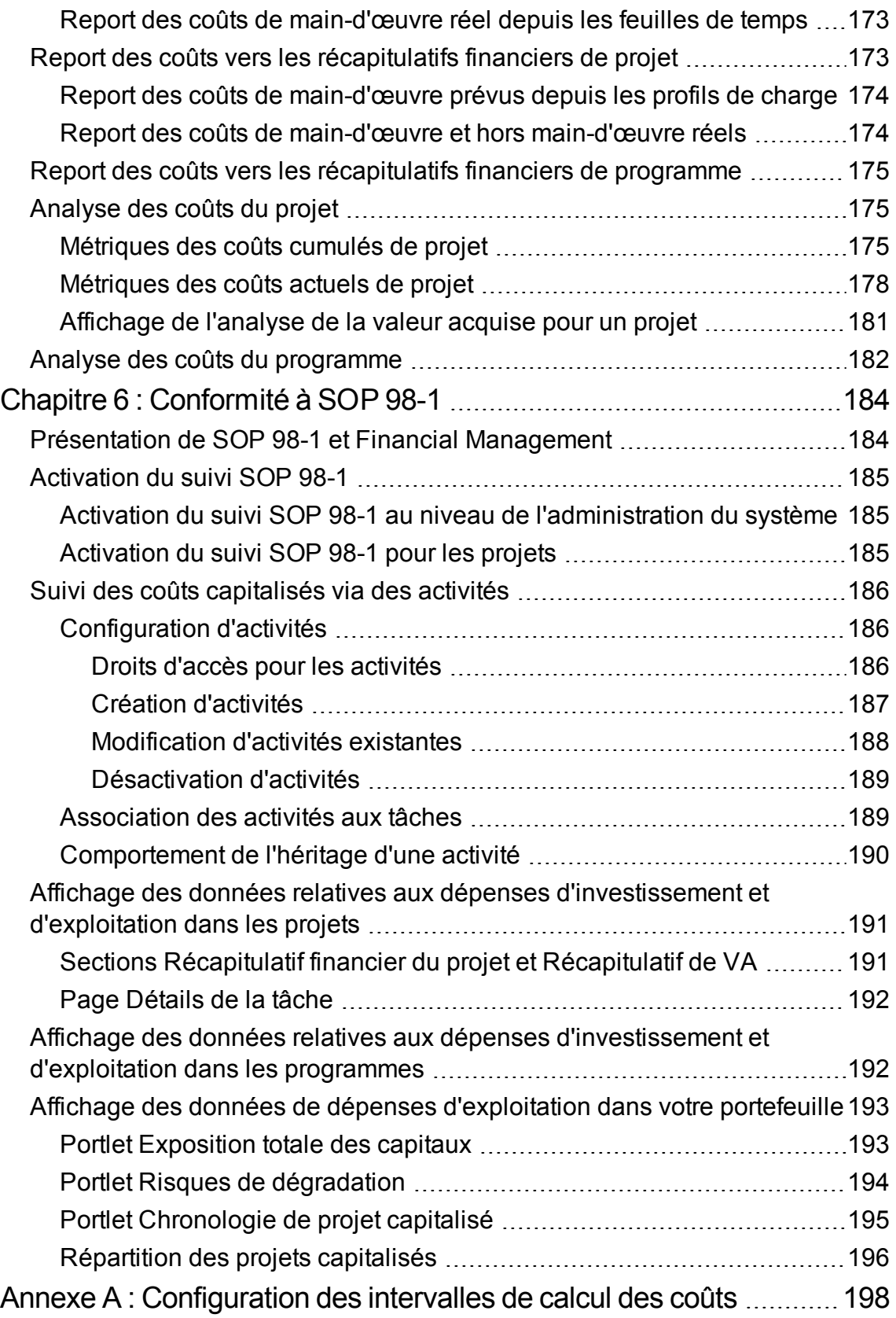

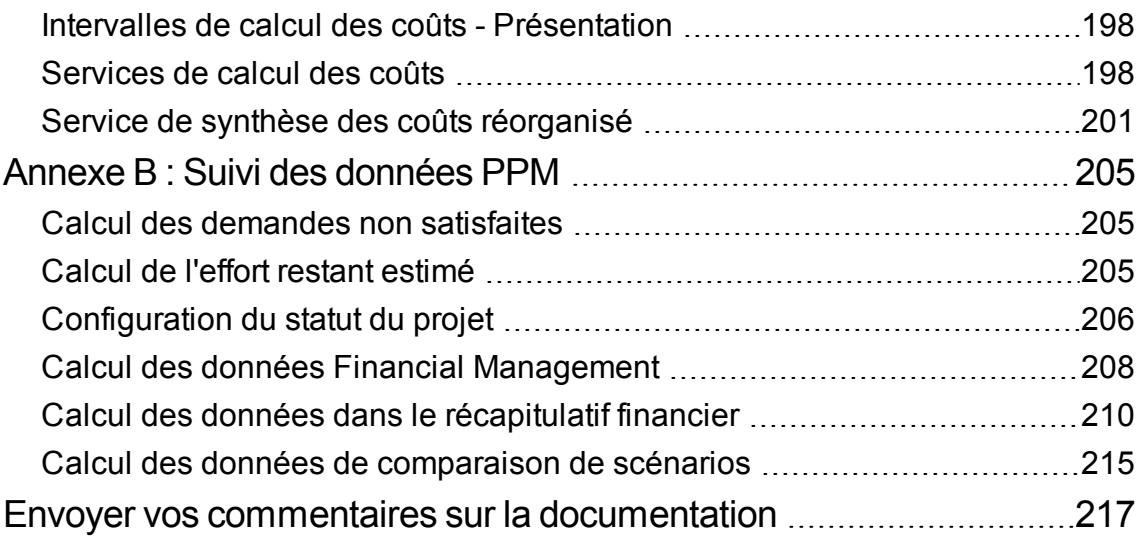

Manuel de l'utilisateur de Financial Management

## <span id="page-10-0"></span>Chapitre 1 : Prise en main de Financial Management

- "Introduction à Financial [Management"](#page-10-1) ci-dessous
- ["Documents](#page-12-0) connexes" page 13

## <span id="page-10-1"></span>Introduction à Financial Management

Project and Portfolio Management Center (PPM Center) propose un ensemble de fonctionnalités qui sont collectivement désignées sous le nom de Financial Management. Financial Management permet de réaliser les opérations suivantes :

- <sup>l</sup> Configurer et utiliser des règles de coût afin de fournir des estimations détaillées sur les coûts de main d'œuvre
	- <sup>o</sup> Les tarifs peuvent reposer sur un nombre de facteurs de coût différents.
	- <sup>o</sup> Les facteurs de coût peuvent être organisés par ordre de priorité.

Pour plus de détails, voir ["Configuration](#page-13-0) des règles de coût" page 14.

- Utiliser et afficher plusieurs devises dans une installation de PPM Center
	- <sup>o</sup> L'affichage de la devise peut dépendre de l'utilisateur ou de l'entité.
	- <sup>o</sup> Le suivi des valeurs en devises les unes par rapport aux autres repose sur les taux de change financiers.

Pour plus de détails, voir "Gestion des taux de change [financiers](#page-29-0) et des devises" page 30.

**Remarque :** Dans ce document, le terme "entité de cycle de vie" est utilisé pour une proposition, un projet ou un actif, et "entités de cycle de vie" correspond à une combinaison de propositions, de projets et d'actifs.

Chacun de ces types d'entités de cycle de vie peut être créé de toutes pièces, mais généralement une proposition devient automatiquement un projet lors de l'approbation de la proposition, et le projet devient automatiquement un actif lorsque le projet est exécuté.

• Utiliser des récapitulatifs financiers pour assurer le suivi des coûts et des bénéfices prévus et réels

et les budgets approuvés pour les entités de cycle de vie et les programmes sur plusieurs années, et pour assurer le suivi des budgets approuvés pour les unités organisationnelles sur plusieurs années. Vous pouvez également exécuter une référence des récapitulatifs financiers et en définir une en tant que Référence active à tout moment.

- <sup>o</sup> Les coûts de main-d'œuvre prévus dans le récapitulatif financier peuvent être reportés (calculés automatiquement) depuis le profil de charge.
- <sup>o</sup> Les coûts réels de main-d'œuvre dans le récapitulatif financier peuvent être reportés depuis les heures consignées dans les feuilles de temps, si Time Management est utilisé, et également depuis les plannings de projet si Project Management est utilisé.
- <sup>o</sup> Les coûts réels hors main-d'œuvre dans le récapitulatif financier pour un projet peuvent être reportés depuis le planning de projet si Project Management est utilisé.
- <sup>o</sup> Un récapitulatif financier de report de programme est la somme des récapitulatifs financiers des projets dans le programme si Program Management est utilisé.

Pour plus de détails, voir ["Récapitulatifs](#page-37-0) financiers et tableaux des données financières" page 38.

• Configurer, créer et utiliser des tableaux des données financières pour assurer le suivi des coûts et des bénéfices prévus et réels pour tout type de demande, y compris, mais pas seulement, les entités de cycle de vie. Les tableaux des données financières permettent d'assurer le suivi des coûts et des bénéfices prévus et réels à des fins telles que le suivi des coûts et/ou des bénéfices indirects.

Pour plus de détails, voir ["Récapitulatifs](#page-37-0) financiers et tableaux des données financières" page 38.

- Suivre et analyser les données de coût de projet si Project Management est utilisé
	- <sup>o</sup> Les coûts prévus et/ou réels sur le planning peuvent être calculés automatiquement en utilisant l'effort prévu et/ou réel indiqué pour les tâches du planning et les tarifs de main-d'œuvre.
	- <sup>o</sup> Il est possible de réaliser une analyse de la valeur acquise (VA) sur les données du coût du projet

Pour plus de détails, voir "Suivi et [analyse](#page-162-0) des coûts de projet" page 163.

- Contrôler la conformité à la norme SOP 98-1
	- <sup>o</sup> La capitalisation peut être suivie au niveau de la tâche à l'aide des activités.
	- <sup>o</sup> La capitalisation peut être intégrée aux processus grâce aux modèles de projet.
	- <sup>o</sup> L'exposition des capitaux peut être contrôlée au niveau du programme et des portefeuilles.

Pour plus de détails, voir ["Conformité](#page-183-0) à SOP 98-1" page 184.

### <span id="page-12-0"></span>Documents connexes

Les documents suivants incluent également des informations relatives à Financial Management :

- <sup>l</sup> *Manuel de l'utilisateur de Project Management*
- <sup>l</sup> *Manuel de l'utilisateur de Program Management*
- <sup>l</sup> *Manuel de l'utilisateur de Portfolio Management*
- <sup>l</sup> *Manuel de l'utilisateur de Resource Management*
- <sup>l</sup> *Manuel de l'utilisateur de Time Management*
- <sup>l</sup> *Open Interface Guide and Reference*

Le manuel *Getting Started* contient d'autres informations plus générales.

## <span id="page-13-0"></span>Chapitre 2 : Configuration des règles de coût

Cette section contient les rubriques suivantes :

- ["Configuration](#page-13-1) des règles de coût Présentation" ci-dessous
- <sup>l</sup> ["Création](#page-14-0) de règles de coût" page suivante
- ["Modification](#page-15-0) de règles de coût" page 16
- <sup>l</sup> ["Priorité](#page-21-1) des règles de coût" page 22
- <sup>l</sup> Affichage du journal d'audit des [modifications](#page-26-0) apportées aux règles de coût, facteurs de coût et attributs liés aux coûts d'une [ressource](#page-26-0)

## <span id="page-13-1"></span>Configuration des règles de coût - Présentation

Les tarifs sont déterminés par un certain nombre de facteurs. Les organisations peuvent éprouver des difficultés à prévoir les coûts de manière assez précise si elles sont limitées à un tarif par personne ou rôle. Les facteurs qui déterminent les tarifs peuvent également varier.

Par exemple :

- Les tarifs de deux ressources peuvent être différents.
- Le tarif d'un rôle peut varier d'année en année.
- Le tarif d'une ressource peut varier selon qu'il s'agisse d'un sous-traitant ou d'un employé à temps plein.

De plus, l'ordre de priorité des facteurs de coût peut varier d'une organisation à l'autre. Par exemple, un tarif régional peut supplanter le tarif pour un projet en particulier.

Financial Management permet de définir des règles de coût qui reposent sur un ensemble de facteurs dont les priorités peuvent être redéfinies. Il s'agit notamment des éléments suivants :

- Ressource
- Rôle
- Région

Manuel de l'utilisateur de Financial Management Chapitre 2 : Configuration des règles de coût

- Projet
- Type de demande
- Type de ressource
- Département
- Unité organisationnelle principale
- Workflow du package
- Éléments de travail divers

Les règles de coût permettent de calculer les coûts pour les éléments suivants :

- Les coûts repris dans les feuilles de temps prêtes pour approbation.
- Les coûts prévus tels que calculés à partir des profils de charge.
- Les coûts réels des heures consignées sur les feuilles de temps par rapport aux propositions et aux actifs.
- Les coûts prévus et réels sur les plannings de projet, où les données relatives au temps sont reportées depuis les feuilles de temps ou le portlet Mes tâches ou saisies directement dans le planning.

Avant de saisir les règles de coût, il convient de définir les facteurs de coût et leur priorité pour votre activité. Pour plus d'informations sur la définition et la priorité des règles de coût, voir ["Priorité](#page-21-1) des [règles](#page-21-1) de coût" page 22.

## <span id="page-14-0"></span>Création de règles de coût

Pour créer une règle de coût

- 1. Connectez-vous à PPM Center.
- 2. Dans la barre de menus, sélectionnez **Créer > Administration > Règle de coût**.

La page Ajouter une règle de coût s'affiche.

Manuel de l'utilisateur de Financial Management Chapitre 2 : Configuration des règles de coût

#### Aiouter une règle de coût

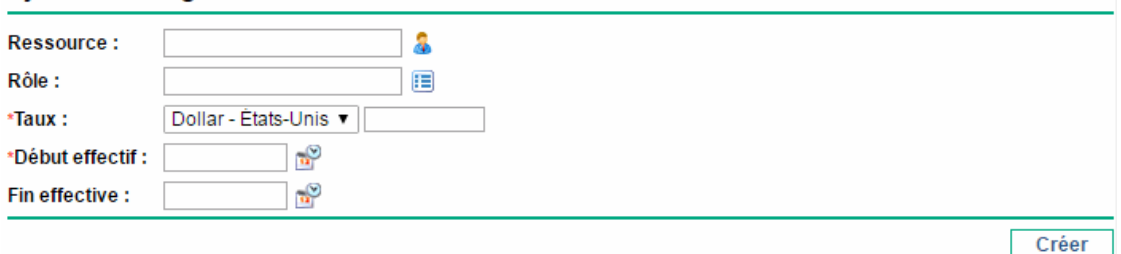

**Remarque :** Les facteurs de coût repris ici peuvent différer des facteurs de coût que vous avez sélectionnés. Pour plus d'informations, voir ["Modification](#page-15-0) de règles de coût" ci-dessous.

- 3. Fournissez les valeurs pour tout facteur de coût pertinent.
- 4. Sélectionnez une **Devise** et saisissez le montant du **Taux**.
- 5. Cliquez sur l'icône de calendrier et spécifiez une date de **Début effectif**.

**Remarque :** Ce champ est obligatoire depuis la version 9.30. Vous devez spécifier une date de début effectif pour chaque nouvelle règle de coût et cette date doit être ultérieure à la date du jour (aujourd'hui).

6. Cliquez sur **Créer.**

## <span id="page-15-0"></span>Modification de règles de coût

Vous pouvez adopter une règle de coût en changeant sa devise, le tarif ou les dates d'entrée en vigueur.

Dans la version 9.30, les mesures de restriction suivantes ont été mises en œuvre pour faire en sorte que les modifications apportées à une règle de coût existante n'aient aucun impact sur d'autres projets dont les feuilles de temps contiennent une période qui tombe dans la durée de cette règle de coût. Cela évite de modifier les valeurs de coût existantes en raison d'un nouveau calcul indésirable.

- Si la date de fin effective d'un tarif existant est antérieure à la date du jour (aujourd'hui), le coût unitaire ne peut pas être modifié.
- Si la date de fin effective d'un tarif existant est ultérieure à la date du jour (aujourd'hui), mais la date de début effectif est antérieure à la date du jour, vous pouvez uniquement ajuster la date de fin, et la nouvelle valeur pour la date de fin effective doit être ultérieure à la date du jour (aujourd'hui).

<sup>l</sup> Si les deux dates effectives d'un tarif existant de coût sont ultérieures à la date du jour (aujourd'hui), tous les champs du tarif (y compris sa devise, son taux et ses dates effectives) sont réglables.

**Remarque :** Vous pouvez modifier la devise, le taux ou les dates effectives d'une règle de coût existante, si nécessaire, en cliquant sur le bouton **Modifier le taux existant** sur la page Modifier une règle de coût. Toutefois, prenez cette décision en usant de précaution.

Vous pouvez également affecter toutes les règles de coût en réorganisant la priorité des facteurs de coût. Vous pouvez également supprimer des règles de coût.

- **[Modification](#page-16-0) des valeurs de règle de coût**
- **.** [Configuration](#page-18-0) de la priorité des facteurs de coût
- **.** [Suppression](#page-20-0) de règles de coût
- Droits [d'accès](#page-20-1) aux règles de coût
- <span id="page-16-0"></span>• Nouveau calcul des coûts après des [modifications](#page-21-0)

### Modification des valeurs de règle de coût

Pour modifier le tarif d'une règle de coût

- 1. Connectez-vous à PPM Center.
- 2. Dans la barre de menus, sélectionnez **Rechercher > Administration > Règles de coût**.

La page Rechercher les règles de coût s'affiche.

3. Saisissez les critères de recherche dans les champs souhaités, puis cliquez sur **Rechercher**.

**Remarque :** Les facteurs de coût repris ici peuvent différer des facteurs de coût que vous avez sélectionnés. Pour plus d'informations, voir ["Modification](#page-16-0) des valeurs de règle de coût" [haut](#page-16-0).

La page Rechercher les règles de coût se charge à nouveau et affiche les résultats de la recherche.

4. Cliquez sur le bouton **Modifier** à côté de la règle que vous voulez modifier.

La page Modifier une règle de coût s'affiche.

5. Cliquez sur le bouton **Modifier la date de fin** à côté du tarif de la règle que vous voulez modifier.

La boîte de dialogue Modifier le taux s'affiche.

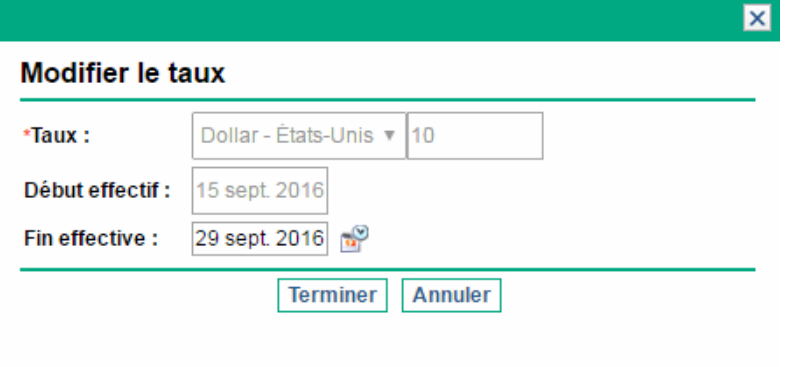

**Remarque :** Par défaut, seul le champ **Fin effective** est modifiable si la date de fin effective est ultérieure à la date du jour (aujourd'hui). Si vous devez modifier la devise, le taux et la date de début effectif de la règle, et si vous êtes conscient de l'impact sur d'autres feuilles de temps contenant une période qui tombe dans la durée de la règle de coût existante, vous pouvez toujours y remédier en cliquant sur le bouton **Modifier le taux existant** disponible dans l'angle supérieur droit de la page Modifier une règle de coût. Voir ["Déverrouillage](#page-17-0) et [modification](#page-17-0) d'un taux existant" ci-dessous.

- 6. Changez la valeur de la date de **fin effective** pour la règle.
- <span id="page-17-0"></span>7. Cliquez sur **Terminer**.

### Déverrouillage et modification d'un taux existant

**Remarque :** Usez de prudence lorsqu'il s'agit de déverrouiller et de modifier un taux existant.

1. Sur la page Modifier une règle de coût, cliquez sur le bouton **Modifier le taux existant** dans l'angle supérieur droit.

Un message d'avertissement s'affiche.

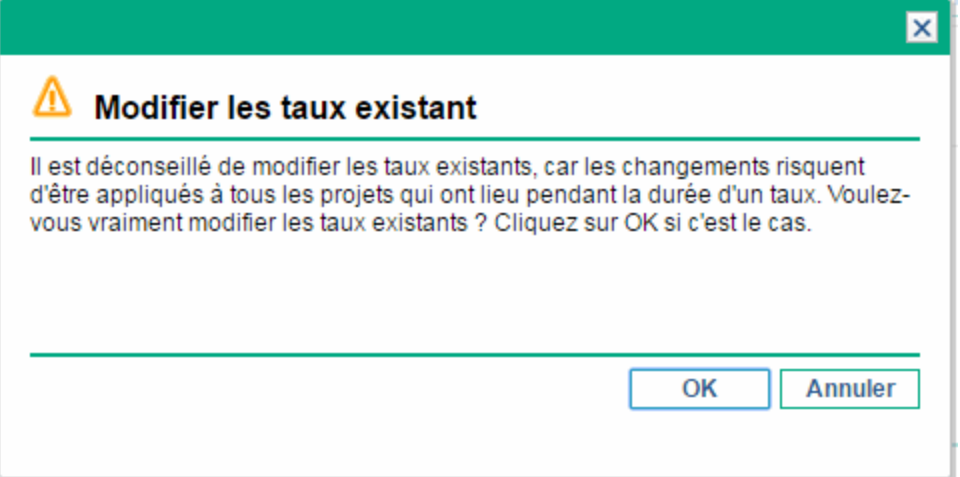

- 2. Cliquez sur **OK** si vous voulez vraiment modifier le tarif existant. Le bouton Modifier la date de fin se transforme en bouton Modifier dans la page Modifier une règle de coût.
- 3. Cliquez sur **Modifier**. La boîte de dialogue Modifier le taux s'ouvre et tous les champs sont modifiables.

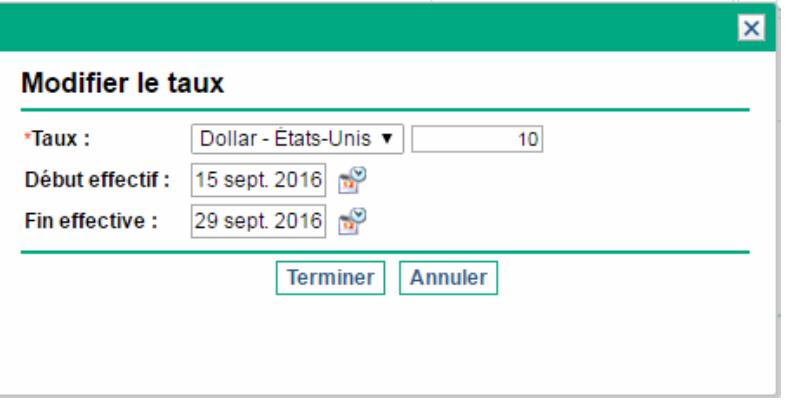

- 4. Modifiez les valeurs pour la devise, le tarif ou les dates d'entrée en vigueur de la règle.
- <span id="page-18-0"></span>5. Cliquez sur **Terminer**.

### Configuration de la priorité des facteurs de coût

La priorité des facteurs de coût est définie de gauche à droite comme affiché sur la page Rechercher les règles de coût. Un facteur de coût a priorité sur celui qui se trouve à sa droite (voir ["Priorité](#page-21-1) des [règles](#page-21-1) de coût" page 22 pour obtenir des détails et des exemples).

Il est impossible de supprimer des facteurs de coût s'ils sont utilisés par une règle de coût quelconque. Les facteurs de coût peuvent être ajoutés ou réorganisés (priorités redéfinies) à tout moment, et une telle action entraînera un nouveau calcul des coûts pour les entités de cycle de vie et les feuilles de temps ouvertes.

**Remarque :** Les facteurs de coût ne peuvent être réarrangés pour des règles de coût individuelles. Toutes les règles de coût sont soumises aux mêmes facteurs de coût. Si vous souhaitez introduire une modification dans une règle de coût qui implique la réorganisation des facteurs de coût, n'oubliez pas que toute modification des facteurs de coût touchera toutes les règles de coût dans le système.

Pour réorganiser les facteurs de coût

- 1. Connectez-vous à PPM Center.
- 2. Dans la barre de menus, sélectionnez **Ouvrir > Administration > Gestion financière > Changer les facteurs de coût**.

La fenêtre Changer les facteurs de coût s'affiche.

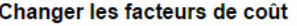

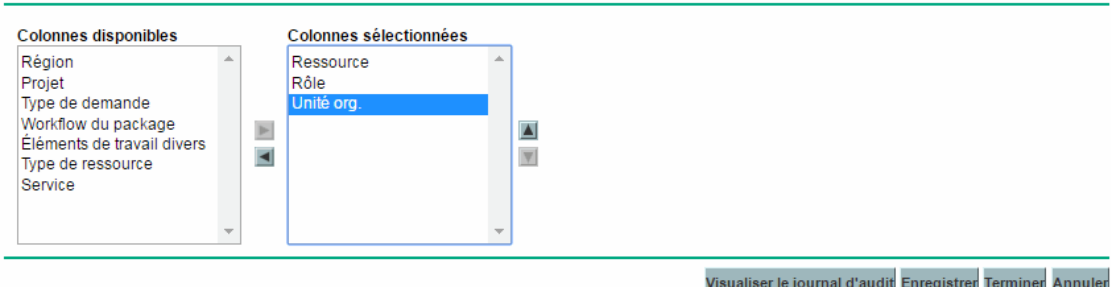

- 3. Ajoutez, supprimez ou réorganisez les facteurs de coût :
	- <sup>o</sup> Ajoutez des facteurs de coût en les sélectionnant dans la liste **Colonnes disponibles** et en cliquant sur l'icône de flèche orientée vers la droite.
	- <sup>o</sup> Supprimez des facteurs de coût en les sélectionnant dans la liste **Colonnes sélectionnées** et en cliquant sur l'icône de flèche orientée vers la gauche.
	- <sup>o</sup> Réorganisez les facteurs de coût en les sélectionnant dans la liste **Colonnes sélectionnées** et en cliquant sur l'icône de flèche orientée vers le haut ou vers le bas.
- 4. Cliquez sur **Changer.**

### <span id="page-20-0"></span>Suppression de règles de coût

Pour supprimer une règle de coût

- 1. Connectez-vous à PPM Center.
- 2. Dans la barre de menus, sélectionnez **Rechercher > Administration > Règles de coût**. La page Rechercher les règles de coût s'affiche.
- 3. Saisissez les critères de recherche dans les champs souhaités, puis cliquez sur **Rechercher**.

La page Rechercher les règles de coût se charge à nouveau et affiche les résultats de la recherche.

4. Cliquez sur le bouton **Modifier** à côté de la règle que vous voulez supprimer.

La page Modifier les tarifs pour une règle de coût s'affiche.

5. Cliquez sur **Supprimer cette règle**.

Une boîte de dialogue vous demande de confirmer la suppression de la règle. La suppression des règles de coût est définitive.

6. Cliquez sur **Supprimer**.

La règle de coût est supprimée.

<span id="page-20-1"></span>**Remarque :** Si les utilisateurs suppriment une règle de coût, l'événement ne peut pas être suivi dans le journal d'audit des règles de coût. Toutefois, il est enregistré dans la base de données.

### Droits d'accès aux règles de coût

Les utilisateurs sont associés aux droits d'accès via le groupe de sécurité auquel ils appartiennent. Les droits d'accès en rapport avec les règles de coût sont indiqués dans le ["Tableau](#page-21-2) 2-1. Droits d'accès aux règles de coût de la [catégorie](#page-21-2) Financial Mgmt" page suivante. Ces droits d'accès appartiennent tous à la catégorie Financial Mgmt.

Pour plus d'informations sur les droits d'accès et les groupes de sécurité, voir le manuel *Security Model Guide and Reference.*

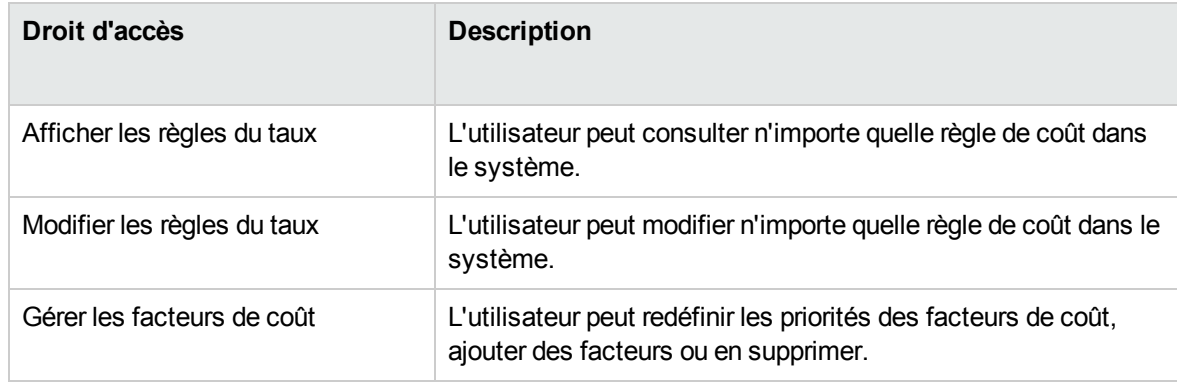

#### <span id="page-21-2"></span>**Tableau 2-1. Droits d'accès aux règles de coût de la catégorie Financial Mgmt**

### <span id="page-21-0"></span>Nouveau calcul des coûts après des modifications

Après que des modifications ont été introduites dans les règles de coût, les coûts sont à nouveau calculés selon un planning défini dans le service de mise à jour de la règle des coûts unitaires tel que décrit dans la section ["Services](#page-197-2) de calcul des coûts" page 198.

**Remarque :** Il se peut que les changements dans les règles de coût n'entrent pas tout de suite en vigueur. Par défaut, les coûts sont de nouveau calculés selon le besoin toutes les heures. HPE recommande de modifier les règles de coût après les heures de bureau ou pendant les week-ends pour éviter toute confusion.

## <span id="page-21-1"></span>Priorité des règles de coût

Avant de créer une règle de coût, HPE vous conseille d'identifier les facteurs qui déterminent les taux et leur priorité. Cette opération peut être réalisée dans un tableau, comme dans le ["Tableau](#page-22-1) 2-2. [Exemple](#page-22-1) de tableau de règles de coût" page suivante.

**Remarque :** Votre tableau d'exercice ne peut pas contenir de règles contradictoires. Cela signifie que pour toute date de transaction et ensemble de facteurs, il ne peut y avoir qu'une seule règle en vigueur pour cette date qui détermine ces valeurs exactes pour chaque facteur déterminant, sauf les valeurs de tarif de ressource par défaut. PPM Center évite les règles contradictoires.

Lorsque le système détermine un tarif, le tableau des règles est filtré afin d'inclure uniquement les règles qui correspondants aux facteurs de coût déterminant. Cela laisse uniquement les règles en vigueur pour la date de la transaction et dont les valeurs correspondent exactement aux facteurs de coût déterminant ou les règles qui s'appliquent à n'importe quelle valeur pour les facteurs de coût déterminant.

Le système détermine les règles de l'ensemble filtré qui sont d'application. La priorité des facteurs de coût va de gauche à droite dans les colonnes du tableau. Pour chaque facteur de coût déterminant de gauche à droite, le système vérifie si une règle correspond exactement à la valeur déterminante. Si c'est le cas, toutes les règles plus générales qui s'appliquent à n'importe quelle valeur pour ce facteur de coût déterminant sont ignorées. Ce processus se poursuit de gauche à droite jusqu'à ce qu'une seule règle s'applique.

### <span id="page-22-0"></span>Exemple de règle de coût

Cette section fournit quelques exemples de la manière dont les tarifs sont sélectionnés, à l'aide de l'exemple de tableau de règles de coût du ["Tableau](#page-22-1) 2-2. Exemple de tableau de règles de coût" ci[dessous](#page-22-1), où chaque ligne est une règle et chaque colonne, à l'exception de la colonne **N° de règle**, est un facteur de coût.

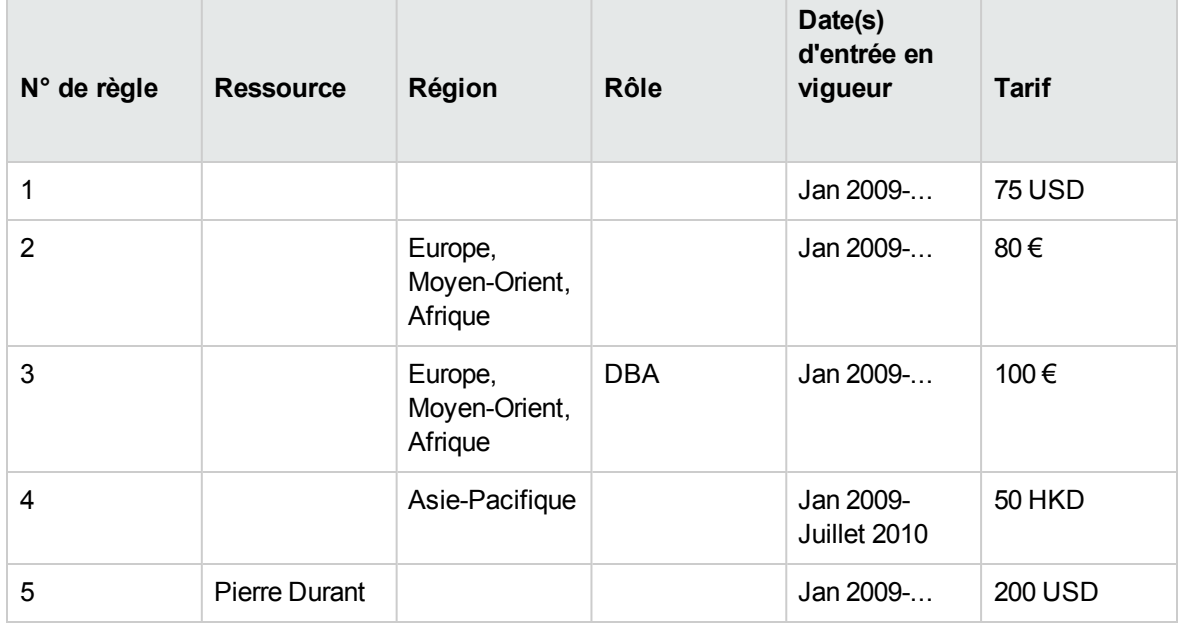

<span id="page-22-1"></span>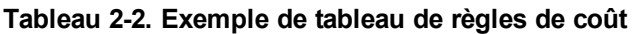

Selon ce tableau :

- La majorité de la main-d'œuvre dans la région Europe, Moyen-Orient et Afrique en 2009 et plus tard coûte 80 €/h.
- La main-d'œuvre DBA dans la région Europe, Moyen-Orient et Afrique en 2009 et plus tard coûte 100 €/h.
- <sup>l</sup> Toute la main-d'œuvre dans la région Asie-Pacifique en 2009 et jusque juillet 2010 coûte 50 HKD/h

(HKD, dollar de Hong Kong).

- Tous les travaux réalisés par Pierre Durant en 2009 ou plus tard coûtent 200 USD/h.
- Tous les travaux réalisés en Amérique du Nord en 2009 ou plus tard coûte 75 USD/h, sauf s'ils sont réalisés par Pierre Durant.
- <span id="page-23-0"></span>• Une tâche sur un planning avec une ressource affectée qui n'a aucun rôle et aucune région coûte 75 USD/h en 2009 ou plus tard.

## Applications du facteur de coût

Tous les facteurs de coût ne s'appliquent pas à toutes les entités tout le temps. Par exemple, un workflow de package n'a rien à voir avec la consignation des heures par rapport à une tâche ou une demande, étant donné que cela est pertinent uniquement lors de la consignation des heures par rapport à un package. Le "Tableau 2-3. Facteurs de coût et entités auxquelles ils [s'appliquent"](#page-23-1) ci-dessous décrit certaines entités importantes et les facteurs de coût qui s'y appliquent.

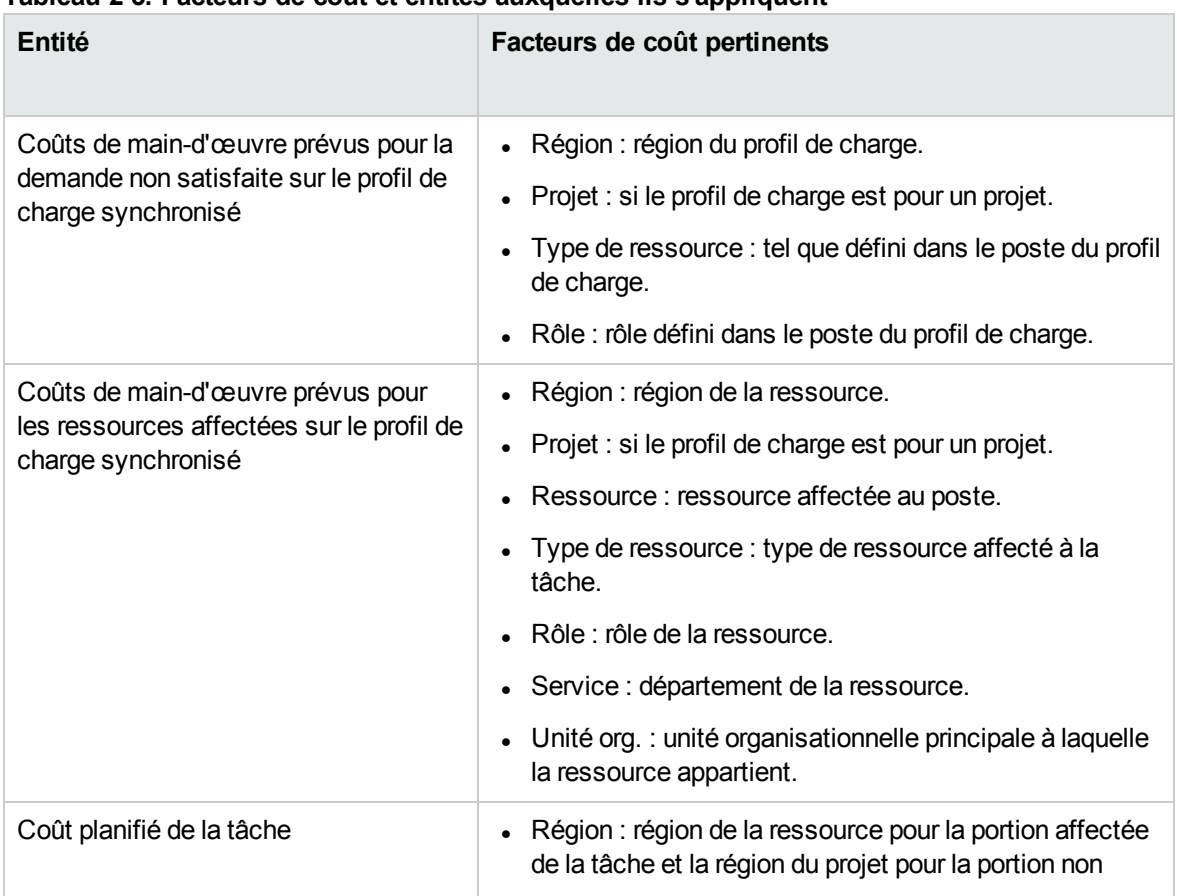

<span id="page-23-1"></span>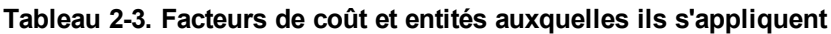

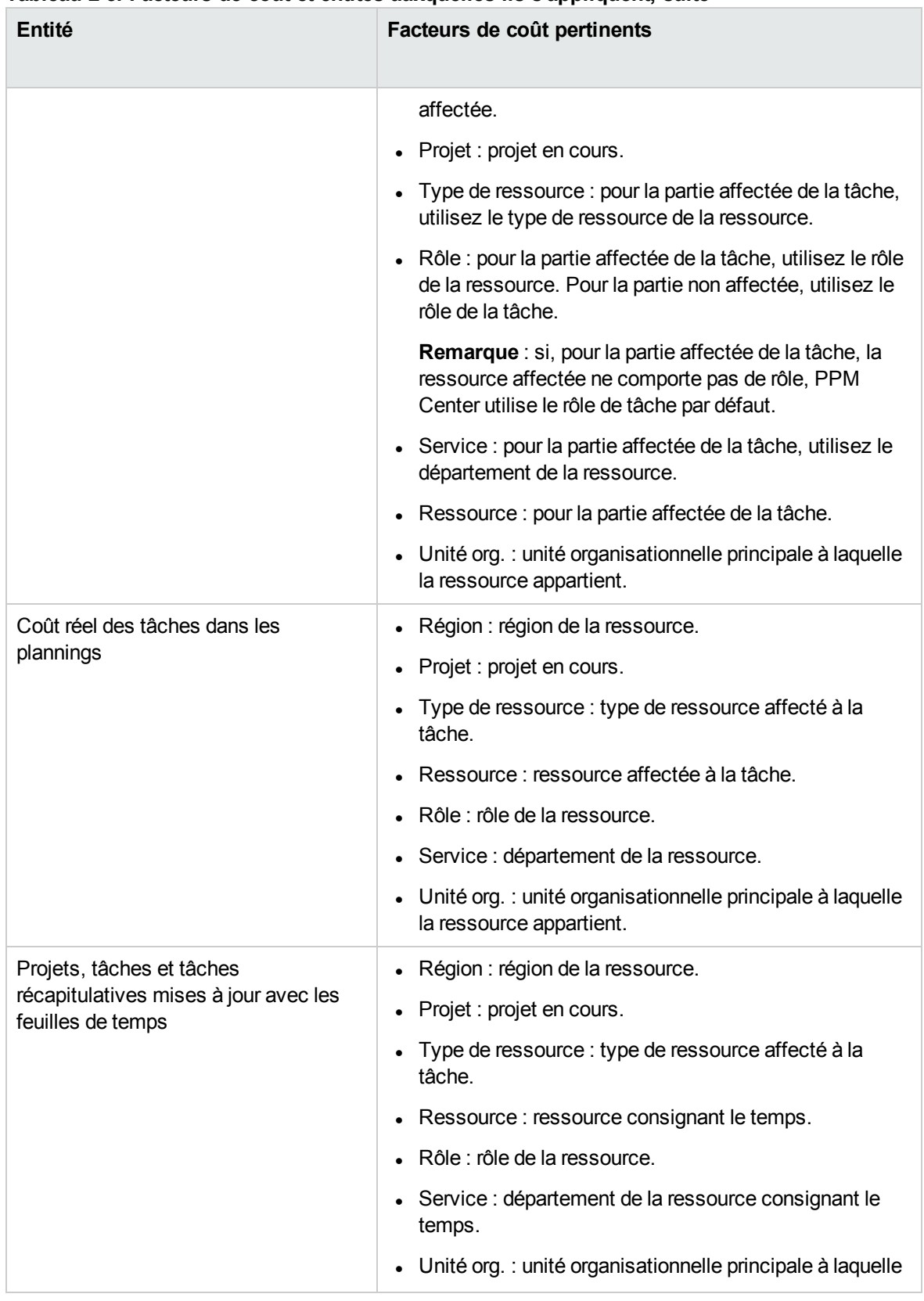

#### **Tableau 2-3. Facteurs de coût et entités auxquelles ils s'appliquent, suite**

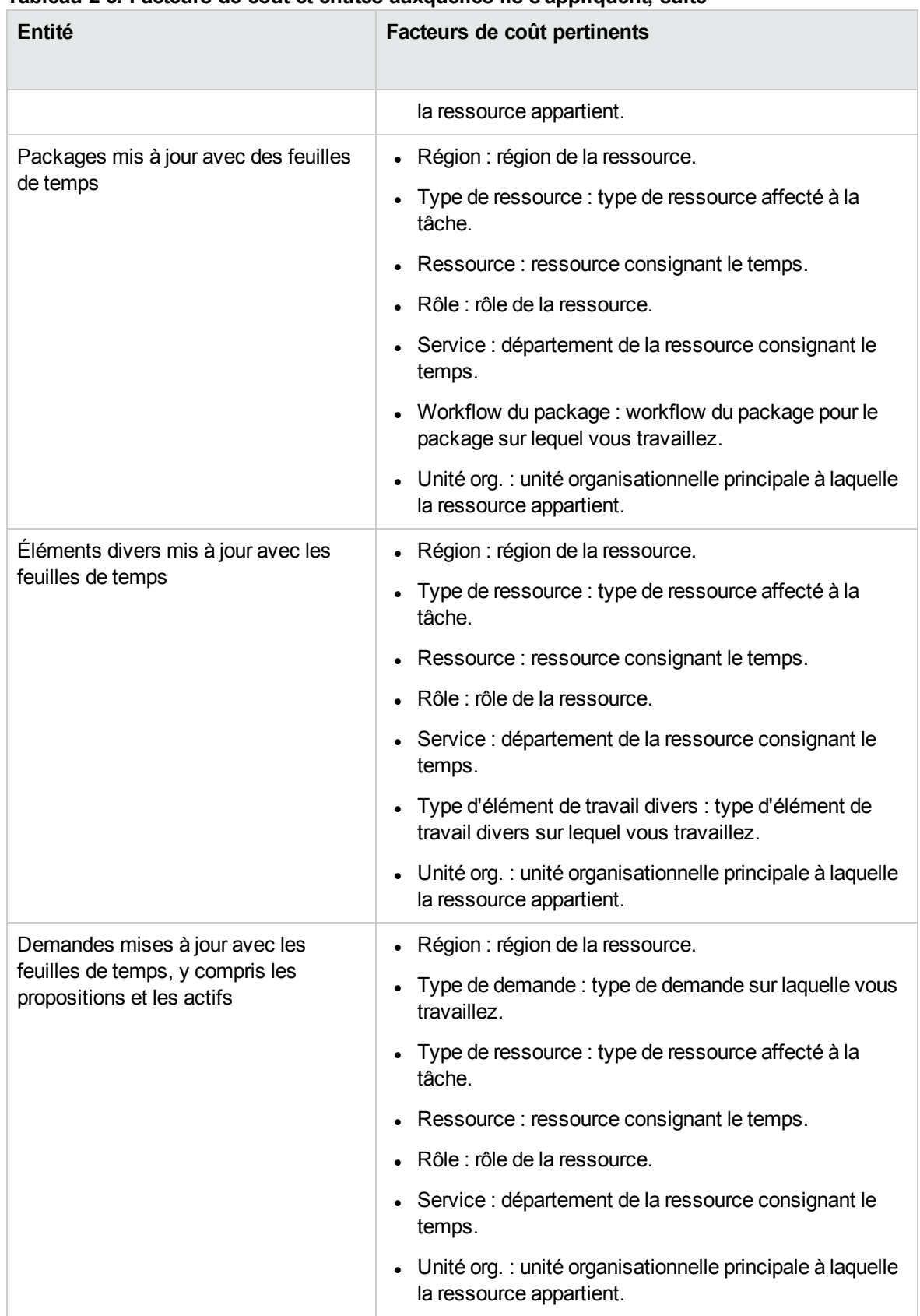

#### **Tableau 2-3. Facteurs de coût et entités auxquelles ils s'appliquent, suite**

Certaines combinaisons de facteurs n'ont aucun sens ou sont redondantes dans PPM Center. Il s'agit des combinaisons suivantes :

- Ressource et département
- Ressource et rôle
- Ressource et unité organisationnelle
- Ressource et type de ressource
- Ressource et région

Lorsque ces combinaisons de facteurs de coût sont utilisées, le système indique quels sont les facteurs de coût qui produisent des erreurs et la règle en question ne sera pas enregistrée tant que la situation n'aura pas été rectifiée par le changement de la valeur d'un ou des deux facteurs de coût sur zéro.

## <span id="page-26-0"></span>Affichage du journal d'audit des modifications apportées aux règles de coût, facteurs de coût, taux et attributs liés aux coûts d'une ressource

Le journal d'audit des règles de coût, le journal d'audit des facteurs de coût, le journal d'audit des taux et le journal d'audit des ressources assurent le suivi des modifications apportées, respectivement, aux règles de coût, facteurs de coût, taux ou attributs liés aux coûts d'une ressource à l'aide de l'interface utilisateur PPM.

**Remarque :** Les modifications introduites à partir de services Web ne sont pas suivies et ne seront donc pas reflétées dans le journal d'audit.

L'audit ne concerne pas non plus les mises à jour en masse des ressources à partir de la page Rechercher les ressources.

Pour afficher la fenêtre Journal d'audit desrègles de coût

- 1. Connectez-vous à PPM Center.
- 2. Dans la barre de menus, sélectionnez **Rechercher > Administration > Règles de coût**.
- 3. Cliquez sur **Modifier** à côté de la règle que vous voulez ouvrir.

La page Modifier une règle de coût s'affiche.

4. Cliquez sur **Visualiser le journal d'audit** dans l'angle supérieur droit de la page.

La fenêtre Journal d'audit des règles de coût s'affiche.

#### Pour afficher la fenêtre Journal d'audit desfacteurs de coût

- 1. Connectez-vous à PPM Center.
- 2. Dans la barre de menus, sélectionnez **Ouvrir > Administration > Gestion financière > Changer les facteurs de coût**.

La fenêtre Changer les facteurs de coût s'affiche.

3. Cliquez sur **Visualiser le journal d'audit** dans l'angle inférieur droit de la page.

La fenêtre Journal d'audit des facteurs de coût s'affiche.

#### Pour afficher le journal d'audit des taux

À compter de la version 9.31, vous pouvez définir le paramètre FM COST AUDIT ENABLE sur true dans la console d'administration afin d'afficher le journal d'audit des taux. Ce paramètre est indiqué dans le tableau ci-dessous :

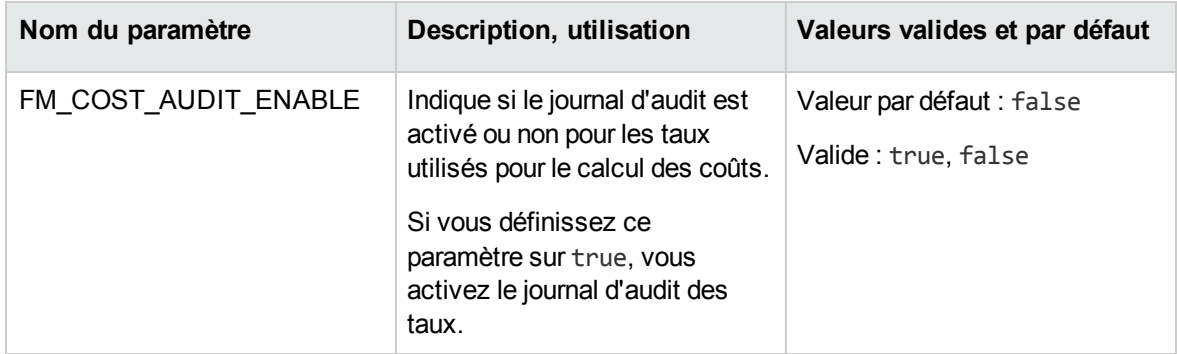

Lorsque vous activez le journal d'audit des taux, vous pouvez afficher le journal d'audit à partir des deux tableaux ci-dessous :

- PPM\_FM\_COST\_AUDIT: Ce tableau stocke les informations d'audit des coûts, notamment les valeurs de tous les facteurs de coût utilisés par le service de report des coûts lors de la recherche d'un taux et de l'historique correspondant.
- <sup>l</sup> **PPM\_FM\_COST\_AUDIT\_RATE**: Ce tableau stocke l'historique des changements des taux utilisés pour calculer le coût réel des tâches.

Pour plus d'informations sur ces deux tableaux, reportez-vous au manuel *Data Model Guide*.

#### Pour afficher la fenêtre Journal d'audit des ressources

- 1. Connectez-vous à PPM Center.
- 2. Dans la barre de menus, sélectionnez **Rechercher > Administration > Ressources**.
- 3. Dans les pages Résultats de la recherche, sélectionnez une ressource et cliquez sur le lien du nom d'utilisateur de la ressource.

La page Modifier la ressource s'affiche.

4. Cliquez sur **Visualiser le journal d'audit** dans l'angle inférieur droit de la page.

La fenêtre Journal d'audit des ressources s'affiche.

5. La fenêtre Journal d'audit des ressources s'affiche.

Les événements du journal d'audit sont repris dans l'ordre chronologique inverse.

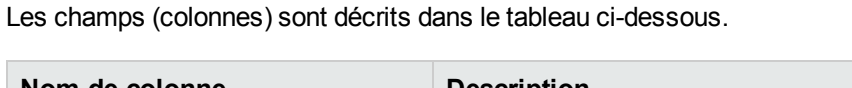

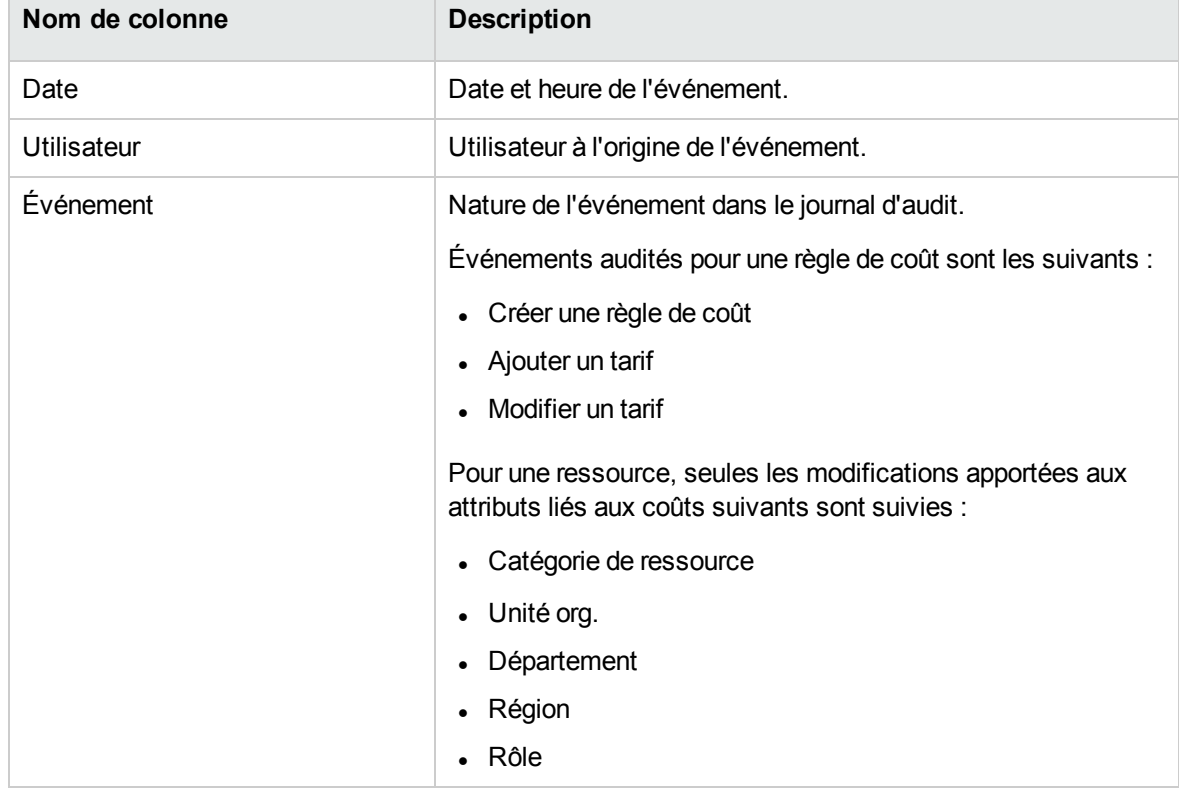

## <span id="page-29-0"></span>Chapitre 3 : Gestion des taux de change financiers et des devises

- <sup>l</sup> "Taux de change financiers et devises [Présentation"](#page-29-1) ci-dessous
- **.** "Gestion des taux de change financiers et des devises" [ci-dessous](#page-29-2)
- "Gestion des régions [\(traitement](#page-32-1) de l'affichage des devises)" page 33
- ["Personnalisation](#page-35-0) de l'affichage des devises" page 36
- ["Configuration](#page-36-0) du format des devises" page 37

## <span id="page-29-1"></span>Taux de change financiers et devises - Présentation

PPM Center peut afficher les données relatives aux coûts d'entités telles que les projets et les récapitulatifs financiers dans différentes devises en fonction de la région à laquelle l'entité est associée. Une entité en particulier ne peut être associée qu'à une seule région à la fois, ce qui signifie que les données de coût de l'entité apparaissent dans une seule devise : soit la devise locale de la région, soit la devise de base utilisée par le système. Les taux de change financiers permettent de calculer le taux de change entre la devise locale et la devise de base.

**Remarque :** L'accès aux devises, aux taux de change financiers et aux régions est régi par les droits d'accès et les groupes de sécurité. Pour en savoir plus sur la sécurité des devises, des taux de change financiers et des régions, voir le manuel *Security Model Guide and Reference*.

## <span id="page-29-2"></span>Gestion des taux de change financiers et des devises

Vous pouvez sélectionner de nouvelles devises pour l'affichage. Vous pouvez également créer des taux de change financiers et gérer les taux existants.

- "Ajout d'une devise" page [suivante](#page-30-0)
- . "Ajout d'un nouveau taux de change [financier"](#page-30-1) page suivante
- ["Modification](#page-31-0) des taux de change existants" page suivante
- <span id="page-30-0"></span>. "Nouveau calcul des taux de change financiers après [modification"](#page-32-0) page 33

## Ajout d'une devise

Vous pouvez ajouter des devises au système pour l'affichage. Toute nouvelle devise ajoutée peut être affichée par n'importe quelle région. Lorsque vous ajoutez une nouvelle devise, vous devez également indiquer les taux de change financiers pour la période actuelle et la période à venir.

**Remarque :** Il se peut que certaines devises ne s'affichent pas correctement sauf si la valeur du paramètre I18N ENCODING dans le fichier server.conf sur le Serveur PPM est définie sur UTF-8. Pour plus d'informations sur la configuration du fichier server.conf, voir le manuel *Installation and Administration Guide*.

Pour ajouter une nouvelle devise

- 1. Connectez-vous à PPM Center.
- 2. Dans la barre de menus, sélectionnez **Ouvrir > Administration > Gestion financière > Gérer les taux de change**.

La page Gérer les taux de change financiers s'affiche.

3. Cliquez sur **Ajouter une devise**.

La page Ajouter une devise s'affiche.

- 4. Choisissez une devise dans la liste **Sélectionner la devise à ajouter**.
- 5. Saisissez un **Taux de change** pour toutes les **Dates d'entrée en vigueur** reprises.
- <span id="page-30-1"></span>6. Cliquez sur **Ajouter.**

### Ajout d'un nouveau taux de change financier

Lorsque vous ajoutez un nouveau taux de change financier, toutes les données de coût et de bénéfice enregistrées antérieurement (prévisions et réalisés, coûts de plan de projet, etc.) sont à nouveau calculées pour la devise de base.

Pour ajouter un nouveau taux de change financier

- 1. Connectez-vous à PPM Center.
- 2. Dans la barre de menus, sélectionnez **Ouvrir > Administration > Gestion financière > Gérer les taux de change**.

La page Gérer les taux de change financiers s'affiche.

3. Cliquez sur **Ajouter un nouveau taux de change**.

La page Ajouter un taux de change financier s'ouvre et les valeurs de taux de change financier actuelles pour toutes les devises actives sont reprises par défaut.

- 4. Dans la liste **Date d'entrée en vigueur**, sélectionnez la date d'entrée en vigueur du nouveau taux de change financier.
- 5. Saisissez les nouveaux taux de change financiers selon les besoins pour les devises affichées.
- <span id="page-31-0"></span>6. Cliquez sur **Ajouter.**

### Modification des taux de change existants

Pour pouvoir modifier les taux de change financiers, vous devez avoir le droit d'accès Financial Mgmt: Changer les taux de change financiers.

Pour changer les taux de change financiers existants

- 1. Connectez-vous à PPM Center.
- 2. Dans la barre de menus, sélectionnez **Ouvrir > Administration > Gestion financière > Gérer les taux de change**.

La page Gérer les taux de change financiers s'affiche.

3. Cliquez sur le lien **Modifier les taux** sous la plage de temps que vous voulez modifier.

La page Changer un taux de change financier s'affiche.

- 4. Modifiez les valeurs des taux de change financiers pour les devises souhaitées.
- 5. Cliquez sur **Terminer**.

## <span id="page-32-0"></span>Nouveau calcul des taux de change financiers après modification

Après la modification des taux de change financiers, les montants sont recalculés en fonction d'un planning spécifié dans Service de mise à jour de taux FX, comme décrit dans ["Services](#page-197-2) de calcul des [coûts"](#page-197-2) page 198.

**Remarque :** Il se peut que les modifications introduites dans les taux de change financiers n'entrent pas tout de suite en vigueur. Par défaut, les coûts sont de nouveau calculés selon le besoin toutes les deux heures. HPE recommande de modifier les taux de change financiers après les heures de bureau ou pendant les week-ends pour éviter toute confusion.

## <span id="page-32-1"></span>Gestion des régions (traitement de l'affichage des devises)

L'affichage de la devise dépend de la région. La définition d'une région unique reprend sa devise locale et le calendrier régional.

**Remarque :** Les calendriers régionaux sont utilisés principalement par Project Management et par Resource Management. Pour plus d'informations sur les calendriers régionaux et leur utilisation, voir le manuel *Manuel de l'utilisateur de Resource Management*.

En fonction de la région à laquelle une entité est associée, il est possible d'utiliser une autre devise locale pour afficher ses données de coût. Il est possible de définir des régions pour les entités suivantes :

- Propositions, projets et actifs (entités du cycle de vie)
- Modèles de planning
- Ressources
- Unités organisationnelles
- Profils de charge
- Pools de ressources

### <span id="page-33-0"></span>Création de régions

Pour créer une région

- 1. Connectez-vous à PPM Center.
- 2. Dans la barre de menus, sélectionnez **Créer > Administration > Région**.

La page Créer une nouvelle région s'affiche.

- 3. Saisissez un **Nom de région** et définissez le **Calendrier régional** et la **Devise locale.**
- 4. Pour activer la région, attribuez la valeur **Oui** à l'option **Activé**.
- 5. Cliquez sur **Créer.**

**Remarque :** La langue de définition de la région est votre langue de session. La région peut être modifiée uniquement dans sa langue de définition. Pour plus d'informations, voir le manuel *Multilingual User Interface Guide*.

### <span id="page-33-1"></span>Modification de régions existantes

Vous pouvez modifier les régions existantes via la page Modifier la région.

La page Modifier la région permet également de désactiver une région pour toute utilisation ultérieure. Les entités qui utilisent actuellement la région ne seront pas touchées, mais la région ne pourra plus être sélectionnée à l'avenir pour les nouvelles entités ou les entités existantes.

**Remarque :** Si la langue de définition de la région diffère de votre langue de session, vous ne pouvez pas modifier la région. Cliquez sur **Motif** dans l'en-tête et reportez-vous au manuel *Multilingual User Interface Guide* pour en savoir plus.

Pour modifier les régions existantes

- 1. Connectez-vous à PPM Center.
- 2. Dans la barre de menus, sélectionnez **Ouvrir > Administration > Régions > Parcourir les régions**.

La page Gérer les régions s'affiche.

3. Cliquez sur le **Nom de région** souhaité.

La page Modifier la région s'affiche.

- 4. Apportez les modifications souhaitées.
- <span id="page-34-0"></span>5. Cliquez sur **Terminer**.

### Association des régions aux entités

Les régions sont associées à différentes entités PPM Center depuis des emplacements particuliers. Le "Tableau 3-1. [Emplacement](#page-34-1) des champs de sélection de région sur les entités" ci-dessous identifie les emplacements à partir desquels il est possible de définir une région pour chaque entité.

Les ressources peuvent hériter les régions des unités organisationnelles principales auxquelles elles appartiennent, ou bien il est possible de définir une région directement. Les ressources qui n'appartiennent pas à une unité organisationnelle principale sont affectées à une région à partir de la page Changer les paramètres des ressources. Pour plus d'informations sur les ressources et les régions, voir le *Manuel de l'utilisateur de Resource Management*.

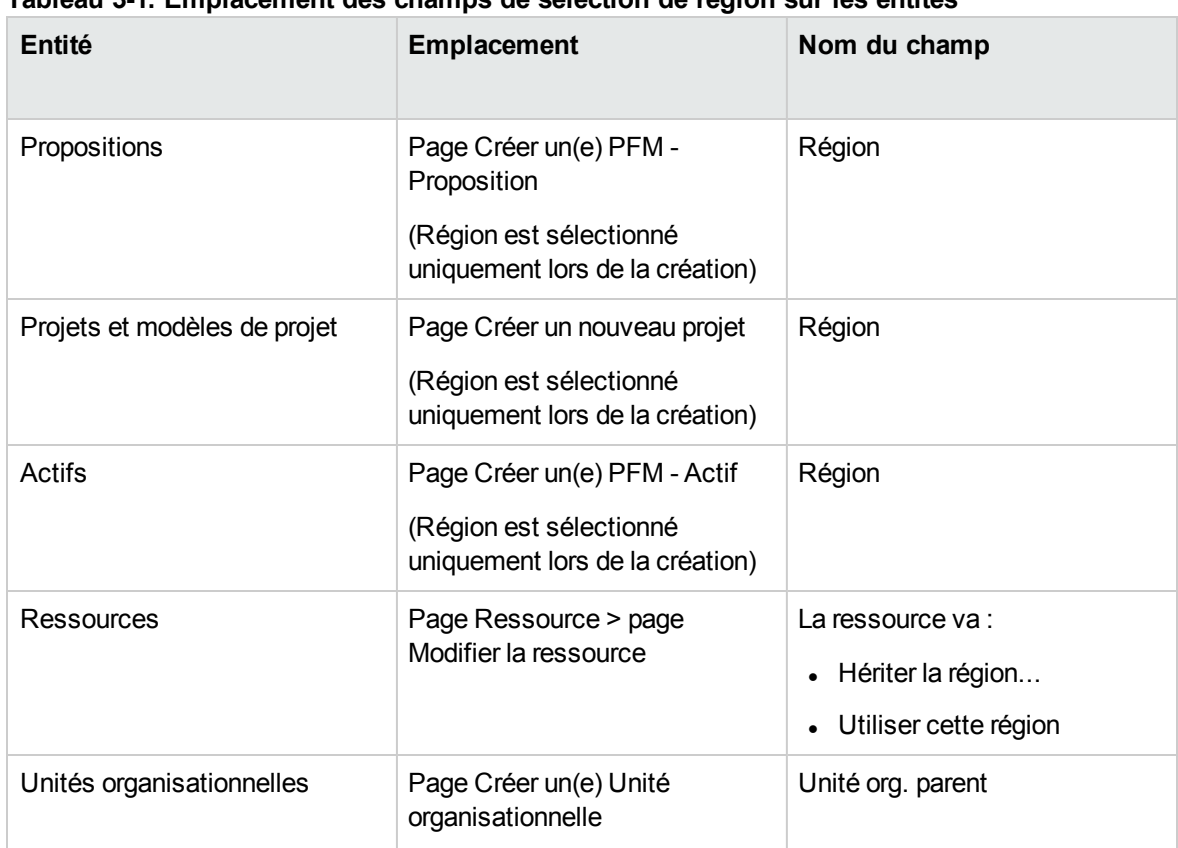

<span id="page-34-1"></span>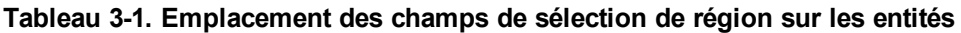

| Entité              | <b>Emplacement</b>                                                           | Nom du champ                                                                                        |
|---------------------|------------------------------------------------------------------------------|----------------------------------------------------------------------------------------------------|
|                     |                                                                              | Hériter la région du parent<br>$\bullet$<br>Utiliser cette région<br>$\bullet$                      |
|                     | Page Unité organisationnelle ><br>page Modifier l'unité<br>organisationnelle | Unité org. parent<br>Hériter la région du parent<br>$\bullet$<br>Utiliser cette région<br>$\bullet$ |
| Pools de ressources | Page Créer un nouveau pool de<br>ressources                                  | Région                                                                                              |
|                     | Page Modifier un pool de<br>ressources                                       |                                                                                                    |
| Profils de charge   | Page Changer l'en-tête de profil<br>de charge                                | Région                                                                                              |
|                     | Page Créer un profil de charge                                               |                                                                                                    |

**Tableau 3-1. Emplacement des champs de sélection de région sur les entités, suite**

## <span id="page-35-0"></span>Personnalisation de l'affichage des devises

Vous pouvez choisir la devise à afficher dans toutes les pages du Tableau de bord PPM et dans les portlets.

Pour choisir votre devise préférée

- 1. Connectez-vous à PPM Center.
- 2. Dans la barre de menus, sélectionnez **Ouvrir > Administration > Modifier mon profil**.

La page Modifier Mon profil s'affiche.

3. Choisissez une option dans la section **Affichage des coûts dans le Tableau de bord** de la page.

**Remarque :** La devise locale est la devise associée à la région d'une entité et non pas aux paramètres régionaux de l'utilisateur.

4. Cliquez sur **Terminer**.
## Configuration du format des devises

Vous pouvez modifier le format de l'affichage de la devise dans les paramètres régionaux de votre profil. Par exemple, si vous sélectionnez l'option **Français (France)**, la valeur apparaîtra au format €1 234,56. Si vous choisissez l'option **Anglais (États-Unis)**, la valeur apparaîtra au format \$1,234.56.

**Remarque :** La modification de l'option de format touche également l'affichage de la date et de l'heure. Pour plus d'informations, voir *Getting Started*.

Pour choisir votre format de devise préféré

- 1. Connectez-vous à PPM Center.
- 2. Dans la barre de menus, sélectionnez **Ouvrir > Administration > Modifier mon profil**.
- 3. Cliquez sur l'onglet **Paramètres régionaux**.
- 4. Choisissez une option de format.

**Remarque :** Lorsque vous sélectionnez Espagnol - Mexique dans le champs Options de formatage, la devise est précédée du signe « \$ ». Ce signe correspond au peso mexicain et pas au dollar américain. Le signe « US\$ » est utilisé pour le dollar américain.

5. Cliquez sur **Terminer**.

## Chapitre 4 : Récapitulatifs financiers et tableaux des données financières

- <sup>l</sup> ["Récapitulatifs](#page-37-0) financiers et des tableaux des données financières Présentation" ci-dessous
- ["Récapitulatifs](#page-38-0) financiers des entités de cycle de vie (propositions, projets et actifs)" page suivante
- . ["Récapitulatifs](#page-91-0) financiers des programmes" page 92
- . "Récapitulatifs financiers des unités [organisationnelles"](#page-122-0) page 123
- "Tableaux des données financières dans les [demandes"](#page-133-0) page 134
- $\bullet$  ["Configuration](#page-147-0) de la saisie de montants dans les récapitulatifs financiers et les tableaux des données [financières"](#page-147-0) page 148
- "Privilèges d'accès pour les [récapitulatifs](#page-149-0) financiers et les tableaux des données financières" page [150](#page-149-0)
- ["Comparaison](#page-154-0) des récapitulatifs financiers " page 155
- <sup>l</sup> ["Comparaison](#page-158-0) des récapitulatifs financiers aux tableaux des données financières" page 159

## <span id="page-37-0"></span>Récapitulatifs financiers et des tableaux des données financières - Présentation

**Remarque :** Dans ce document, le terme "entité de cycle de vie" est utilisé pour une proposition, un projet ou un actif, et "entités de cycle de vie" correspond à une combinaison de propositions, de projets et d'actifs.

Tous les programmes et les entités de cycle de vie possèdent des récapitulatifs financiers qui peuvent reprendre les coûts prévus et réels dans la section **Détails des coûts** et les bénéfices prévus et réels (bénéfices financiers) dans la section **Détails des bénéfices**. Tous les programmes, les entités de cycle de vie et les unités organisationnelles ont des récapitulatifs financiers qui reprennent les budgets approuvés dans la section **Budget approuvé**.

Après la création, un projet, une proposition, un actif, un programme ou une unité organisationnelle devient le parent d'un récapitulatif financier créé automatiquement.

Un récapitulatif financier doit avoir une entité parente. Un récapitulatif financier ne peut pas exister de manière indépendante. Inversement, chaque proposition, projet, actif, programme ou unité organisationnelle possède un récapitulatif financier.

Lorsqu'une proposition est approuvée et qu'elle devient un projet et lorsqu'un projet est terminé et devient un actif, le *même* récapitulatif financier (et non une copie) accompagne ces trois « entités de cycle de vie », à savoir la proposition, le projet et l'actif.

Les administrateurs peuvent configurer les tableaux des données financières dans le cadre des demandes de n'importe quel type, y compris, mais pas seulement, les demandes d'entité de cycle de vie. Distincts des récapitulatifs financiers, les tableaux des données financières permettent d'assurer le suivi d'autres informations financières en rapport avec les demandes.

Cette section explique comment utiliser les récapitulatifs financiers et les tableaux des données financières.

Pour plus d'informations sur les récapitulatifs financiers, voir les sections suivantes :

- ["Récapitulatifs](#page-38-0) financiers des entités de cycle de vie (propositions, projets et actifs)" ci-dessous pour les entités de cycle de vie.
- . ["Récapitulatifs](#page-91-0) financiers des programmes" page 92 pour les programmes.
- . "Récapitulatifs financiers des unités [organisationnelles"](#page-122-0) page 123 pour les unités organisationnelles.

Pour des informations détaillées sur les tableaux des données financières, voir ["Tableaux](#page-133-0) des données financières dans les [demandes"](#page-133-0) page 134.

## <span id="page-38-0"></span>Récapitulatifs financiers des entités de cycle de vie (propositions, projets et actifs)

La "Figure 4-1. Exemple d'un nouveau [récapitulatif](#page-39-0) financier pour une entité de cycle de vie" page [suivante](#page-39-0) illustre un nouveau récapitulatif financier qui vient d'être créé pour une entité de cycle de vie. Le récapitulatif financier reprend des données limitées, dans les sections **Statistiques** et **Récapitulatif** uniquement.

#### <span id="page-39-0"></span>Figure 4-1. Exemple d'un nouveau récapitulatif financier pour une entité de cycle de vie

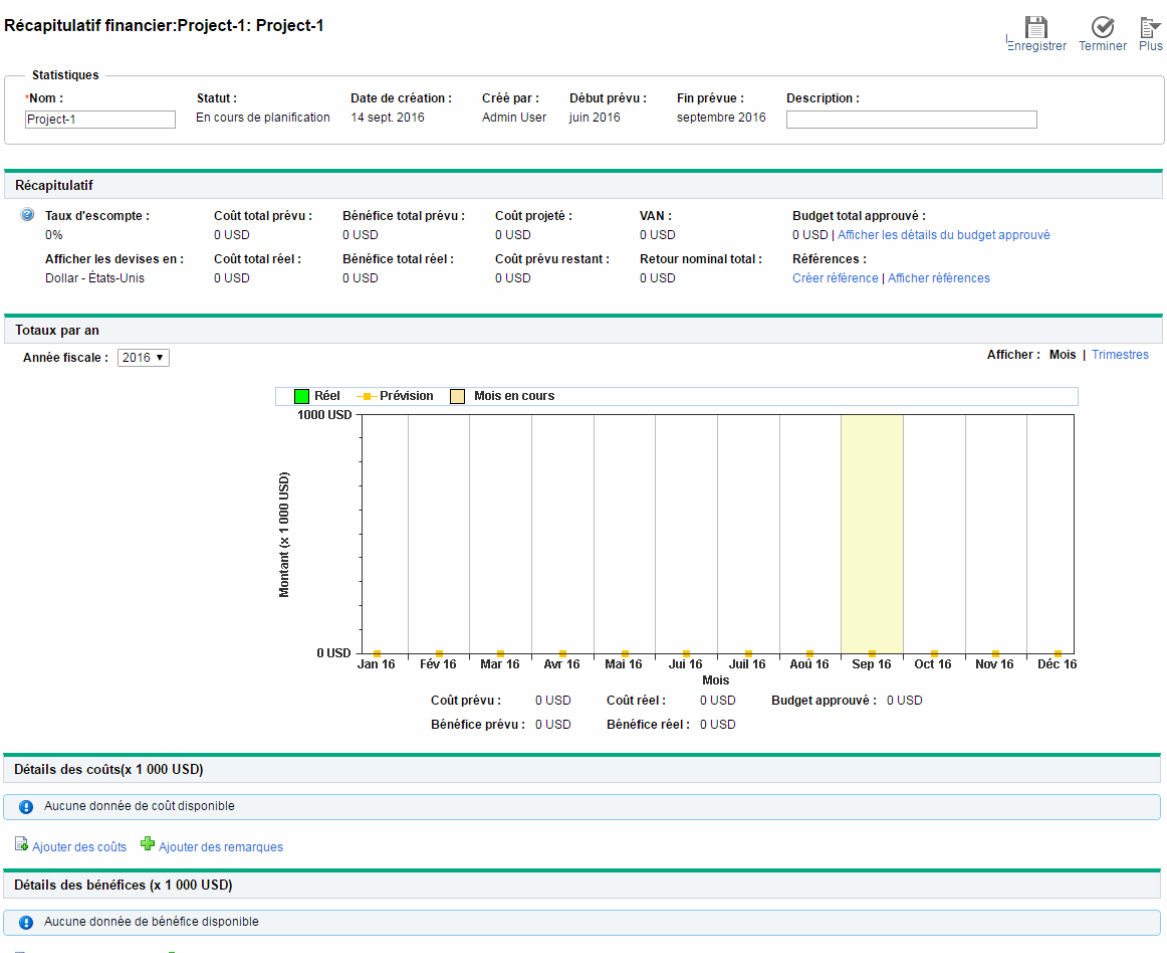

Ajouter des bénéfices <sup>de</sup> Ajouter des remarques

**Remarque :** Vous pouvez afficher ou modifier certaines sections d'un récapitulatif financier en fonction de la configuration de vos droits d'accès et privilèges d'accès pour le récapitulatif financier. Pour plus d'informations, voir "Privilèges d'accès pour afficher et modifier un [récapitulatif](#page-86-0) [financier](#page-86-0) d'entité de cycle de vie " page 87 et "Privilèges d'accès pour les [récapitulatifs](#page-149-0) financiers et les tableaux des données [financières"](#page-149-0) page 150*.*

La "Figure 4-2. Partie supérieure d'un exemple de [récapitulatif](#page-40-0) financier pour une entité de cycle de vie" page [suivante](#page-40-0) et la"Figure 4-3. Partie inférieure d'un exemple de [récapitulatif](#page-41-0) financier pour une entité de [cycle](#page-41-0) de vie" page 42 illustrent les parties inférieure et supérieure d'un exemple de récapitulatif financier avec des données financières significatives pour l'année 2012. Les explications du récapitulatif financier dans les sections suivantes font référence à ces chiffres.

<span id="page-40-0"></span>Figure 4-2. Partie supérieure d'un exemple de récapitulatif financier pour une entité de cycle de vie

| Récapitulatif financier: Project-1: Project-1                                           |                                      |                        |                                     |               |                                       |                       |                                               |              |                                                       |                                                           |        | Enregistrer Terminer Plus          |  | e, |
|-----------------------------------------------------------------------------------------|--------------------------------------|------------------------|-------------------------------------|---------------|---------------------------------------|-----------------------|-----------------------------------------------|--------------|-------------------------------------------------------|-----------------------------------------------------------|--------|------------------------------------|--|----|
| <b>Statistiques</b>                                                                     |                                      |                        |                                     |               |                                       |                       |                                               |              |                                                       |                                                           |        |                                    |  |    |
| *Nom:                                                                                   | Statut:<br>En cours de planification |                        | Date de création :<br>14 sept. 2013 |               | Créé par :                            | Début prévu :         |                                               | Fin prévue : |                                                       | <b>Description:</b>                                       |        |                                    |  |    |
| Project-1                                                                               |                                      |                        |                                     |               | <b>Admin User</b>                     | juin 2012             | septembre 2013                                |              |                                                       |                                                           |        |                                    |  |    |
| Récapitulatif                                                                           |                                      |                        |                                     |               |                                       |                       |                                               |              |                                                       |                                                           |        |                                    |  |    |
| Taux d'escompte :<br>Coût total prévu :<br>0                                            |                                      | Bénéfice total prévu : |                                     |               | Coût projeté :                        |                       | VAN:                                          |              | Budget total approuvé :                               |                                                           |        |                                    |  |    |
| 0%                                                                                      | 10 600 000 USD                       |                        | 12 019 000 USD                      |               | 10 359 000 USD                        |                       | 9121000 USD                                   |              |                                                       | 329 247 000 USD   Afficher les détails du budget approuvé |        |                                    |  |    |
| Afficher les devises en :<br>Coût total réel :<br>Dollar - États-Unis<br>10 487 000 USD |                                      |                        | Bénéfice total réel :               |               | Coût prévu restant :<br>3 390 000 USD |                       | <b>Retour nominal total:</b><br>9 121 000 USD |              | Références :<br>Créer référence   Afficher références |                                                           |        |                                    |  |    |
|                                                                                         |                                      |                        | 22 100 000 USD                      |               |                                       |                       |                                               |              |                                                       |                                                           |        |                                    |  |    |
| <b>Totaux par an</b><br>Année fiscale: 2013 v                                           |                                      |                        |                                     |               |                                       |                       |                                               |              |                                                       |                                                           |        | <b>Afficher: Mois   Trimestres</b> |  |    |
|                                                                                         | Budget disponible approuvé           |                        | Réel                                | - Prévision   |                                       | <b>Mois en cours</b>  |                                               |              |                                                       |                                                           |        |                                    |  |    |
|                                                                                         | 350 000 USD                          |                        |                                     |               |                                       |                       |                                               |              |                                                       |                                                           |        |                                    |  |    |
|                                                                                         | 300 000 USD                          |                        |                                     |               |                                       |                       |                                               |              |                                                       |                                                           |        |                                    |  |    |
|                                                                                         | 250 000 USD                          |                        |                                     |               |                                       |                       |                                               |              |                                                       |                                                           |        |                                    |  |    |
| 000 USD)                                                                                | 200 000 USD                          |                        |                                     |               |                                       |                       |                                               |              |                                                       |                                                           |        |                                    |  |    |
|                                                                                         |                                      |                        |                                     |               |                                       |                       |                                               |              |                                                       |                                                           |        |                                    |  |    |
|                                                                                         | 150 000 USD                          |                        |                                     |               |                                       |                       |                                               |              |                                                       |                                                           |        |                                    |  |    |
| Montant (x                                                                              | 100 000 USD                          |                        |                                     |               |                                       |                       |                                               |              |                                                       |                                                           |        |                                    |  |    |
|                                                                                         | 50 000 USD                           |                        |                                     |               |                                       |                       |                                               |              |                                                       |                                                           |        |                                    |  |    |
|                                                                                         |                                      |                        |                                     |               |                                       |                       |                                               |              |                                                       |                                                           |        |                                    |  |    |
|                                                                                         | 0 USD<br>Jan <sub>13</sub>           | Fév <sub>13</sub>      | Mar <sub>13</sub>                   | <b>Avr 13</b> | Mai 13                                | Jui 13<br><b>Mois</b> | Juil 13<br>Aoû 13                             | Sep 13       | Oct 13                                                | Now 13                                                    | Déc 13 |                                    |  |    |
|                                                                                         | Coût prévu :                         |                        | 10 600 000 USD                      |               | Coût réel :                           | 10 487 000 USD        |                                               |              | Budget approuvé: 329 247 000 USD                      |                                                           |        |                                    |  |    |
|                                                                                         |                                      |                        |                                     |               |                                       |                       |                                               |              |                                                       |                                                           |        |                                    |  |    |

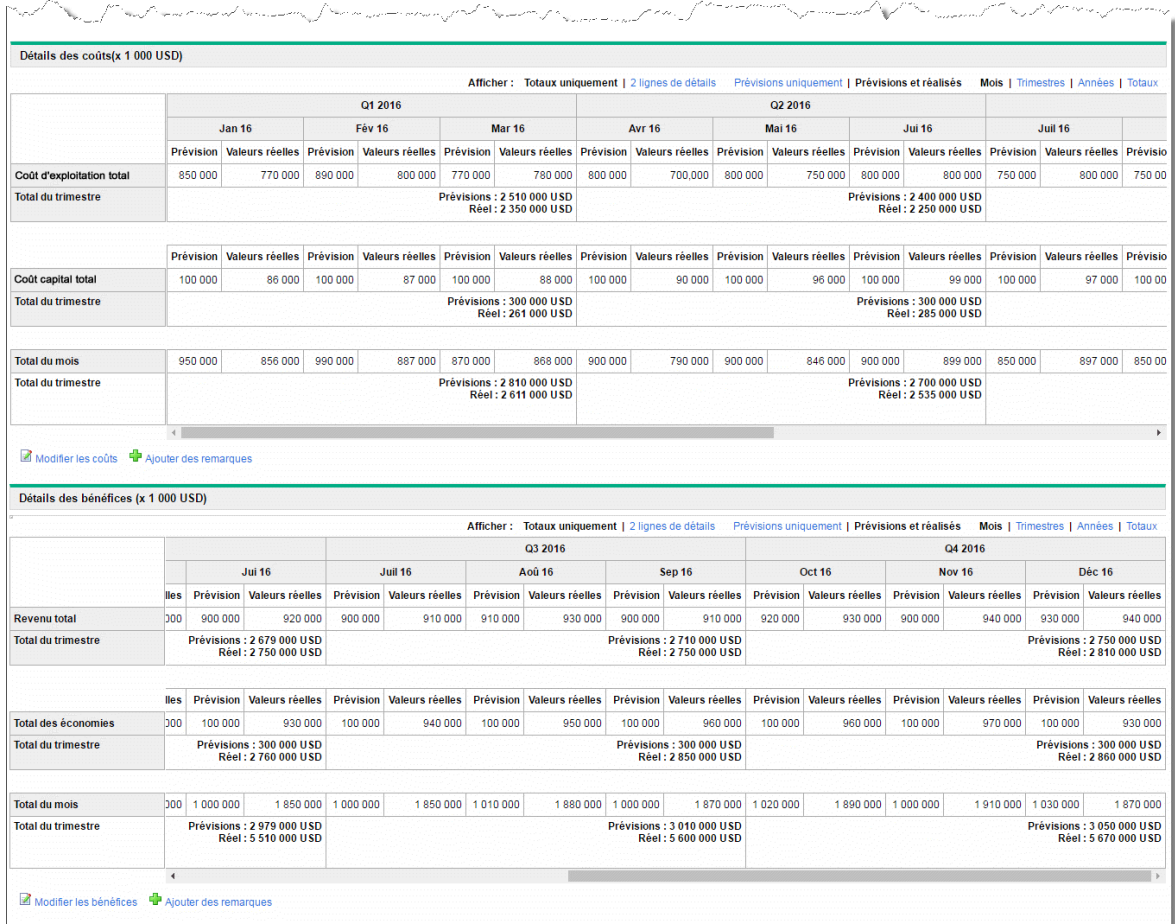

#### <span id="page-41-0"></span>Figure 4-3. Partie inférieure d'un exemple de récapitulatif financier pour une entité de cycle de vie

Selon la description fournie dans le *Manuel de l'utilisateur de Portfolio Management*, les données des récapitulatifs financiers des propositions, des projets et des actifs peuvent être utilisées de diverses manières pour évaluer un portefeuille.

Le format du titre de la page du récapitulatif financier est le suivant :

#### **Récapitulatif financier :<***nom de l'entité***>: <***nom du récapitulatif financier***>**

Le récapitulatif financier d'une proposition, d'un projet ou d'un actif (à savoir, une entité de cycle de vie) contient des boutons, une section **Statistiques**, une section **Récapitulatif**, un graphique et des tables des données de coûts et de bénéfices, tel que décrit en détail dans les sections suivantes.

# Boutons dans l'angle supérieur droit d'un récapitulatif financier de l'entité de cycle de vie

L'angle supérieur droit d'un récapitulatif financier de l'entité de cycle de vie contient les boutons suivants (voir "Figure 4-2. Partie supérieure d'un exemple de [récapitulatif](#page-40-0) financier pour une entité de [cycle](#page-40-0) de vie" page 41) :

- **Bouton Comparer les références**. Pour plus d'informations sur les références, voir ["Références](#page-65-0)" d'un [récapitulatif](#page-65-0) financier d'entité de cycle de vie " page 66.
- <sup>l</sup> Bouton **Paramètres du récapitulatif financier**. Cliquez sur ce bouton pour ouvrir la fenêtre Paramètres du récapitulatif financier. Pour un projet, les champs sont en lecture seule et constituent un sous-ensemble de champs de la section **Gestion financière** de la stratégies Coût et effort de la page Paramètres du projet pour ce projet où les champs sont configurés. Pour des informations détaillées sur les paramètres de récapitulatif financier, voir ["Configuration](#page-74-0) d'un récapitulatif financier d'entité de cycle de vie pour la [capitalisation](#page-74-0) et les reports " page 75.
- **Bouton Configurer l'accès**. Ce bouton est disponible uniquement si vous êtes autorisé à configurer, à consulter ou à modifier l'accès à différents aspects du récapitulatif financier pour d'autres utilisateurs. Pour plus d'informations sur les droits d'accès, voir ["Privilèges](#page-86-0) d'accès pour afficher et modifier un [récapitulatif](#page-86-0) financier d'entité de cycle de vie " page 87
- <sup>l</sup> Bouton **Journal d'audit du récapitulatif financier**. Cliquez sur ce bouton pour suivre les modifications apportées au récapitulatif financier de l'entité de cycle de vie. Pour plus d'informations sur le journal d'audit du récapitulatif financier, voir ["Affichage](#page-71-0) d'un journal d'audit du [récapitulatif](#page-71-0) financier d'entité de cycle de vie" page 72.
- **Bouton Exporter vers Excel**. Cliquez sur ce bouton pour exporter le récapitulatif financier vers une feuille de calcul Microsoft Excel. Pour plus d'informations, voir ["Exportation](#page-70-0) d'un récapitulatif de l'entité de cycle de vie dans [Microsoft](#page-70-0) Excel" page 71.

# Section Statistiques du récapitulatif financier de l'entité de cycle de vie

La section **Statistiques** du récapitulatif financier d'une entité de cycle de vie reprend les champs décrits dans le "Tableau 4-1. Champs de la section [Statistiques](#page-43-0) du récapitulatif financier d'une entité de

#### <span id="page-43-0"></span>cycle de vie" page [suivante](#page-43-0).

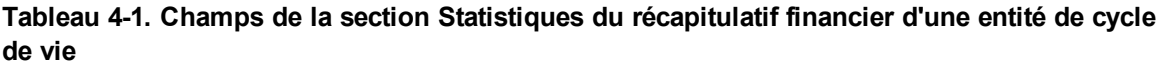

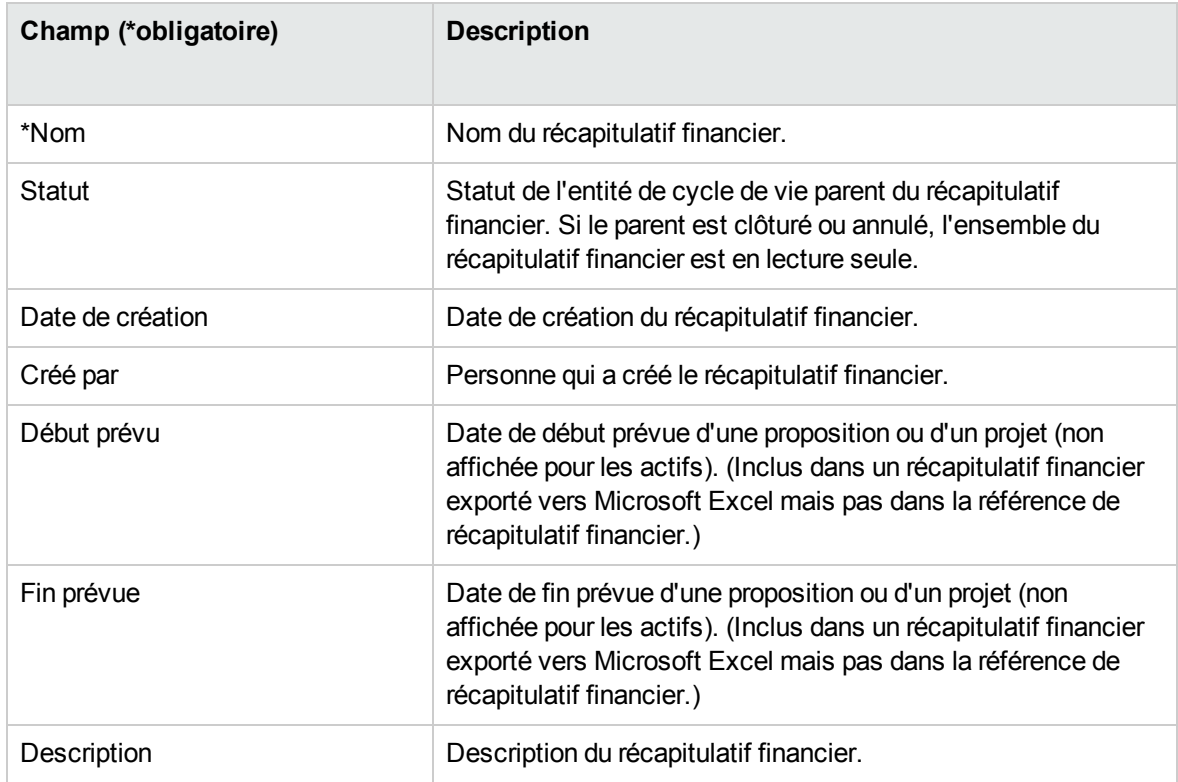

# Section Récapitulatif d'un récapitulatif financier de

### l'entité de cycle de vie

La section **Récapitulatif** du récapitulatif financier d'une entité de cycle de vie reprend les champs décrits dans le "Tableau 4-2. Champs de la section [Récapitulatif](#page-43-1) du récapitulatif financier d'une entité de cycle de vie" [ci-dessous](#page-43-1).

<span id="page-43-1"></span>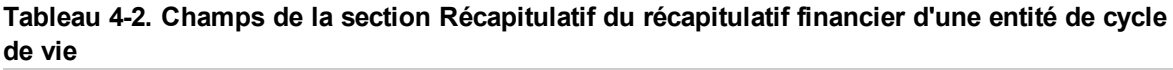

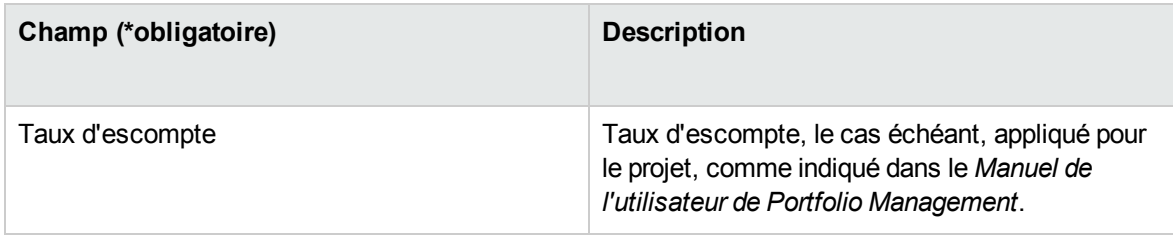

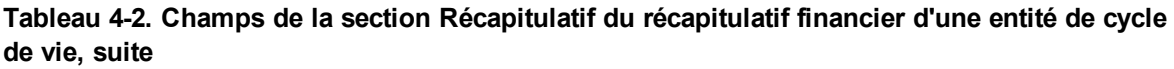

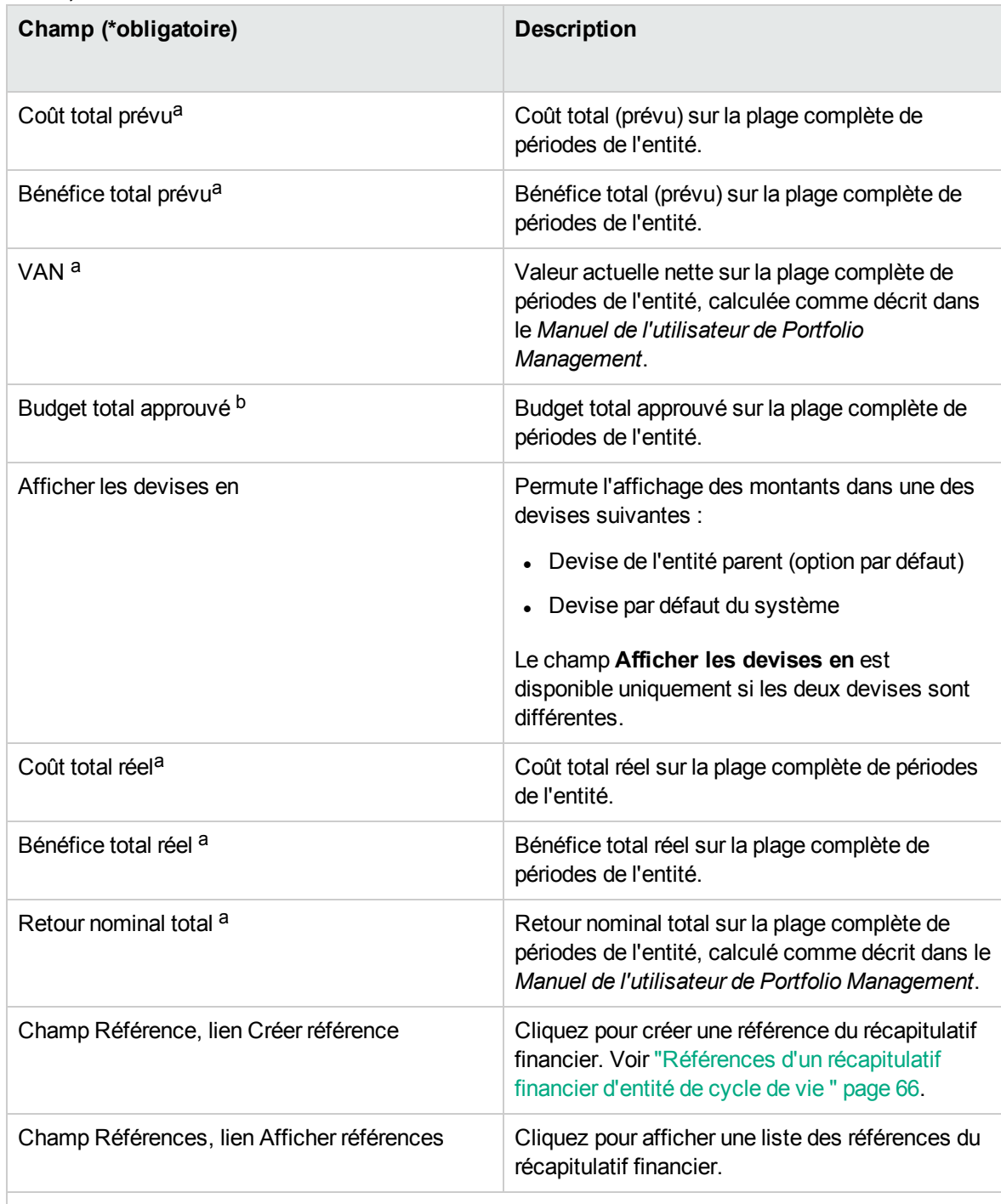

a. Ces métriques reprennent toutes les données du récapitulatif financier qui peuvent être étendues au-delà de la période d'affichage. Ces métriques reprennent également les phases existantes de l'entité de cycle de vie, à savoir l'entité de cycle de vie selon sa progression de la proposition au projet et à l'actif.

b. Le budget total approuvé reprend toutes les données du budget approuvé dans le récapitulatif

#### **Tableau 4-2. Champs de la section Récapitulatif du récapitulatif financier d'une entité de cycle de vie, suite**

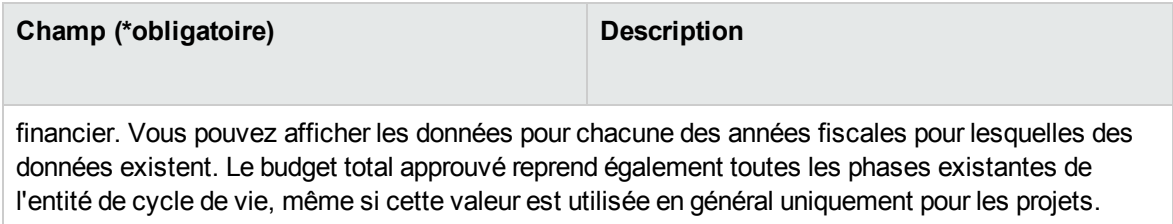

Un budget approuvé pour une entité est une attribution convenue d'argent pour une année fiscale.

En-dessous du champ **Budget total approuvé**, cliquez sur le lien **Afficher les détails du budget approuvé** pour afficher la page Détails du budget qui reprend les lignes de budget individuelles qui contribuent au budget approuvé pour une année fiscale. Pour afficher un budget approuvé existant pour l'année fiscale en cours, pour l'année fiscale antérieure, pour l'année fiscale suivante ou pour toutes ces années, sélectionnez la ou les années souhaitées dans le champ **Année fiscale**. Chaque ligne de budget reprend le nom de la ligne de budget, la date de création, le montant, l'année fiscale, l'auteur et la description.

Sur la page Détails du budget, vous pouvez cliquer sur le lien **Mettre à jour le budget** pour ajouter des lignes de budget (avec des montants négatifs ou positifs) à un budget approuvé pour l'année fiscale en cours, antérieure ou suivante. Vous ne pouvez pas modifier ou supprimer les lignes de budget existantes de n'importe quelle année fiscale. Pour plus d'informations sur l'ajout de lignes, voir ["Ajout](#page-54-0) de lignes à un budget [approuvé"](#page-54-0) page 55.

# Section Totaux par an d'un récapitulatif financier de l'entité de cycle de vie

La section **Totaux par an** du récapitulatif financier d'une entité de cycle de vie reprend un graphique qui représente les éléments du "Tableau 4-3. Légende du graphique pour le [récapitulatif](#page-45-0) financier" ci[dessous](#page-45-0) pour l'année fiscale que vous avez sélectionnée (voir "Figure 4-2. Partie [supérieure](#page-40-0) d'un exemple de [récapitulatif](#page-40-0) financier pour une entité de cycle de vie" page 41) :

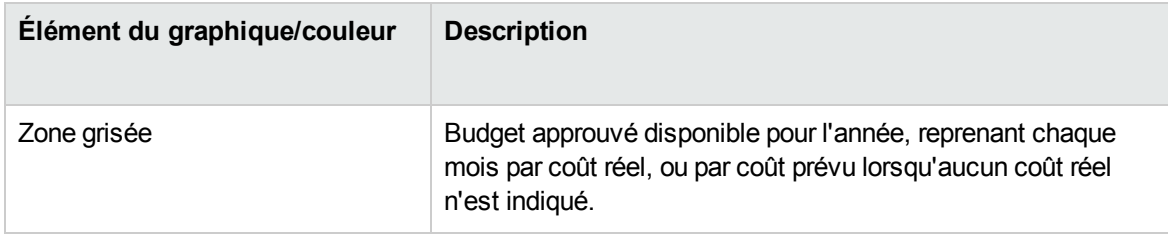

<span id="page-45-0"></span>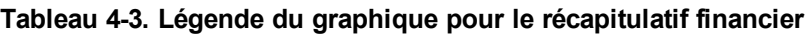

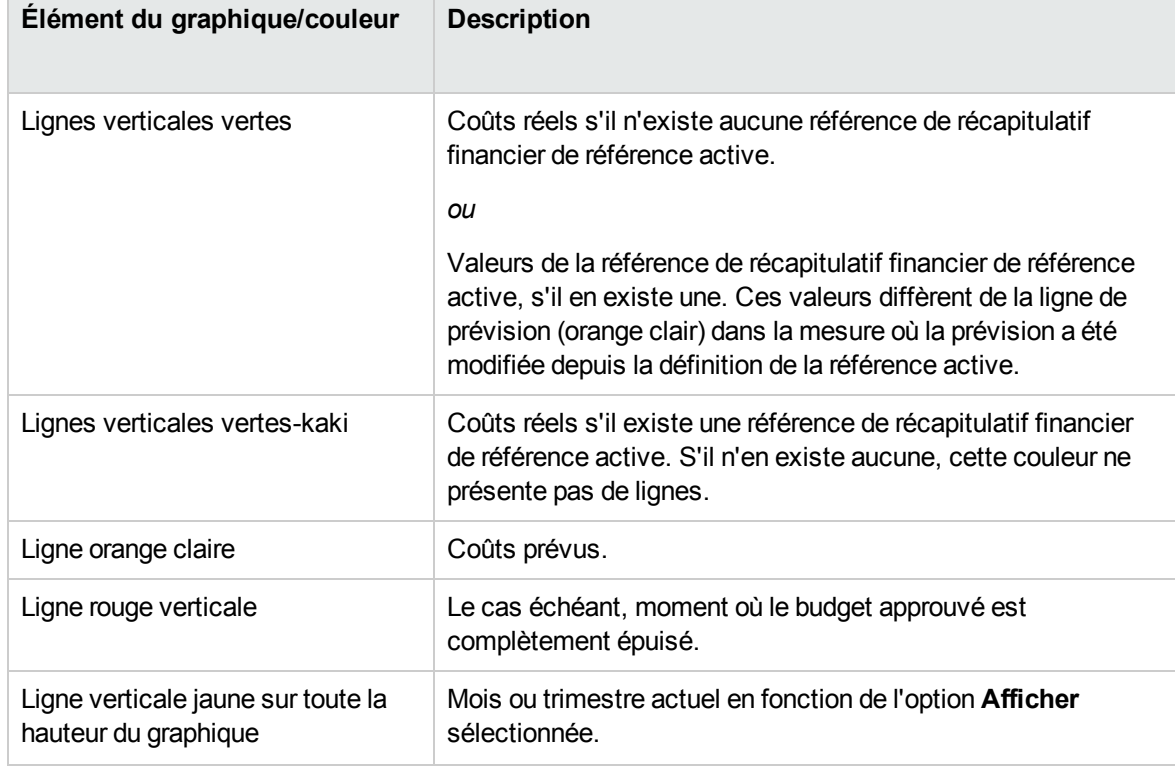

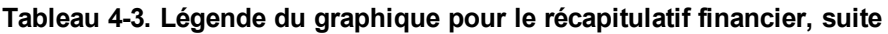

En dessous du graphique, les champs **Coût prévu, Coût réel, Budget total, Bénéfice prévu** et **Bénéfice réel** affichent les totaux pour l'année fiscale sélectionnée.

Par défaut, le graphique et les champs de la section **Totaux par an** affichent des données pour l'année fiscale en cours mais vous pouvez utiliser la liste déroulante du champ **Année fiscale** pour sélectionner une autre année fiscale. Vous pouvez utiliser les options **Afficher** pour afficher les données par **Mois** ou par **Trimestres** pour l'**année fiscale** sélectionnée.

Un administrateur peut configurer la plage des années fiscales répertoriées dans le champ **Année fiscale**, jusqu'à 20 ans en arrière et 20 ans dans le futur. Pour plus d'informations, voir ["Plage](#page-47-0) [configurable](#page-47-0) d'années fiscales" page suivante.

Dans le champ Année fiscale, vous sélectionnez une de ces années et les données graphiques s'affichent pour l'année concernée dans la section Totaux par an du récapitulatif financier. Voir ["Figure](#page-40-0) 4-2. Partie supérieure d'un exemple de [récapitulatif](#page-40-0) financier pour une entité de cycle de vie" page 41

Le champ **Afficher les coûts** (voir "Figure 4-2. Partie supérieure d'un exemple de [récapitulatif](#page-40-0) financier pour une [entité](#page-40-0) de cycle de vie" page 41) comporte les options **Tout, Coût capitalisé** et **Coût d'exploitation.** Le champ apparaît uniquement si la capitalisation des coûts est activée dans le récapitulatif financier et en définissant le paramètre COST\_CAPITALIZATION\_ENABLEDserver.conf sur true. L'option par défaut est **Tout.** Si vous sélectionnez **Coût capitalisé** ou **Coût d'exploitation,** le graphique et les champs **Coût prévu, Coût réel** et **Budget approuvé** en dessous du graphique

n'affichent que les coûts capitalisés ou d'exploitation en conséquence. **Bénéfice prévu** et **Bénéfice réel** ne sont pas concernés.

# Section Détails des coûts d'un récapitulatif financier de l'entité de cycle de vie

Tous les champs de données utilisateur en rapport avec les coûts que l'administrateur a configurés en option s'affichent dans la page Modifier les coûts du récapitulatif financier, au-dessus de la section **Détails des coûts**. Pour plus d'informations sur ces champs de données utilisateur, voir le manuel *Portfolio Management Configuration Guide*.

La section **Détails des coûts** affiche un tableau qui contient les coûts prévus et réels de l'entité, présentés par mois, trimestre ou année. Les « Réalisés » sont les coûts réels au cours de la même plage de temps.

**Remarque :** Tous les montants du tableau doivent être multipliés par 1000, le titre de la section est **Détails des coûts (x \$1,000).**

### <span id="page-47-0"></span>Plage configurable d'années fiscales

Un administrateur peut configurer la plage des années fiscales affichée dans le récapitulatif financier, jusqu'à 20 ans en arrière et 20 ans dans le futur. Pour ce faire, l'administrateur spécifie des valeurs de 0 à 20 dans les paramètres server.conf NUMBER\_OF\_PAST\_YEARS\_TO\_SHOW\_ON\_FINANCIAL\_SUMMARY et NUMBER\_OF\_FUTURE\_YEARS\_TO\_SHOW\_ON\_FINANCIAL\_SUMMARY. (Les données datant de deux ans dans le passé et de cinq ans dans le futur sont affichées par défaut.)

**Remarque :** Le récapitulatif financier peut inclure des données sur les coûts s'étendant au-delà de la plage d'années fiscales que vous êtes autorisé à afficher. Pour afficher toutes les données du récapitulatif financier, exportez celui-ci dans une feuille de calcul Microsoft Excel. Voir ["Exportation](#page-70-0) d'un récapitulatif de l'entité de cycle de vie dans Microsoft Excel" page 71.

## Types de coûts

Votre administrateur peut distinguer le suivi des coûts capitalisés et des coûts d'exploitation pour l'entité de cycle de vie. Les détails des coûts reprennent les lignes de coûts qui, par défaut, sont

définies par les champs suivants :

- <sup>l</sup> **Type** (**Main-d'œuvre** ou **Hors main-d'œuvre**)
- **Catégorie**, qui peut accepter une des valeurs suivantes :
	- <sup>o</sup> **Sous-traitant** ou **Employé** si la valeur du champ **Type** est **Main-d'œuvre**
	- <sup>o</sup> **Matériel, Logiciel** ou **Formation** si la valeur du champ **Type** est **Hors main-d'œuvre**

**Remarque :** Un administrateur peut ajouter de nouvelles valeurs pour la **catégorie** de coût en modifiant les validations suivantes dans le Workbench de PPM :

- <sup>o</sup> CST Catégorie de budget main-d'œuvre
- <sup>o</sup> CST Catégorie de budget hors main-d'œuvre

Pour plus d'informations, voir le manuel *Commands, Tokens, and Validations Guide and Reference*.

<sup>l</sup> Champs de données utilisateur configurés en option par l'administrateur pour les *lignes* de coût, comme décrit dans le manuel *Portfolio Management Configuration Guide*

En fonction du type de coût ajouté et des options **Afficher** sélectionnées (voir ["Fonctionnalités](#page-51-0) des tableaux du [récapitulatif](#page-51-0) financier d'une entité de cycle de vie" page 52), le tableau de la section **Détails des coûts** peut avoir un ou deux sous-tableaux, comme décrit ci-après :

- <sup>l</sup> Si le suivi des coûts capitalisés est séparé de celui des coûts d'exploitation pour le programme ou son contenu (voir ["Configuration](#page-74-0) d'un récapitulatif financier d'entité de cycle de vie pour la [capitalisation](#page-74-0) et les reports " page 75), le tableau contient un ou deux sous-tableaux avec les entêtes mis en évidence suivants pour chaque **Type de dépense** utilisé :
	- <sup>o</sup> **Coût capital total** et/ou **Coût d'exploitation total**, si vous affichez uniquement les totaux.
	- <sup>o</sup> **Coût capitalisé** et/ou **Coût d'exploitation**, si vous affichez les détails de ligne. Les lignes secondaires reprennent :
		- <sup>l</sup> des lignes pour chaque ligne de coût, affichant la **Catégorie** et le **Type** sélectionnés ;
		- <sup>l</sup> des lignes pour **Coût capital total** et/ou **Coût d'exploitation total**.
- <sup>l</sup> Si le suivi des coûts capitalisés *n'est pas* séparé de celui des coûts d'exploitation, le tableau a un ou deux sous-tableaux contenant les en-têtes mises en évidence suivantes pour chaque **Type** de coût utilisé :
	- <sup>o</sup> **Total hors main-d'œuvre** et/ou **Total main-d'œuvre** si vous affichez uniquement les totaux
	- <sup>o</sup> **Hors main-d'œuvre** et/ou **Main-d'œuvre** si vous affichez les détails de ligne. Les lignes secondaires reprennent :
- **Lignes pour chaque ligne de coût, affichant la Catégorie** sélectionnée
- <sup>l</sup> Lignes pour **Total hors main-d'œuvre** et/ou **Total main-d'œuvre**

Dans tous les cas, les sous-tableaux sont suivis de la somme de leurs données dans un autre soustableau avec le titre **Total du mois,Total du trimestre,Total de l'année** ou **Global,** en fonction de l'utilisation ou non des options **Afficher** pour afficher respectivement les données par **Mois, Trimestres, Années** ou **Totaux**.

Pour plus d'informations sur la configuration du calcul automatique des prévisions à partir des profils de charge et du calcul automatique des réalisés à partir des feuilles de temps (et des plannings également pour les projets), voir ["Configuration](#page-74-0) d'un récapitulatif financier d'entité de cycle de vie pour la [capitalisation](#page-74-0) et les reports " page 75. L'utilisation des calculs automatiques crée des lignes de coût prévu ou réel séparées et non modifiables dans la section **Détails des coûts** des récapitulatifs financiers.

La section **Détails des coûts** contient un bouton **Ajouter des coûts** si aucun coût n'a été précisé jusqu'à présent ou un bouton **Modifier les coûts** si des coûts ont été définis. Voir "Ajout, [suppression](#page-57-0) et [modification](#page-57-0) de lignes de coût" page 58.

# Section Détails des bénéfices d'un récapitulatif financier de l'entité de cycle de vie

Tous les champs de données utilisateur en rapport avec les bénéfices que l'administrateur a configurés en option s'affichent dans la page Modifier les bénéfices du récapitulatif financier, au-dessus de la section **Détails des bénéfices**. Pour plus d'informations sur ces champs de données utilisateur, voir le manuel *Portfolio Management Configuration Guide*.

La section **Détails des bénéfices** affiche un tableau qui contient les bénéfices prévus et réels de l'entité, présentés par mois, trimestre ou année. Les « Réalisés » sont les bénéfices réels au cours de la même plage de temps.

**Remarque :** Tous les montants du tableau doivent être multipliés par 1000, le titre de la section est **Détails des bénéfices (x \$1,000).**

La plage d'années affichée est telle que décrite dans "Plage [configurable](#page-47-0) d'années fiscales" page 48.

**Remarque :** Le récapitulatif financier peut inclure des données sur les bénéfices s'étendant audelà de la plage d'années fiscales que vous êtes autorisé à afficher. Pour afficher toutes les

données du récapitulatif financier, exportez celui-ci dans une feuille de calcul Microsoft Excel. Voir ["Exportation](#page-70-0) d'un récapitulatif de l'entité de cycle de vie dans Microsoft Excel" page 71.

## Types de bénéfices

Les détails des bénéfices sont composés des lignes de bénéfices qui, par défaut, sont définies par les champs suivants :

- <sup>l</sup> **Type** (**Économies,Revenu** ou **Évitement**)
- **Catégorie**, qui peut accepter une des valeurs suivantes :
	- <sup>o</sup> **Matériel, Main-d'œuvre, Maintenance** ou **Logiciel** si la valeur du champ **Type** est **Économies**
	- <sup>o</sup> **Produit** ou **Service** si la valeur du champ **Type** est **Revenu**
	- <sup>o</sup> **Conformité** ou **Légal** si la valeur du champ **Type** est **Évitement**

**Remarque :** Un administrateur peut ajouter de nouvelles valeurs pour la **catégorie** de bénéfice en modifiant les validations suivantes dans le Workbench de PPM :

- <sup>o</sup> Liste CATÉGORIES ÉVITEMENT DE BÉNÉFICE FINANCIER
- <sup>o</sup> Liste catégorie de ligne de bénéfices financiers
- <sup>o</sup> Liste catégorie de revenu de bénéfices financiers

Pour plus d'informations, voir le manuel *Commands, Tokens, and Validations Guide and Reference*.

<sup>l</sup> Champs de données utilisateur configurés en option par l'administrateur pour les *lignes* de bénéfice, tel que décrit dans le manuel *Portfolio Management Configuration Guide*.

En fonction du type de bénéfice ajouté et des options **Afficher** sélectionnées (voir ["Fonctionnalités](#page-51-0) des tableaux du [récapitulatif](#page-51-0) financier d'une entité de cycle de vie" page suivante), le tableau de la section **Benefit Details** peut avoir un ou deux sous-tableaux avec les en-têtes mises en évidence suivantes pour chaque **Type** de bénéfice utilisé :

- <sup>l</sup> **Revenu total** et/ou **Total des économies** et/ou **Évitement total** si vous affichez uniquement les totaux
- <sup>l</sup> **Revenu** et/ou **Économies** et/ou **Évitement** si vous affichez les détails. Les lignes secondaires reprennent :
- <sup>o</sup> Lignes pour chaque ligne de bénéfice, affichant la **Catégorie** sélectionnée
- <sup>o</sup> Des rangées pour **Revenu total** et/ou **Total des économies** et/ou **Évitement total**.

Les sous-tableaux sont suivis de la somme de leurs données dans un autre sous-tableau avec le titre **Total du mois,Total du trimestre,Total de l'année** ou **Global,** en fonction de l'utilisation ou non des options **Afficher** pour afficher respectivement les données par **Mois, Trimestres, Années** ou **Totaux**.

La section **Détails des bénéfices** contient un bouton **Ajouter des bénéfices** si aucun bénéfice n'a été précisé jusqu'à présent ou un bouton **Modifier les bénéfices** si des bénéfices ont été définis. Voir "Ajout, [suppression](#page-61-0) et modification de lignes de bénéfice" page 62.

# <span id="page-51-0"></span>Fonctionnalités des tableaux du récapitulatif financier d'une entité de cycle de vie

Les tables des sections **Détails des coûts** et **Détails des bénéfices** du récapitulatif financier d'une entité de cycle de vie, dans la page Modifier les coûts et la page Modifier les bénéfices, présentent les fonctionnalités suivantes :

- Chaque tableau possède une barre de défilement horizontal pour afficher les données sur toute la plage de temps ; le tableau inclut également une barre de défilement vertical pour afficher les noms complets dans la liste des coûts ou des bénéfices classés. Dans chaque tableau, vous pouvez adapter la position de la division verticale entre les catégories à gauche et les données monétaires à droite.
- <sup>l</sup> Dans les options **Afficher** des sections **Détails des coûts** et **Détails des bénéfices** du récapitulatif financier, deux modes d'affichage sont possibles :
	- <sup>o</sup> Affichage des totaux seulement en cliquant sur **Totaux uniquement**
	- <sup>o</sup> Affichage des détails ligne par ligne (et des totaux) en cliquant sur **<x> lignes de détails** où **<x>** est un nombre compris entre 1 et 100 fourni par le système

**Remarque :** Si un tableau compte plus de 100 lignes de détails, seuls les totaux peuvent être affichés pour ce tableau.

<sup>l</sup> Dans les options **Afficher** des sections **Détails des coûts** et **Détails des bénéfices** du récapitulatif financier, dans la page Modifier les coûts et la page Modifier les bénéfices, trois modes d'affichage sont possibles :

- <sup>o</sup> Affichage des valeurs prévues seulement en cliquant sur **Prévisions uniquement**
- <sup>o</sup> Affichage des valeurs prévues et réelles en cliquant sur **Prévisions et réalisés**
- <sup>l</sup> Dans les options **Afficher** des sections **Détails des coûts** et **Détails des bénéfices** du récapitulatif financier, dans la page Modifier les coûts et la page Modifier les bénéfices, trois modes d'affichage sont possibles :
	- <sup>o</sup> Affichage des données par mois (et totalisées par trimestre) en cliquant sur **Mois.**
	- <sup>o</sup> Affichage des données par trimestre en cliquant sur **Trimestres.**
	- <sup>o</sup> Affichage des données par année en cliquant sur **Années.** Lorsque vous sélectionnez cette option, les tables affichent toutes les années fiscales de la plage configurée (voir ["Plage](#page-47-0) [configurable](#page-47-0) d'années fiscales" page 48), sauf que la plage est limitée aux années qui contiennent des données différentes de zéro pour le récapitulatif financier. Dans les pages Modifier les coûts et Modifier les bénéfices, le champ **Année fiscale** et le bouton **Copier de l'année précédente** ne sont plus applicables et sont masqués.

De plus, dans les options **Afficher** des sections **Détails des coûts** et **Détails des bénéfices** du récapitulatif financier, vous pouvez afficher :

<sup>o</sup> Données totalisées pour chaque ligne sur toutes années en cliquant sur **Totaux.** Cette option **Totaux** n'est pas disponible dans les pages Modifier les coûts et Modifier les bénéfices car les totaux de chaque ligne sont toujours affichés sur ces pages dans la colonne **Totaux des lignes** (avec des sous-colonnes pour **Prévision** et **Réel** si les options **Afficher** sélectionnées incluent **Prévisions et réalisés**).

# Informations générales sur les récapitulatifs financiers d'entité de cycle de vie

L'ensemble du récapitulatif financier d'une entité de cycle de vie utilise des périodes fiscales configurables dans lesquelles l'année fiscale peut débuter n'importe quel jour de l'année et peut utiliser en tant que période les douze mois du calendrier grégorien. L'année fiscale peut également suivre n'importe quel calendrier de distribution standard ou non. Seules les périodes fiscales que votre administrateur a générées sont affichées. Pour plus d'informations sur la génération des périodes fiscales, voir le document Generating Fiscal Periods.

Le budget approuvé, les coûts prévus et réels et les bénéfices prévus et réels font partie intégrante d'un récapitulatif financier, et n'existent pas de manière indépendante. Ils ne peuvent être modifiés

directement sur la page Récapitulatif financier, mais les utilisateurs autorisés peuvent les modifier sur les pages distinctes accessibles depuis le récapitulatif financier.

Lorsqu'une proposition devient un projet et lorsqu'un projet devient un actif, le même récapitulatif financier (et non une copie) est utilisé dans ces trois « entités de cycle de vie » pour faciliter le suivi et la comparaison.

**Remarque :** Lorsque le même récapitulatif financier est utilisé par plusieurs entités de cycle de vie, par exemple lorsqu'un projet utilise le même récapitulatif financier que la proposition qu'il suit, aucune de ces entités de cycle de vie ne peut être supprimée.

**Remarque :** En fonction de vos besoins, il est possible de configurer un workflow pour créer plusieurs projets à partir d'une seule proposition à différentes étapes du workflow. Dans ce cas, le récapitulatif financier de chaque projet créé après le premier ne contient aucune donnée. (Vous pouvez créer des données financières personnalisées pour les différents projets. Pour plus d'informations, voir "Tableaux des données financières dans les [demandes"](#page-133-0) page 134 et notamment "Tableau des données [financières](#page-142-0) pour un ou plusieurs projets créés à partir d'une [proposition"](#page-142-0) page 143.

Pour plus d'informations sur la configuration des paramètres dans le fichier de configuration server. conf pour contrôler le format de saisie des montants en devise, voir ["Configuration](#page-147-0) de la saisie de montants dans les [récapitulatifs](#page-147-0) financiers et les tableaux des données financières" page 148.

Si la période de début d'une proposition ou d'un projet qui n'a pas encore commencé est modifiée, les coûts et les bénéfices prévus dans le récapitulatif financier sont adaptés en conséquence.

# Affichage d'un récapitulatif financier d'entité de cycle de vie

Pour afficher le récapitulatif financier d'une proposition ou d'un actif

- 1. Recherchez les demandes PFM Propositions ou PFM Actif et ouvrez celle qui vous intéresse.
- 2. Dans le champ **Récapitulatif financier** de la section **Détails du business case** de la proposition ou de l'actif, cliquez sur le lien portant le nom du récapitulatif financier.

La page Récapitulatif financier s'affiche.

#### Pour ouvrir le récapitulatif financier d'un projet

- 1. Recherchez les projets et ouvrez celui qui vous intéresse.
- 2. Effectuez l'une des opérations suivantes :
	- <sup>o</sup> Sélectionnez l'onglet **Vue d'ensemble du projet** pour le projet et dans la section Coût du projet, cliquez sur **Afficher le récapitulatif financier**.
	- <sup>o</sup> Sélectionnez l'onglet **Détails du projet** et dans le champ **Récapitulatif financier** de la section **Projet PFM** du projet, cliquez sur le lien portant le nom du récapitulatif financier.

La page Récapitulatif financier s'affiche.

# Modification d'un récapitulatif financier d'entité de cycle de vie

**Remarque :** Vous pouvez afficher ou modifier certaines sections d'un récapitulatif financier en fonction de la configuration de vos droits d'accès et privilèges d'accès pour le récapitulatif financier. Pour plus d'informations, voir "Privilèges d'accès pour afficher et modifier un [récapitulatif](#page-86-0) [financier](#page-86-0) d'entité de cycle de vie " page 87 et "Privilèges d'accès pour les [récapitulatifs](#page-149-0) financiers et les tableaux des données [financières"](#page-149-0) page 150*.*

À partir de la page Récapitulatif financier, les utilisateurs autorisés peuvent modifier le budget approuvé, les coûts prévus et réels et les bénéfices prévus et réels pour ce récapitulatif financier, comme le décrivent les sections suivantes. Les utilisateurs autorisés peuvent ajouter des lignes à un budget approuvé, mais ils ne peuvent ni modifier, ni supprimer les lignes existantes.

**Remarque :** Le format devant être utilisé pour saisir les montants en dollars ou dans d'autres devises est contrôlé par les paramètres du fichier de configuration server.conf, tel que décrit dans ["Configuration](#page-147-0) de la saisie de montants dans les récapitulatifs financiers et les tableaux des données [financières"](#page-147-0) page 148.

## <span id="page-54-0"></span>Ajout de lignes à un budget approuvé

Si vous possédez les droits d'accès et les privilèges requis (voir ["Privilèges](#page-86-0) d'accès pour afficher et modifier un [récapitulatif](#page-86-0) financier d'entité de cycle de vie " page 87), vous pouvez ajouter des lignes à un budget approuvé pour une proposition, un projet ou un actif, mais vous ne pouvez pas modifier les lignes existantes.

Pour ajouter des lignes à un budget approuvé

1. Sur la page Récapitulatif financier, cliquez sur le lien **Afficher les détails du budget approuvé**. (Voir "Figure 4-2. Partie supérieure d'un exemple de [récapitulatif](#page-40-0) financier pour une entité de cycle de vie" [page](#page-40-0) 41.)

La page Détails du budget s'ouvre et reprend, le cas échéant, une liste des entrées du budget pour l'année fiscale en cours. Des données récapitulatives apparaissent dans le titre de section **Budget approuvé**.

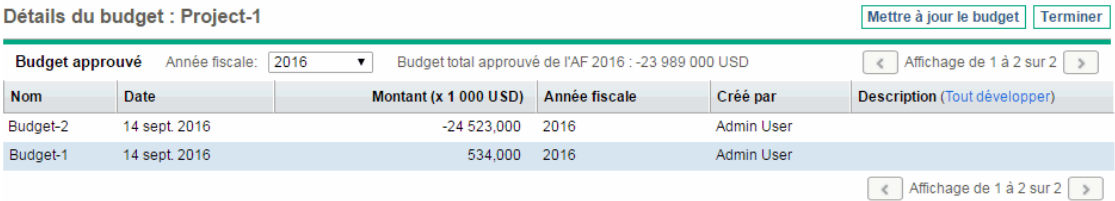

2. Dans le champ **Année fiscale**, sélectionnez **Afficher tout** ou sélectionnez l'année fiscale qui vous intéresse dans la liste déroulante.

La page Détails du budget est actualisée en fonction de votre sélection.

3. Cliquez sur **Mettre à jour le budget**.

#### La fenêtre Mettre à jour le budget s'affiche.

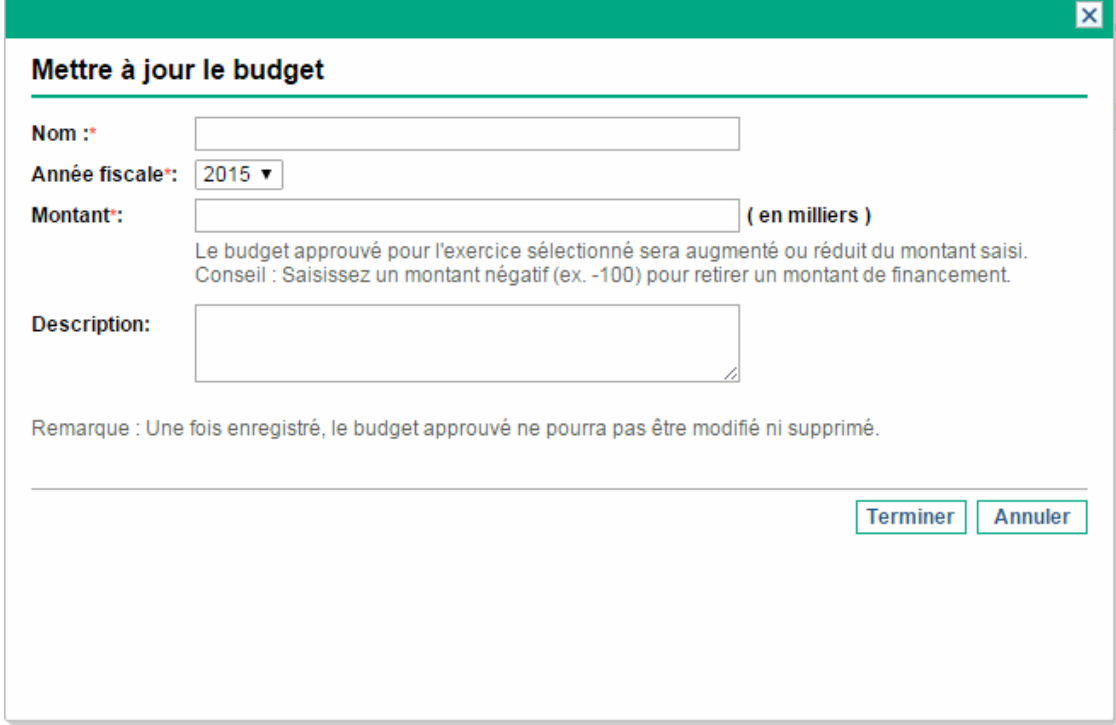

4. Complétez les champs comme décrit dans le tableau ci-dessous :

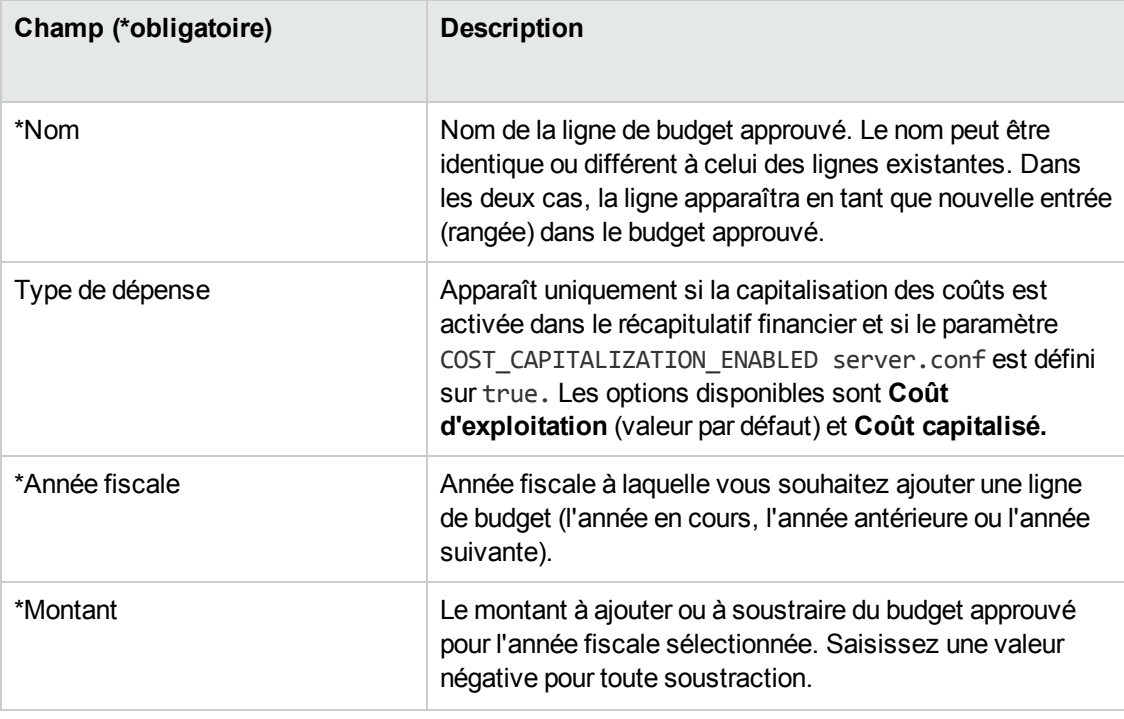

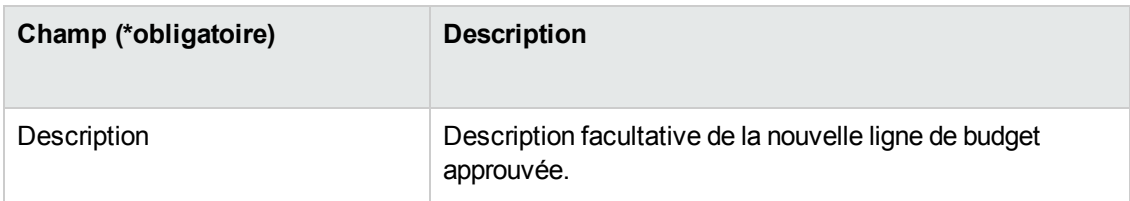

5. Cliquez sur **Terminer**.

Une boîte de dialogue de confirmation apparaît. Si vous confirmez la mise à jour, la ligne de budget ne peut pas être supprimée ultérieurement du budget approuvé.

La ligne est ajoutée au budget approuvé. La valeur est mise à jour dans le champ **Budget total approuvé pour l'AF<***année fiscale***>** (ou dans le champ **Budget total approuvé** si la valeur du champ **Année fiscale** est **Afficher tout**).

6. Sur la page Détails du budget, cliquez sur **Terminer**.

**Remarque :** Si vous devez changer une entrée de budget pour une année fiscale modifiable de **Coût d'exploitation** en **Coût capitalisé,** créez :

- <sup>l</sup> une entrée de budget de décalage négatif avec **Type de dépense** défini sur **Coût d'exploitation** ;
- <span id="page-57-0"></span><sup>l</sup> une entrée de budget du même montant avec **Type de dépense** défini sur **Coût capitalisé**.

#### Ajout, suppression et modification de lignes de coût

Si vous possédez les droits d'accès Modifier les réalisés dans le récapitulatif financier ou Modifier les réalisés dans tous les récapitulatifs financiers (voir "Privilèges d'accès pour les [récapitulatifs](#page-149-0) financiers et les tableaux des données [financières"](#page-149-0) page 150) et le privilège d'accès Modifier les coûts (voir "Privilèges d'accès pour afficher et modifier un [récapitulatif](#page-86-0) financier d'entité de cycle de vie " page 87), vous pouvez ajouter ou supprimer des lignes dans les coûts prévus et réels et vous pouvez également modifier leur classement ainsi que d'autres données.

Pour modifier ou ajouter des lignes des coûts prévus et réels

1. Si la section **Détails des coûts** du récapitulatif financier ne contient aucune ligne de coût, cliquez sur **Ajouter des coûts** pour ajouter la première ligne de coût ou cliquez sur **Modifier les coûts** (voir "Figure 4-3. Partie inférieure d'un exemple de [récapitulatif](#page-41-0) financier pour une entité de cycle de vie" [page](#page-41-0) 42).

La page Modifier les coûts s'affiche.

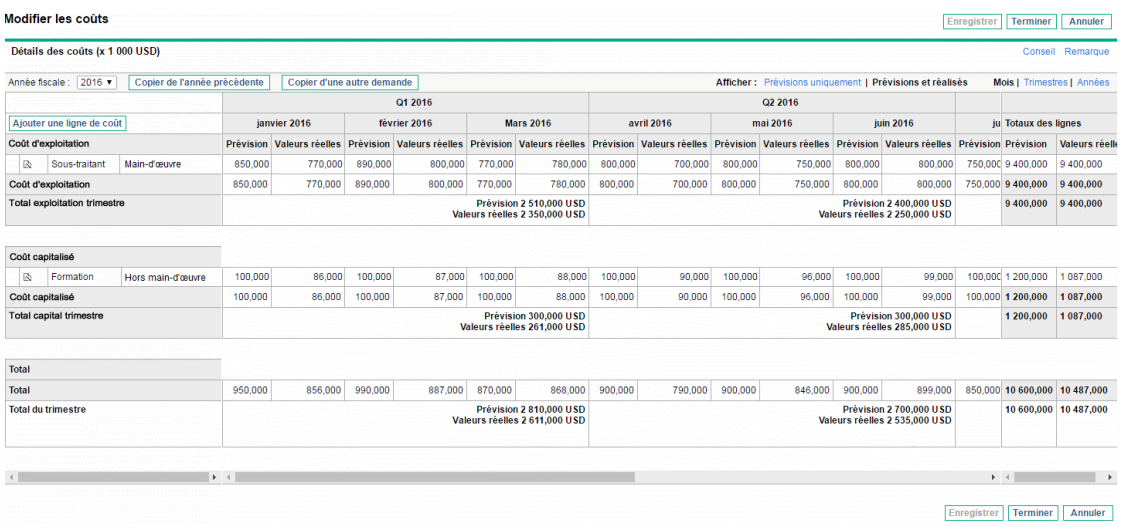

2. Par défaut, l'année fiscale actuelle s'affiche mais vous pouvez utiliser la liste déroulante du champ **Année fiscale** pour choisir une autre année fiscale.

Utilisez les options **Afficher**, la ou les barres de défilement horizontal et la ligne de séparation verticale selon les besoins. Voir ["Fonctionnalités](#page-51-0) des tableaux du récapitulatif financier d'une [entité](#page-51-0) de cycle de vie" page 52.

Si des lignes de coût ont été ajoutées antérieurement, tenez compte des éléments suivants :

- <sup>o</sup> Si le suivi des coûts capitalisés est différent de celui des coûts d'exploitation pour l'entité parent du récapitulatif financier (voir ["Configuration](#page-74-0) d'un récapitulatif financier d'entité de cycle de vie pour la [capitalisation](#page-74-0) et les reports " page 75), le tableau propose un ou deux soustableaux modifiables pour chaque **Type de dépense**, à savoir **Coût capitalisé** et/ou **Coût d'exploitation**, et des lignes secondaires qui reprennent la **Catégorie** et le **Type** pour chaque ligne de coût.
- <sup>o</sup> Si le suivi des coûts capitalisés *n'est pas* séparé de celui des coûts d'exploitation, le tableau propose un ou deux sous-tableaux modifiables pour chaque **Type** de coût, à savoir **Hors maind'œuvre** et/ou **Main-d'œuvre**, et des lignes secondaires qui reprennent la **Catégorie** pour chaque ligne de coût.
- o Les données dans les sous-tableaux sont totalisées dans un sous-tableau qui ne peut être modifié et dont l'en-tête **Total** est mis en évidence.
- <sup>o</sup> Les totaux de chaque ligne s'affichent dans la colonne **Totaux des lignes** (avec des souscolonnes pour **Prévision** et **Réel** si les options **Afficher** sélectionnées incluent **Prévisions et réalisés** et non **Prévision**). Si les options **Afficher** incluent **Mois** ou **Trimestres,** les totaux des lignes reflètent les valeurs pour l'**année fiscale** sélectionnée uniquement. Si les options **Afficher** incluent **Années,** les totaux des lignes reflètent la somme des valeurs de toutes les

années fiscales comprises dans la plage configurée. Les totaux sont mis à jour dynamiquement lorsque vous modifiez les données.

**Astuce :** Vous pouvez copier rapidement les coûts prévus de l'année fiscale antérieure à celle que vous consultez. Pour ce faire, cliquez sur **Copier de l'année précédente** dans la section **Détails des coûts** de la page Modifier les coûts. Les coûts réels ne sont pas copiés, si bien que tout réalisé présent dans le récapitulatif financier ne risque pas d'être écrasé.

**Remarque :** Un récapitulatif financier ne peut contenir plus de 300 lignes de coût.

- 3. Ajoutez des lignes de coût.
	- a. Cliquez sur **Ajouter une ligne de coût**.

La page Ajouter une ligne de coût s'affiche.

b. Complétez les champs comme décrit dans le tableau ci-dessous :

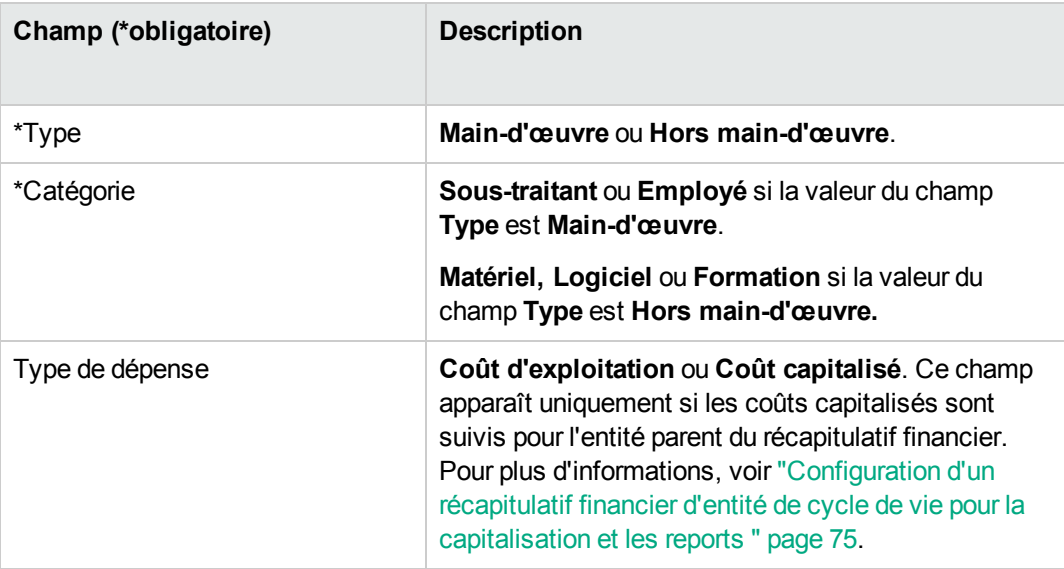

**Remarque :** Un administrateur peut ajouter de nouvelles valeurs pour la **catégorie** de coût en modifiant les validations suivantes dans Workbench de PPM :

- CST Catégorie de budget main-d'œuvre
- CST Catégorie de budget hors main-d'œuvre

Un administrateur peut ajouter des champs pour cette page à l'aide des tokens suivants dans le Workbench de PPM :

- FS.FINANCIAL\_SUMMARY\_ID
- -<br>FS.FORECAST\_ACTUAL\_ID

Avec ces tokens, un administrateur peut accéder à l'ID du récapitulatif financier pour créer des requêtes permettant d'obtenir des valeurs associées au récapitulatif financier, telles que le budget.

Pour créer des requêtes, un administrateur doit être familiarisé avec le modèle de données du module financier de PPM.

Pour plus d'informations, voir *Commands, Tokens, and Validations Guide and Reference.*

- c. Cliquez sur **Ajouter** pour ajouter la ligne et fermer la page, ou cliquez sur **Ajouter un autre** pour ajouter la ligne sans fermer la page Ajouter une ligne de coût afin de pouvoir ajouter une ligne supplémentaire.
- 4. Pour supprimer une ligne en particulier, cliquez sur l'icône **Supprimer** à gauche de la ligne. Les lignes avec des réalisés différents de zéro pour n'importe quelle année ne sont pas accompagnées de l'icône **Supprimer** et ne peuvent être supprimées.
- 5. Modifiez les champs associés à une ligne de coût (les champs décrits à l'étape 3) :
	- a. Cliquez sur la flèche orientée vers la droite à la gauche de la ligne que vous voulez modifier.

La fenêtre Modifier une ligne de coût s'affiche.

- b. Modifiez les champs souhaités et cliquez sur **OK**.
- 6. Cliquez sur les cellules du tableau de la page Modifier les coûts pour modifier les coûts prévus et réels en fonction des besoins.

N'oubliez pas :

- <sup>o</sup> Vous pouvez saisir des montants positifs ou négatifs. Par exemple, vous pouvez saisir des réalisés négatifs correspondant aux données du système de comptabilité.
- <sup>o</sup> Si l'option **Afficher** est **Trimestres,** les coûts modifiés pour un trimestre sont automatiquement répartis de manière égale entre les mois de ce trimestre. Si l'option **Afficher** est **Années,** les coûts modifiés pour une année sont automatiquement répartis de manière égale entre les mois de cette année et donc entre les trimestres aussi.
- <sup>o</sup> Si seules les données prévues sont affichées (et non les prévisions et les réalisés), vous pouvez copier les données d'une cellule dans une plage de cellules adjacente sur la même ligne en cliquant sur la cellule contenant les données à copier, puis, en positionnant le curseur

de la souris sur la cellule à l'extrémité de la plage des cellules dans lesquelles les données doivent être copiées, appuyez sur la touche MAJ + **clic de la souris**.

7. Cliquez sur **Enregistrer** pour enregistrer vos modifications et continuer à afficher la page Modifier les coûts ou cliquez sur **Terminer** pour enregistrer les modifications et revenir à la page Récapitulatif financier.

## Copie des lignes de coût à partir d'un autre récapitulatif financier de demande PFM

Le bouton **Copier des lignes de coût d'une autre demande** de la page Modifier les coûts permet de copier toutes les lignes de coût du récapitulatif financier d'une demande PFM (type de demande PFM - Proposition, PFM - Projet ou PFM - Actif) dans la demande PFM ouverte. Une fonction de recherche est proposée pour rechercher la demande PFM à partir de laquelle les lignes doivent être copiées. Les lignes de coût reportées du profil de charge dans le récapitulatif financier de la demande sélectionnée dans les résultats de la recherche ne sont *pas* copiées dans le récapitulatif financier de la demande PFM ouverte.

Si les demandes utilisent des devises différentes, vous pouvez copier les lignes de coût mais pas les *données* de coût correspondantes. Si les demandes utilisent la même devise, une option apparaît et permet de copier les données de coûts prévus dans les lignes de coût ainsi que les lignes elles-mêmes.

### <span id="page-61-0"></span>Ajout, suppression et modification de lignes de bénéfice

Si vous possédez le droit d'accès Modifier les bénéfices financiers ou Modifier tous les bénéfices financiers et le privilège d'accès Modifier les bénéfices (voir ["Privilèges](#page-86-0) d'accès pour afficher et modifier un [récapitulatif](#page-86-0) financier d'entité de cycle de vie " page 87), vous pouvez ajouter ou supprimer des lignes dans les bénéfices prévus et réels et vous pouvez également modifier leur classement ainsi que d'autres données.

Pour modifier ou ajouter des lignes des bénéfices prévus et réels

1. Si la section **Détails des bénéfices** du récapitulatif financier ne contient aucune ligne de bénéfice, cliquez sur **Ajouter des bénéfices** pour ajouter la première ligne de bénéfice ou cliquez sur **Modifier les bénéfices** (voir "Figure 4-2. Partie supérieure d'un exemple de [récapitulatif](#page-40-0) financier pour une [entité](#page-40-0) de cycle de vie" page 41).

La page Modifier les bénéfices s'affiche.

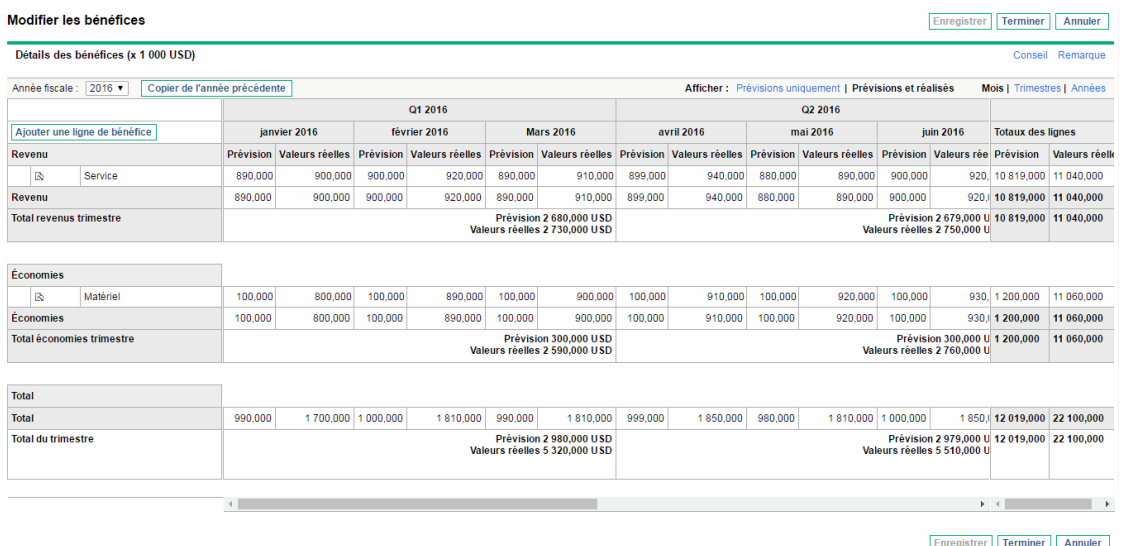

2. Par défaut, l'année fiscale actuelle s'affiche mais vous pouvez utiliser la liste déroulante du champ **Année fiscale** pour choisir une autre année fiscale.

Utilisez les options **Afficher**, la ou les barres de défilement horizontal et la ligne de séparation verticale selon les besoins. Voir ["Fonctionnalités](#page-51-0) des tableaux du récapitulatif financier d'une [entité](#page-51-0) de cycle de vie" page 52.

Si des lignes de bénéfice ont été ajoutées antérieurement, tenez compte des éléments suivants :

- <sup>o</sup> En fonction du type de bénéfice qui a été ajouté, le tableau de la page Modifier les bénéfices peut contenir jusqu'à trois sous-tableaux modifiables avec des en-têtes mis en évidence pour chaque **Type** de bénéfice utilisé, à savoir **Revenu** et/ou **Économies** et/ou **Évitement**, et des rangées secondaires qui reprennent la **Catégorie** pour chaque ligne de bénéfice. Vous pouvez modifier les valeurs existantes selon les besoins, conformément aux descriptions de l'[étape](#page-63-0) 4 à l'[étape](#page-63-1) 6.
- <sup>o</sup> Les données dans les sous-tableaux **Revenu** et/ou **Économies** et/ou **Évitement** sont totalisées dans un sous-tableau qui ne peut pas être modifié et dont l'en-tête **Total** est mis en évidence.
- <sup>o</sup> Les totaux de chaque ligne s'affichent dans la colonne **Totaux des lignes** (avec des souscolonnes pour **Prévision** et **Réel** si les options **Afficher** sélectionnées incluent **Prévisions et réalisés** et non **Prévision**). Si les options **Afficher** incluent **Mois** ou **Trimestres,** les totaux des lignes reflètent les valeurs pour l'**année fiscale** sélectionnée uniquement. Si les options **Afficher** incluent **Années,** les totaux des lignes reflètent la somme des valeurs de toutes les années fiscales comprises dans la plage configurée. Les totaux sont mis à jour dynamiquement lorsque vous modifiez les données.

**Astuce :** Vous pouvez copier rapidement les bénéfices prévus de l'année fiscale antérieure à celle que vous consultez. Pour ce faire, cliquez sur **Copier de l'année précédente** dans la section **Détails des bénéfices** de la page Modifier les bénéfices. Les bénéfices réels ne sont pas copiés, si bien que tout réalisé présent dans le récapitulatif financier ne risque pas d'être écrasé.

<span id="page-63-2"></span>**Remarque :** Un récapitulatif financier ne peut contenir plus de 300 lignes de bénéfice.

- 3. Ajoutez des lignes de bénéfice.
	- a. Cliquez sur **Ajouter une ligne de bénéfice**.

La page Ajouter une ligne de bénéfice s'affiche.

b. Complétez les champs comme décrit dans le tableau ci-dessous :

**Remarque :** Un administrateur peut ajouter de nouvelles valeurs pour la **catégorie** de bénéfice en modifiant les validations suivantes dans le Workbench de PPM :

- Liste CATÉGORIES ÉVITEMENT DE BÉNÉFICE FINANCIER
- Liste catégorie de ligne de bénéfices financiers
- Liste catégorie de revenu de bénéfices financiers

Pour plus d'informations, voir *Commands, Tokens, and Validations Guide and Reference.*.

- c. Cliquez sur **Ajouter** pour ajouter la ligne et fermer la page Ajouter une ligne de bénéfice ou cliquez sur **Ajouter un autre** pour ajouter la ligne sans fermer la page Ajouter une ligne de bénéfice afin de pouvoir ajouter une ligne supplémentaire.
- <span id="page-63-0"></span>4. Pour supprimer une ligne en particulier, cliquez sur l'icône **Supprimer** à gauche de la ligne. Les lignes avec des réalisés différents de zéro pour n'importe quelle année ne sont pas accompagnées de l'icône **Supprimer** et ne peuvent être supprimées.
- 5. Modifiez les champs associés à une ligne de bénéfice (les champs décrits à l'[étape](#page-63-2) 3) :
	- a. Cliquez sur la flèche orientée vers la droite à la gauche de la ligne que vous voulez modifier.

La fenêtre Modifier une ligne de bénéfice s'affiche.

- <span id="page-63-1"></span>b. Modifiez les champs souhaités et cliquez sur **OK**.
- 6. Cliquez sur les cellules du tableau de la page Modifier les bénéfices pour modifier les bénéfices prévus et réels en fonction des besoins.

N'oubliez pas :

- <sup>o</sup> Vous pouvez saisir des montants positifs ou négatifs. Par exemple, vous pouvez saisir des réalisés négatifs correspondant aux données du système de comptabilité.
- <sup>o</sup> Si l'option **Afficher** est **Trimestres,** les bénéfices modifiés pour un trimestre sont automatiquement répartis de manière égale entre les mois de ce trimestre. Si l'option **Afficher** est **Années,** les bénéfices modifiés pour une année sont automatiquement répartis de manière égale entre les mois de cette année et donc entre les trimestres aussi.
- <sup>o</sup> Si seules les données prévues sont affichées (et non les prévisions et les réalisés), vous pouvez copier les données d'une cellule dans une plage de cellules adjacente sur la même ligne en cliquant sur la cellule contenant les données à copier, puis, en positionnant le curseur de la souris sur la cellule à l'extrémité de la plage des cellules dans lesquelles les données doivent être copiées, appuyez sur la touche MAJ + **clic de la souris**.
- 7. Cliquez sur **Enregistrer** pour enregistrer vos modifications et continuer à afficher la page Modifier les bénéfices ou cliquez sur **Terminer** pour enregistrer les modifications et revenir à la page Récapitulatif financier.

#### Affichage et ajout de remarques

Si vous pouvez voir les coûts dans le récapitulatif financier, vous pouvez voir les remarques dans la section **Détails des coûts**. Si vous pouvez voir et modifier les coûts dans le récapitulatif financier, vous pouvez voir les remarques dans la section **Détails des coûts**.

Si vous pouvez voir les bénéfices dans le récapitulatif financier, vous pouvez voir les remarques dans la section **Détails des bénéfices**. Si vous pouvez voir et modifier les bénéfices dans le récapitulatif financier, vous pouvez voir les remarques dans la section **Détails des bénéfices**.

**Remarque :** Vous ne pouvez pas ajouter des remarques dans les récapitulatifs financiers d'entités de cycle de vie annulées.

Pour plus d'informations, voir "Privilèges d'accès pour afficher et modifier un [récapitulatif](#page-86-0) financier [d'entité](#page-86-0) de cycle de vie " page 87 et le manuel *Security Model Guide and Reference*.

Pour afficher ou ajouter des remarques dans la section **Détails des coûts** ou **Détails des bénéfices** :

1. Cliquez sur le bouton **Ajouter des remarques** pour la section souhaitée.

**Remarque :** L'intitulé du bouton change de façon dynamique. Si aucune remarque n'existe, l'intitulé est **Ajouter des remarques**. Si des remarques existent, l'intitulé du bouton affiche le nombre de remarques existantes.

La boîte de dialogue Remarques s'affiche.

- 2. Pour consulter une remarque, recherchez les remarques qui ont déjà été ajoutées à la section **Remarques existantes**.
- 3. Pour ajouter une remarque, commencez par taper le texte dans le champ **Remarques**.

Cliquez sur **Enregistrer** pour enregistrer la remarque et saisir une autre remarque, cliquez sur **Terminer** pour enregistrer la remarque et quitter la boîte de dialogue Remarques ou cliquez sur **Annuler** pour quitter la boîte de dialogue Remarques sans enregistrer les remarques.

## Copie de propositions

Lorsque vous copiez une proposition à l'aide du bouton **Faire une copie**, un récapitulatif financier est créé pour la nouvelle proposition mais les données du récapitulatif financier d'origine ne sont pas copiées.

La proposition d'origine et sa copie peuvent être modifiées indépendamment l'une de l'autre. Vous pouvez modifier les données dans une ou plusieurs propositions, y compris leurs récapitulatifs financiers, et évaluer ces propositions pour vérifier si elles peuvent se substituer les unes aux autres.

# <span id="page-65-0"></span>Références d'un récapitulatif financier d'entité de cycle de vie

Vous pouvez exécuter une référence d'un récapitulatif financier à tout moment afin de conserver une copie des coûts et bénéfices prévus et réels et du budget approuvé. L'aspect et la fonctionnalité de la référence sont identiques pour le récapitulatif financier, *sauf* au niveau des éléments suivants :

• Le format du titre de la page de référence est le suivant :

#### **Référence :<***nom de l'entité***>: <***nom de la référence***>**

- <sup>l</sup> La référence ne reprend pas les champs **VAN** et **Retour nominal total** du récapitulatif financier.
- La référence ne capture pas les remarques.
- <sup>l</sup> Vous ne pouvez modifier aucune des données du récapitulatif financier d'une référence et par

conséquent vous ne verrez aucun bouton pour modifier ou enregistrer les données.

• Un administrateur peut configurer deux paramètres pour contrôler la plage des années fiscales affichée dans un récapitulatif financier, jusqu'à 20 ans en arrière et 20 ans dans le futur par rapport à l'année fiscale en cours. Voir "Plage [configurable](#page-47-0) d'années fiscales" page 48. Les mêmes paramètres s'appliquent à la plage d'années fiscales pour laquelle les données sont enregistrées sous forme de références mais ces dernières affichent toujours des données par rapport à l'année fiscale au cours de laquelle elles ont été *créées* et non l'année fiscale en cours si les années diffèrent. En d'autres termes, d'une année fiscale à l'autre, les années spécifiques affichées dans un récapitulatif financier changent alors qu'elles ne varient pas une fois affichées dans une référence.

Vous pouvez modifier le contenu des champs **Nom** et **Description** d'une référence. Vous ne pouvez pas ramener les données d'un rapport financier aux valeurs qu'elles ont dans la référence.

Les références de récapitulatifs financiers proposent toutes les options d'affichage des récapitulatifs, comme décrit dans ["Fonctionnalités](#page-51-0) des tableaux du récapitulatif financier d'une entité de cycle de vie" [page](#page-51-0) 52.

Si un récapitulatif financier reprend des données qui dépassent la plage de temps affichée, il en sera de même dans la référence. Vous pouvez exporter une référence vers Microsoft Excel, à l'instar d'un récapitulatif financier (voir ["Exportation](#page-70-0) d'un récapitulatif de l'entité de cycle de vie dans Microsoft [Excel"](#page-70-0) page 71).

### Exécution de références

Pour exécuter une référence

- 1. Dans le récapitulatif financier, cliquez sur **Créer référence** (voir"Figure 4-2. Partie [supérieure](#page-40-0) d'un exemple de [récapitulatif](#page-40-0) financier pour une entité de cycle de vie" page 41).
- 2. Complétez les champs comme décrit dans le tableau ci-dessous :

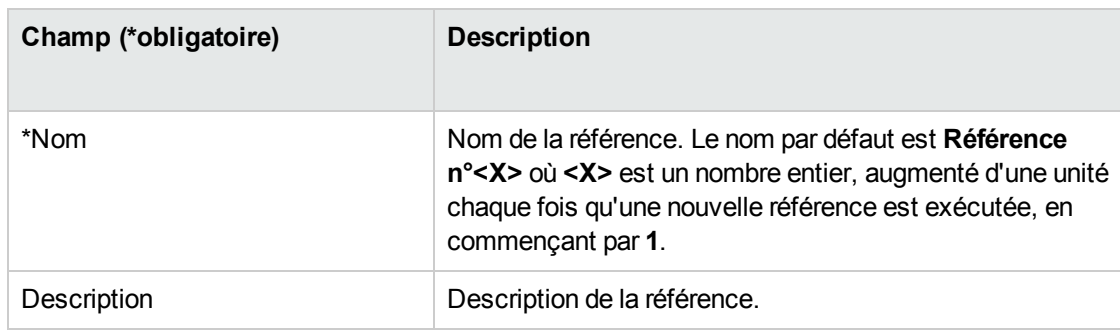

3. Cliquez sur **Terminer**.

La référence est exécutée et vous avez la possibilité de la consulter.

### Affichage des références

Pour afficher la liste des références exécutées pour un récapitulatif financier

1. Cliquez sur le lien **Afficher références** (voir "Figure 4-2. Partie [supérieure](#page-40-0) d'un exemple de [récapitulatif](#page-40-0) financier pour une entité de cycle de vie" page 41).

La liste des références de récapitulatif financier pour l'entité parent est affichée.

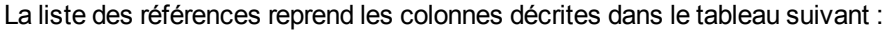

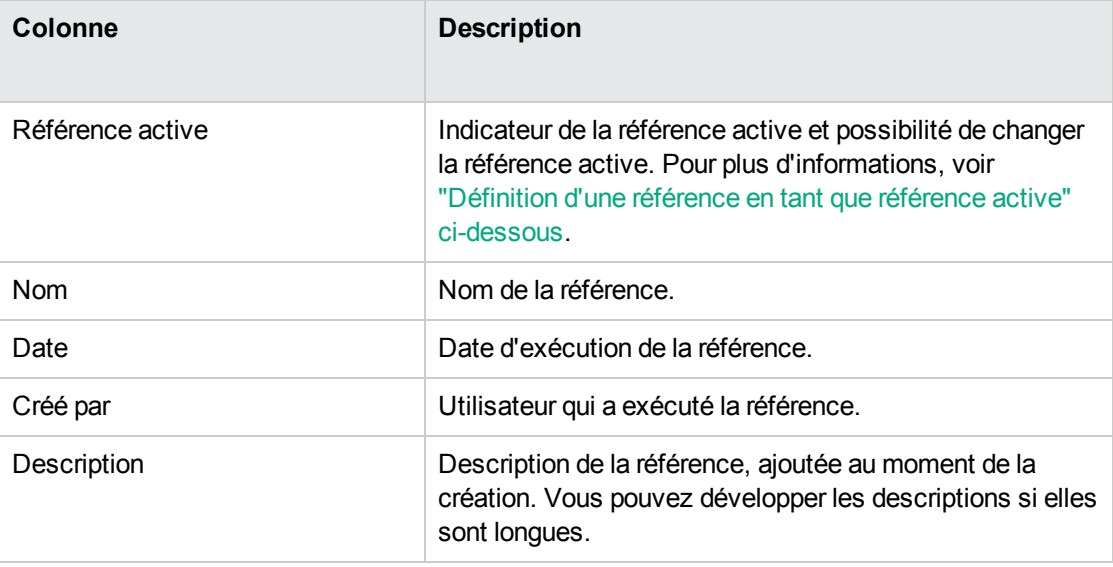

Chaque référence de la liste est accompagnée de flèches orientées vers la droite entre les colonnes **Référence active** et **Nom**. Vous pouvez cliquer sur ces flèches orientées vers la droite pour modifier le **Nom** et la **Description** d'une référence.

<span id="page-67-0"></span>2. Dans la liste des références, cliquez sur un nom de référence dans la colonne **Nom** afin d'ouvrir la référence qui vous intéresse.

### Définition d'une référence en tant que référence active

En fonction des besoins de votre activité, vous pouvez désigner n'importe quelle référence d'un récapitulatif financier en tant que référence active.

**Remarque :** Lorsqu'une proposition est approuvée et devient un projet, une référence du récapitulatif financier est exécutée par défaut et désignée comme référence active pour ce projet.

Réfléchissez bien avant de désigner une autre référence active. Avant de changer la référence active, pensez à mettre à jour la **Description** pour la référence active actuelle à des fins de suivi historique (par exemple, pour indiquer que c'est pour le projet créé à partir de la proposition approuvée, le cas échéant).

Pour modifier la référence active

1. Dans la section **Récapitulatif** du récapitulatif financier, cliquez sur **Afficher références** (voir "Figure 4-2. Partie supérieure d'un exemple de [récapitulatif](#page-40-0) financier pour une entité de cycle de vie" [page](#page-40-0) 41).

Une liste des références s'affiche.

2. Dans la colonne **Référence active**, sélectionnez la référence que vous voulez désigner en tant que référence active.

Si vous avez choisi une référence autre que la référence active actuelle, le bouton **Définir comme Référence active** devient disponible.

- 3. Cliquez sur **Définir comme Référence active**.
- 4. Cliquez sur **Terminer**.

Lorsqu'un projet est créé directement (c.-à-d. qu'il n'a pas existé d'abord en tant que proposition), la première référence exécutée du projet est la référence active mais vous pouvez la modifier après que d'autres références ont été exécutées.

#### Références exécutées automatiquement

Les références de récapitulatifs financiers sont exécutées automatiquement comme suit :

- Lorsqu'une proposition est approuvée et devient un projet, une référence du récapitulatif financier est exécutée par défaut automatiquement par une étape de workflow (et désignée comme référence active). Le champ **Référence de proposition approuvée** est ajouté à la liste ; sa valeur est un lien vers cette référence.
- Lorsqu'un projet est terminé et devient un actif, une référence du récapitulatif financier est exécutée par défaut automatiquement par une étape de workflow.

#### Comparaison des références

Vous pouvez comparer les données prévues pour les lignes de coûts dans un maximum de cinq références simultanément ou entre quatre références et le récapitulatif financier actuel. La référence active peut être une des références que vous comparez.

Pour comparer des références

1. Dans l'angle supérieur droit du récapitulatif financier, cliquez sur **Plus > Comparer les références** (voir "Figure 4-2. Partie supérieure d'un exemple de [récapitulatif](#page-40-0) financier pour une [entité](#page-40-0) de cycle de vie" page 41).

La page Comparer les références s'affiche.

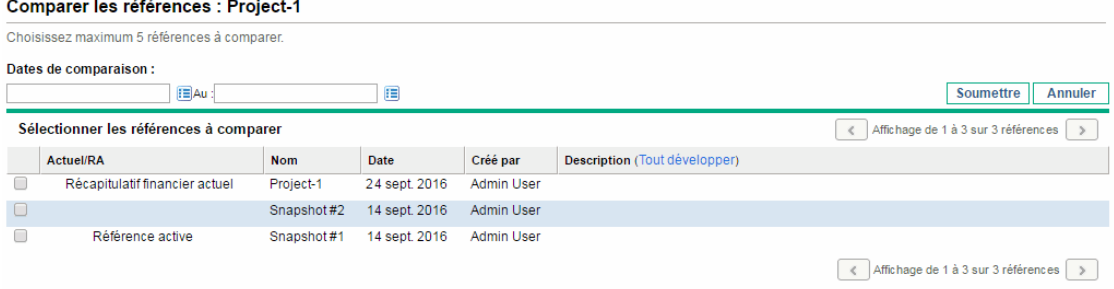

- 2. (Facultatif) Dans le champ **Dates de comparaison**, définissez les valeurs pour une date ou les deux afin de définir la plage de dates à utiliser pour la comparaison des références.
- 3. La liste des références dans la section **Sélectionner les références à comparer** reprend les données qui vous aident à identifier les références que vous souhaitez comparer.

La colonne **Actuel/RA** identifie les éléments suivants :

- <sup>o</sup> La référence active.
- <sup>o</sup> Le récapitulatif financier actif (qu'une référence de celui-ci ait été exécutée ou non). En cas de sélection pour la comparaison, les lignes de coût prévu et réel pour le récapitulatif financier actuel sont affichées.

La colonne **Date** reprend la date d'exécution de la référence ou, dans le cas du récapitulatif financier actuel, la date de création de son parent.

L'en-tête de la colonne **Description** contient un lien intitulé **Tout développer** sur lequel vous pouvez cliquer lorsque les descriptions sont tronquées.

Cochez les cases pour comparer un maximum de cinq références ou quatre références et le récapitulatif financier actuel.

#### 4. Cliquez sur **Soumettre**.

La comparaison des références s'affiche.

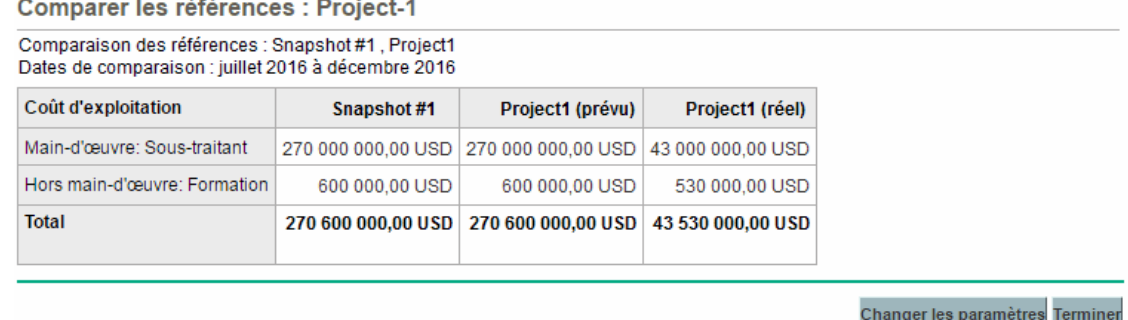

Les prévisions sont comparées, ligne de coût par ligne de coût, entre les références sélectionnées. Si le récapitulatif financier actuel a été sélectionné pour la comparaison, ses coûts réels sont affichés en plus de ses coûts prévus.

# <span id="page-70-0"></span>Exportation d'un récapitulatif de l'entité de cycle de vie dans Microsoft Excel

Cliquez sur le bouton **Exporter vers Excel** ans l'angle supérieur droit du récapitulatif financier (voir "Figure 4-2. Partie supérieure d'un exemple de [récapitulatif](#page-40-0) financier pour une entité de cycle de vie" [page](#page-40-0) 41) pour exporter tout le récapitulatif financier d'une entité de cycle de vie dans une feuille de calcul Microsoft Excel, à l'exception de la section **Totaux par an** et des remarques.

**Remarque :** Si vous utilisez Microsoft Internet Explorer version 7, vérifiez que les options Internet sont correctement configurées. Pour plus d'informations, voir la section *Getting Started*.

Quelles que soient les options **Afficher** sélectionnées dans le récapitulatif financier, la feuille de calcul reprend les données suivantes, dans la mesure où vous êtes autorisé à afficher les données :

- Données prévues et réelles, présentées par mois.
- Lignes de détails, organisées par catégorie de coût et de bénéfice.
- Données différentes de zéro pour toutes les années dans la base de données pour les tableaux des

sections **Détails des coûts** et **Détails des bénéfices**. Les données reprises et affichées dans la feuille de calcul ne sont pas limitées aux données qui peuvent être affichées dans le récapitulatif financier en fonction de la plage d'années affichables configurées par l'administrateur. L'exportation du récapitulatif financier dans Microsoft Excel est une méthode pratique d'afficher toutes les données pour n'importe quel nombre d'années.

Toutes les données utilisateur de ligne de coût et de ligne de bénéfice, sans la restriction à un maximum de cinq colonnes comme dans le récapitulatif financier.

Toutes les données financières dans la feuille de calcul Microsoft Excel utilisent la devise sélectionnée dans le récapitulatif financier.

Le nom de fichier de la feuille de calcul Microsoft Excel est ExportFSToExcel.xls.

<span id="page-71-0"></span>Vous pouvez également exporter la *référence* d'un récapitulatif financier dans Microsoft Excel. La feuille de calcul est la même que pour l'exportation d'un récapitulatif financier dans Microsoft Excel.

# Affichage d'un journal d'audit du récapitulatif financier d'entité de cycle de vie

Le journal d'audit du récapitulatif financier assure le suivi des modifications dans le récapitulatif financier de l'entité de cycle de vie. Vous pouvez introduire des modifications dans le récapitulatif financier via PPM Center ou les services Web.

Pour afficher la fenêtre Journal d'audit du récapitulatif financier, cliquez sur le bouton **Journal d'audit du récapitulatif financier** situé dans le coin supérieur droit du récapitulatif financier. Les événements du journal d'audit sont repris dans l'ordre chronologique inverse.

Le nom des colonnes du journal d'audit est décrit dans le "Tableau 4-4. [Colonnes](#page-71-1) du journal d'audit du [récapitulatif](#page-71-1) financier d'entité de cycle de vie" ci-dessous.

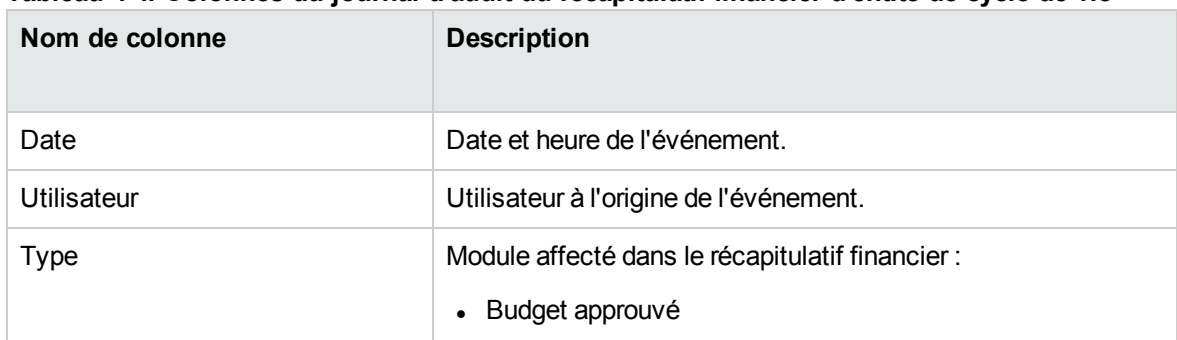

#### <span id="page-71-1"></span>**Tableau 4-4. Colonnes du journal d'audit du récapitulatif financier d'entité de cycle de vie**
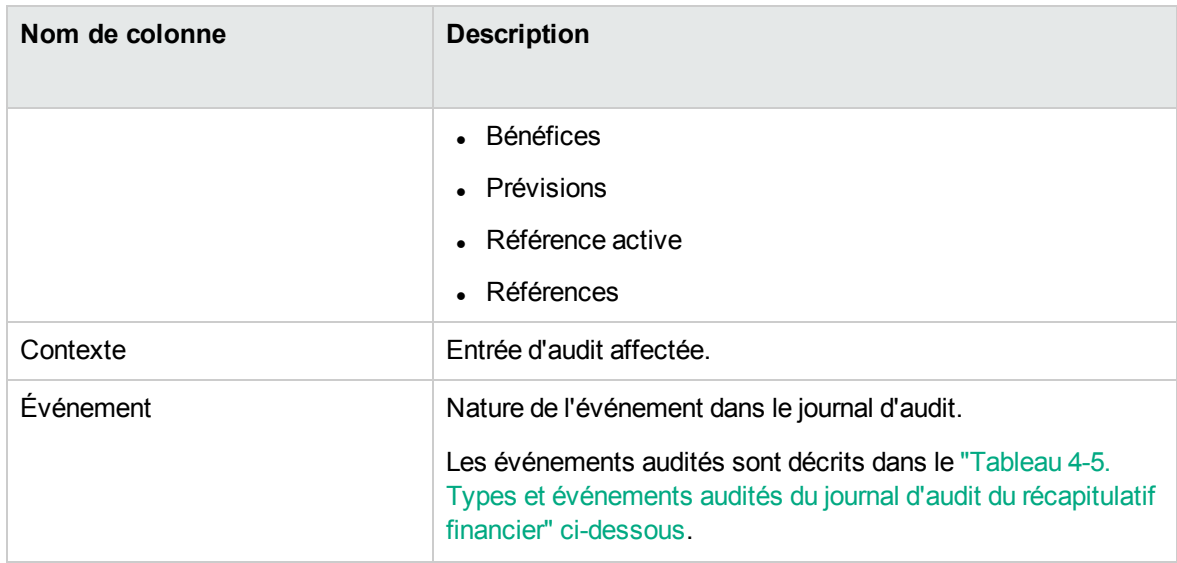

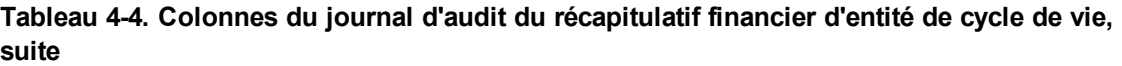

Les types et événements audités dans le journal d'audit sont décrits dans le ["Tableau](#page-72-0) 4-5. Types et [événements](#page-72-0) audités du journal d'audit du récapitulatif financier" ci-dessous.

| <b>Type</b>      | Événements audités                                                               |
|------------------|----------------------------------------------------------------------------------|
| Prévisions       | Augmentation/réduction des coûts prévus pour l'année<br>fiscale <aaaa></aaaa>    |
|                  | Augmentation/réduction des coûts réels pour l'année<br>fiscale <aaaa></aaaa>     |
|                  | Ajout/suppression de la ligne de coût                                            |
|                  | Changement de catégorie                                                          |
|                  | Changement de type                                                               |
|                  |                                                                                  |
|                  | Changement de type de dépense                                                    |
| <b>Bénéfices</b> | Augmentation/réduction des bénéfices prévus pour l'année<br>fiscale $\leq$ aaaa> |
|                  | Augmentation/réduction des bénéfices réels pour l'année<br>fiscale $\leq$ aaaa>  |
|                  | Ajout/suppression de la ligne de bénéfice                                        |
|                  | Changement de catégorie                                                          |
|                  | Changement de type<br>٠                                                          |

<span id="page-72-0"></span>**Tableau 4-5. Types et événements audités du journal d'audit du récapitulatif financier**

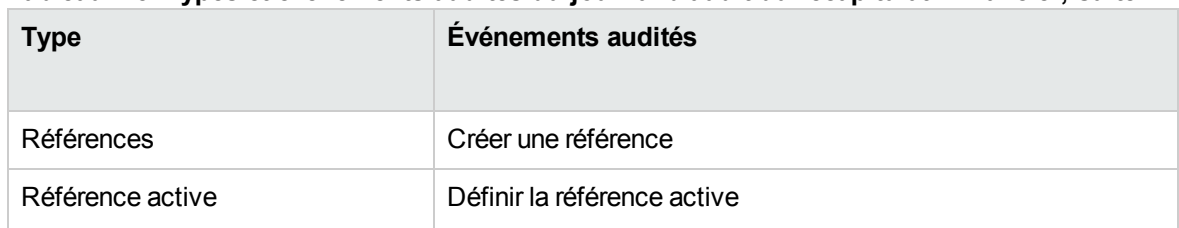

### **Tableau 4-5. Types et événements audités du journal d'audit du récapitulatif financier, suite**

# Privilèges d'accès pour afficher les entrées du journal d'audit de récapitulatif financier d'entité de cycle de vie

Le journal d'audit du récapitulatif financier filtre les entrées en fonction de vos privilèges d'accès et droits d'accès pour le récapitulatif financier. Pour plus d'informations, voir "Tableau 4-6. [Privilèges](#page-73-0) d'accès pour afficher les entrées du journal d'audit de [récapitulatif](#page-73-0) financier d'entité de cycle de vie" ci[dessous](#page-73-0).

**Remarque :** Octroyer des privilèges d'accès à un utilisateur ne lui permet pas d'exécuter l'activité associée (par exemple, définir la Référence active) s'il ne possède pas également les droits d'accès associés requis. Autrement dit, l'utilisateur doit bénéficier des privilèges et des droits d'accès pour pouvoir réaliser l'activité associée. Pour plus d'informations, voir ["Privilèges](#page-86-0) d'accès pour afficher et modifier un [récapitulatif](#page-86-0) financier d'entité de cycle de vie " page 87.

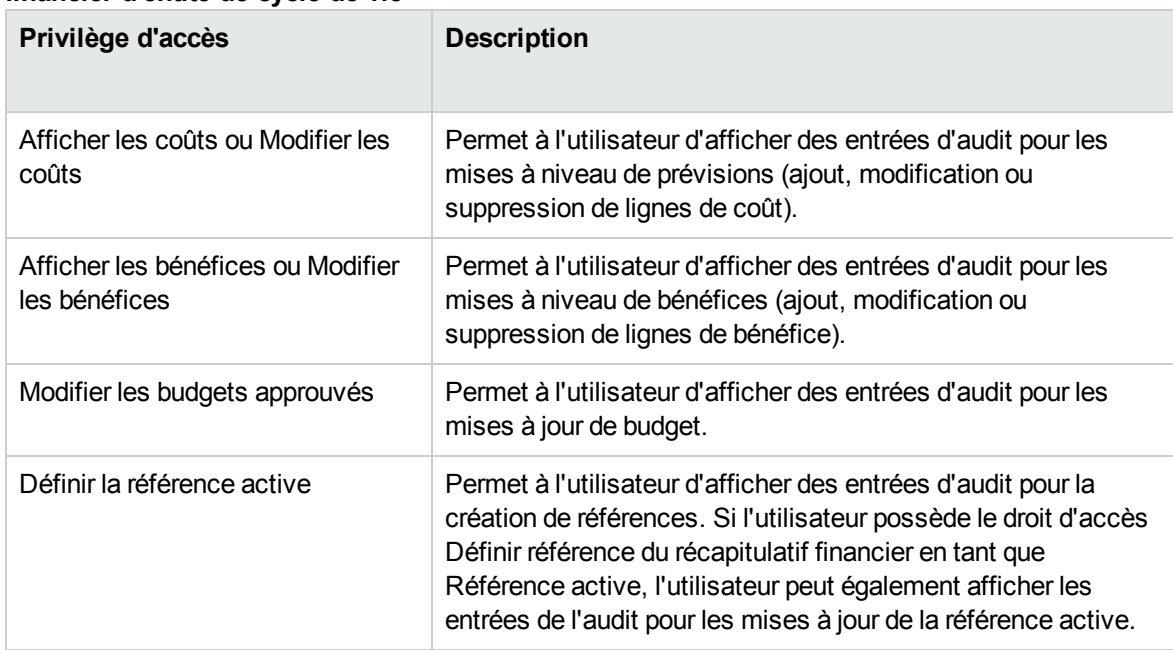

### <span id="page-73-0"></span>**Tableau 4-6. Privilèges d'accès pour afficher les entrées du journal d'audit de récapitulatif financier d'entité de cycle de vie**

# Configuration d'un récapitulatif financier d'entité de cycle de vie pour la capitalisation et les reports

Les récapitulatifs financiers pour les entités de cycle de vie possèdent des paramètres qui permettent d'assurer le suivi des coûts capitalisés et d'activer ou non le calcul automatique (« reports ») des coûts prévus ou réels. Pour plus d'informations sur l'exécution des calculs, voir "Calculs et [formules](#page-162-0) [applicables](#page-162-0) aux données de coût" page 163 et le Manuel de l'utilisateur de Resource Management.

Les paramètres du récapitulatif financier sont décrits dans cette section. Pour afficher ou modifier les paramètres, cliquez sur **Paramètres du récapitulatif financier** dans l'angle supérieur droit du récapitulatif financier (voir "Figure 4-2. Partie supérieure d'un exemple de [récapitulatif](#page-40-0) financier pour une [entité](#page-40-0) de cycle de vie" page 41). Pour modifier les paramètres du récapitulatif financier, vous devez avoir les droits d'accès à la modification des coûts du récapitulatif financier.

**Remarque :** Cette section décrit le calcul automatique des coûts main-d'œuvre et hors maind'œuvre réels dans les récapitulatifs financiers pour les entités de cycle de vie à l'aide des données saisies dans les feuilles de temps et également dans les plannings, pour les projets. La fréquence d'exécution de ces calculs repose sur le paramètre défini par l'administrateur pour le service de report des coûts. Pour plus d'informations, voir le manuel *Installation and Administration Guide*.

**Remarque :** Pour activer le suivi des coûts capitalisés pour n'importe quel proposition, projet ou actif tel que décrit dans cette section, l'administrateur doit définir le paramètre COST\_ CAPITALIZATION\_ENABLED dans le fichier de configuration server.conf sur true. Ne modifiez pas ce paramètre après avoir lancé PPM Center.

Les sections suivantes décrivent les paramètres du récapitulatif financier pour les propositions, les projets et les actifs.

Lorsqu'une proposition devient un projet et puis que le projet devient un actif, les opérations décrites dans ces sections pour les coûts capitalisés et pour les calculs automatiques peuvent changer en fonction des paramètres indépendants du récapitulatif financier pour la proposition, le projet et l'actif.

Pour plus d'informations sur les profils de charge utilisés pour certaines des options décrites dans les sections suivantes, voir le *Manuel de l'utilisateur de Resource Management* et le *Manuel de l'utilisateur de Portfolio Management*.

## Paramètres du récapitulatif financier de proposition

Pour définir les paramètres du récapitulatif financier pour une proposition

- 1. Connectez-vous à PPM Center.
- 2. Ouvrez la proposition.
- 3. Dans la section **Détails du business case** de la proposition, cliquez sur le lien dans le champ **Récapitulatif financier** afin d'ouvrir le récapitulatif financier pour la proposition.
- 4. Dans le récapitulatif financier, cliquez sur **Plus > Paramètres du récapitulatif financier.**
- 5. Définissez les paramètres du récapitulatif financier selon vos besoins sur la base des descriptions suivantes.

Voici les paramètres du récapitulatif financier pour une proposition :

- <sup>l</sup> **La proposition concerne un projet qui prévoit le suivi des coûts en capital.** Cette option indique si la proposition concerne un projet qui prévoit le suivi des coûts capitalisés. Si cette option n'est pas sélectionnée, il ne sera pas possible de définir la valeur du champ **Type de dépense** (**Coût d'exploitation** ou **Coût capitalisé**) lors de l'ajout d'une ligne de coût au récapitulatif financier de la proposition. Toutes les dépenses seront des dépenses d'exploitation.
- <sup>l</sup> **Calcul des coûts de main-d'œuvre prévus à partir du profil de charge.** Cette option indique si les coûts de main-d'œuvre prévus (pour le projet proposé) dans le récapitulatif financier doivent être calculés (reportés) depuis le profil de charge. Lorsque cette option est sélectionnée, des lignes de prévision séparées et non modifiables sont créées automatiquement dans le récapitulatif financier pour représenter les estimations du profil de charge. Les coûts de main-d'œuvre prévus pour le projet proposé sont des coûts d'exploitation ou capitalisés en fonction des postes de profil de charge (y compris les affectations promises) et de l'option **La proposition concerne un projet qui prévoit le suivi des coûts en capital** décrite au point précédent.
- <sup>l</sup> **Calcul des coûts de main d'œuvre réels à partir des temps imputés sur la demande de proposition.** Cette option indique si les coûts de main-d'œuvre réels sur le récapitulatif financier doivent être calculés (reportés) à partir des temps consignés dans les feuilles de temps sur la demande de proposition. Si l'option est sélectionnée, le récapitulatif financier fonctionne de la manière suivante :
	- <sup>o</sup> Des lignes de coût séparées et non modifiables sont créées automatiquement dans le récapitulatif financier pour représenter les coûts de main-d'œuvre réels sur les feuilles de temps.
	- <sup>o</sup> Les coûts de main-d'œuvre réels sont reportés dans le récapitulatif financier en tant que coûts

d'exploitation, et non pas en tant que coûts capitalisés, quelle que soit la catégorie des coûts de main-d'œuvre dans les feuilles de temps.

<sup>o</sup> Les coûts de main-d'œuvre réels sont classés dans le récapitulatif financier conformément à la **Catégorie du coût** de la ressource. Si la **Catégorie du coût** n'est pas définie, la ligne de coût affiche les coûts de main-d'œuvre réels en tant que **Non spécifié**.

## Paramètres du récapitulatif financier de projet

Pour afficher la page Paramètres du récapitulatif financier en mode lecture seule pour un projet

- 1. Connectez-vous à PPM Center.
- 2. Ouvrez le projet.
- 3. Sous l'onglet **Détails du projet**, cliquez sur le lien dans le champ **Récapitulatif financier** afin d'ouvrir le récapitulatif financier pour le projet.
- 4. Dans le récapitulatif financier, cliquez sur **Plus > Paramètres du récapitulatif financier.**

La page Paramètres du récapitulatif financier en lecture seule pour le projet s'affiche.

Pour définir les paramètres du récapitulatif financier pour un projet

- 1. Connectez-vous à PPM Center.
- 2. Ouvrez le projet.
- 3. Cliquez sur **Paramètres du projet.**
- 4. Dans la page Paramètres du projet, sous le titre **Définir une stratégie à configurer**, ouvrez la stratégie **Coût et effort**.
- 5. Assurez-vous que la case **Activer Financial Management pour le planning** dans la section **Financial Management** a été cochée.
- 6. Dans la section **Financial Management** de la stratégie **Coût et effort**, définissez les paramètres du récapitulatif financier selon les besoins sur la base des descriptions suivantes.

Outre les paramètres du récapitulatif financier (options sous Coûts dans le récapitulatif financier), la section **Financial Management** contient des options qui ne sont pas liées aux paramètres du récapitulatif financier, pour la méthode de report des coûts de main-d'œuvre prévus et réels dans le planning du projet, comme décrit dans ["Configuration](#page-168-0) du calcul de coût de projet dans les [paramètres](#page-168-0) du projet" page 169.

Voici les paramètres du récapitulatif financier pour un projet :

<sup>l</sup> **Autoriser les coûts capitalisés sur ce projet.** Cette option définit si le projet assure le suivi des coûts capitalisés. Si cette option n'est pas sélectionnée, il ne sera pas possible de définir la valeur du champ **Type de dépense** (**Coût d'exploitation** ou **Coût capitalisé**) lors de l'ajout d'une ligne de coût au récapitulatif financier du projet. Toutes les dépenses seront des dépenses d'exploitation.

**Remarque :** Une proposition suit ou ne suit pas les coûts capitalisés en fonction du paramétrage de l'option **La proposition concerne un projet qui prévoit le suivi des coûts en capital** sur la page Paramètres du récapitulatif financier de la proposition. Lorsque la proposition devient un projet, le paramétrage de cette proposition peut être en conflit avec celui de l'option **Autoriser les coûts capitalisés sur ce projet** dans la stratégie Coût et effort du projet.

Si la stratégie Coût et effort du *type de projet* est *verrouillée* (ce qui signifie qu'aucun projet individuel de ce type ne peut être effectué pour remplacer les paramètres de cette stratégie Coût et effort) *et* si le paramétrage de cette stratégie concernant le suivi des coûts capitalisés entre en conflit avec celui du récapitulatif financier de la proposition, les paramètres de la stratégie Coût et effort du type de projet prévalent. Dans le cas contraire, le paramétrage du suivi des coûts capitalisés du projet est cohérent avec celui du récapitulatif financier de la proposition.

- <sup>l</sup> **Activer Financial Management pour le planning.** Cette option active l'utilisation de Financial Management pour le calcul des coûts du planning de projet et active ou désactive la définition des options secondaires dans la stratégie **Coût et effort**, sauf pour l'option **Calcul des coûts de main d'œuvre prévus à partir du profil de charge** qui est toujours disponible.
- <sup>l</sup> **Calcul des coûts de main-d'œuvre prévus à partir du profil de charge.** Cette option indique si les coûts de main-d'œuvre prévus dans le récapitulatif financier doivent être calculés (reportés) depuis le profil de charge. Lorsque cette option est sélectionnée, des lignes de prévision séparées et non modifiables sont créées automatiquement dans le récapitulatif financier pour représenter les estimations du profil de charge, dont la répartition en pour cent entre coûts d'exploitation et coûts capitalisés.

Les coûts de main-d'œuvre prévus sont calculés à l'aide des règles de tarif appliquées aux prévisions de poste dans le profil de charge.

**Remarque :** Lorsqu'une proposition est approuvée et qu'elle devient un projet, une commande spéciale dans le workflow donne le statut Approuvé au profil de charge de la proposition et une copie du profil de charge de la proposition devient le profil de charge du projet.

Les coûts ne sont pas reportés depuis les profils de charge dont le statut est Approuvé, Planning de référence ou Annulé.

- <sup>l</sup> **Calcul des coûts de main-d'œuvre réels à partir du planning et des feuilles de temps. (Remarque : le module Financial Management doit être activé pour le planning.)** Si Financial Management est activé pour le planning du projet, cette option indique si les coûts de main-d'œuvre réels du récapitulatif financier doivent être calculés (reportés) depuis le planning du projet et depuis les heures consignées dans les feuilles de temps. Si l'option est sélectionnée, le récapitulatif financier fonctionne de la manière suivante :
	- <sup>o</sup> Des lignes de coût séparées et non modifiables sont créées automatiquement dans le récapitulatif financier pour représenter les coûts de main-d'œuvre réels sur le planning et les feuilles de temps.
	- <sup>o</sup> L'activité de tâche vérifie si un coût de main-d'œuvre réel est un coût capitalisé ou un coût d'exploitation et la différence est maintenue dans le récapitulatif financier.
	- <sup>o</sup> Les coûts de main-d'œuvre réels sont classés dans le récapitulatif financier conformément à la **Catégorie du coût** de la ressource. Si la **Catégorie du coût** n'est pas définie, la ligne de coût affiche les coûts de main-d'œuvre réels en tant que **Non spécifié**.

**Remarque :** Les valeurs réelles qui figurent dans les plannings peuvent ne pas apparaître immédiatement dans le récapitulatif financier de projet. Les reports de coût sont réalisés par Financial Management selon un intervalle qui s'applique à l'ensemble du système. Pour plus d'informations, voir ["Configuration](#page-197-0) des intervalles de calcul des coûts" page 198.

- <sup>l</sup> **Autoriser la correction manuelle des coûts de main-d'œuvre réels**. La configuration de cette case à cocher et de sa case à cocher parent détermine si vous pouvez modifier les coûts de maind'œuvre réels dans les lignes de coût que vous avez ajoutées. Pour des informations détaillées sur la configuration, voir *Manuel de l'utilisateur de Project Management*.
- <sup>l</sup> **Calcul des coûts hors main-d'œuvre réels à partir du planning. (Remarque : le module Financial Management doit être activé pour le planning.)** Si Financial Management est activé pour le planning du projet, cette option indique si les coûts hors main-d'œuvre réels du récapitulatif financier doivent être calculés (reportés) depuis le planning du projet. Si l'option est sélectionnée, le

récapitulatif financier fonctionne de la manière suivante :

- <sup>o</sup> Des lignes de coût séparées et non modifiables sont créées automatiquement dans le récapitulatif financier pour représenter les coûts hors main-d'œuvre réels sur le planning.
- <sup>o</sup> L'activité de tâche vérifie si un coût hors main-d'œuvre réel est un coût capitalisé ou un coût d'exploitation et la différence est maintenue dans le récapitulatif financier.
- <sup>o</sup> Les coûts réels hors main-d'œuvre sont classés dans le récapitulatif financier selon la valeur du champ **Catégorie du coût hors main-d'œuvre** de l'onglet **Coût** de la fenêtre Détails de tâche. Si ce champ n'est pas défini, les coûts réels hors main-d'œuvre sont affichés comme **Non spécifié** dans la ligne de coût.

**Remarque :** Les valeurs réelles qui figurent dans les plannings peuvent ne pas apparaître immédiatement dans le récapitulatif financier de projet. Les reports de coût sont réalisés par Financial Management selon un intervalle qui s'applique à l'ensemble du système. Pour plus d'informations, voir ["Configuration](#page-197-0) des intervalles de calcul des coûts" page 198.

<sup>l</sup> **Autoriser la correction manuelle des coûts hors main-d'œuvre réels**. La configuration de cette case à cocher et de sa case à cocher parent détermine si vous pouvez modifier les coûts hors main-d'œuvre réels dans les lignes de coût que vous avez ajoutées. Pour des informations détaillées sur la configuration, voir *Manuel de l'utilisateur de Project Management.*

## Paramètres du récapitulatif financier d'actif

Pour définir les paramètres du récapitulatif financier pour un actif

- 1. Connectez-vous à PPM Center.
- 2. Ouvrez l'actif.
- 3. Dans la section **Détails du business case** de l'actif, cliquez sur le lien dans le champ **Récapitulatif financier** afin d'ouvrir le récapitulatif financier pour l'actif.
- 4. Dans le récapitulatif financier, cliquez sur **Plus > Paramètres du récapitulatif financier.**
- 5. Définissez les paramètres du récapitulatif financier selon vos besoins sur la base des descriptions suivantes.

Voici les paramètres du récapitulatif financier pour un actif :

<sup>l</sup> **Suivi des coûts hors main-d'œuvre en capital sur la base de l'actif.** Cette option définit si l'actif assure le suivi des coûts hors main-d'œuvre capitalisés. Si cette option n'est pas

sélectionnée, il ne sera pas possible de définir la valeur du champ **Type de dépense** (**Coût d'exploitation** ou **Coût capitalisé**) lors de l'ajout d'une ligne de coût hors main-d'œuvre au récapitulatif financier de l'actif. Toutes les dépenses seront des dépenses d'exploitation.

- <sup>l</sup> **Calcul des coûts de main d'œuvre prévus à partir du profil de charge (tous les coûts de main d'œuvre sont définis sur exploitation)** Cette option indique si les coûts de main-d'œuvre prévus dans le récapitulatif financier doivent être calculés (reportés) depuis le profil de charge associé à l'actif. (Lorsqu'un projet devient un actif, le profil de charge du projet *n'est pas* copié ou partagé avec l'actif ; si l'actif requiert un profil de charge, créez-en un pour l'actif.) Lorsque cette option est sélectionnée, des lignes de prévision séparées et non modifiables sont créées automatiquement dans le récapitulatif financier pour représenter les estimations du profil de charge, dont les affectations promises. Tous les coûts de main-d'œuvre prévus sont des coûts d'exploitation et non pas des coûts capitalisés.
- <sup>l</sup> **Calcul des coûts de main d'œuvre réels à partir des temps imputés sur l'actif (tous les coûts de main d'œuvre sont définis sur exploitation).** Cette option indique si les coûts de main-d'œuvre réels sur le récapitulatif financier doivent être calculés (reportés) à partir des temps consignés dans les feuilles de temps sur cet actif. Si l'option est sélectionnée, le récapitulatif financier fonctionne de la manière suivante :
	- <sup>o</sup> Des lignes de coût séparées et non modifiables sont créées automatiquement dans le récapitulatif financier pour représenter les coûts de main-d'œuvre réels sur les feuilles de temps.
	- <sup>o</sup> Les coûts de main-d'œuvre réels sont reportés dans le récapitulatif financier en tant que coûts d'exploitation, et non pas en tant que coûts capitalisés, quelle que soit la catégorie des coûts de main-d'œuvre dans les feuilles de temps.
	- <sup>o</sup> Les coûts de main-d'œuvre réels sont classés dans le récapitulatif financier conformément à la **Catégorie du coût** de la ressource. Si la **Catégorie du coût** n'est pas définie, la ligne de coût affiche les coûts de main-d'œuvre réels en tant que **Non spécifié**.

# Calculs et formules applicables au récapitulatif financier de l'entité de cycle de vie

Le tableau suivant résume les calculs et formules du récapitulatif financier pour l'entité de cycle de vie énumérée ainsi que les paramètres du récapitulatif financier sélectionné.

| <b>Élément</b>                          | Sélection du récapitulatif<br>financier                                                                                                    | <b>Formule</b>                                                                                                    |
|-----------------------------------------|----------------------------------------------------------------------------------------------------|----------------------------------------------------------------------------------------------------|
| Proposition                             |                                                                                                    |                                                                                                    |
| Coût de main-d'œuvre prévu <sup>1</sup> | Calcul des coûts de main-<br>d'œuvre prévus à partir du profil<br>de charge. Elle est égale à la<br>somme totale du coût de main-<br>d'œuvre total prévu de tous les<br>postes dans le profil de charge. | Coût de main-d'œuvre prévu<br>d'un poste = Coût de main-<br>d'œuvre prévu de<br>l'affectation/promesse du poste<br>+ Demande non satisfaite * tarif<br>déterminé par la règle de coût<br>du poste                 |
|                                         |                                                                                                    | 0ù                                                                                                    |
|                                         |                                                                                                    | Coût de main-d'œuvre prévu de<br>l'affectation = Effort total<br>engagé de la ressource affectée<br>* tarif déterminé par la règle de<br>coût de la ressource/poste                                               |
|                                         |                                                                                                    | Coût de main-d'œuvre prévu de<br>la promesse = Effort total<br>promis de l'affectation * tarif<br>déterminé par la règle de coût<br>du poste                                                                      |
|                                         |                                                                                                    | Pour plus d'informations sur la<br>manière dont est déterminé le<br>tarif d'un poste/d'une<br>ressource, voir "Stratégie la<br>plus appropriée" page 213.                                                         |
|                                         |                                                                                                    | Remarque: S'il existe un<br>surengagement sur les<br>affectations. la demande<br>non satisfaite devient<br>négative. Par défaut, les<br>valeurs de demande non<br>satisfaite négatives sont<br>exclues du calcul. |
|                                         |                                                                                                    | À compter de la<br>version 9.31.0001, vous<br>pouvez utiliser le<br>paramètre IGNORE<br>NEGATIVE_UNMET_DEMAND                                                                                                    |

**Tableau 4-7. Paramètres et formules associées du récapitulatif financier de l'entité de cycle de vie**

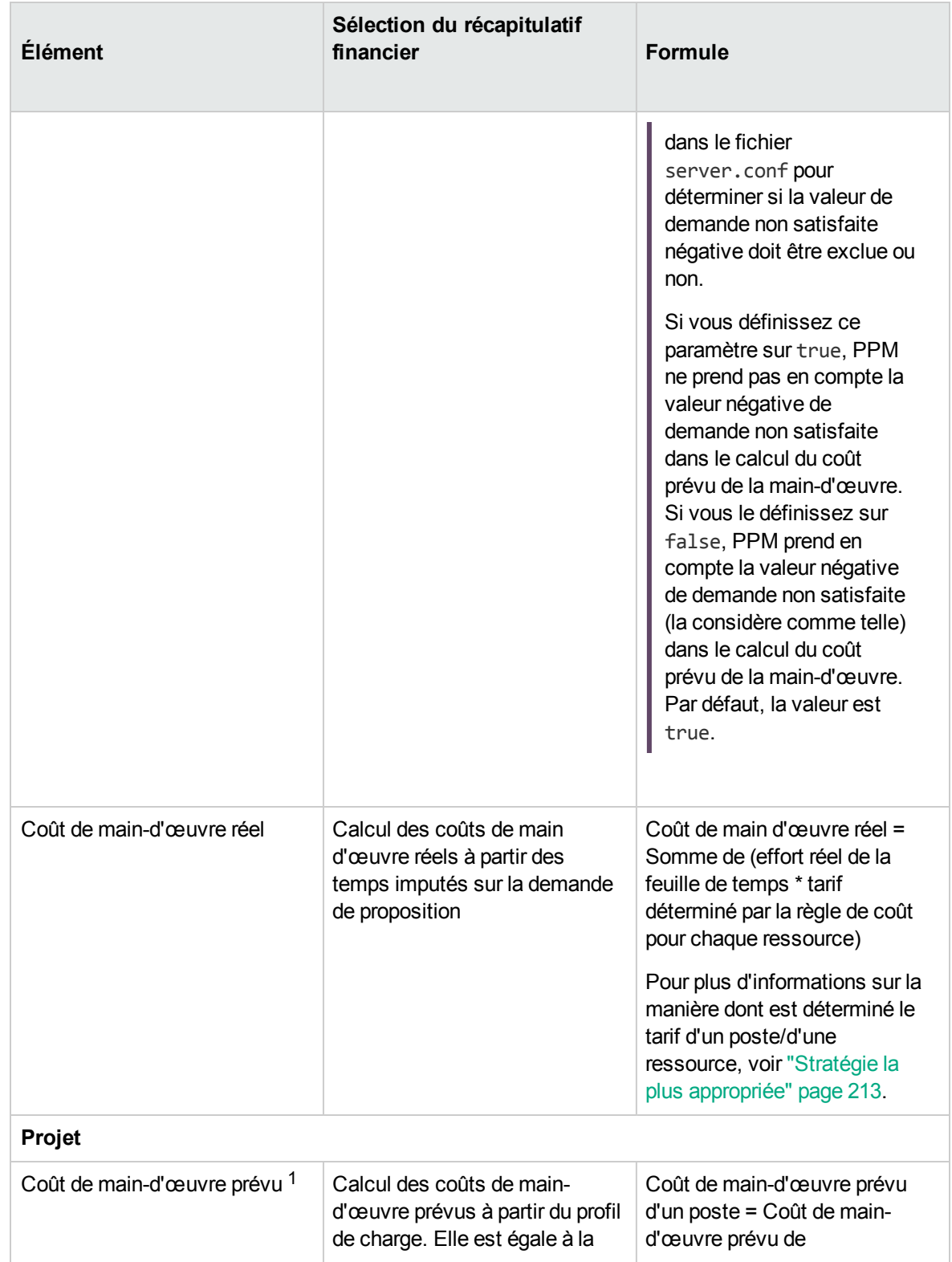

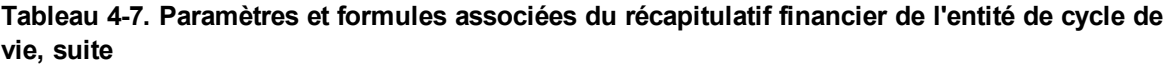

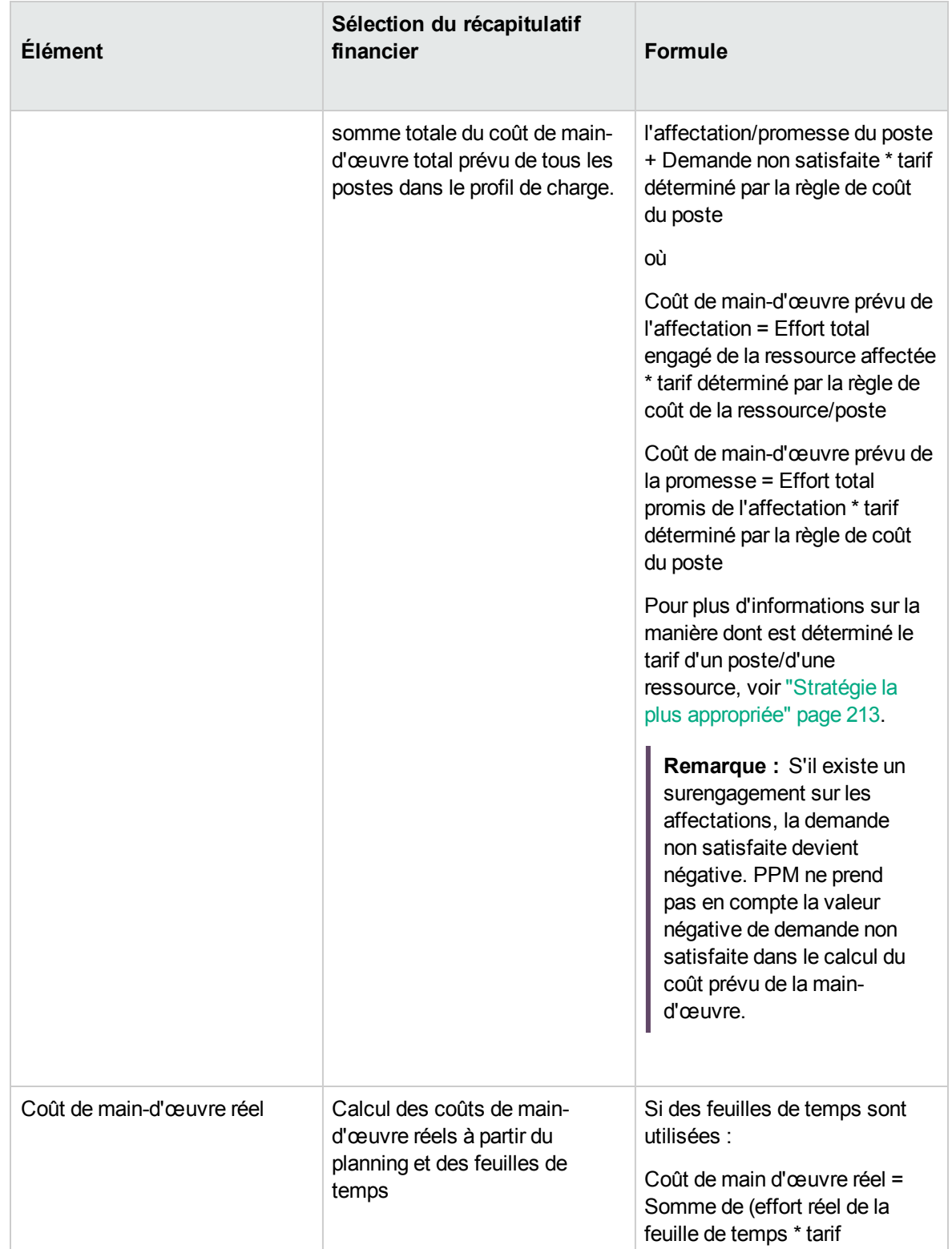

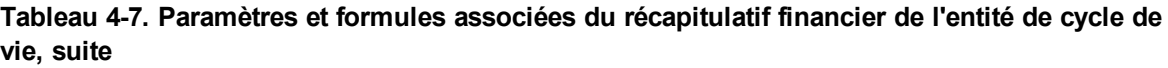

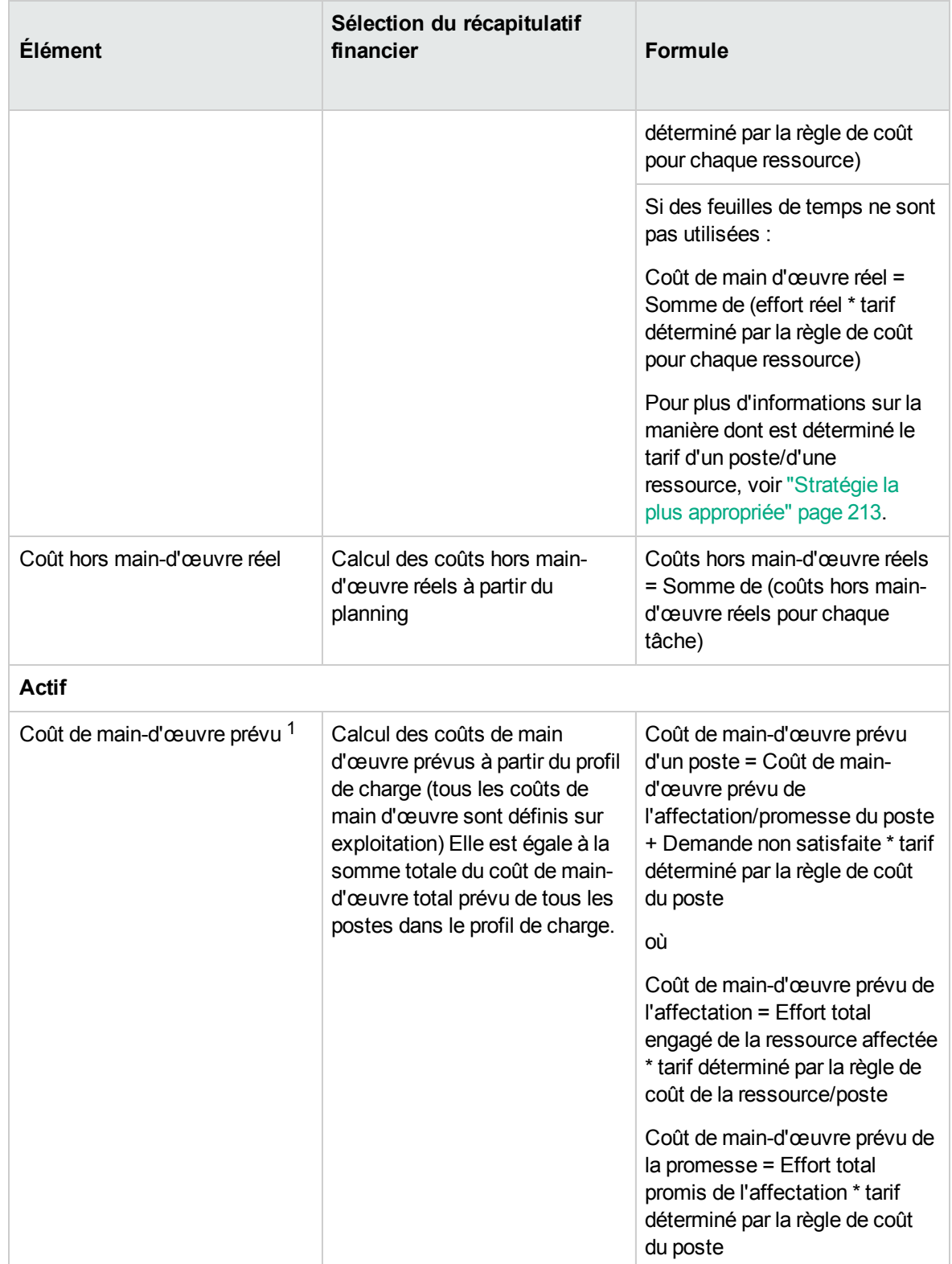

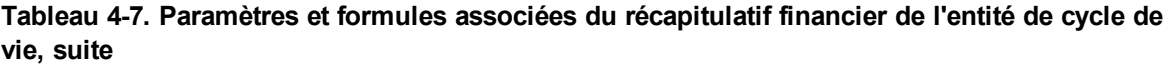

| <b>Élément</b>            | Sélection du récapitulatif<br>financier                                                                                                    | <b>Formule</b>                                                                                                    |
|---------------------------|----------------------------------------------------------------------------------------------------|----------------------------------------------------------------------------------------------------|
|                           |                                                                                                    | Pour plus d'informations sur la<br>manière dont est déterminé le<br>tarif d'un poste/d'une<br>ressource, voir "Stratégie la<br>plus appropriée" page 213.<br>Remarque : S'il existe un<br>surengagement sur les<br>affectations, la demande<br>non satisfaite devient<br>négative. PPM ne prend<br>pas en compte la valeur<br>négative de demande non<br>satisfaite dans le calcul du<br>coût prévu de la main-<br>d'œuvre. |
| Coût de main-d'œuvre réel | Calcul des coûts de main<br>d'œuvre réels à partir des<br>temps imputés sur l'actif (tous<br>les coûts de main d'œuvre sont<br>définis sur exploitation) | Coût de main d'œuvre réel =<br>Somme de (effort réel de la<br>feuille de temps * tarif<br>déterminé par la règle de coût<br>pour chaque ressource)<br>Pour plus d'informations sur la<br>manière dont est déterminé le<br>tarif d'un poste/d'une<br>ressource, voir "Stratégie la<br>plus appropriée" page 213.                                                                                                    |

**Tableau 4-7. Paramètres et formules associées du récapitulatif financier de l'entité de cycle de vie, suite**

1. À compter de la version 9.31, vous pouvez choisir d'utiliser le taux du rôle de ressource ou du rôle de poste pour calculer le coût de main-d'œuvre prévu de l'affectation.

Si vous définissez le paramètre SP\_RESOURCE\_ROLE\_RATE\_ENABLE sur true, le coût de maind'œuvre prévu de l'affectation est calculé en fonction du taux du rôle de ressource. Si vous le définissez sur false, il est calculé en fonction du taux du rôle de poste. Par défaut, ce champ est défini sur true. Le taux du rôle de poste est utilisé lorsqu'aucun rôle n'est défini pour la ressource et que vous définissez le paramètre sur true.

**Remarque :** Les efforts réels que vous imputez aux feuilles de temps et aux plannings sont compris dans une plage continue. Toutefois, lors du report du coût réel de main-d'œuvre dans le récapitulatif financier, PPM les décompose en périodes. Le coût de chaque mois est calculé

comme suit :

Coût de main-d'œuvre réel par mois *X* = Coût total réel \* Jours ouvrés par mois *X* / Nombre total de jours ouvrés pendant la période de consignation des efforts réels

Par exemple, si une ressource a travaillé sur une tâche à partir du 17 Juillet au 20 août 2013 pour un coût de 10 000 USD,

- Le nombre total de jours ouvrés est de 25 jours, dont 11 pour le mois de juillet et 14 pour le mois d'août.
- Le coût de main d'œuvre réel de cette ressource en juillet est de 10 000 USD  $*$  11 / 25 = 4 400 USD, alors que le coût de main d'œuvre réel en août est de 10 000 USD \* 14 / 25 = 5 600 USD.

# <span id="page-86-0"></span>Privilèges d'accès pour afficher et modifier un récapitulatif financier d'entité de cycle de vie

Pour les récapitulatifs financiers d'entités de cycle de vie (propositions, projets et actifs), les droits d'accès pour afficher et modifier les coûts, les bénéfices et le budget approuvé ainsi que les droits de définition de la référence de récapitulatif financier en tant que référence active sont définis par les *droits* d'accès tels que décrits dans "Privilèges d'accès pour les [récapitulatifs](#page-149-0) financiers et les tableaux des données [financières"](#page-149-0) page 150 et les *privilèges* d'accès sur la page Configurer l'accès pour le récapitulatif financier. Cette section décrit la page Configurer l'accès pour le récapitulatif financier, connue également sous le nom de liste de contrôle d'accès.

Afin de pouvoir modifier la page Configurer l'accès pour le récapitulatif financier, un utilisateur doit avoir le droit d'accès Modifier la sécurité des coûts et le privilège d'accès Modifier la sécurité.

Les droits d'accès ont priorité sur les privilèges d'accès. Octroyer des privilèges d'accès à un utilisateur ne lui permet pas d'exécuter l'activité associée (par exemple, définir la Référence active) s'il ne possède pas également les droits d'accès associés requis.

Les privilèges d'accès propres aux entités de cycle de vie sont décrits dans cette section. Pour modifier les privilèges d'accès, cliquez sur **Plus > Configurer l'accès** dans l'angle supérieur droit du récapitulatif financier (voir "Figure 4-2. Partie supérieure d'un exemple de [récapitulatif](#page-40-0) financier pour une [entité](#page-40-0) de cycle de vie" page 41).

Lorsque vous cliquez sur **Plus > Configurer l'accès** sur le récapitulatif financier, la page Configurer l'accès pour le récapitulatif financier s'ouvre et présente une colonne pour chaque privilège d'accès. Voir l'exemple de la "Figure 4-6. Exemple de page Configurer l'accès pour le [récapitulatif](#page-87-0) financier pour un [récapitulatif](#page-87-0) financier d'entité de cycle de vie" page suivante.

### <span id="page-87-0"></span>Figure 4-6. Exemple de page Configurer l'accès pour le récapitulatif financier pour un récapitulatif financier d'entité de cycle de vie

#### Configurer l'accès pour Récapitulatif financier: Project-1

Les utilisateurs suivants disposent d'un accès en lecture à Récapitulatif financier pour HPE Project and Portfolio Management Center. Vous pouvez modifier l'accès au cas par cas.

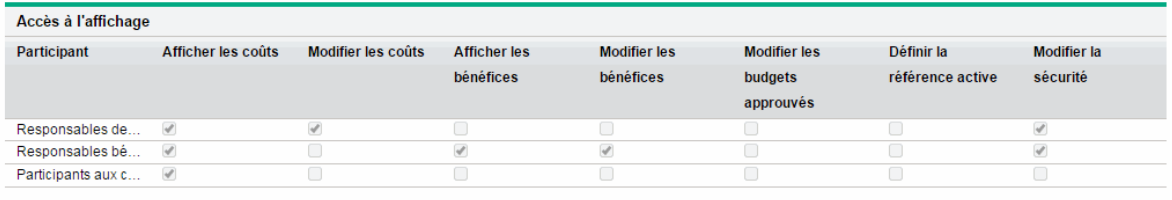

Ajouter un utilisateur

Ajouter un groupe de sécurité

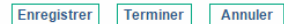

Associés aux droits d'accès (décrits dans "Privilèges d'accès pour les [récapitulatifs](#page-149-0) financiers et les tableaux des données [financières"](#page-149-0) page 150), les privilèges d'accès permettent aux utilisateurs et aux groupes de sécurité indiqués d'exécuter les fonctions décrites dans le "Tableau 4-8. [Privilèges](#page-87-1) d'accès sur la page Configurer l'accès pour le [récapitulatif](#page-87-1) financier pour les entités de cycle de vie" ci-dessous.

Pour ajouter un utilisateur, cliquez sur **Ajouter un utilisateur** et affectez les privilèges d'accès à cet utilisateur selon les besoins. Pour ajouter un groupe de sécurité, cliquez sur **Ajouter un groupe de sécurité** et affectez les privilèges d'accès à ce groupe selon les besoins. Pour supprimer un utilisateur ou un groupe de sécurité, cliquez sur l'icône **Supprimer** à gauche du nom.

**Remarque :** Pour accéder au récapitulatif financier d'une entité de cycle de vie, vous devez avoir accès à cette entité de cycle de vie. L'accès au récapitulatif financier d'une proposition ne garantit pas l'accès au récapitulatif financier du projet faisant suite à la proposition. L'accès au récapitulatif financier d'un projet ne garantit pas l'accès au récapitulatif financier de l'actif faisant suite au projet.

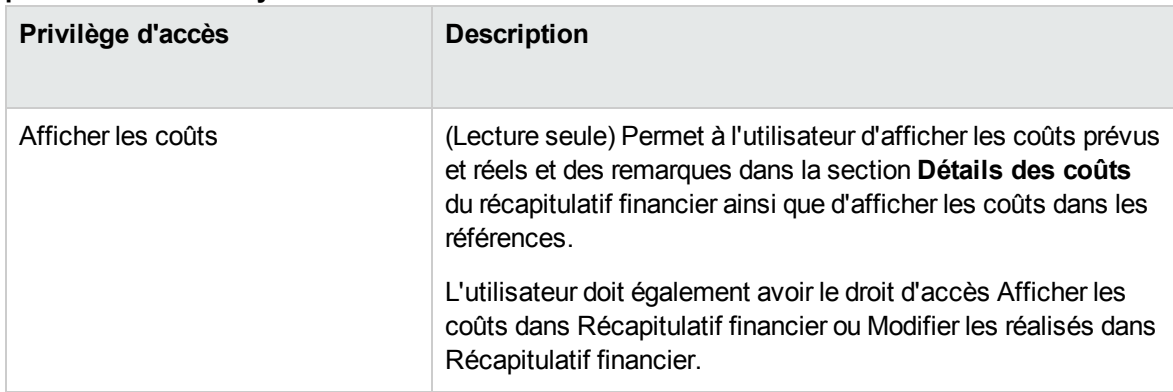

### <span id="page-87-1"></span>**Tableau 4-8. Privilèges d'accès sur la page Configurer l'accès pour le récapitulatif financier pour les entités de cycle de vie**

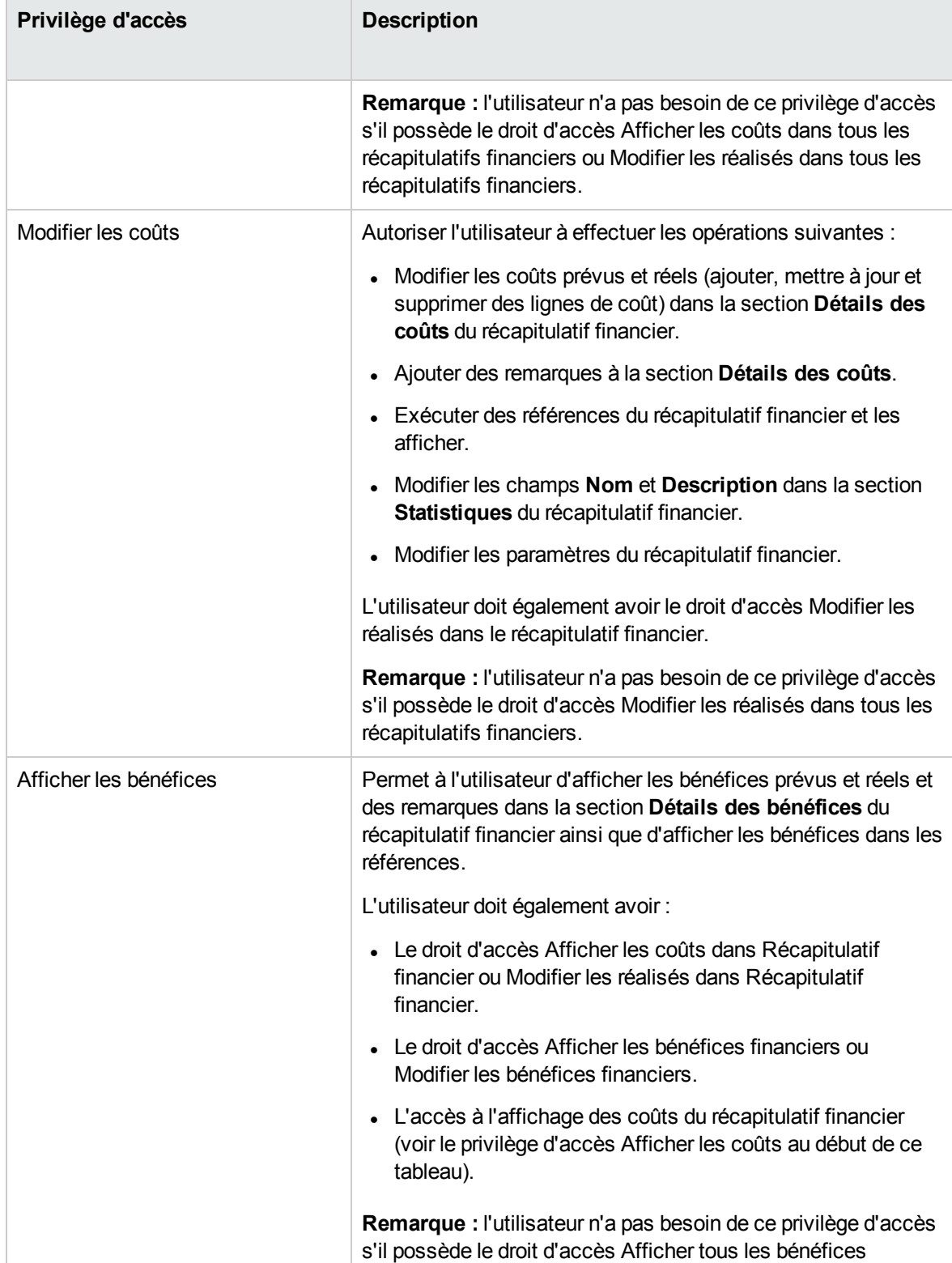

### **Tableau 4-8. Privilèges d'accès sur la page Configurer l'accès pour le récapitulatif financier pour les entités de cycle de vie, suite**

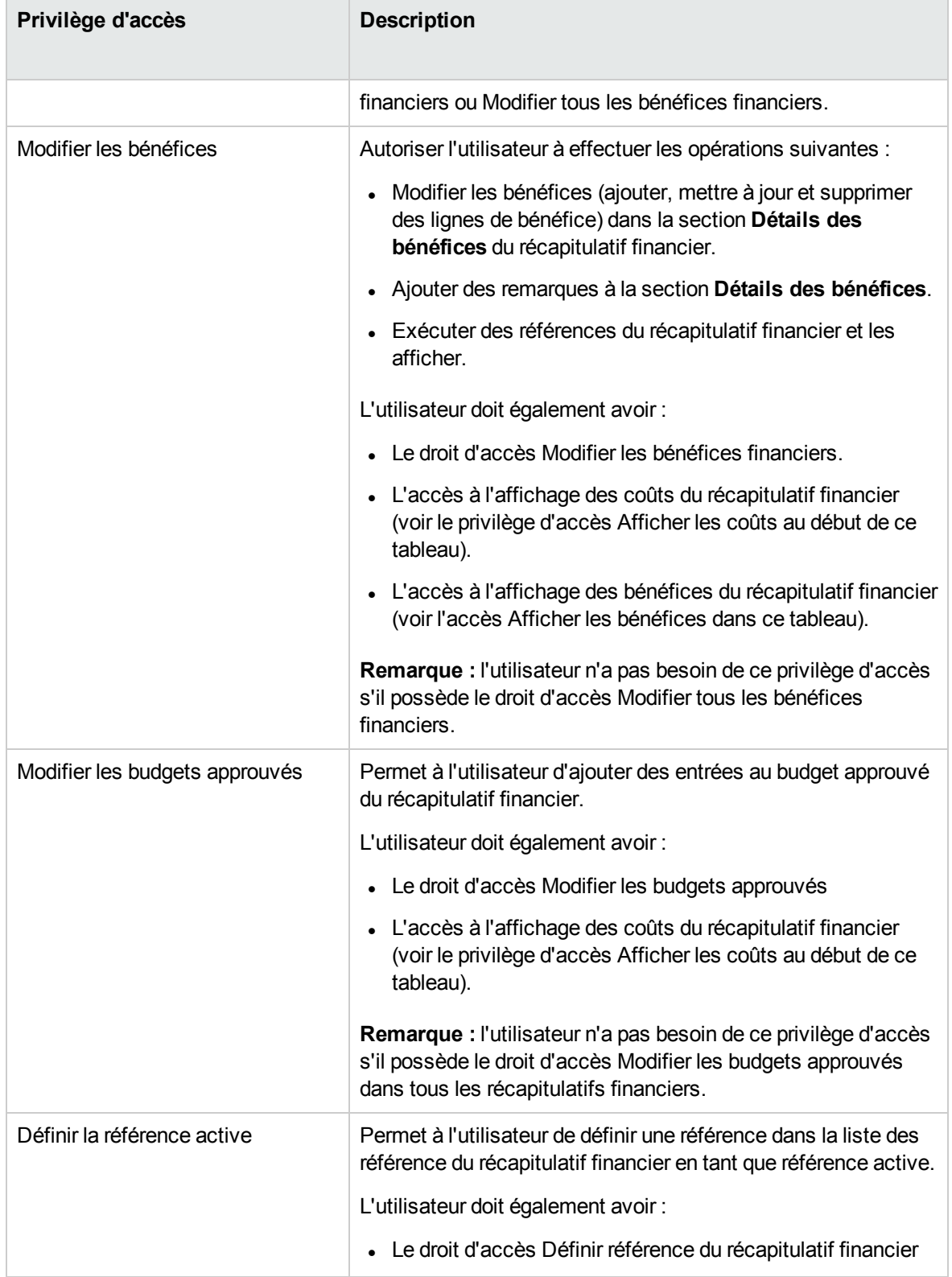

### **Tableau 4-8. Privilèges d'accès sur la page Configurer l'accès pour le récapitulatif financier pour les entités de cycle de vie, suite**

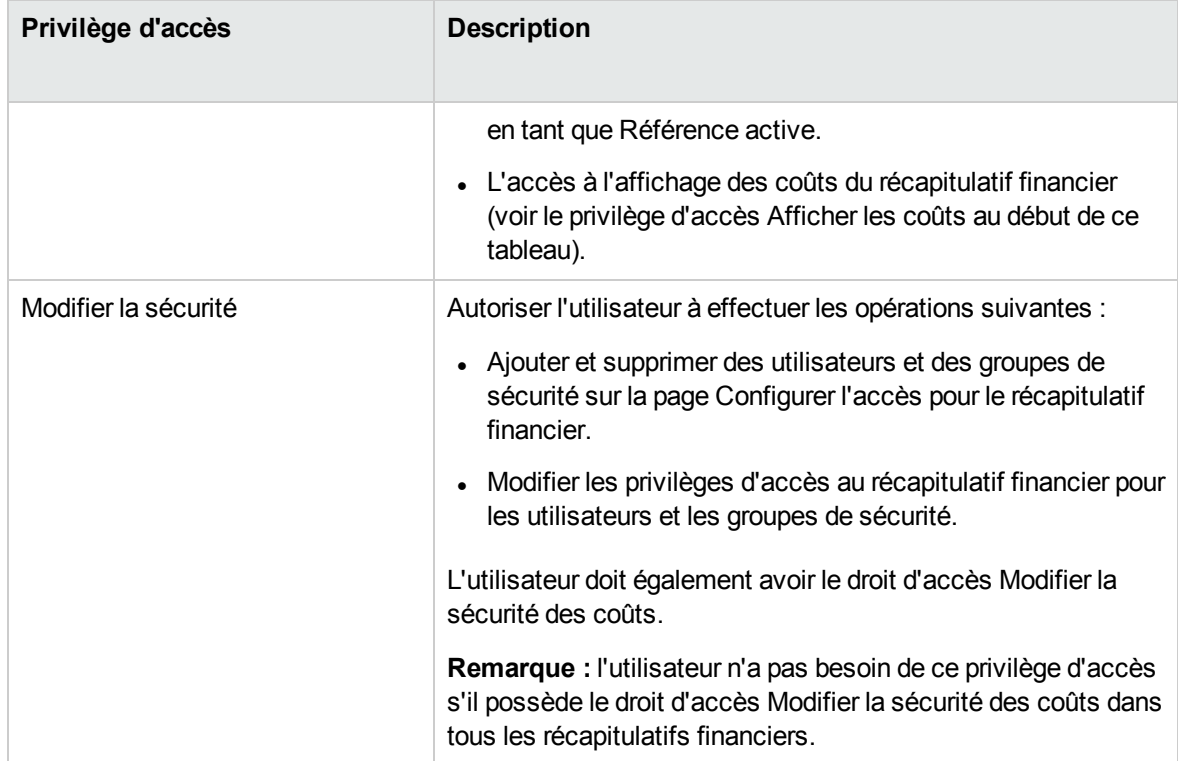

### **Tableau 4-8. Privilèges d'accès sur la page Configurer l'accès pour le récapitulatif financier pour les entités de cycle de vie, suite**

La page Configurer l'accès pour le récapitulatif financier affiche au départ les privilèges d'accès, un par colonne, pour les utilisateurs des catégories Responsable de projet, Responsable bénéfice ou Participant aux coûts. Associés aux droits d'accès sous-jacents requis, les privilèges d'accès octroyés offrent les possibilités suivantes :

- Un responsable de projet peut réaliser une des opérations suivantes :
	- <sup>o</sup> Afficher et modifier les coûts prévus et réels
	- <sup>o</sup> Afficher et exécuter des références
	- <sup>o</sup> Modifier les privilèges d'accès d'autres utilisateurs
- Un responsable bénéfice peut réaliser une des opérations suivantes :
	- <sup>o</sup> Afficher les coûts prévus et réels
	- <sup>o</sup> Afficher et modifier les bénéfices
	- <sup>o</sup> Afficher et exécuter des références
	- <sup>o</sup> Modifier les privilèges d'accès d'autres utilisateurs
- Un participant aux coûts peut réaliser une des opérations suivantes :
- <sup>o</sup> Afficher les coûts prévus et réels
- <sup>o</sup> Afficher la section **Détails des coûts** (les coûts) dans les références

Les participants aux coûts sont définis par la valeur choisie dans le champ **Le récapitulatif financier et les coûts du planning peuvent être affichés par** de la stratégie **Sécurité du projet** du projet

## Récapitulatifs financiers des programmes

Le récapitulatif financier d'un programme est disponible lorsque la case **Activer Financial Management pour ce programme** a été cochée sur la page Paramètres du programme du programme.

Le récapitulatif financier d'un programme se caractérise par les éléments suivants :

- Il présente séparément les coûts des dépenses d'exploitation et des dépenses capitalisées si une proposition, un projet ou un actif dans le programme accepte les coûts capitalisés.
- <sup>l</sup> Il présente séparément les coûts de main-d'œuvre et hors main-d'œuvre si aucun projet, actif ou proposition du programme n'accepte les coûts capitalisés.
- <sup>l</sup> Il utilise des périodes fiscales configurables dans lesquelles l'année fiscale peut débuter n'importe quel jour de l'année et peut utiliser en tant que période les douze mois du calendrier grégorien. L'année fiscale peut également suivre n'importe quel calendrier de distribution standard ou non. Seules les périodes fiscales que votre administrateur a générées sont affichées. Pour plus d'informations sur la génération des périodes fiscales, voir le document *Generating Fiscal Periods*.
- <sup>l</sup> Il présente un budget approuvé, les coûts prévus et réels ainsi que les bénéfices prévus et réels qui ne peuvent pas être modifiés directement sur la page Récapitulatif financier. Les utilisateurs autorisés peuvent les modifier sur des pages distinctes accessibles depuis le récapitulatif financier.
- Les montants sont affichés et stockés uniquement dans la devise de base de PPM Center.
- Le format de la devise peut être défini dans le fichier de configuration server. conf. Pour plus d'informations, voir ["Configuration](#page-147-0) de la saisie de montants dans les récapitulatifs financiers et les tableaux des données [financières"](#page-147-0) page 148.

Les sections **Détails des coûts** et **Détails des bénéfices** du récapitulatif financier d'un programme affichent deux types de données :

<sup>l</sup> **Données de report.** Chaque programme possède des données de *report* qui reprennent la somme (report) non modifiable des données des propositions, des projets et des actifs dans le programme. Les lignes de données de report sont mises en évidence en gris clair et il est impossible de sélectionner des cellules individuelles en vue de les modifier.

**Remarque :** Le coût et le bilan de santé du programme reposent sur les contributions des propositions, des projets et des actifs dans le programme. Dans le calcul, chaque projet utilise les coûts de son récapitulatif financier si le récapitulatif financier a des lignes de coût (même si elles ont toutes une valeur égale à 0), ou les coûts de son planning si le récapitulatif financier n'a aucune ligne de coût.

**Astuce :** Il est impossible de modifier directement les données de report dans un récapitulatif financier.

Ceci étant dit, si un projet dans un programme est annulé avant son début et que vous ne souhaitez inclure aucune des prévisions du projet dans les données de report, il faudra supprimer le projet du programme.

Si un projet en cours est clôturé ou annulé et que vous ne souhaitez pas que les prévisions de projet à venir soit reprises dans les données de report, effacez les valeurs de prévision pour tous les mois à venir dans le récapitulatif financier du projet.

<sup>l</sup> **Données modifiables.** Chaque programme peut avoir, en option, des données *modifiables* que vous pouvez modifier selon vos besoins. En général, il s'agit des lignes de coût ou de bénéfice qui ont été ajoutées manuellement au récapitulatif financier du programme. Les lignes de données modifiables ne sont pas mises en évidence et chaque cellule peut être sélectionnée en vue de sa modification.

Le récapitulatif financier d'un programme contient des boutons, une section **Statistiques**, une section **Récapitulatif**, un diagramme et des tableaux de données de coût et de bénéfice comme décrit dans les sections suivantes.

# Boutons dans l'angle supérieur droit du récapitulatif financier d'un programme

L'angle supérieur droit du récapitulatif financier d'un programme contient les boutons suivants :

- **Bouton Comparer les références**. Pour plus d'informations sur les références, voir ["Références](#page-112-0) d'un récapitulatif financier de [programme"](#page-112-0) page 113.
- <sup>l</sup> Bouton **Paramètres du récapitulatif financier**. Cliquez sur ce bouton pour ouvrir la fenêtre Paramètres du récapitulatif financier. Le champ dans cette fenêtre permet d'activer ou de désactiver le suivi des coûts capitalisés des données modifiables pour le récapitulatif financier. Pour plus d'informations, voir ["Configuration](#page-117-0) du récapitulatif financier d'un programme pour la [capitalisation](#page-117-0) et les reports " page 118.
- **Bouton Configurer l'accès**. Ce bouton est disponible uniquement pour les utilisateurs qui sont autorisés à configurer, à consulter ou à modifier l'accès à différents aspects du récapitulatif financier pour d'autres utilisateurs. Pour plus d'informations sur les droits d'accès, voir ["Privilèges](#page-118-0) d'accès pour afficher et modifier le récapitulatif financier d'un [programme"](#page-118-0) page 119
- **E** Bouton **Journal d'audit du récapitulatif financier**. Cliquez sur ce bouton pour suivre les modifications apportées au récapitulatif financier de l'entité de cycle de vie. Pour plus d'informations sur le journal d'audit du récapitulatif financier, voir ["Affichage](#page-116-0) du journal d'audit du récapitulatif financier d'un [programme"](#page-116-0) page 117.
- <sup>l</sup> Lien **Exporter vers Excel** pour exporter le récapitulatif financier dans une feuille de calcul Microsoft Excel. Pour plus d'informations, voir ["Exportation](#page-116-1) du récapitulatif financier d'un programme dans [Microsoft](#page-116-1) Excel" page 117.

# Section Statistiques du récapitulatif financier d'un

## programme

La section Statistiques du récapitulatif financier d'un programme reprend les champs décrits dans le "Tableau 4-9. Champs de la section Statistiques du récapitulatif financier d'un [programme"](#page-93-0) ci-dessous.

<span id="page-93-0"></span>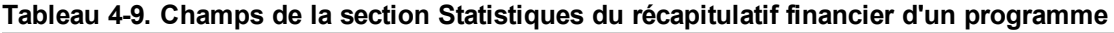

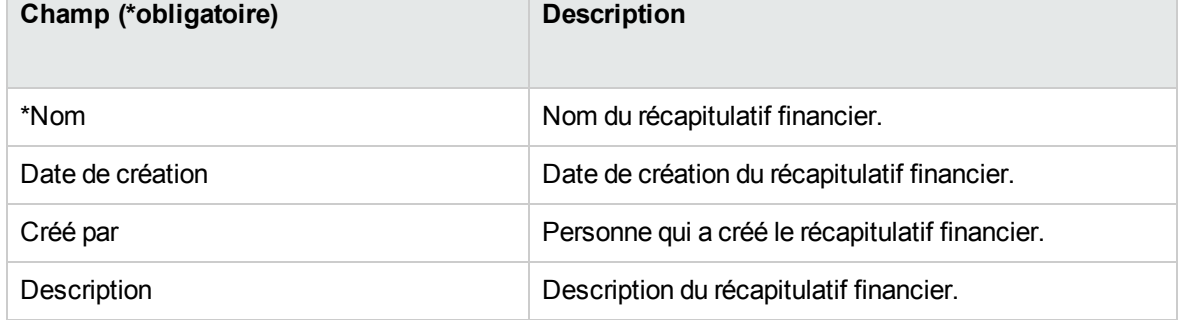

# Section Récapitulatif du récapitulatif financier d'un

## programme

La section **Récapitulatif** du récapitulatif financier d'un programme reprend les champs décrits dans le "Tableau 4-10. Champs de la section [Récapitulatif](#page-94-0) du récapitulatif financier d'un programme" ci[dessous](#page-94-0).

| Champ (*obligatoire)              | <b>Description</b>                                                                                                    |
|-----------------------------------|----------------------------------------------------------------------------------------------------|
| Taux d'escompte                   | Taux d'escompte, le cas échéant, appliqué au programme. Ce<br>taux sert à calculer la VAN(modifiable), pas la VAN(report).                                                                                                    |
| Coût total prévu <sup>a</sup>     | Coût total (prévu) sur la plage complète de périodes du<br>programme.                                                                                                    |
| Bénéfice total prévu <sup>a</sup> | Bénéfice total (prévu) sur la plage complète de périodes du<br>programme.                                                                                                    |
| VAN <sup>a</sup>                  | Valeur actuelle nette sur la plage complète de périodes du<br>programme. VAN est la somme de la VAN du contenu du<br>programme et de la VAN des données ajoutées manuellement<br>au programme (le cas échéant) :                                                                                                    |
|                                   | $VAN = \sum VAN(report) + VAN(modifiable)$                                                                                                    |
|                                   | 0ù                                                                                                    |
|                                   | $VAN =$ valeur actuelle nette.                                                                                                    |
|                                   | VAN(report) = valeur actuelle nette du contenu du programme<br>qui est la VAN de chaque entité de cycle de vie qui appartient<br>au programme. La VAN de chaque entité de cycle de vie est<br>calculée comme indiqué dans le Manuel de l'utilisateur de<br>Portfolio Management.                                                                                                    |
|                                   | VAN(modifiable) = valeur actuelle nette du programme sur la<br>base des données ajoutées manuellement uniquement (le cas<br>échéant). Le retour nominal utilisé dans ce calcul repose<br>uniquement sur les coûts et les bénéfices qui ont été ajoutés<br>manuellement au programme (à aucune entité de cycle de vie<br>en particulier). La VAN (modifiable) est calculée comme décrit<br>dans le Manuel de l'utilisateur de Portfolio Management. Le<br>taux d'escompte utilisé dans ce calcul provient de la page |

<span id="page-94-0"></span>**Tableau 4-10. Champs de la section Récapitulatif du récapitulatif financier d'un programme**

| Champ (*obligatoire)                            | <b>Description</b>                                                                                                    |
|-------------------------------------------------|----------------------------------------------------------------------------------------------------|
|                                                 | Paramètres du récapitulatif financier du programme.                                                                                                    |
| Budget total approuvé b                         | Affectation d'argent ou financement convenu (reprenant à la<br>fois les données de report et les données modifiables) pour le<br>programme sur la plage complète de périodes du programme.                                                                                                    |
| Lien Afficher les détails du budget<br>approuvé | Cliquez sur le lien pour afficher la page Détails du budget qui<br>reprend les lignes de budget individuelles (dont les données de<br>report et les données modifiables) qui contribuent au budget<br>total approuvé.                                                                                                    |
|                                                 | Sur la page Détails du budget, vous pouvez filtrer le budget<br>total approuvé pour afficher n'importe quel budget approuvé<br>existant pour l'année fiscale en cours, pour l'année fiscale<br>antérieure, pour l'année fiscale suivante ou pour toutes ces<br>années en choisissant la ou les années souhaitées dans le<br>champ Année fiscale. Chaque ligne de budget reprend le nom<br>de la ligne de budget, la date de création, le montant, l'année<br>fiscale, l'auteur et la description. |
|                                                 | Sur la page Détails du budget, vous pouvez cliquer sur le lien<br>Mettre à jour le budget pour ajouter des lignes de budget<br>(avec des montants négatifs ou positifs) à un budget approuvé<br>pour l'année fiscale en cours, antérieure ou suivante. Il est<br>impossible de modifier ou de supprimer des lignes de budget<br>existantes obtenues à partir de données de report. Pour plus<br>d'informations sur l'ajout de lignes, voir "Ajout de lignes à un<br>budget approuvé" page 104.    |
| Afficher les devises en                         | Permute l'affichage des montants dans une des devises<br>suivantes:                                                                                                    |
|                                                 | • Devise du contenu du programme (propositions, projets et<br>actifs)                                                                                                    |
|                                                 | • Devise par défaut du système                                                                                                    |
|                                                 | Le champ Afficher les devises en est disponible uniquement<br>si tout le contenu utilise la même devise.                                                                                                    |
|                                                 | Pour plus d'informations sur les devises, voir "Gestion des<br>taux de change financiers et des devises" page 30.                                                                                                    |
| Coût total réel <sup>a</sup>                    | Coût total réel sur la plage complète de périodes du<br>programme.                                                                                                    |
| Bénéfice total réel a                           | Bénéfice total réel sur la plage complète de périodes du                                                                                                    |

**Tableau 4-10. Champs de la section Récapitulatif du récapitulatif financier d'un programme, suite**

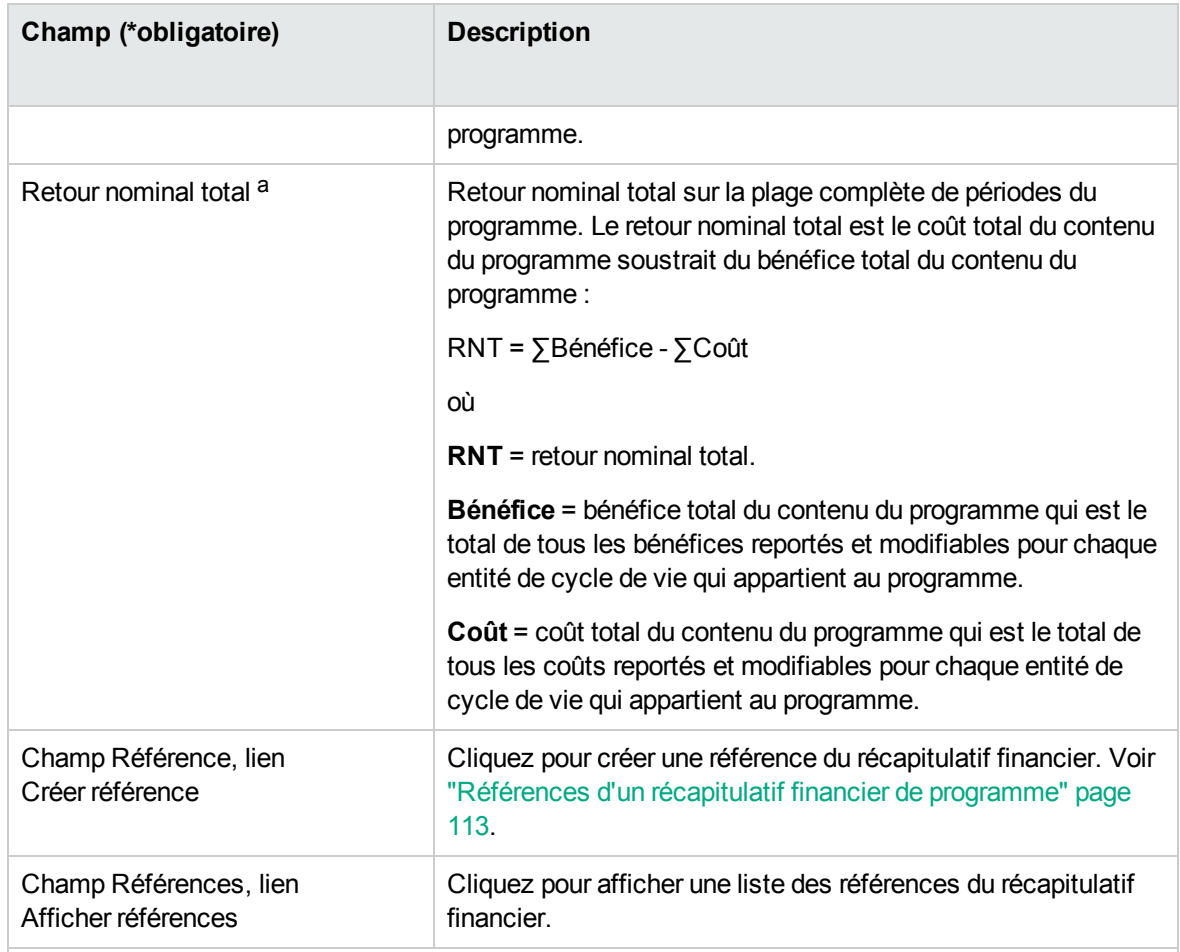

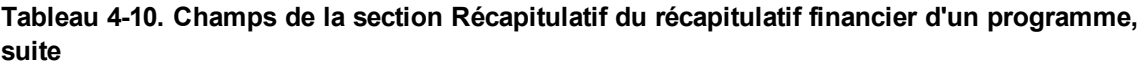

 a. Ces métriques reprennent toutes les données du récapitulatif financier qui peuvent être étendues au-delà de la période d'affichage.

 b. Le budget total approuvé reprend toutes les données du budget approuvé dans le récapitulatif financier. Vous pouvez afficher les données pour chacune des années fiscales pour lesquelles des données existent.

## Section Totaux par an du récapitulatif financier d'un

## programme

La section **Totaux par an** du récapitulatif financier d'un programme est similaire à la section **Totaux par an** du récapitulatif financier d'une entité de cycle de vie. Voir ["Section](#page-45-0) Totaux par an d'un [récapitulatif](#page-45-0) financier de l'entité de cycle de vie" page 46.

# Section Détails des coûts du récapitulatif financier d'un programme

Tous les champs de données utilisateur en rapport avec les coûts que l'administrateur a configurés en option s'affichent dans la page Modifier les coûts du récapitulatif financier, au-dessus de la section **Détails des coûts**. Pour plus d'informations sur ces champs de données utilisateur, voir le manuel *Portfolio Management Configuration Guide.*

La section **Détails des coûts** affiche un tableau qui contient les coûts prévus et réels du programme, présentés par mois, trimestre ou année. Les « Réalisés » sont les coûts réels au cours de la même plage de temps.

**Remarque :** Tous les montants du tableau doivent être multipliés par 1000, le titre de la section est **Détails des coûts (x \$1,000).**

La plage d'années affichée est telle que décrite dans "Plage [configurable](#page-47-0) d'années fiscales" page 48.

**Remarque :** Le récapitulatif financier peut inclure les données de coût qui dépassent la plage de temps affichée. Pour afficher toutes les données du récapitulatif financier, exportez celui-ci dans une feuille de calcul Microsoft Excel. Voir ["Exportation](#page-70-0) d'un récapitulatif de l'entité de cycle de vie dans [Microsoft](#page-70-0) Excel" page 71.

Votre administrateur peut distinguer le suivi des coûts capitalisés et des coûts d'exploitation pour le programme ou son contenu. Les détails des coûts reprennent les lignes de coûts qui, par défaut, sont définies par les champs suivants :

- <sup>l</sup> **Type** (**Main-d'œuvre** ou **Hors main-d'œuvre**)
- **Catégorie**, qui peut accepter une des valeurs suivantes :
	- <sup>o</sup> **Sous-traitant** ou **Employé** si la valeur du champ **Type** est **Main-d'œuvre**
	- <sup>o</sup> **Matériel, Logiciel** ou **Formation** si la valeur du champ **Type** est **Hors main-d'œuvre**

**Remarque :** Un administrateur peut ajouter de nouvelles valeurs pour la **catégorie** de coût en modifiant les validations suivantes dans le Workbench de PPM :

- <sup>o</sup> CST Catégorie de budget main-d'œuvre
- <sup>o</sup> CST Catégorie de budget hors main-d'œuvre

Pour plus d'informations, voir le manuel *Commands, Tokens, and Validations Guide and Reference*.

<sup>l</sup> Champs de données utilisateur configurés en option par l'administrateur pour les *lignes* de coût, tel que décrit dans le manuel *Portfolio Management Configuration Guide*.

En fonction du type de coût ajouté et des options **Afficher** sélectionnées (voir ["Caractéristiques](#page-101-0) des tableaux dans le récapitulatif financier d'un [programme"](#page-101-0) page 102), le tableau de la section **Détails des coûts** peut avoir un ou deux sous-tableaux, comme décrit ci-après :

- Si le suivi des coûts capitalisés est séparé de celui des coûts d'exploitation pour le programme ou son contenu, le tableau contient un ou deux sous-tableaux avec les en-têtes mis en évidence suivants pour chaque **Type de dépense** utilisé :
	- <sup>o</sup> **Coût capital total** et/ou **Coût d'exploitation total**, si vous affichez uniquement les totaux.
	- <sup>o</sup> **Coût capitalisé** et/ou **Coût d'exploitation**, si vous affichez les détails de ligne. Les lignes secondaires reprennent :
		- **Des rangées Catégorie et Type** pour chaque ligne de coût.
		- <sup>l</sup> des lignes pour **Coût capital total** et/ou **Coût d'exploitation total**.
- <sup>l</sup> Si le suivi des coûts capitalisés *n'est pas* séparé de celui des coûts d'exploitation, le tableau a un ou deux sous-tableaux contenant les en-têtes mises en évidence suivantes pour chaque **Type** de coût utilisé :
	- <sup>o</sup> **Total hors main-d'œuvre** et/ou **Total main-d'œuvre** si vous affichez uniquement les totaux
	- <sup>o</sup> **Hors main-d'œuvre** et/ou **Main-d'œuvre** si vous affichez les détails de ligne. Les lignes secondaires reprennent :
		- **La rangée Catégorie** pour chaque ligne de coût.
		- <sup>l</sup> Lignes pour **Total hors main-d'œuvre** et/ou **Total main-d'œuvre**

Dans tous les cas, les sous-tableaux sont suivis de la somme de leurs données dans un autre soustableau avec le titre **Total du mois,Total du trimestre,Total de l'année** ou **Global,** en fonction de l'utilisation ou non des options **Afficher** pour afficher respectivement les données par **Mois, Trimestres, Années** ou **Totaux**.

Pour plus d'informations sur la configuration du calcul automatique des prévisions, voir ["Configuration](#page-117-0) du récapitulatif financier d'un programme pour la [capitalisation](#page-117-0) et les reports " page 118. L'utilisation des calculs automatiques crée des lignes de coût prévu ou réel séparées et non modifiables dans la section **Détails des coûts** des récapitulatifs financiers.

La section **Détails des coûts** contient un bouton **Ajouter des coûts** si aucune prévision ni aucun réalisé n'a été précisé jusqu'à présent ou un bouton **Modifier les coûts** si des prévisions ou des réalisés ont été définis. Voir "Ajout, [suppression](#page-105-0) et modification de lignes de coût " page 106.

# Section Détails des bénéfices du récapitulatif financier d'un programme

Tous les champs de données utilisateur en rapport avec les bénéfices que l'administrateur a configurés en option s'affichent dans la page Modifier les bénéfices du récapitulatif financier, au-dessus de la section **Détails des bénéfices**. Pour plus d'informations sur ces champs de données utilisateur, voir le manuel *Portfolio Management Configuration Guide.*

La section **Détails des bénéfices** affiche un tableau qui contient les bénéfices prévus et réels du programme, présentés par mois, trimestre ou année. Les « Réalisés » sont les bénéfices réels au cours de la même plage de temps.

**Remarque :** Tous les montants du tableau doivent être multipliés par 1000, le titre de la section est **Détails des bénéfices (x \$1,000).**

La plage d'années affichée est telle que décrite dans "Plage [configurable](#page-47-0) d'années fiscales" page 48.

**Remarque :** Le récapitulatif financier peut inclure des données sur les bénéfices s'étendant audelà de la plage d'années fiscales que vous êtes autorisé à afficher. Pour afficher toutes les données du récapitulatif financier, exportez celui-ci dans une feuille de calcul Microsoft Excel. Voir ["Exportation](#page-70-0) d'un récapitulatif de l'entité de cycle de vie dans Microsoft Excel" page 71.

Les détails des bénéfices sont composés des lignes de bénéfices qui, par défaut, sont définies par les champs suivants :

- <sup>l</sup> **Type** (**Économies** ou **Revenu**)
- **Catégorie**, qui peut accepter une des valeurs suivantes :
	- <sup>o</sup> **Matériel, Main-d'œuvre, Maintenance** ou **Logiciel** si la valeur du champ **Type** est **Économies**
	- <sup>o</sup> **Produit** ou **Service** si la valeur du champ **Type** est **Revenu**
	- <sup>o</sup> **Conformité** ou **Légal** si la valeur du champ **Type** est **Évitement**

**Remarque :** Un administrateur peut ajouter de nouvelles valeurs pour la **catégorie** de bénéfice en modifiant les validations suivantes dans le Workbench de PPM :

### <sup>o</sup> Liste CATÉGORIES ÉVITEMENT DE BÉNÉFICE FINANCIER

- <sup>o</sup> Liste catégorie de ligne de bénéfices financiers
- <sup>o</sup> Liste catégorie de revenu de bénéfices financiers

Pour plus d'informations, voir le manuel *Commands, Tokens, and Validations Guide and Reference*.

<sup>l</sup> Champs de données utilisateur configurés en option par l'administrateur pour les *lignes* de bénéfice, comme décrit dans le manuel *Portfolio Management Configuration Guide*.

En fonction du type de bénéfice ajouté et des options **Afficher** sélectionnées (voir ["Caractéristiques](#page-101-0) des tableaux dans le récapitulatif financier d'un [programme"](#page-101-0) page suivante), le tableau de la section **Détails des bénéfices** peut avoir jusqu'à trois sous-tableaux avec les en-têtes mis en évidence suivants pour chaque **Type** de bénéfice utilisé :

- <sup>l</sup> **Revenu total** et/ou **Total des économies** et/ou **Évitement total** si vous affichez uniquement les totaux
- <sup>l</sup> **Revenu** et/ou **Économies** et/ou **Évitement** si vous affichez les détails. Les lignes secondaires reprennent :
	- <sup>o</sup> Des rangées **Catégorie** pour chaque ligne de bénéfice.
	- <sup>o</sup> Des rangées pour **Revenu total** et/ou **Total des économies** et/ou **Évitement total**.

Les sous-tableaux sont suivis de la somme de leurs données dans un autre sous-tableau avec le titre **Total du mois,Total du trimestre,Total de l'année** ou **Global,** en fonction de l'utilisation ou non des options **Afficher** pour afficher respectivement les données par **Mois, Trimestres, Années** ou **Totaux**.

Pour plus d'informations sur la configuration du calcul automatique des bénéfices, voir ["Configuration](#page-117-0) du récapitulatif financier d'un programme pour la [capitalisation](#page-117-0) et les reports " page 118. L'utilisation des calculs automatiques crée des lignes de bénéfice (rangées) séparées et non modifiables dans la section **Détails des bénéfices** des récapitulatifs financiers.

La section **Détails des bénéfices** contient un bouton **Ajouter des bénéfices** si aucun bénéfice n'a été précisé jusqu'à présent ou un bouton **Modifier les bénéfices** si des bénéfices ont été définis. Voir "Ajout, [suppression](#page-108-0) et modification de lignes de bénéfice" page 109.

# <span id="page-101-0"></span>Caractéristiques des tableaux dans le récapitulatif financier d'un programme

Les tables des sections **Détails des coûts** et **Détails des bénéfices** du récapitulatif financier d'un programme, dans la page Modifier les coûts et la page Modifier les bénéfices, présentent les fonctionnalités suivantes :

- Chaque tableau possède une barre de défilement horizontal pour afficher les données sur toute la plage de temps ; le tableau inclut également une barre de défilement vertical pour afficher les noms complets dans la liste des coûts ou des bénéfices classés. Dans chaque tableau, vous pouvez adapter la position de la division verticale entre les catégories à gauche et les données monétaires à droite.
- <sup>l</sup> Dans les options **Afficher** des sections **Détails des coûts** et **Détails des bénéfices** du récapitulatif financier, deux modes d'affichage sont possibles :
	- <sup>o</sup> Affichage des totaux seulement en cliquant sur **Totaux uniquement**
	- <sup>o</sup> Affichage des détails ligne par ligne (et des totaux) en cliquant sur **<x> lignes de détails** où **<x>** est un nombre compris entre 1 et 100 fourni par le système

**Remarque :** Si un tableau compte plus de 100 lignes de détails, seuls les totaux peuvent être affichés pour ce tableau.

- <sup>l</sup> Dans les options **Afficher** des sections **Détails des coûts** et **Détails des bénéfices** du récapitulatif financier, dans la page Modifier les coûts et la page Modifier les bénéfices, trois modes d'affichage sont possibles :
	- <sup>o</sup> Affichage des valeurs prévues seulement en cliquant sur **Prévisions uniquement**
	- <sup>o</sup> Affichage des valeurs prévues et réelles en cliquant sur **Prévisions et réalisés**
- <sup>l</sup> Dans les options **Afficher** des sections **Détails des coûts** et **Détails des bénéfices** du récapitulatif financier, dans la page Modifier les coûts et la page Modifier les bénéfices, trois modes d'affichage sont possibles :
	- <sup>o</sup> Affichage des données par mois (et totalisées par trimestre) en cliquant sur **Mois.**
	- <sup>o</sup> Affichage des données par trimestre en cliquant sur **Trimestres.**
	- <sup>o</sup> Affichage des données par année en cliquant sur **Années.** Lorsque vous sélectionnez cette option, les tables affichent toutes les années fiscales de la plage configurée (voir ["Plage](#page-47-0)

[configurable](#page-47-0) d'années fiscales" page 48), sauf que la plage est limitée aux années qui contiennent des données différentes de zéro pour le récapitulatif financier. Dans les pages Modifier les coûts et Modifier les bénéfices, le champ **Année fiscale** et le bouton **Copier de l'année précédente** ne sont plus applicables et sont masqués.

De plus, dans les options **Afficher** des sections **Détails des coûts** et **Détails des bénéfices** du récapitulatif financier, vous pouvez afficher :

<sup>o</sup> Données totalisées pour chaque ligne sur toutes années en cliquant sur **Totaux.** Cette option **Totaux** n'est pas disponible dans les pages Modifier les coûts et Modifier les bénéfices car les totaux de chaque ligne sont toujours affichés sur ces pages dans la colonne **Totaux des lignes** (avec des sous-colonnes pour **Prévision** et **Réel** si les options **Afficher** sélectionnées incluent **Prévisions et réalisés**).

# Informations générales sur les récapitulatifs financiers de programme

L'ensemble du récapitulatif financier d'un programme utilise des périodes fiscales configurables dans lesquelles l'année fiscale peut débuter n'importe quel jour de l'année et peut utiliser en tant que période les douze mois du calendrier grégorien. L'année fiscale peut également suivre n'importe quel calendrier de distribution standard ou non. Seules les périodes fiscales que votre administrateur a générées sont affichées. Pour plus d'informations sur la génération des périodes fiscales, voir le document *Generating Fiscal Periods*

Un budget approuvé, les coûts prévus et réels et les bénéfices prévus et réels existent uniquement en tant que partie d'un récapitulatif financier, et pas de manière indépendante. Ils ne peuvent être modifiés directement sur la page Récapitulatif financier, mais les utilisateurs autorisés peuvent les modifier sur les pages distinctes accessibles depuis le récapitulatif financier.

## Affichage du récapitulatif financier d'un programme

Pour ouvrir et afficher le récapitulatif financier d'un programme

- 1. Connectez-vous à PPM Center.
- 2. Recherchez les programmes et ouvrez celui qui vous intéresse.
- 3. Dans le titre de la section **Coûts du programme** de l'onglet **Récapitulatif** du programme, cliquez

sur le lien (nom du récapitulatif financier) dans le champ **Récapitulatif financier**. (La section **Coûts du programme** est disponible si la case **Activer Financial Management pour ce programme** a été cochée pour le programme dans les paramètres du programme).

La page Récapitulatif financier s'affiche.

## Modification du récapitulatif financier du programme

**Remarque :** Vous pouvez afficher ou modifier certaines sections d'un récapitulatif financier en fonction de la configuration de vos droits d'accès et privilèges d'accès pour le récapitulatif financier. Pour plus d'informations, voir "Privilèges d'accès pour afficher et modifier le [récapitulatif](#page-118-0) financier d'un [programme"](#page-118-0) page 119 et "Privilèges d'accès pour les [récapitulatifs](#page-149-0) financiers et les tableaux des données [financières"](#page-149-0) page 150*.*

À partir de la page Récapitulatif financier, les utilisateurs autorisés peuvent modifier le budget approuvé, les coûts prévus et réels et les bénéfices prévus et réels pour ce récapitulatif financier, comme le décrivent les sections suivantes. Les utilisateurs autorisés peuvent ajouter des lignes à un budget approuvé, mais ils ne peuvent ni modifier, ni supprimer les lignes existantes.

**Remarque :** Le format devant être utilisé pour saisir les montants en dollars ou dans d'autres devises est contrôlé par les paramètres du fichier de configuration server.conf, tel que décrit dans ["Configuration](#page-147-0) de la saisie de montants dans les récapitulatifs financiers et les tableaux des données [financières"](#page-147-0) page 148.

## <span id="page-103-0"></span>Ajout de lignes à un budget approuvé

Si vous avez le droit d'accès Modifier les budgets approuvés ou Modifier les budgets approuvés dans tous les récapitulatifs financiers (voir "Privilèges d'accès pour les [récapitulatifs](#page-149-0) financiers et les tableaux des données [financières"](#page-149-0) page 150), ainsi que le privilège d'accès Modifier les budgets approuvés (voir "Privilèges d'accès pour afficher et modifier le récapitulatif financier d'un [programme"](#page-118-0) [page](#page-118-0) 119), vous pouvez ajouter des lignes à un budget approuvé pour un programme, mais vous ne pouvez pas modifier les lignes existantes.

Pour ajouter des lignes à un budget approuvé

1. Sur la page Récapitulatif financier, cliquez sur le lien **Afficher les détails du budget approuvé**. La page Détails du budget s'ouvre et reprend, le cas échéant, une liste des entrées du budget pour l'année fiscale en cours. Des données récapitulatives apparaissent dans le titre de section **Budget approuvé**.

- 2. Dans le champ **Année fiscale**, sélectionnez **Afficher tout** ou sélectionnez l'année fiscale qui vous intéresse dans la liste déroulante. La page Détails du budget est actualisée en fonction de votre sélection.
- 3. Cliquez sur **Mettre à jour le budget**. La fenêtre Mettre à jour le budget s'affiche.
- 4. Remplissez les champs de la fenêtre Mettre à jour le budget.

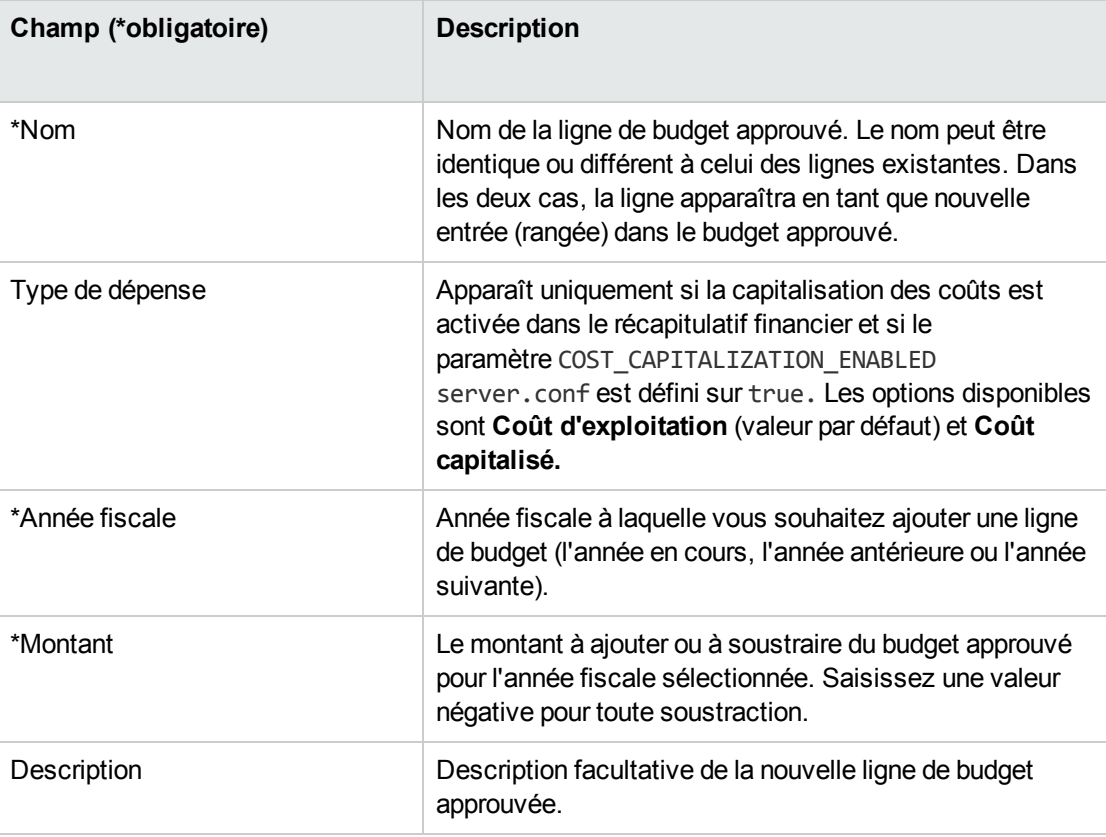

5. Cliquez sur **Terminer**.

Une boîte de dialogue de confirmation apparaît. Si vous confirmez la mise à jour, la ligne de budget ne peut pas être supprimée ultérieurement du budget approuvé.

La ligne est ajoutée au budget approuvé. La valeur est mise à jour dans le champ **Budget total approuvé pour l'AF<***année fiscale***>** (ou dans le champ **Budget total approuvé** si la valeur du champ **Année fiscale** est **Afficher tout**).

6. Sur la page Détails du budget, cliquez sur **Terminer**.

**Remarque :** Si vous devez changer une entrée de budget pour une année fiscale modifiable

de **Coût d'exploitation** en **Coût capitalisé,** créez :

- <sup>o</sup> une entrée de budget de décalage négatif avec **Type de dépense** défini sur **Coût d'exploitation** ;
- <sup>o</sup> une entrée de budget du même montant avec **Type de dépense** défini sur **Coût capitalisé**.

## <span id="page-105-0"></span>Ajout, suppression et modification de lignes de coût

Si vous possédez les droits d'accès Modifier les réalisés dans le récapitulatif financier ou Modifier les réalisés dans tous les récapitulatifs financiers (voir "Privilèges d'accès pour les [récapitulatifs](#page-149-0) financiers et les tableaux des données [financières"](#page-149-0) page 150) et le privilège d'accès Modifier les coûts (voir "Privilèges d'accès pour afficher et modifier le récapitulatif financier d'un [programme"](#page-118-0) page 119), vous pouvez ajouter ou supprimer des lignes dans les coûts prévus et réels et vous pouvez également modifier leur classement ainsi que d'autres données.

Pour modifier ou ajouter des lignes des coûts prévus et réels

- 1. Si la section **Détails des coûts** du récapitulatif financier ne contient aucune ligne de coût, cliquez sur **Ajouter des coûts** pour ajouter la première ligne de coût ou cliquez sur **Modifier les coûts**. La page Modifier les coûts s'affiche.
- 2. Par défaut, l'année fiscale actuelle s'affiche mais vous pouvez utiliser la liste déroulante du champ **Année fiscale** pour choisir une autre année fiscale.

Utilisez les options **Afficher**, la ou les barres de défilement horizontal et la ligne de séparation verticale selon les besoins. Voir ["Caractéristiques](#page-101-0) des tableaux dans le récapitulatif financier d'un [programme"](#page-101-0) page 102.

Si des lignes de coût ont été ajoutées antérieurement, tenez compte des éléments suivants :

- Si les coûts capitalisés ne sont pas suivis conjointement aux coûts d'exploitation pour le programme du récapitulatif financier ou son contenu (voir ["Configuration](#page-117-0) du récapitulatif financier d'un programme pour la [capitalisation](#page-117-0) et les reports " page 118), le tableau propose un ou deux sous-tableaux modifiables pour chaque **Type de dépense**, à savoir **Coût capitalisé** et/ou **Coût d'exploitation**, et des lignes secondaires qui reprennent la **Catégorie** et le **Type** pour chaque ligne de coût.
- <sup>o</sup> Si le suivi des coûts capitalisés *n'est pas* séparé de celui des coûts d'exploitation, le tableau propose un ou deux sous-tableaux modifiables pour chaque **Type** de coût, à savoir **Hors maind'œuvre** et/ou **Main-d'œuvre**, et des lignes secondaires qui reprennent la **Catégorie** pour

chaque ligne de coût.

- <sup>o</sup> Les données dans les sous-tableaux sont totalisées dans un sous-tableau qui ne peut être modifié et dont l'en-tête **Total** est mis en évidence.
- <sup>o</sup> Les totaux de chaque ligne s'affichent dans la colonne **Totaux des lignes** (avec des souscolonnes pour **Prévision** et **Réel** si les options **Afficher** sélectionnées incluent **Prévisions et réalisés** et non **Prévision**). Si les options **Afficher** incluent **Mois** ou **Trimestres,** les totaux des lignes reflètent les valeurs pour l'**année fiscale** sélectionnée uniquement. Si les options **Afficher** incluent **Années,** les totaux des lignes reflètent la somme des valeurs de toutes les années fiscales comprises dans la plage configurée. Les totaux sont mis à jour dynamiquement lorsque vous modifiez les données.

**Astuce :** Vous pouvez copier rapidement les coûts prévus de l'année fiscale antérieure à celle que vous consultez. Pour ce faire, cliquez sur **Copier de l'année précédente** dans la section **Détails des coûts** de la page Modifier les coûts. Les coûts réels ne sont pas copiés, si bien que tout réalisé présent dans le récapitulatif financier ne risque pas d'être écrasé.

<span id="page-106-0"></span>**Remarque :** Un récapitulatif financier ne peut contenir plus de 300 lignes de coût.

- 3. Ajoutez des lignes de coût
	- a. Cliquez sur **Ajouter une ligne de coût**.

La page Ajouter une ligne de coût s'affiche.

b. Complétez les champs comme décrit dans le tableau ci-dessous :

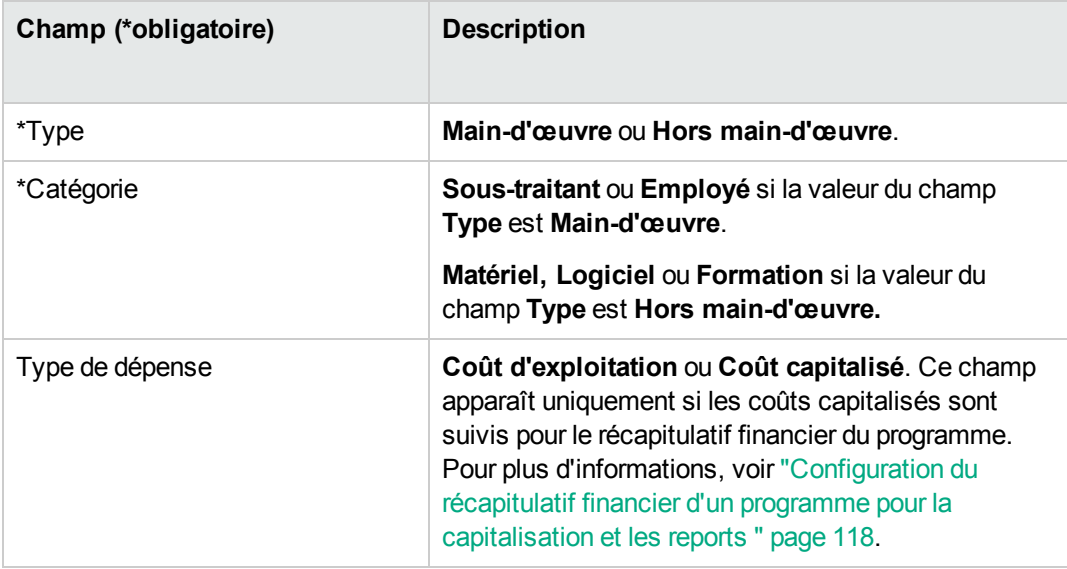

**Remarque :** Un administrateur peut ajouter de nouvelles valeurs pour la **catégorie** de coût en modifiant les validations suivantes dans le Workbench de PPM :

- <sup>o</sup> CST Catégorie de budget main-d'œuvre
- <sup>o</sup> CST Catégorie de budget hors main-d'œuvre

Un administrateur peut ajouter des champs pour cette page à l'aide des deux tokens suivants dans le Workbench de PPM :

- o FS.FINANCIAL SUMMARY ID
- <sup>o</sup> FS.FORECAST\_ACTUAL\_ID

Avec ces tokens, un administrateur peut accéder à l'ID du récapitulatif financier pour créer des requêtes permettant d'obtenir des valeurs associées au récapitulatif financier, telles que le budget.

Pour créer des requêtes, un administrateur doit être familiarisé avec le modèle de données du module financier de PPM.

Pour plus d'informations, voir *Commands, Tokens, and Validations Guide and Reference.*

- c. Cliquez sur **Ajouter** pour ajouter la ligne et fermer la page Ajouter une ligne de coût ou cliquez sur **Ajouter un autre** pour ajouter la ligne sans fermer la page Ajouter une ligne de coût afin de pouvoir ajouter une ligne supplémentaire.
- 4. Pour supprimer une ligne en particulier, cliquez sur l'icône **Supprimer** à gauche de la ligne. Les lignes avec des réalisés différents de zéro pour n'importe quelle année ne sont pas accompagnées de l'icône **Supprimer** et ne peuvent être supprimées.
- 5. Modifiez les champs associés à une ligne de coût (les champs décrits à l'[étape](#page-106-0) 3) :
	- a. Cliquez sur la flèche orientée vers la droite à la gauche de la ligne que vous voulez modifier.

La fenêtre Modifier une ligne de coût s'affiche.

- b. Modifiez les champs souhaités et cliquez sur **OK**.
- 6. Cliquez sur les cellules du tableau de la page Modifier les coûts pour modifier les coûts prévus et réels en fonction des besoins.

N'oubliez pas :

- <sup>o</sup> Vous pouvez saisir des montants positifs ou négatifs. Par exemple, vous pouvez saisir des réalisés négatifs correspondant aux données du système de comptabilité.
- <sup>o</sup> Si l'option **Afficher** est **Trimestres,** les coûts modifiés pour un trimestre sont automatiquement
répartis de manière égale entre les mois de ce trimestre. Si l'option **Afficher** est **Années,** les coûts modifiés pour une année sont automatiquement répartis de manière égale entre les mois de cette année et donc entre les trimestres aussi.

- <sup>o</sup> Si seules les données prévues sont affichées (et non les prévisions et les réalisés), vous pouvez copier les données d'une cellule dans une plage de cellules adjacente sur la même ligne en cliquant sur la cellule contenant les données à copier, puis, en positionnant le curseur de la souris sur la cellule à l'extrémité de la plage des cellules dans lesquelles les données doivent être copiées, appuyez sur la touche MAJ + **clic de la souris**.
- 7. Cliquez sur **Enregistrer** pour enregistrer vos modifications et continuer à afficher la page Modifier les coûts ou cliquez sur **Terminer** pour enregistrer les modifications et revenir à la page Récapitulatif financier.

## Copie des lignes de coût à partir d'un récapitulatif financier de demande PFM

Le bouton **Copier des lignes de coût d'une autre demande** de la page Modifier les coûts permet de copier toutes les lignes de coût du récapitulatif financier d'une demande PFM (type de demande PFM - Proposition, PFM - Projet ou PFM - Actif) dans la demande PFM ouverte. Une fonction de recherche est proposée pour rechercher la demande PFM à partir de laquelle les lignes doivent être copiées. Les lignes de coût reportées du profil de charge dans le récapitulatif financier de la demande sélectionnée dans les résultats de la recherche ne sont *pas* copiées dans le récapitulatif financier de la demande PFM ouverte.

Si les demandes utilisent des devises différentes, vous pouvez copier les lignes de coût mais pas les *données* de coût correspondantes. Si les demandes utilisent la même devise, une option apparaît et permet de copier les données de coûts prévus dans les lignes de coût ainsi que les lignes elles-mêmes.

#### Ajout, suppression et modification de lignes de bénéfice

Si vous possédez le droit d'accès Modifier les bénéfices financiers ou Modifier tous les bénéfices financiers (voir "Privilèges d'accès pour les [récapitulatifs](#page-149-0) financiers et les tableaux des données [financières"](#page-149-0) page 150) et le privilège d'accès Modifier les bénéfices (voir ["Privilèges](#page-118-0) d'accès pour afficher et modifier le récapitulatif financier d'un [programme"](#page-118-0) page 119), vous pouvez ajouter ou supprimer des lignes dans les bénéfices prévus et réels et vous pouvez également modifier leur classement ainsi que d'autres données.

Pour modifier ou ajouter des lignes des bénéfices prévus et réels

- 1. Si la section **Détails des bénéfices** du récapitulatif financier ne contient aucune ligne de bénéfice, cliquez sur **Ajouter des bénéfices** pour ajouter la première ligne de bénéfice ou cliquez sur **Modifier les bénéfices**. La page Modifier les bénéfices s'affiche.
- 2. Par défaut, l'année fiscale actuelle s'affiche mais vous pouvez utiliser la liste déroulante du champ **Année fiscale** pour choisir une autre année fiscale.

Si des lignes de bénéfice ont été ajoutées antérieurement, tenez compte des éléments suivants :

- <sup>o</sup> En fonction du type de bénéfice qui a été ajouté, le tableau de la page Modifier les bénéfices peut contenir jusqu'à trois sous-tableaux modifiables avec des en-têtes mis en évidence pour chaque **Type** de bénéfice utilisé, à savoir **Revenu** et/ou **Économies** et/ou **Évitement**, et des rangées secondaires qui reprennent la **Catégorie** pour chaque ligne de bénéfice. Vous pouvez modifier les valeurs existantes selon les besoins, conformément aux descriptions de l'[étape](#page-110-0) 4 à l'[étape](#page-110-1) 6.
- <sup>o</sup> Les données dans les sous-tableaux **Revenu** et/ou **Économies** et/ou **Évitement** sont totalisées dans un sous-tableau qui ne peut pas être modifié et dont l'en-tête **Total** est mis en évidence.
- <sup>o</sup> Les totaux de chaque ligne s'affichent dans la colonne **Totaux des lignes** (avec des souscolonnes pour **Prévision** et **Réel** si les options **Afficher** sélectionnées incluent **Prévisions et réalisés** et non **Prévision**). Si les options **Afficher** incluent **Mois** ou **Trimestres,** les totaux des lignes reflètent les valeurs pour l'**année fiscale** sélectionnée uniquement. Si les options **Afficher** incluent **Années,** les totaux des lignes reflètent la somme des valeurs de toutes les années fiscales comprises dans la plage configurée. Les totaux sont mis à jour dynamiquement lorsque vous modifiez les données.

**Astuce :** Vous pouvez copier rapidement les bénéfices prévus de l'année fiscale antérieure à celle que vous consultez. Pour ce faire, cliquez sur **Copier de l'année précédente** dans la section **Détails des bénéfices** du récapitulatif financier. Les bénéfices réels ne sont pas copiés, si bien que tout réalisé présent dans le récapitulatif financier ne risque pas d'être écrasé.

<span id="page-109-0"></span>**Remarque :** Un récapitulatif financier ne peut contenir plus de 300 lignes de bénéfice.

#### 3. Ajoutez des lignes de bénéfice :

a. Cliquez sur **Ajouter une ligne de bénéfice**.

La page Ajouter une ligne de bénéfice s'affiche.

b. Complétez les champs comme décrit dans le tableau ci-dessous :

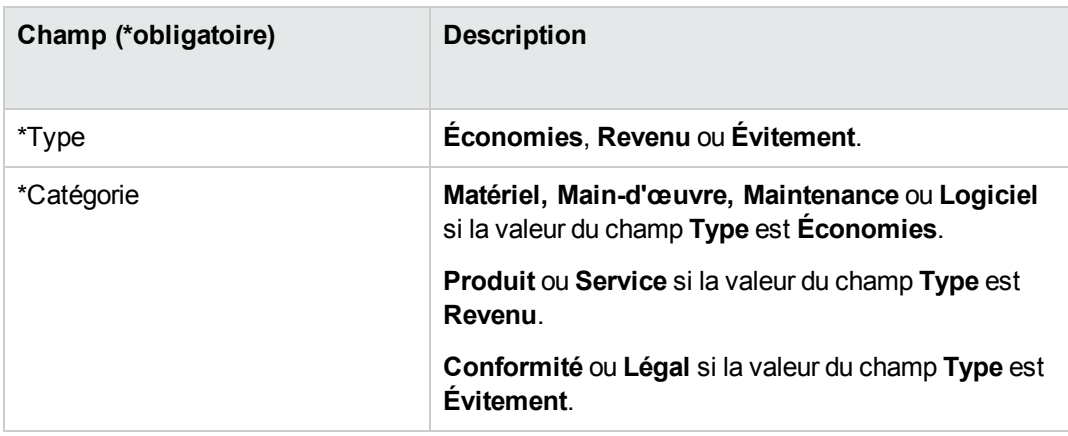

**Remarque :** Un administrateur peut ajouter de nouvelles valeurs pour la **catégorie** de bénéfice en modifiant les validations suivantes dans Workbench de PPM :

- <sup>o</sup> Liste CATÉGORIES ÉVITEMENT DE BÉNÉFICE FINANCIER
- <sup>o</sup> Liste catégorie de ligne de bénéfices financiers
- <sup>o</sup> Liste catégorie de revenu de bénéfices financiers

Pour plus d'informations, voir *Commands, Tokens, and Validations Guide and Reference.*.

- c. Cliquez sur **Ajouter** pour ajouter la ligne et fermer la page Ajouter une ligne de bénéfice ou cliquez sur **Ajouter un autre** pour ajouter la ligne sans fermer la page Ajouter une ligne de bénéfice afin de pouvoir ajouter une ligne supplémentaire.
- <span id="page-110-0"></span>4. Pour supprimer une ligne en particulier, cliquez sur l'icône **Supprimer** à gauche de la ligne. Les lignes avec des réalisés différents de zéro pour n'importe quelle année ne sont pas accompagnées de l'icône **Supprimer** et ne peuvent être supprimées.
- 5. Modifiez les champs associés à une ligne de bénéfice (les champs décrits à l'[étape](#page-109-0) 3) :
	- a. Cliquez sur la flèche orientée vers la droite à la gauche de la ligne que vous voulez modifier.

La fenêtre Modifier une ligne de bénéfice s'affiche.

- <span id="page-110-1"></span>b. Modifiez les champs souhaités et cliquez sur **OK**.
- 6. Cliquez sur les cellules du tableau de la page Modifier les bénéfices pour modifier les bénéfices prévus et réels en fonction des besoins.

N'oubliez pas :

<sup>o</sup> Vous pouvez saisir des montants positifs ou négatifs. Par exemple, vous pouvez saisir des réalisés négatifs correspondant aux données du système de comptabilité.

- <sup>o</sup> Si l'option **Afficher** est **Trimestres,** les bénéfices modifiés pour un trimestre sont automatiquement répartis de manière égale entre les mois de ce trimestre. Si l'option **Afficher** est **Années,** les bénéfices modifiés pour une année sont automatiquement répartis de manière égale entre les mois de cette année et donc entre les trimestres aussi.
- <sup>o</sup> Si seules les données prévues sont affichées (et non les prévisions et les réalisés), vous pouvez copier les données d'une cellule dans une plage de cellules adjacente sur la même ligne en cliquant sur la cellule contenant les données à copier, puis, en positionnant le curseur de la souris sur la cellule à l'extrémité de la plage des cellules dans lesquelles les données doivent être copiées, appuyez sur la touche MAJ + **clic de la souris**.
- 7. Cliquez sur **Enregistrer** pour enregistrer vos modifications et continuer à afficher la page Modifier les bénéfices ou cliquez sur **Terminer** pour enregistrer les modifications et revenir à la page Récapitulatif financier.

#### Affichage et ajout de remarques

Si vous pouvez voir les coûts dans le récapitulatif financier, vous pouvez voir les remarques dans la section **Détails des coûts**. Si vous pouvez voir et modifier les coûts dans le récapitulatif financier, vous pouvez voir les remarques dans la section **Détails des coûts**.

Si vous pouvez voir les bénéfices dans le récapitulatif financier, vous pouvez voir les remarques dans la section **Détails des bénéfices**. Si vous pouvez voir et modifier les bénéfices dans le récapitulatif financier, vous pouvez voir les remarques dans la section **Détails des bénéfices**.

Pour plus d'informations, voir "Privilèges d'accès pour afficher et modifier le [récapitulatif](#page-118-0) financier d'un [programme"](#page-118-0) page 119 et le manuel *Security Model Guide and Reference*.

Pour afficher ou ajouter des remarques dans la section **Détails des coûts** ou **Détails des bénéfices** :

1. Cliquez sur le bouton **Ajouter des remarques** pour la section souhaitée.

**Remarque :** L'intitulé du bouton change de façon dynamique. Si aucune remarque n'existe, l'intitulé est **Ajouter des remarques**. Si des remarques existent, l'intitulé du bouton affiche le nombre de remarques existantes.

La boîte de dialogue Remarques s'affiche.

- 2. Pour consulter une remarque, recherchez les remarques qui ont déjà été ajoutées à la section **Remarques existantes**.
- 3. Pour ajouter une remarque, commencez par taper le texte dans le champ **Remarques**.

Cliquez sur **Enregistrer** pour enregistrer la remarque et saisir une autre remarque, cliquez sur **Terminer** pour enregistrer la remarque et quitter la boîte de dialogue Remarques ou cliquez sur **Annuler** pour quitter la boîte de dialogue Remarques sans enregistrer les remarques.

#### Références d'un récapitulatif financier de programme

Vous pouvez exécuter une référence d'un récapitulatif financier à tout moment afin de conserver une copie des coûts et bénéfices prévus et réels et du budget approuvé. L'aspect et la fonctionnalité de la référence sont identiques pour le récapitulatif financier, *sauf* au niveau des éléments suivants :

• Le format du titre de la page de référence est le suivant :

#### **Référence :<***nom du programme***> : <***nom de la référence***>**

- <sup>l</sup> La référence ne reprend pas les champs **VAN** et **Retour nominal total** du récapitulatif financier.
- La référence ne capture pas les remarques.
- <sup>l</sup> Vous ne pouvez modifier aucune des données du récapitulatif financier d'une référence et par conséquent vous ne verrez aucun bouton pour modifier ou enregistrer les données.
- Un administrateur peut configurer deux paramètres pour contrôler la plage des années fiscales affichée dans un récapitulatif financier, jusqu'à 20 ans en arrière et 20 ans dans le futur par rapport à l'année fiscale en cours. Voir "Plage [configurable](#page-47-0) d'années fiscales" page 48. Les mêmes paramètres s'appliquent à la plage d'années fiscales pour laquelle les données sont enregistrées sous forme de références mais ces dernières affichent toujours des données par rapport à l'année fiscale au cours de laquelle elles ont été *créées* et non l'année fiscale en cours si les années diffèrent. En d'autres termes, d'une année fiscale à l'autre, les années spécifiques affichées dans un récapitulatif financier changent alors qu'elles ne varient pas une fois affichées dans une référence.

Vous pouvez modifier le contenu des champs **Nom** et **Description** d'une référence. Vous ne pouvez pas ramener les données d'un rapport financier aux valeurs qu'elles ont dans la référence.

Les références de récapitulatifs financiers proposent toutes les options d'affichage des récapitulatifs, comme décrit dans ["Caractéristiques](#page-101-0) des tableaux dans le récapitulatif financier d'un programme" page [102](#page-101-0).

Si un récapitulatif financier reprend des données qui dépassent la plage d'années affichable configurée par l'administrateur, il en sera de même dans la référence. Vous pouvez exporter une référence vers Microsoft Excel, à l'instar d'un récapitulatif financier (voir ["Exportation](#page-116-0) du récapitulatif financier d'un [programme](#page-116-0) dans Microsoft Excel" page 117).

#### Exécution de références

Pour exécuter une référence

- 1. Dans le récapitulatif financier, cliquez sur **Créer référence**.
- 2. Complétez les champs comme décrit dans le tableau ci-dessous :

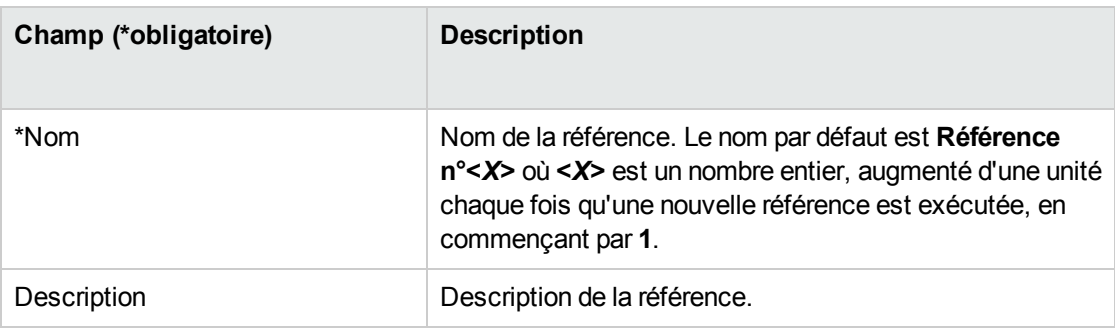

3. Cliquez sur **Terminer**.

La référence est exécutée et vous avez la possibilité de la consulter.

#### Affichage des références

Pour afficher la liste des références exécutées pour un récapitulatif financier

1. Cliquez sur le lien **Afficher références**.

La liste des références de récapitulatif financier pour le programme est affichée.

La liste des références reprend les colonnes décrites dans le tableau suivant :

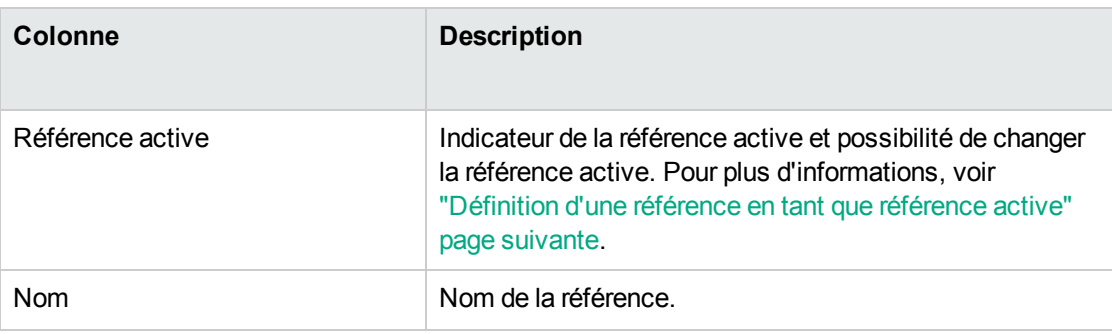

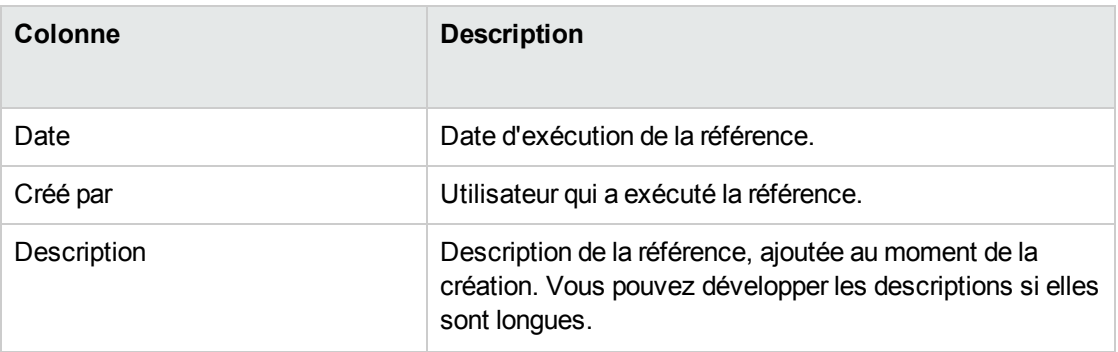

Chaque référence de la liste est accompagnée de flèches orientées vers la droite entre les colonnes **Référence active** et **Nom**. Vous pouvez cliquer sur ces flèches orientées vers la droite pour modifier le **Nom** et la **Description** d'une référence.

<span id="page-114-0"></span>2. Dans la liste des références, cliquez sur un nom de référence dans la colonne **Nom** afin d'ouvrir la référence qui vous intéresse.

#### Définition d'une référence en tant que référence active

En fonction des besoins de votre activité, vous pouvez désigner n'importe quelle référence d'un récapitulatif financier en tant que référence active.

**Remarque :** Réfléchissez bien avant de désigner une autre référence active. Avant de modifier la référence active, pensez à mettre à jour la **Description** pour la référence active actuelle à des fins historiques.

Pour modifier la référence active

1. Dans la section **Récapitulatif** du récapitulatif financier, cliquez sur **Afficher références**.

Une liste des références s'affiche.

2. Dans la colonne **Référence active**, sélectionnez la référence que vous voulez désigner en tant que référence active.

Si vous avez choisi une référence autre que la référence active actuelle, le bouton **Définir comme Référence active** devient disponible.

- 3. Cliquez sur **Définir comme Référence active**.
- 4. Cliquez sur **Terminer**.

La première référence exécutée du programme est la référence active, mais vous pouvez changer de référence active lorsque d'autres références ont été exécutées.

#### Comparaison des références

Vous pouvez comparer les données prévues pour les lignes de coûts dans un maximum de cinq références simultanément ou entre quatre références et le récapitulatif financier actuel. La référence active peut être une des références que vous comparez.

Pour comparer des références

1. Dans l'angle supérieur droit du récapitulatif financier, cliquez sur **Plus > Comparer les références.**

La page Comparer les références s'affiche.

- 2. (Facultatif) Dans le champ **Dates de comparaison**, définissez les valeurs pour une date ou les deux afin de définir la plage de dates à utiliser pour la comparaison des références.
- 3. La liste des références dans la section **Sélectionner les références à comparer** reprend les données qui vous aident à identifier les références que vous souhaitez comparer.

La colonne **Actuel/RA** identifie les éléments suivants :

- <sup>o</sup> La référence active.
- <sup>o</sup> Le récapitulatif financier actif (qu'une référence de celui-ci ait été exécutée ou non). En cas de sélection pour la comparaison, les lignes de coût prévu et réel pour le récapitulatif financier actuel sont affichées.

La colonne **Date** reprend la date d'exécution de la référence ou, dans le cas du récapitulatif financier actuel, la date de création de son parent.

L'en-tête de la colonne **Description** contient un lien intitulé **Tout développer** sur lequel vous pouvez cliquer lorsque les descriptions sont tronquées.

Cochez les cases pour comparer un maximum de cinq références ou quatre références et le récapitulatif financier actuel.

4. Cliquez sur **Soumettre**.

La comparaison des références s'affiche.

Les prévisions sont comparées, ligne de coût par ligne de coût, entre les références sélectionnées. Si le récapitulatif financier actuel a été sélectionné pour la comparaison, ses coûts réels sont affichés en plus de ses coûts prévus.

## <span id="page-116-0"></span>Exportation du récapitulatif financier d'un programme dans Microsoft Excel

Cliquez sur le bouton **Plus > Exporter vers Excel** dans l'angle supérieur droit du récapitulatif financier pour exporter tout le récapitulatif financier d'un programme dans une feuille de calcul Microsoft Excel, à l'exception de la section **Totaux par an** et des remarques.

Quelles que soient les options **Afficher** sélectionnées dans le récapitulatif financier, la feuille de calcul reprend les données suivantes, dans la mesure où vous êtes autorisé à afficher les données :

- Données prévues et réelles, présentées par mois.
- Lignes de détails, organisées par catégorie de coût et de bénéfice.
- Données différentes de zéro pour toutes les années dans la base de données pour les tableaux des sections **Détails des coûts** et **Détails des bénéfices**. Les données reprises et affichées dans la feuille de calcul ne sont pas limitées à la plage d'années affichable configurée par l'administrateur. L'exportation du récapitulatif financier dans Microsoft Excel est une méthode pratique d'afficher toutes les données pour n'importe quel nombre d'années.
- Toutes les données utilisateur de ligne de coût et de ligne de bénéfice, sans la restriction à un maximum de cinq colonnes comme dans le récapitulatif financier.

Toutes les données financières dans la feuille de calcul Microsoft Excel utilisent la devise sélectionnée dans le récapitulatif financier.

Le nom de fichier de la feuille de calcul Microsoft Excel est ExportFSToExcel.xls.

Vous pouvez également exporter la *référence* d'un récapitulatif financier dans Microsoft Excel. La feuille de calcul est la même que pour l'exportation d'un récapitulatif financier dans Microsoft Excel.

# Affichage du journal d'audit du récapitulatif financier d'un programme

Le journal d'audit du récapitulatif financier assure le suivi des modifications dans le récapitulatif financier du programme. Vous pouvez introduire des modifications dans le récapitulatif financier via PPM Center ou les services Web.

Le journal d'audit du récapitulatif financier d'un programme, y compris ses droits d'accès, est similaire au journal d'audit du récapitulatif financier d'une entité de cycle de vie. Pour plus d'informations, voir "Affichage d'un journal d'audit du [récapitulatif](#page-71-0) financier d'entité de cycle de vie" page 72.

# Configuration du récapitulatif financier d'un programme pour la capitalisation et les reports

Les récapitulatifs financiers pour le programme possèdent des paramètres qui permettent d'assurer le suivi des coûts capitalisés et d'activer ou non le calcul automatique (« reports ») des coûts prévus et réels. Pour plus d'informations sur l'exécution des calculs, voir "Calculs et formules [applicables](#page-162-0) aux [données](#page-162-0) de coût" page 163 et le Manuel de l'utilisateur de Resource Management.

### Suivi des coûts capitalisés dans le récapitulatif financier d'un programme

Le suivi des coûts capitalisés peut être activé ou désactivé indépendamment pour les données de report et les données modifiables, de la manière suivante :

- <sup>l</sup> **Données de report.** Pour activer le suivi des coûts capitalisés pour des données de report, l'administrateur doit définir le paramètre COST\_CAPITALIZATION\_ENABLED dans le fichier de configuration server.conf sur true. Par défaut, ce paramètre est défini sur false, de sorte que le suivi des coûts capitalisés pour des données de report est désactivé. Ne modifiez pas ce paramètre après avoir lancé PPM Center.
- <sup>l</sup> **Données modifiables.** Pour activer le suivi des coûts capitalisés pour des données modifiables, dans le récapitulatif financier du programme, cliquez sur **Paramètres du récapitulatif financier,** cochez ou décochez la case **Le récapitulatif financier permet le suivi des coûts du capital**, puis cliquez sur **Enregistrer.** Par défaut, la case à cocher est sélectionnée, de sorte que le suivi des coûts capitalisés pour les données modifiables est activé.

### Configuration des calculs automatiques dans les récapitulatifs financiers du programme

La fréquence d'exécution des calculs automatique repose sur le paramètre défini par l'administrateur pour le service de synthèse du récapitulatif financier. Pour plus d'informations, voir ["Configuration](#page-197-0) des [intervalles](#page-197-0) de calcul des coûts" page 198 et le manuel *Installation and Administration Guide*.

# Configuration du taux d'escompte pour le récapitulatif financier d'un programme

Le taux d'escompte du programme permet de calculer la VAN (valeur actuelle nette) du programme. Pour plus d'informations sur l'application du taux d'escompte pour calculer la VAN, voir le *Manuel de l'utilisateur de Portfolio Management*.

Pour définir le taux d'escompte du programme

- 1. Dans le récapitulatif financier de programme, cliquez sur **Plus > Paramètres du récapitulatif financier.**
- 2. Dans la page Paramètres du récapitulatif financier, saisissez le taux d'escompte sous la forme d'un pourcentage avec deux décimales.
- <span id="page-118-0"></span>3. Cliquez sur **Enregistrer**.

## Privilèges d'accès pour afficher et modifier le récapitulatif financier d'un programme

La visualisation de n'importe quelle partie du récapitulatif financier de programme requiert l'accès au programme dans son ensemble comme défini sur la page Configurer l'accès pour le récapitulatif financier du programme.

De plus, les privilèges d'accès pour afficher et modifier les coûts, les bénéfices et le budget approuvé ainsi que les droits de définition de la référence de récapitulatif financier en tant que référence active sont définis par les *droits* d'accès tels que décrits dans "Privilèges d'accès pour les [récapitulatifs](#page-149-0)

financiers et les tableaux des données [financières"](#page-149-0) page 150 et les *privilèges* d'accès sur la page Configurer l'accès pour le récapitulatif financier du programme. Cette section décrit la page Configurer l'accès pour le récapitulatif financier, connue également sous le nom de liste de contrôle d'accès.

Afin de pouvoir modifier la page Configurer l'accès pour le récapitulatif financier, un utilisateur doit avoir le droit d'accès Modifier la sécurité des coûts et le privilège d'accès Modifier la sécurité.

Les droits d'accès ont priorité sur les privilèges d'accès. Octroyer des privilèges d'accès à un utilisateur ne lui permet pas d'exécuter l'activité associée (par exemple, définir la Référence active) s'il ne possède pas également les droits d'accès associés requis.

Les privilèges d'accès propres aux programmes sont décrits dans cette section. Pour modifier les privilèges d'accès, cliquez sur **Plus > Configurer l'accès** dans l'angle supérieur droit du récapitulatif financier. La page Configurer l'accès pour le récapitulatif financier s'ouvre, chaque privilège d'accès apparaissant dans une colonne.

Au début, la page Configurer l'accès pour le récapitulatif financier du programme montre les privilèges d'accès, un par colonne, pour les utilisateurs qui sont Responsables de programme (vous ne pouvez pas modifier ces privilèges d'accès). Associés aux droits d'accès sous-jacents requis, les privilèges d'accès octroyés offrent les possibilités suivantes au responsable de programme :

- Afficher et modifier les coûts prévus et réels
- Afficher et modifier les bénéfices
- Modifier le budget approuvé
- Définir la référence active
- Modifier les privilèges d'accès d'autres utilisateurs

Associés aux droits d'accès (décrits dans "Privilèges d'accès pour les [récapitulatifs](#page-149-0) financiers et les tableaux des données [financières"](#page-149-0) page 150), les privilèges d'accès permettent aux utilisateurs et aux groupes de sécurité indiqués d'exécuter les fonctions décrites dans le "Tableau 4-11. [Privilèges](#page-120-0) d'accès sur la page Configurer l'accès pour le récapitulatif financier pour les [programmes"](#page-120-0) page [suivante](#page-120-0).

Pour ajouter un utilisateur, cliquez sur **Ajouter un utilisateur** et affectez les privilèges d'accès à cet utilisateur selon les besoins. Pour ajouter un groupe de sécurité, cliquez sur **Ajouter un groupe de sécurité** et affectez les privilèges d'accès à ce groupe selon les besoins. Pour supprimer un utilisateur ou un groupe de sécurité, cliquez sur l'icône **Supprimer** à gauche du nom.

| Privilège d'accès      | <b>Description</b>                                                                                                    |
|------------------------|----------------------------------------------------------------------------------------------------|
| Afficher les coûts     | (Lecture seule) Permet à l'utilisateur d'afficher les coûts prévus<br>et réels et des remarques dans la section Détails des coûts<br>du récapitulatif financier ainsi que d'afficher les coûts dans les<br>références.              |
|                        | L'utilisateur doit également avoir le droit d'accès Afficher les<br>coûts dans Récapitulatif financier ou Modifier les réalisés dans<br>Récapitulatif financier.                                                                    |
|                        | Remarque : l'utilisateur n'a pas besoin de ce privilège d'accès<br>s'il possède le droit d'accès Afficher les coûts dans tous les<br>récapitulatifs financiers ou Modifier les réalisés dans tous les<br>récapitulatifs financiers. |
| Modifier les coûts     | Autoriser l'utilisateur à effectuer les opérations suivantes :                                                                                                    |
|                        | • Modifier les coûts prévus et réels (ajouter, mettre à jour et<br>supprimer des lignes de coût) dans la section Détails des<br>coûts du récapitulatif financier.                                                                   |
|                        | • Ajouter des remarques à la section Détails des coûts.                                                                                                    |
|                        | • Exécuter des références du récapitulatif financier et les<br>afficher.                                                                                                    |
|                        | • Modifier les champs Nom et Description dans la section<br>Statistiques du récapitulatif financier.                                                                                                    |
|                        | Modifier les paramètres du récapitulatif financier.                                                                                                    |
|                        | L'utilisateur doit également avoir le droit d'accès Modifier les<br>réalisés dans le récapitulatif financier.                                                                                                    |
|                        | Remarque : l'utilisateur n'a pas besoin de ce privilège d'accès<br>s'il possède le droit d'accès Modifier les réalisés dans tous les<br>récapitulatifs financiers.                                                                  |
| Afficher les bénéfices | Permet à l'utilisateur d'afficher les bénéfices prévus et réels et<br>des remarques dans la section Détails des bénéfices du<br>récapitulatif financier ainsi que d'afficher les bénéfices dans les<br>références.                  |
|                        | L'utilisateur doit également avoir :                                                                                                    |
|                        | • Le droit d'accès Afficher les coûts dans Récapitulatif<br>financier ou Modifier les réalisés dans Récapitulatif<br>financier.                                                                                                    |

<span id="page-120-0"></span>**Tableau 4-11. Privilèges d'accès sur la page Configurer l'accès pour le récapitulatif financier pour les programmes**

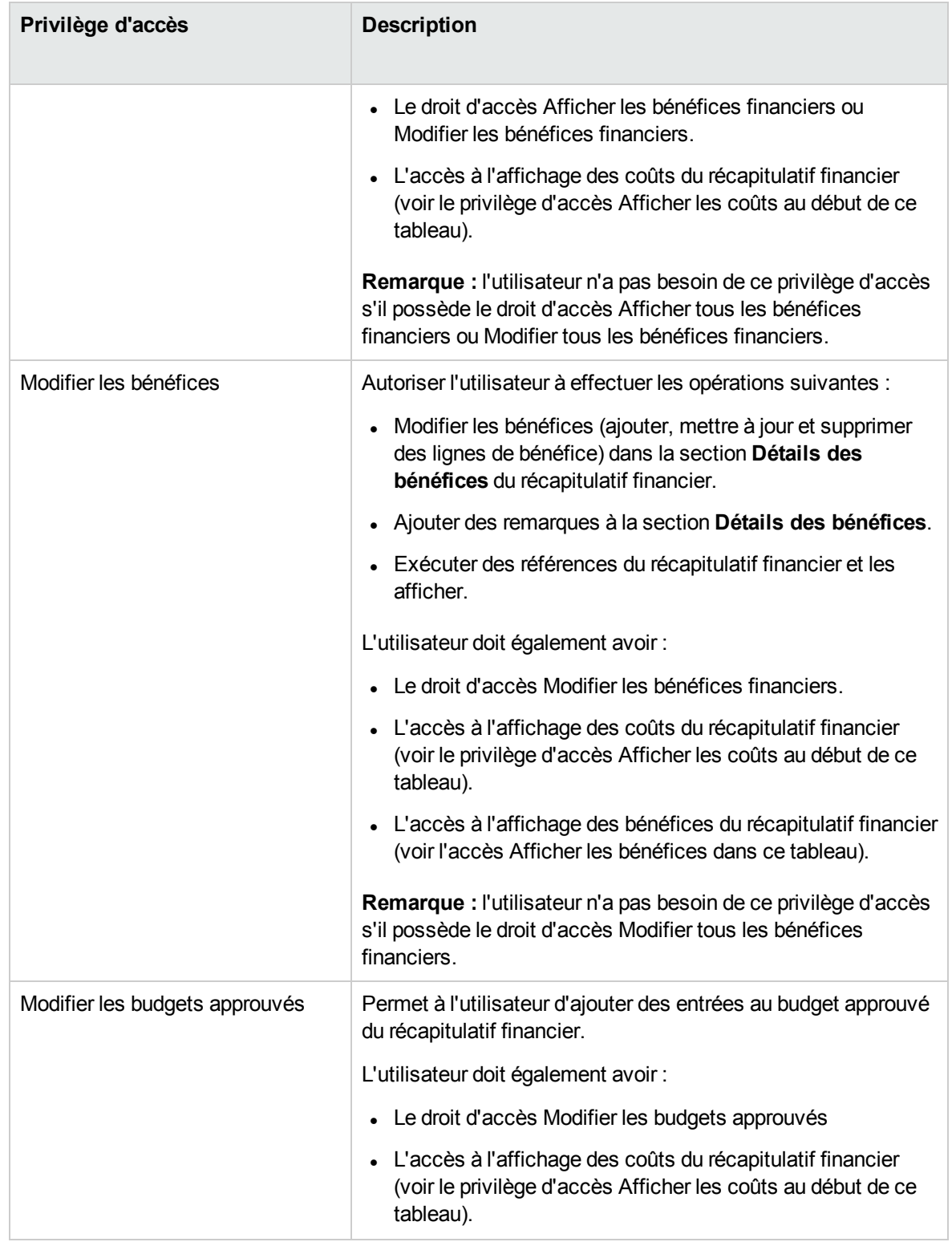

#### **Tableau 4-11. Privilèges d'accès sur la page Configurer l'accès pour le récapitulatif financier pour les programmes, suite**

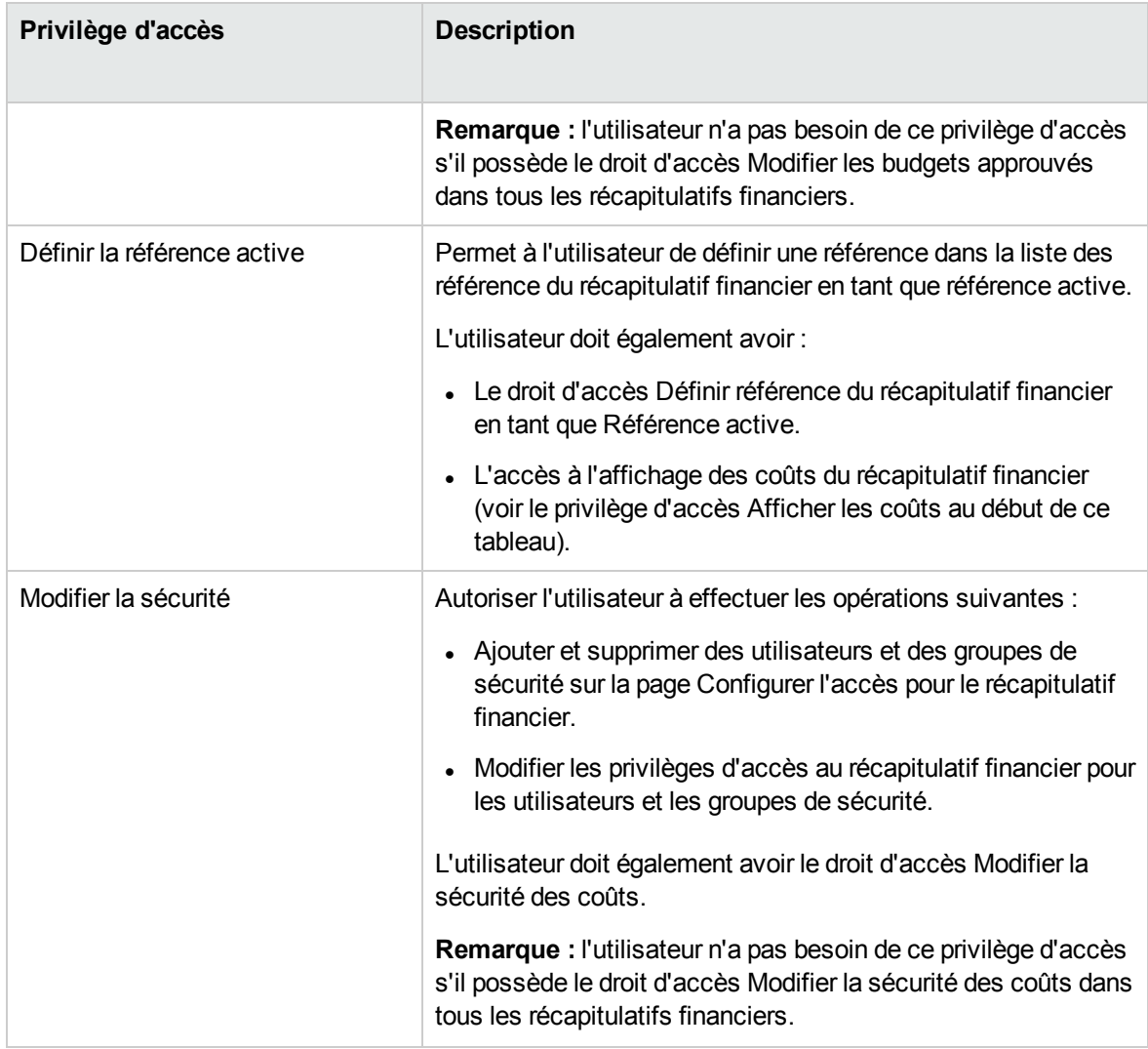

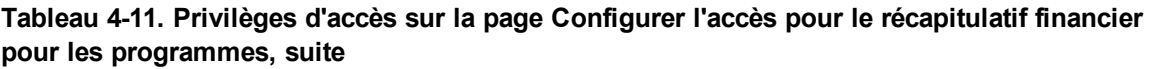

### Récapitulatifs financiers des unités organisationnelles

Chaque unité organisationnelle possède un récapitulatif financier qui inclut un bouton, une section **Statistiques**, une section **Récapitulatif** et un tableau contenant les données du budget approuvé, comme le décrivent les sections suivantes.

La "Figure 4-7. Exemple de récapitulatif financier pour une unité [organisationnelle](#page-123-0) " page suivante fournit un exemple de récapitulatif financier pour une unité organisationnelle.

#### <span id="page-123-0"></span>Figure 4-7. Exemple de récapitulatif financier pour une unité organisationnelle

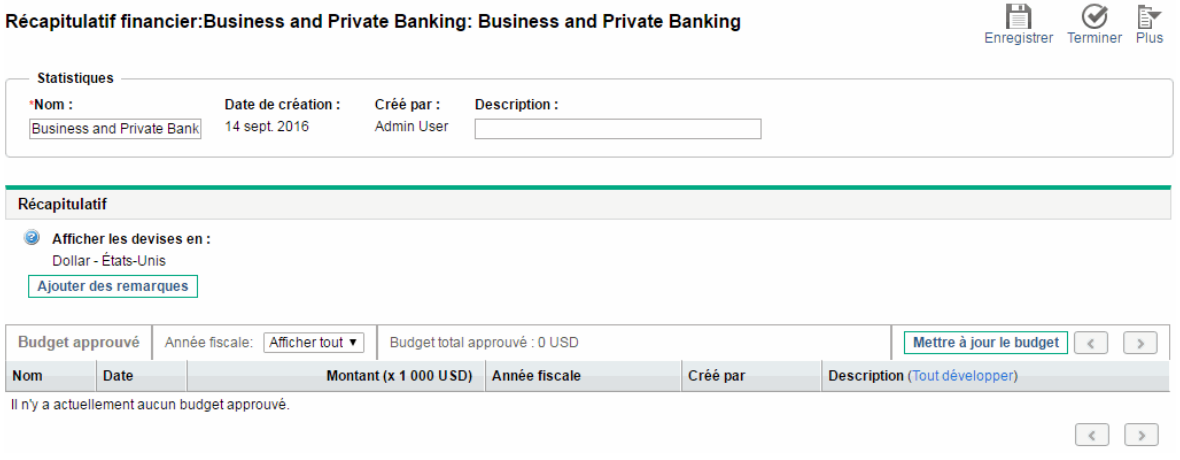

### Boutons dans l'angle supérieur droit du récapitulatif

#### financier d'une unité organisationnelle

L'angle supérieur droit du récapitulatif financier d'une unité organisationnelle abrite deux boutons :

- **Bouton Configurer l'accès**. Disponible uniquement si vous êtes autorisé à configurer, à consulter ou à modifier l'accès à différents aspects du récapitulatif financier pour d'autres utilisateurs. Pour plus d'informations sur les droits d'accès, voir ["Privilèges](#page-130-0) d'accès pour afficher et modifier le récapitulatif financier d'une [organisation](#page-130-0) " page 131
- **Bouton Journal d'audit du récapitulatif financier**. Cliquez sur ce bouton pour suivre les modifications apportées au récapitulatif financier de l'unité organisationnelle. Pour plus d'informations sur le journal d'audit du récapitulatif financier, voir ["Affichage](#page-130-1) du journal d'audit du récapitulatif financier d'une unité [organisationnelle"](#page-130-1) page 131.

# Section Statistiques du récapitulatif financier d'une unité organisationnelle

La section **Statistiques** du récapitulatif financier d'unité organisationnelle reprend les champs décrits dans le "Tableau 4-12. Champs de la section [Statistiques](#page-124-0) du récapitulatif financier d'une unité [organisationnelle"](#page-124-0) page suivante.

#### <span id="page-124-0"></span>**Tableau 4-12. Champs de la section Statistiques du récapitulatif financier d'une unité organisationnelle**

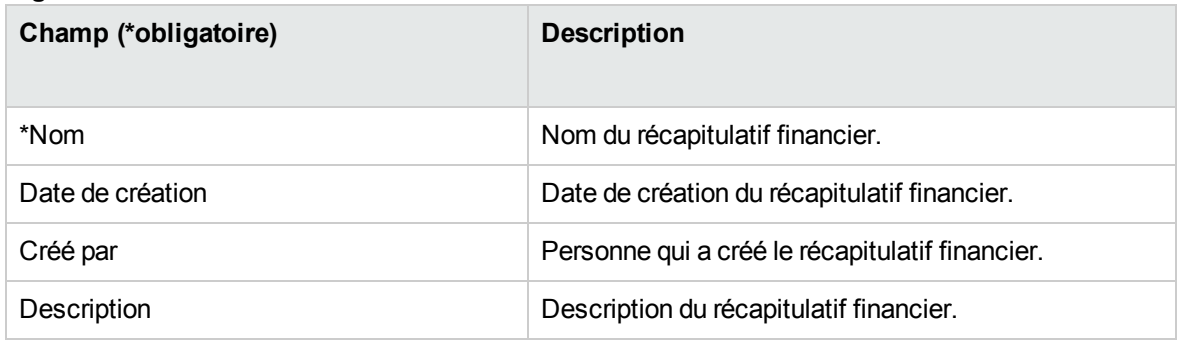

# Section Récapitulatif du récapitulatif financier d'une unité organisationnelle

La section **Récapitulatif** du récapitulatif financier d'unité organisationnelle reprend le champ décrit dans le "Tableau 4-13. Champs de la section [Récapitulatif](#page-124-1) du récapitulatif financier d'une unité [organisationnelle"](#page-124-1) ci-dessous.

#### <span id="page-124-1"></span>**Tableau 4-13. Champs de la section Récapitulatif du récapitulatif financier d'une unité organisationnelle**

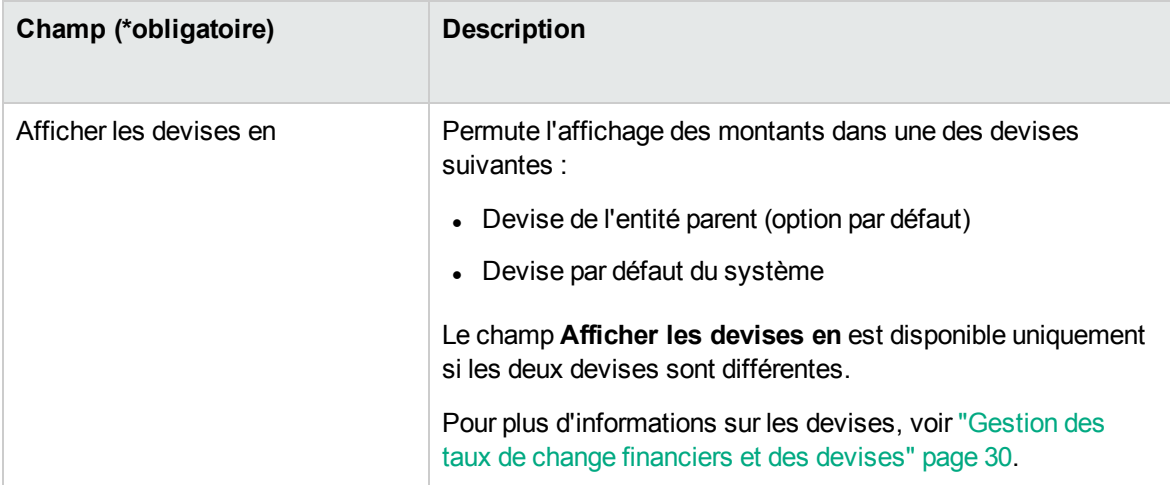

# Section Budget approuvé du récapitulatif financier d'une unité organisationnelle

Un budget approuvé est une attribution convenue d'argent pour une année fiscale. Le titre de la section **Budget approuvé** du récapitulatif financier d'une unité organisationnelle affiche certains aspects du budget approuvé, comme décrit dans le "Tableau 4-14. Champs du titre de la section Budget [approuvé](#page-125-0) du récapitulatif financier d'une unité [organisationnelle"](#page-125-0) ci-dessous.

| Champ (*obligatoire)                                                                                                    | <b>Description</b>                                                                                                    |
|----------------------------------------------------------------------------------------------------|----------------------------------------------------------------------------------------------------|
| Année fiscale                                                                                                    | Liste déroulante des années fiscales pour lesquelles vous<br>pouvez afficher les données du budget approuvé. Si vous<br>choisissez l'option Afficher tout, le Budget total approuvé<br>est la somme des valeurs pour toutes les années fiscales et le<br>tableau du budget répertorie les entrées pour toutes les années<br>fiscales. |
| Budget total approuvé<br>ou<br>Budget total approuvé pour<br>l'AF <aaaa><br/>(Données en lecture seule dans<br/>tous les cas.)</aaaa> | Si Année fiscale est défini sur Afficher tout, budget total<br>approuvé dans la plage d'années du budget approuvé.<br>ou<br>Si Année fiscale est défini sur une année particulière aaaa,<br>budget total approuvé de l'année en question.                                                                                             |
| Budget d'investissement approuvé<br>(Données en lecture seule)                                                                        | Si Année fiscale est défini sur Afficher tout, budget<br>d'investissement total approuvé dans la plage d'années du<br>budget approuvé.<br><b>OU</b><br>Si Année fiscale est défini sur une année particulière, budget<br>d'investissement total approuvé de l'année en question.                                                      |
| Budget d'exploitation approuvé<br>(Données en lecture seule)                                                                          | Si Année fiscale est défini sur Afficher tout, budget<br>d'exploitation total approuvé dans la plage d'années du budget<br>approuvé.<br><b>OU</b><br>Si Année fiscale est défini sur une année particulière, budget                                                                                                    |

<span id="page-125-0"></span>**Tableau 4-14. Champs du titre de la section Budget approuvé du récapitulatif financier d'une unité organisationnelle**

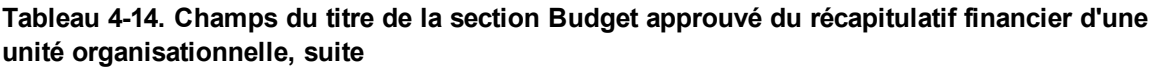

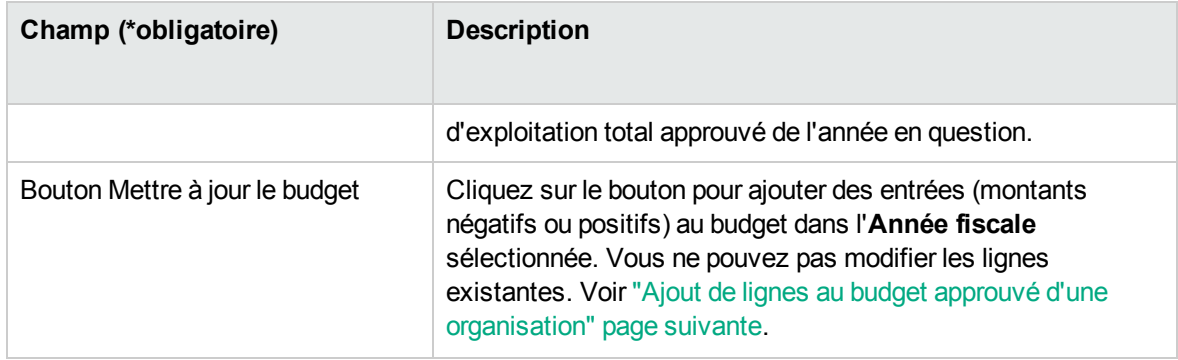

Dans la section **Budget approuvé**, la liste des entrées du budget approuvé qui contribuent au budget approuvé pour l'année fiscale sélectionnée ou toutes les années fiscales apparaît. Les colonnes de la liste sont décrites dans le "Tableau 4-15. Colonnes du budget approuvé pour le [récapitulatif](#page-126-0) financier d'une [organisation"](#page-126-0) ci-dessous.

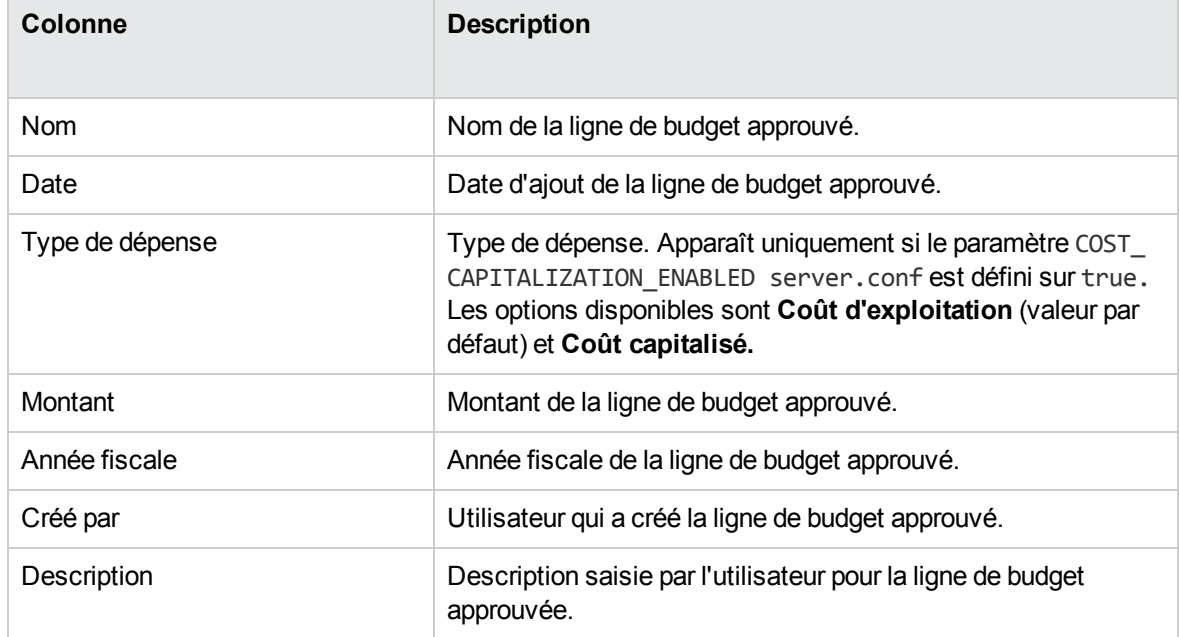

<span id="page-126-0"></span>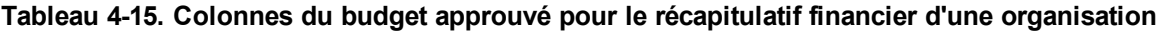

Vous ne pouvez pas modifier ou supprimer les lignes de budget existantes de n'importe quelle année fiscale. Pour plus d'informations sur l'ajout de lignes, voir "Ajout de lignes au budget [approuvé](#page-127-0) d'une [organisation"](#page-127-0) page suivante.

# <span id="page-127-1"></span>Affichage du récapitulatif financier d'une unité organisationnelle

Pour afficher le récapitulatif financier d'unité organisationnelle

- 1. Recherchez les unités organisationnelles et ouvrez celle qui vous intéresse de la manière suivante :
	- a. Dans l'interface standard, cliquez sur **Rechercher > Administration > Unités org.** La page Modifier les unités organisationnelles s'affiche.
	- b. Définissez les critères de recherche, puis cliquez sur **Rechercher**.

Les unités organisationnelles qui répondent aux critères de recherche sont répertoriées.

c. Cliquez sur le nom de l'unité organisationnelle qui vous intéresse.

La page Afficher l'unité organisationnelle s'affiche.

- 2. Dans le champ **Récapitulatif financier**, cliquez sur le lien portant le nom du récapitulatif financier. La page Récapitulatif financier s'affiche.
- 3. Dans le champ **Année fiscale**, sélectionnez **Afficher tout** dans la section **Budget approuvé** ou sélectionnez l'année fiscale qui vous intéresse dans la liste déroulante.

<span id="page-127-0"></span>La page Récapitulatif financier est actualisée en fonction de votre sélection.

# Ajout de lignes au budget approuvé d'une organisation

**Remarque :** Le format devant être utilisé pour saisir les montants en dollars ou dans d'autres devises est contrôlé par les paramètres du fichier de configuration server.conf, tel que décrit dans ["Configuration](#page-147-0) de la saisie de montants dans les récapitulatifs financiers et les tableaux des données [financières"](#page-147-0) page 148.

Si vous avez le droit d'accès Modifier les budgets approuvés ou Modifier les budgets approuvés dans tous les récapitulatifs financiers, ainsi que le privilège d'accès Modifier les budgets approuvés (voir

"Privilèges d'accès pour afficher et modifier le récapitulatif financier d'une [organisation](#page-130-0) " page 131), vous pouvez ajouter des lignes à un budget approuvé pour une unité organisationnelle, mais vous ne pouvez pas modifier les lignes existantes.

Pour ajouter des lignes à un budget approuvé

- 1. Ouvrez le récapitulatif financier de l'unité organisationnelle conformément aux instructions de la section "Affichage du récapitulatif financier d'une unité [organisationnelle](#page-127-1) " page précédente.
- 2. Dans le titre de la section **Budget approuvé**, cliquez sur **Mettre à jour le budget**.

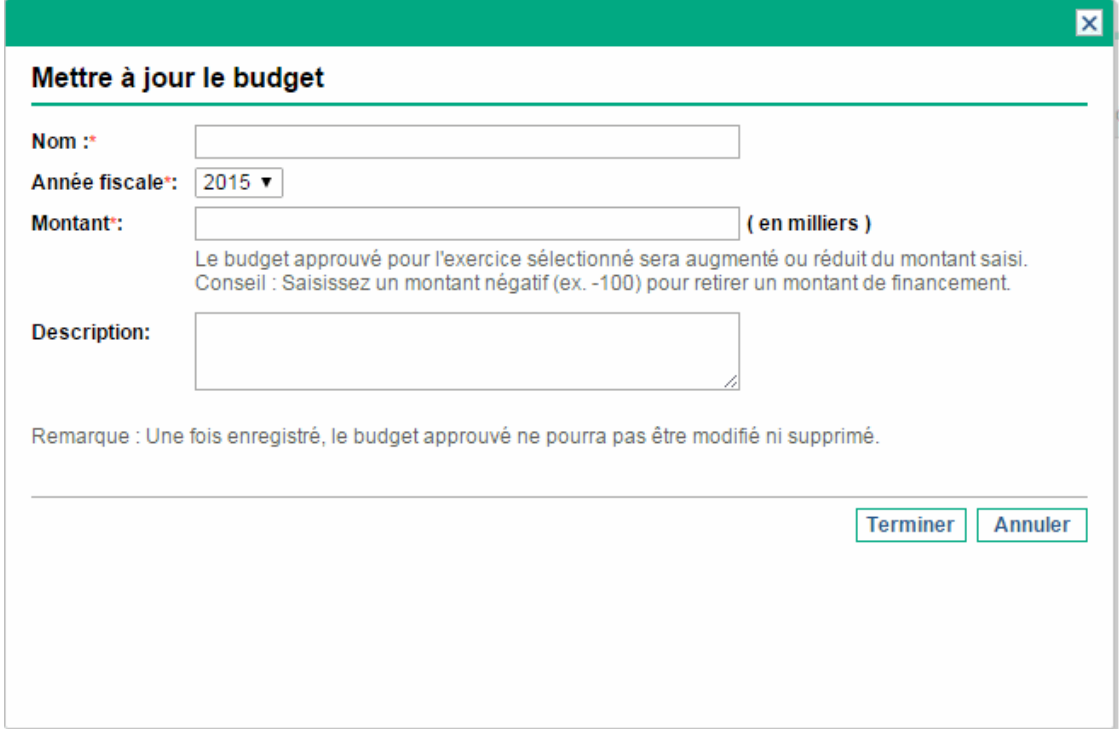

3. Complétez les champs comme décrit dans le tableau ci-dessous :

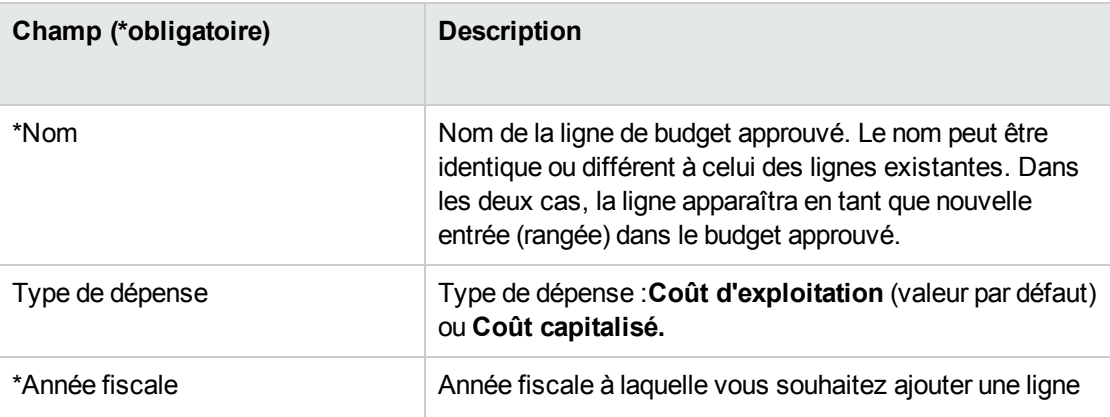

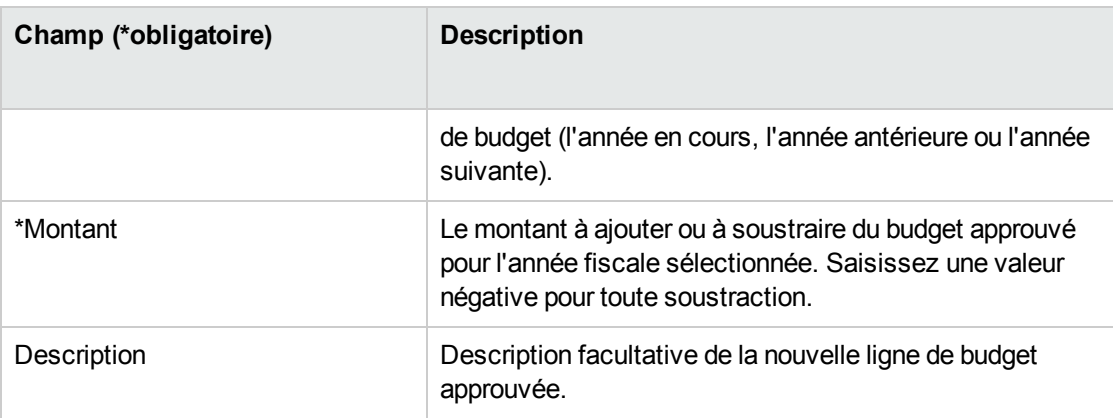

4. Cliquez sur **Terminer**.

La ligne est ajoutée au budget approuvé. La valeur est mise à jour dans le champ **Budget total approuvé pour l'AF<***année fiscale***>** (ou dans le champ **Budget total approuvé** si la valeur du champ **Année fiscale** est **Afficher tout**). Si les coûts capitalisés sont suivis, les valeurs des champs **Budget d'investissement approuvé** et **Budget d'exploitation approuvé** sont également mis à jour.

5. Sur la page Récapitulatif financier, cliquez sur **Enregistrer** pour enregistrer les modifications ou cliquez sur **Terminer** pour enregistrer les modifications et fermer le récapitulatif financier.

#### Affichage et ajout de remarques

Si vous pouvez consulter le récapitulatif financier d'une unité organisationnelle, vous pouvez voir ses remarques. Si vous pouvez modifier le budget approuvé dans le récapitulatif financier d'une unité organisationnelle, vous pouvez modifier ses remarques. Pour plus d'informations, voir *Security Model Guide and Reference*.

Pour plus d'informations, voir "Privilèges d'accès pour afficher et modifier le [récapitulatif](#page-130-0) financier d'une [organisation](#page-130-0) " page suivante et le manuel *Security Model Guide and Reference*.

Pour afficher ou ajouter des remarques dans le récapitulatif financier :

1. Cliquez sur le bouton **Ajouter des remarques**.

**Remarque :** L'intitulé du bouton change de façon dynamique. Si aucune remarque n'existe, l'intitulé est **Ajouter des remarques**. Si des remarques existent, l'intitulé du bouton affiche le nombre de remarques existantes.

La boîte de dialogue Remarques s'affiche.

- 2. Pour consulter une remarque, recherchez les remarques qui ont déjà été ajoutées à la section **Remarques existantes**.
- 3. Pour ajouter une remarque, commencez par taper le texte dans le champ **Remarques**.

Cliquez sur **Enregistrer** pour enregistrer la remarque et saisir une autre remarque, cliquez sur **Terminer** pour enregistrer la remarque et quitter la boîte de dialogue Remarques ou cliquez sur **Annuler** pour quitter la boîte de dialogue Remarques sans enregistrer les remarques.

# <span id="page-130-1"></span>Affichage du journal d'audit du récapitulatif financier d'une unité organisationnelle

Le journal d'audit du récapitulatif financier assure le suivi des modifications dans le récapitulatif financier de l'unité organisationnelle. Vous pouvez introduire des modifications dans le récapitulatif financier via PPM Center ou les services Web.

Le journal d'audit du récapitulatif financier d'une organisation est similaire à celui du récapitulatif financier d'une entité de cycle, à ceci près que le seul **Type** valide est **Budget approuvé** et les seuls droits d'accès applicables sont Afficher les budgets approuvés et Modifier les budgets approuvés. Pour plus d'informations, voir "Affichage d'un journal d'audit du [récapitulatif](#page-71-0) financier d'entité de cycle de vie" [page](#page-71-0) 72.

## <span id="page-130-0"></span>Privilèges d'accès pour afficher et modifier le récapitulatif financier d'une organisation

Au niveau des unités organisationnelles, l'accès pour consulter et modifier le budget approuvé est réglementé par des *droits* d'accès tels que décrits dans la section ["Privilèges](#page-149-0) d'accès pour les [récapitulatifs](#page-149-0) financiers et les tableaux des données financières" page 150 et par des *privilèges* d'accès sur la page Configurer l'accès pour le récapitulatif financier de l'unité organisationnelle. Cette section décrit la page Configurer l'accès pour le récapitulatif financier, connue également sous le nom de liste de contrôle d'accès.

Afin de pouvoir modifier la page Configurer l'accès pour le récapitulatif financier, un utilisateur doit avoir le droit d'accès Modifier la sécurité des coûts et le privilège d'accès Modifier la sécurité.

Les droits d'accès ont priorité sur les privilèges d'accès. Octroyer des privilèges d'accès à un utilisateur ne lui permet pas d'exécuter l'activité associée (par exemple, ajouter des entrées à un budget approuvé) s'il ne possède pas également les droits d'accès associés requis.

Les privilèges d'accès propres aux unités organisationnelles sont décrits dans cette section. Pour modifier les privilèges d'accès, cliquez sur **Plus > Configurer l'accès** dans l'angle supérieur droit du récapitulatif financier (voir "Figure 4-7. Exemple de [récapitulatif](#page-123-0) financier pour une unité [organisationnelle](#page-123-0) " page 124). La page Configurer l'accès pour le récapitulatif financier s'ouvre, chaque privilège d'accès apparaissant dans une colonne. Voir "Figure 4-8. Exemple de page [Configurer](#page-131-0) l'accès pour le récapitulatif financier pour un récapitulatif financier d'unité [organisationnelle"](#page-131-0) ci-dessous.

<span id="page-131-0"></span>Figure 4-8. Exemple de page Configurer l'accès pour le récapitulatif financier pour un récapitulatif financier d'unité organisationnelle

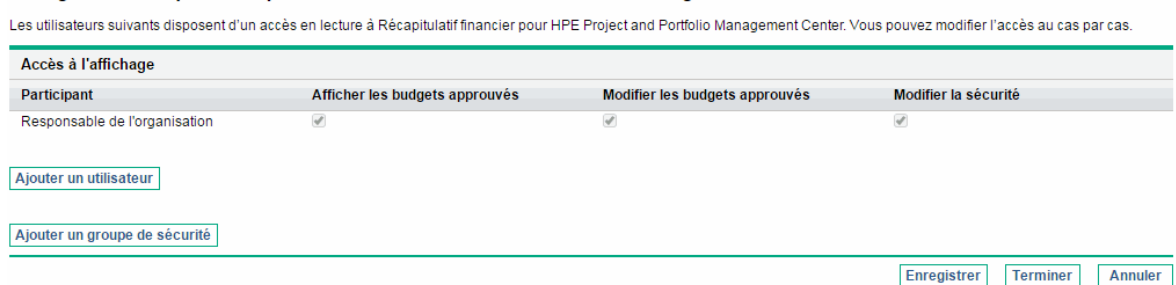

Configurer l'accès pour Récapitulatif financier: Business and Private Banking

Associés aux droits d'accès (décrits dans "Privilèges d'accès pour les [récapitulatifs](#page-149-0) financiers et les tableaux des données [financières"](#page-149-0) page 150), les privilèges d'accès permettent aux utilisateurs et aux groupes de sécurité indiqués d'exécuter les fonctions décrites dans le "Tableau 4-16. [Privilèges](#page-131-1) d'accès sur la page Configurer l'accès pour le récapitulatif financier pour les unités [organisationnelles"](#page-131-1) [ci-dessous.](#page-131-1)

Pour ajouter un utilisateur, cliquez sur **Ajouter un utilisateur** et affectez les privilèges d'accès à cet utilisateur selon les besoins. Pour ajouter un groupe de sécurité, cliquez sur **Ajouter un groupe de sécurité** et affectez les privilèges d'accès à ce groupe selon les besoins. Pour supprimer un utilisateur ou un groupe de sécurité, cliquez sur l'icône **Supprimer** à gauche du nom.

<span id="page-131-1"></span>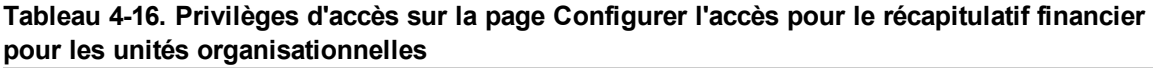

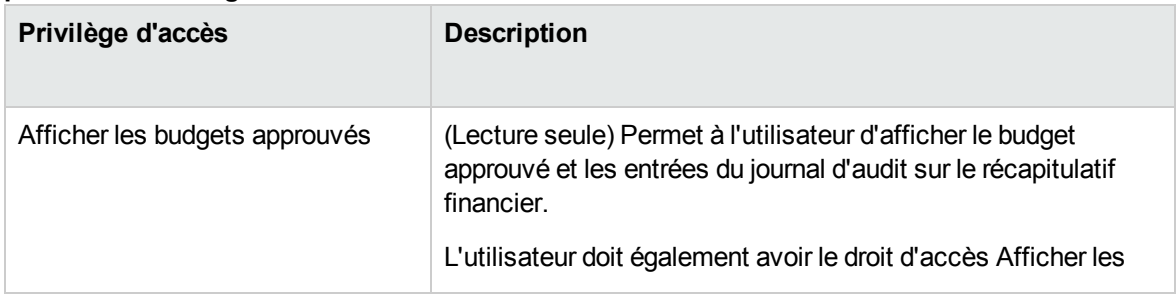

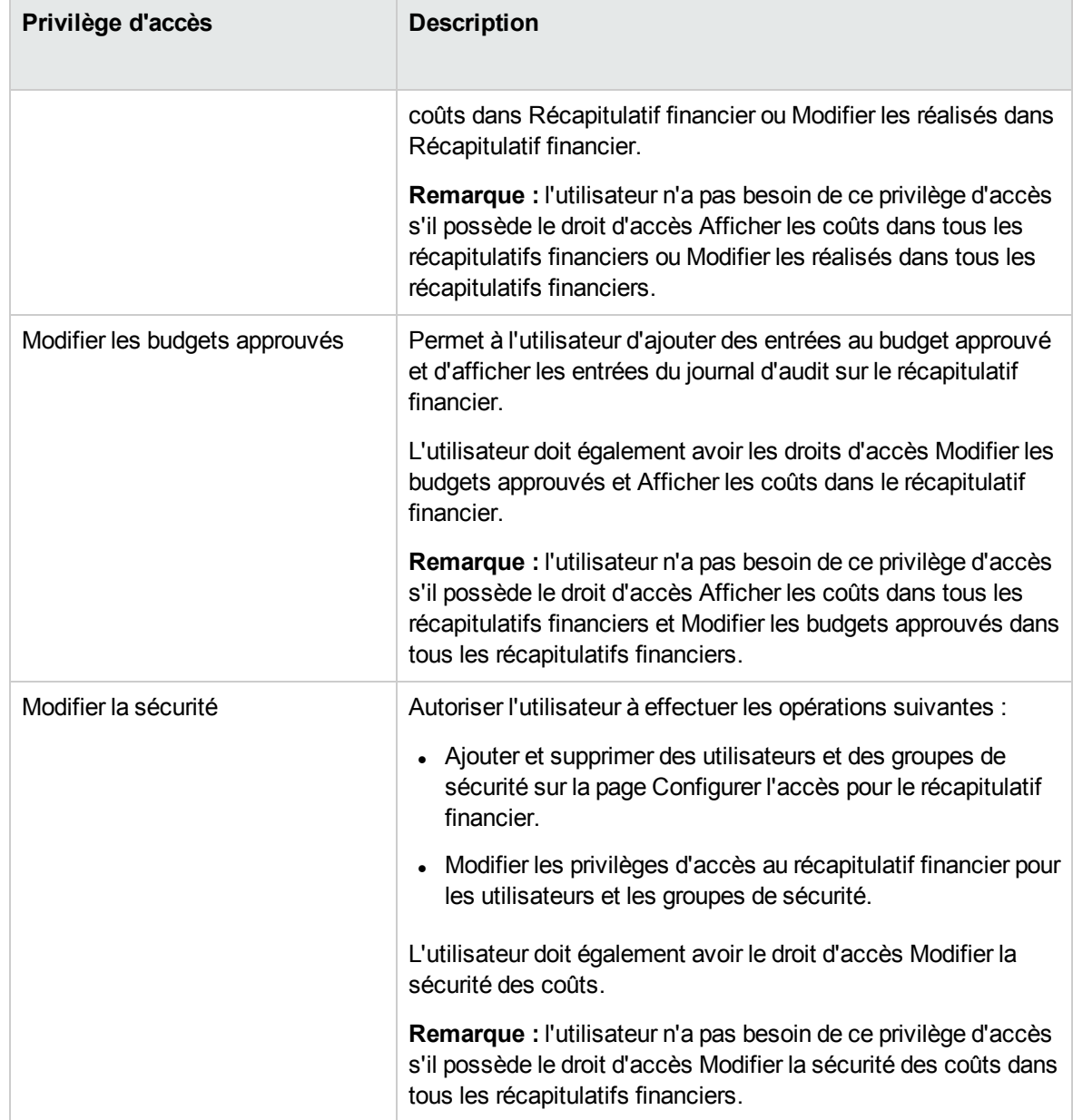

#### **Tableau 4-16. Privilèges d'accès sur la page Configurer l'accès pour le récapitulatif financier pour les unités organisationnelles, suite**

Au départ, la page Configurer l'accès pour le récapitulatif financier affiche les privilèges d'accès, un par colonne, pour les utilisateurs qui sont des Responsables de l'organisation. Associés aux droits d'accès sous-jacents requis, les privilèges d'accès octroyés offrent les possibilités suivantes au responsable de l'organisation :

- Afficher et modifier le budget approuvé.
- Modifier les privilèges d'accès d'autres utilisateurs.

### Tableaux des données financières dans les demandes

Les demandes qui reposent sur des types de demande configurés comme il se doit peuvent avoir des tables de données financières. Les types de demande peuvent être des types de demande pour les entités de cycle de vie (types de demande PFM - Proposition, PFM - Projet et PFM - Actif), mais pas uniquement.

Les tableaux des données financières sont fournis afin que votre entreprise puisse consolider et assurer le suivi des informations financières en rapport avec une demande et qui, dans le cas des entités de cycle de vie, ne doivent pas faire partie du récapitulatif financier.

Par exemple, vous pouvez utiliser les tableaux des données financières pour effectuer l'une des opérations suivantes :

- Suivre les coûts et/ou les bénéfices indirects
- Créer plusieurs prévisions pour une nouvelle demande
- Suivre une répartition des coûts par facteur qui ne sont pas disponibles dans un récapitulatif financier

Les types de données dans un tableau des données financières d'une demande sont un sous-ensemble des types de données dans un récapitulatif financier pour une entité de cycle de vie, comme nous l'expliquerons plus tard.

Les types de demande PPM Center ne sont pas fournis par défaut avec des champs pour les tableaux des données financières. Pour que vous puissiez créer des tableaux des données financières, vous devez ajouter des champs au type de demande. Les administrateurs peuvent configurer les champs de données financières partout où ces champs sont requis dans la demande, par exemple dans la section **Récapitulatif** ou **Détails**. Ces champs peuvent porter n'importe quel nom adéquat comme Données alternatives ou coûts indirects. Pour plus d'informations, voir le manuel *Demand Management Configuration Guide*.

**Remarque :** Lors de la configuration d'un champ de tableau des données financière dans une demande, les administrateurs doivent régler la **Validation** sur **CST - Tableau des données financières** et la **Validation de la recherche** sur **CST - Recherche de données financières** dans l'onglet **Attributs**.

Les tableaux des données financières utilisent le même ensemble de périodes fiscales que les récapitulatifs financiers. Seules les périodes fiscales que votre administrateur a générées sont Manuel de l'utilisateur de Financial Management Chapitre 4 : Récapitulatifs financiers et tableaux des données financières

affichées. Pour plus d'informations sur la création de périodes fiscales, voir le document Generating Fiscal Periods.

Pour plus d'informations sur la création d'un tableau des données financières pour un champ qui en requiert un, voir "Création et [modification](#page-139-0) d'un tableau des données financières" page 140.

La "Figure 4-9. Exemple de tableau des données [financières"](#page-134-0) ci-dessous illustre un exemple de tableau des données financières pour une demande. L'utilisateur a attribué le nom Alternative A au tableau des données financières en tant que *valeur* pour le champ configuré dans la demande en tant que tableau des données financières. (Le *nom* de ce champ dans la demande est configuré par l'administrateur). Dans cet exemple, aucune donnée n'a encore été saisie dans le tableau.

<span id="page-134-0"></span>Figure 4-9. Exemple de tableau des données financières

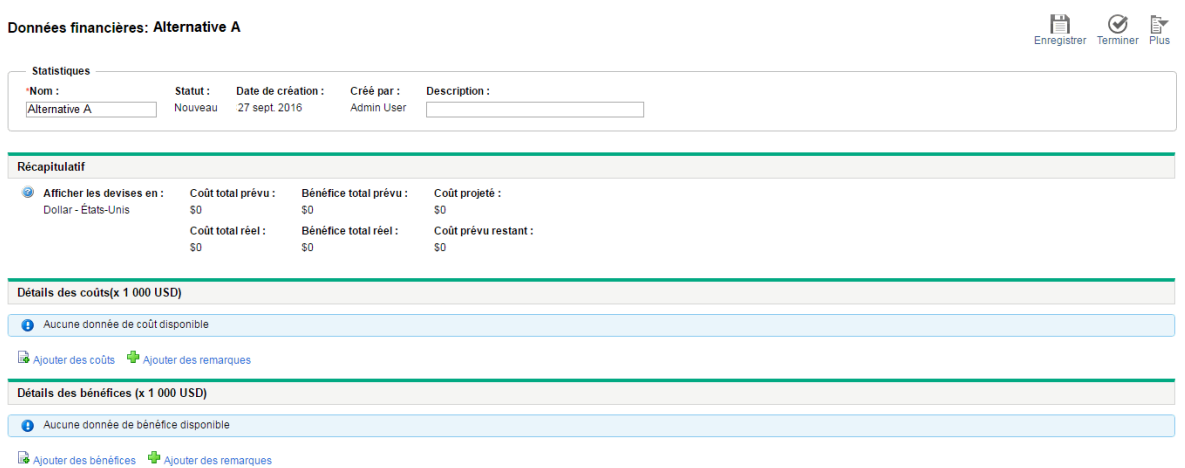

Les tableaux des données financières contiennent des boutons, des champs, des liens et des tableaux décrits dans les sections suivantes.

## Boutons dans l'angle supérieur droit d'un tableau des données financières

L'angle supérieur droit du tableau des données financières contient les boutons suivants :

<sup>l</sup> Bouton **Configurer l'accès**. Ce bouton est disponible uniquement si vous êtes autorisé à configurer, à consulter ou à modifier l'accès à différents aspects du tableau des données financières pour d'autres utilisateurs. Pour plus d'informations sur les droits d'accès, voir "Privilèges d'accès pour afficher et modifier un tableau des données [financières"](#page-144-0) page 145

- **Bouton Journal d'audit du récapitulatif financier**. Cliquez sur ce bouton pour suivre les modifications apportées au tableau des données financières.
- **.** Un bouton Exporter vers Excel pour exporter le récapitulatif financier dans une feuille de calcul Microsoft Excel. Pour plus d'informations, voir ["Exportation](#page-143-0) d'un tableau de données financières dans [Microsoft](#page-143-0) Excel" page 144.

## Section Statistiques d'un tableau des données financières

La section **Statistiques** du tableau des données financières d'une demande reprend les champs décrits dans le "Tableau 4-17. Champs de la section [Statistiques](#page-135-0) du tableau des données financières pour une demande" [ci-dessous](#page-135-0).

<span id="page-135-0"></span>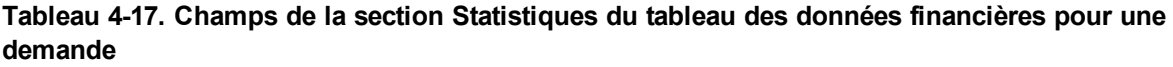

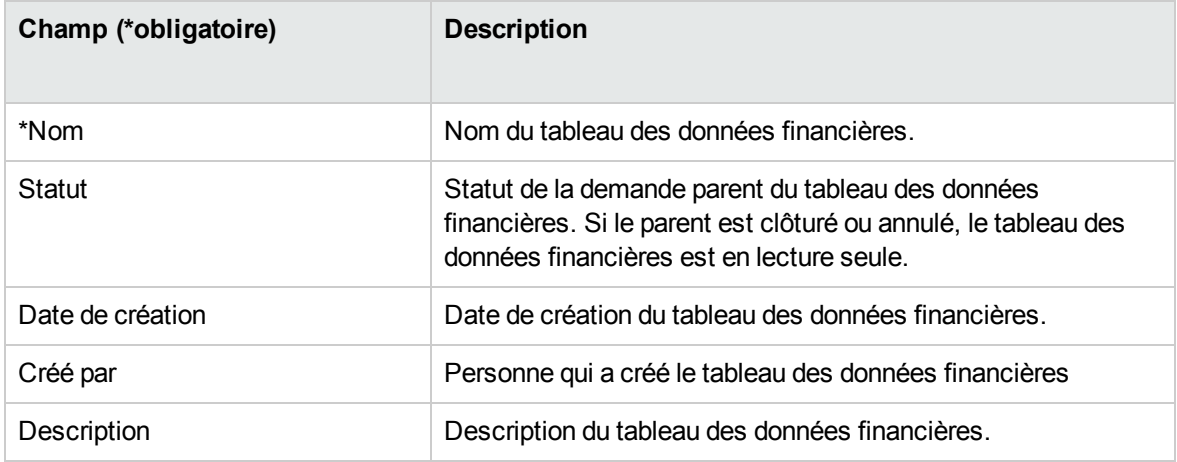

# Section Récapitulatif d'un tableau des données

### financières

La section **Récapitulatif** du tableau des données financières d'une demande reprend les champs décrits dans le "Tableau 4-18. Champs de la section [Récapitulatif](#page-136-0) du tableau des données financières pour une [demande"](#page-136-0) page suivante.

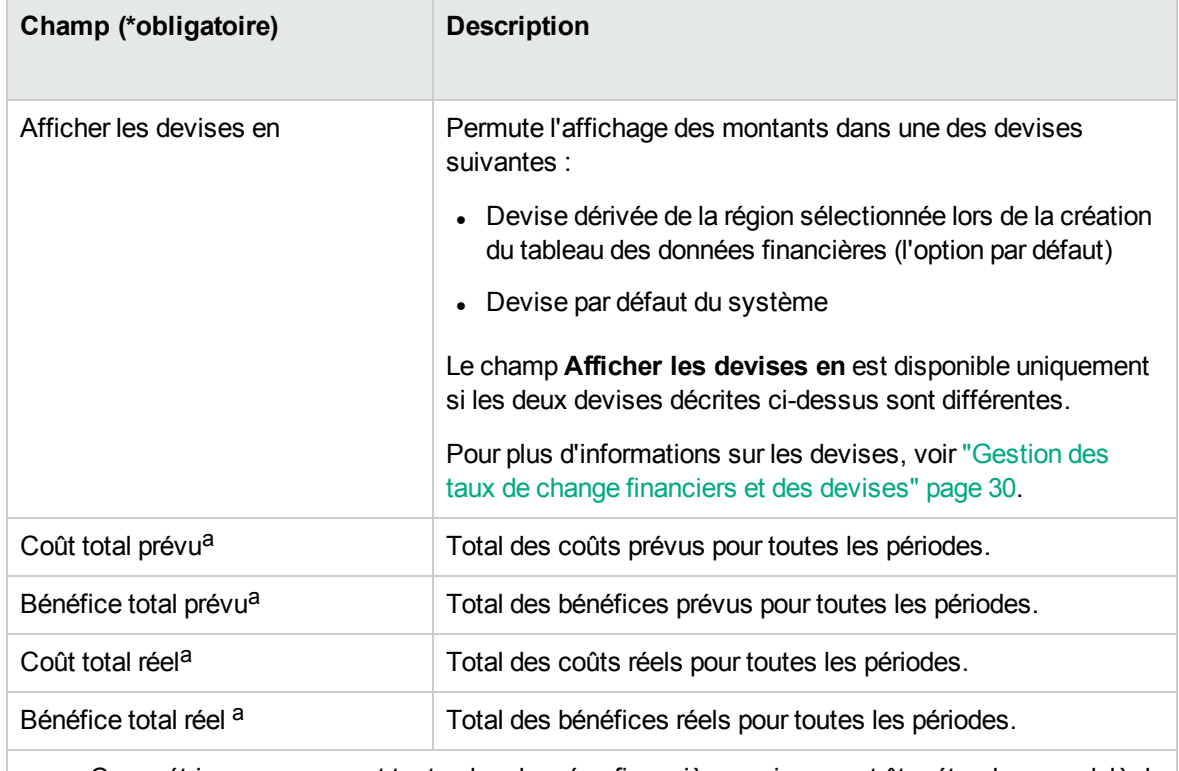

<span id="page-136-0"></span>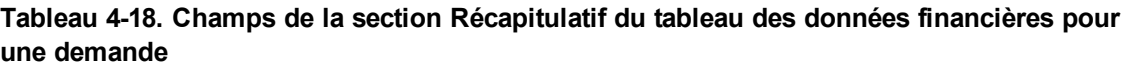

 a. Ces métriques reprennent toutes les données financières qui peuvent être étendues au-delà de la période d'affichage.

## Section Détails des coûts d'un tableau des données financières

Tous les champs de données utilisateur en rapport avec les coûts que l'administrateur a configurés en option s'affichent dans la page Modifier les coûts du tableau des données financières, au-dessus de la section **Détails des coûts**. Pour plus d'informations sur ces champs de données utilisateur, voir le manuel *Portfolio Management Configuration Guide.*

La section **Détails des coûts** affiche un tableau qui contient les données sur les coûts prévus et réels, présentées par mois, trimestre ou année. Les « Réalisés » sont les coûts réels au cours de la même plage de temps.

**Remarque :** Le tableau des données financières peut inclure des données sur les coûts s'étendant au-delà de la plage d'années fiscales que vous êtes autorisé à afficher. Pour afficher toutes les données dans le tableau des données financières, exportez le tableau dans une feuille de calcul Microsoft Excel. Voir ["Exportation](#page-143-0) d'un tableau de données financières dans Microsoft [Excel"](#page-143-0) page 144.

Les tableaux des données financières utilisent les mêmes champs et valeurs facultatives (validations) pour les lignes de coût que les récapitulatifs financiers, ainsi que toutes les modifications apportées par les administrateurs.

L'affichage et la modification du tableau dans la section **Détails des coûts** sont identiques à l'affichage et la modification d'un tableau dans un récapitulatif financier. Voir ["Section](#page-47-1) Détails des coûts d'un [récapitulatif](#page-47-1) financier de l'entité de cycle de vie" page 48 et ["Fonctionnalités](#page-51-0) des tableaux du [récapitulatif](#page-51-0) financier d'une entité de cycle de vie" page 52.

## Copie des lignes de coût à partir d'un récapitulatif financier de demande PFM

Le bouton **Copier des lignes de coût d'une autre demande** de la page Modifier les coûts permet de copier toutes les lignes de coût du récapitulatif financier d'une demande PFM (type de demande PFM - Proposition, PFM - Projet ou PFM - Actif) dans le tableau des données financières ouvert. Une fonction de recherche est proposée pour rechercher la demande PFM à partir de laquelle les lignes doivent être copiées. Les lignes de coût reportées du profil de charge dans le récapitulatif financier de la demande sélectionnée dans les résultats de la recherche ne sont *pas* copiées dans le tableau des données financières de la demande PFM ouverte.

Si la demande utilise une devise différente que le tableau des données financières, vous pouvez copier les lignes de coût mais pas les *données* de coût correspondantes. Si les demandes utilisent la même devise, une option apparaît et permet de copier les données de coûts prévus dans les lignes de coût ainsi que les lignes elles-mêmes.

# Section Détails des bénéfices d'un tableau des données financières

Tous les champs de données utilisateur en rapport avec les bénéfices que l'administrateur a configurés en option s'affichent dans la page Modifier les bénéfices du tableau des données financières, audessus de la section **Détails des bénéfices**. Pour plus d'informations sur ces champs de données utilisateur, voir le manuel *Portfolio Management Configuration Guide.*

La section **Détails des bénéfices** affiche un tableau qui contient les données sur les bénéfices prévus et réels, présentées par mois, trimestre ou année. Les « Réalisés » sont les bénéfices réels au cours de la même plage de temps.

**Remarque :** Le tableau des données financières peut inclure des données sur les bénéfices s'étendant au-delà de la plage d'années fiscales que vous êtes autorisé à afficher. Pour afficher toutes les données dans le tableau des données financières, exportez le tableau dans une feuille de calcul Microsoft Excel. Voir ["Exportation](#page-143-0) d'un tableau de données financières dans Microsoft [Excel"](#page-143-0) page 144.

Les tableaux des données financières utilisent les mêmes champs et valeurs facultatives (validations) pour les lignes de bénéfice que les récapitulatifs financiers, ainsi que toutes les modifications apportées par les administrateurs.

L'affichage et la modification du tableau dans la section **Détails des bénéfices** sont identiques à l'affichage et la modification d'un tableau dans un récapitulatif financier. Voir ["Section](#page-49-0) Détails des bénéfices d'un [récapitulatif](#page-49-0) financier de l'entité de cycle de vie" page 50 et ["Fonctionnalités](#page-51-0) des tableaux du [récapitulatif](#page-51-0) financier d'une entité de cycle de vie" page 52.

#### Généralités sur les tableaux des données financières

L'ensemble du tableau des données financières utilise des périodes fiscales configurables dans lesquelles l'année fiscale peut débuter n'importe quel jour de l'année et peut utiliser en tant que période les douze mois du calendrier grégorien. L'année fiscale peut également suivre n'importe quel calendrier de distribution standard ou non. Seules les périodes fiscales que votre administrateur a générées sont affichées. Pour plus d'informations sur la génération des périodes fiscales, voir le document *Generating Fiscal Periods*.

Le budget approuvé, les coûts prévus et réels et les bénéfices prévus et réels font partie intégrante d'un tableau des données financières, et n'existent pas de manière indépendante. Ils ne peuvent être modifiés directement sur la page Données financières, mais les utilisateurs autorisés peuvent les modifier sur les pages distinctes accessibles depuis le tableau des données financières.

Contrairement aux récapitulatifs financiers, si la période de début d'une proposition ou d'un projet qui n'a pas encore commencé est modifiée, les coûts et les bénéfices prévus dans le tableau des données financières ne sont *pas* adaptés en conséquence.

# <span id="page-139-0"></span>Création et modification d'un tableau des données financières

Vous pouvez ajouter un tableau des données financières à une nouvelle demande ou à une demande existante dans n'importe quel endroit où le tableau des données financières a été configuré. Si un champ de requête qui peut avoir un tableau des données financières n'en possède pas, le texte **(Aucune donnée financière)** apparaît à côté du bouton **Créer**.

Pour créer un tableau des données financières

1. Dans la demande, cliquez sur **Créer** à côté du champ de données financière (n'importe quel nom de champ peut avoir été affecté à ce champ).

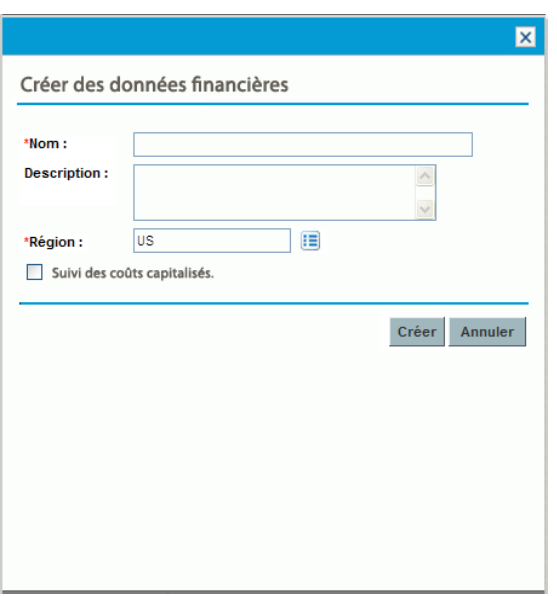

La fenêtre Créer des données financières s'affiche.

2. Complétez les champs comme décrit dans le tableau ci-dessous :

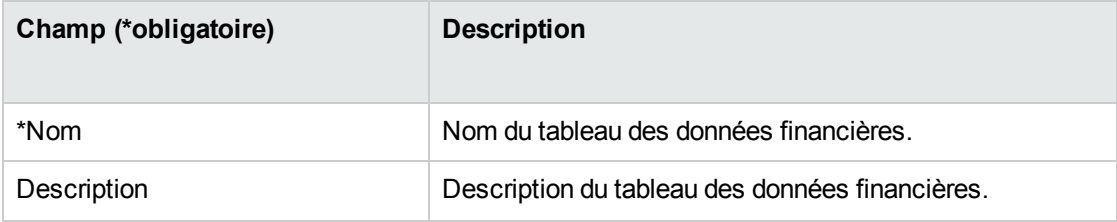

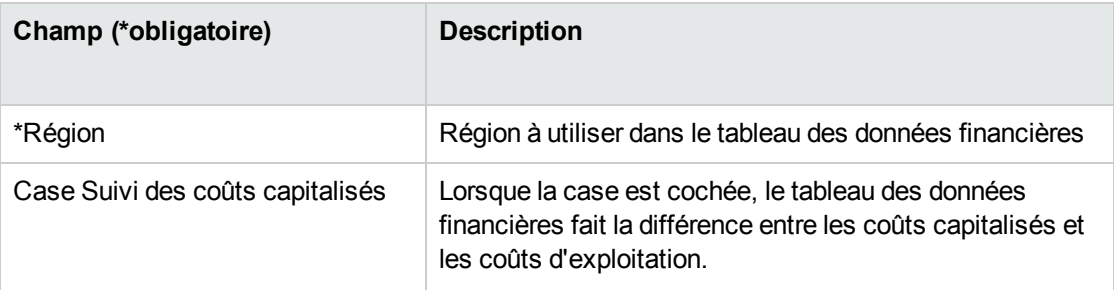

#### 3. Cliquez sur **Créer.**

La création du tableau des données financières dépend de la soumission de la demande. Dans la demande, le texte **(Aucune donnée financière)** est remplacé par le nom donné au tableau des données financières, suivi de **(Enregistrement en attente)**.

Le bouton **Créer** du champ devient **Modifier** et vous permet de modifier les champs que vous aviez définis dans "Création et [modification](#page-139-0) d'un tableau des données financières" page [précédente](#page-139-0) avant de soumettre la demande et de créer son tableau des données financières.

4. Cliquez sur **Soumettre** pour enregistrer la demande.

La demande, avec son tableau des données financières, est créé.

En fonction des besoins de votre entreprise, vous pouvez modifier le contenu des champs **Nom** et **Description**, ainsi que les données des sections **Détails des coûts** et **Détails des bénéfices** dans le tableau des données financières comme dans un récapitulatif financier pour une entité de cycle de vie. À l'exception des informations en rapport avec le budget approuvé qui ne s'appliquent pas aux tableaux des données financières, voir ["Modification](#page-54-0) d'un récapitulatif financier d'entité de cycle de vie " page [55.](#page-54-0)

**Remarque :** Le format devant être utilisé pour saisir les montants en dollars ou dans d'autres devises est contrôlé par les paramètres du fichier de configuration server.conf, tel que décrit dans ["Configuration](#page-147-0) de la saisie de montants dans les récapitulatifs financiers et les tableaux des données [financières"](#page-147-0) page 148.

Dans la page Données financières, les utilisateurs autorisés peuvent modifier les coûts prévus et réels et les bénéfices prévus et réels de ce tableau des données financières. La modification des tableaux des données financières est similaire à celle des récapitulatifs financiers. Pour plus d'informations, voir les sections suivantes :

- "Ajout, [suppression](#page-57-0) et modification de lignes de coût" page 58
- "Ajout, [suppression](#page-61-0) et modification de lignes de bénéfice" page 62
- "Affichage et ajout de [remarques"](#page-64-0) page 65

**Remarque :** Vous pouvez afficher ou modifier certaines sections d'un tableau des données financières en fonction de la configuration de vos droits d'accès et privilèges d'accès pour les récapitulatifs financiers. Pour plus d'informations, voir ["Privilèges](#page-86-0) d'accès pour afficher et modifier un [récapitulatif](#page-86-0) financier d'entité de cycle de vie " page 87 et ["Privilèges](#page-149-0) d'accès pour les [récapitulatifs](#page-149-0) financiers et les tableaux des données financières" page 150*.*

## Copie d'une demande ou d'une proposition qui possède des tableaux des données financières

Lorsque vous copiez une demande qui possède un tableau des données financières soit via le bouton **Faire une copie** de la demande, soit via l'intégration, par l'administrateur, de la commande spéciale ksc\_copy\_request dans un workflow, les éléments suivants sont copiés dans la nouvelle demande :

- Tous les tableaux des données financières de la demande.
- La liste de contrôle d'accès, à savoir les données de la page Configurer le droit l'accès aux données financières. Voir "Privilèges d'accès pour afficher et modifier un tableau des données [financières"](#page-144-0) [page](#page-144-0) 145.
- . Les coûts et les bénéfices prévus dans les tableaux des données financières.

Les coûts et les bénéfices réels et les remarques des tableaux des données financières *ne sont pas* copiés dans la nouvelle demande.

La demande d'origine et sa copie peuvent être modifiées indépendamment l'une de l'autre.

Les mêmes résultats sont obtenus pour les tableaux des données financières dans une proposition lorsque vous copiez la proposition à l'aide du bouton **Faire une copie**. Vous pouvez modifier les tableaux des données financières dans une ou plusieurs propositions et évaluer ces propositions en tant qu'alternative les unes par rapport aux autres.

## Tableaux des données financières pour les transitions d'une entité de cycle de vie

Les sections suivantes décrivent l'utilisation d'un tableau des données financières pour les transitions d'une entité de cycle de vie depuis la proposition à l'actif en passant par le projet.

### Tableau des données financières pour un ou plusieurs projets créés à partir d'une proposition

Lorsqu'une proposition devient un projet, tout tableau des données financières que contient la proposition est copié par défaut dans le projet. Les prévisions et les réalisés sont copiés. Le tableau des données financières du projet peut être modifié et le tableau des données financières de la proposition ne peut plus être modifié.

**Remarque :** Pour pouvoir copier le tableau des données financières, il faut que l'administrateur configure le type de demande de proposition et le type de demande de projet de sorte qu'ils possèdent des tokens correspondants pour les champs de tableau des données financières.

En fonction des besoins de votre entreprise, par exemple pour la mise en œuvre d'une proposition approuvée en tant que projets distincts répartis entre plusieurs divisions, il est possible de configurer un workflow afin de créer plusieurs projets à partir d'une seule proposition à différentes étapes du workflow. Dans ce cas, les récapitulatifs financiers et les tableaux des données financières pour les projets sont les suivants :

- Pour le premier projet créé :
	- <sup>o</sup> Le récapitulatif financier pour la proposition est également utilisé en tant que récapitulatif financier du projet. (Le récapitulatif financier n'est pas copié dans le projet.)
	- <sup>o</sup> Le tableau des données financières est copié dans sa totalité depuis la proposition chaque fois que les tokens correspondent, conformément à la description ci-dessus.
- . Pour les projets créés après le premier projet :
	- <sup>o</sup> Un récapitulatif financier est créé, mais n'a pas de données.
	- <sup>o</sup> Les mêmes *champs* de tableau des données financières que dans la proposition sont présents dans les projets, mais aucun tableau des données financières n'est copié de la proposition vers ces champs de projet.

### Tableau des données financières pour un actif créé à partir d'un projet

Lorsqu'un actif est créé à partir d'un projet, le tableau des données financières du projet est copié dans cet actif. Les prévisions et les réalisés sont copiés. Le tableau de données financière de l'actif peut être modifié et le tableau des données financières du projet ne peut plus être modifié.

**Remarque :** Pour pouvoir copier le tableau des données financières, il faut que l'administrateur configure le type de demande de projet et le type de demande d'actif de sorte qu'ils possèdent des tokens correspondants pour les champs de tableau de données financières.

# <span id="page-143-0"></span>Exportation d'un tableau de données financières dans Microsoft Excel

Cliquez sur le bouton **Exporter vers Excel** dans le coin supérieur droit du tableau des données financières pour exporter le tableau, à l'exception de ses nœuds, dans une feuille de calcul Microsoft Excel (voir "Figure 4-9. Exemple de tableau des données [financières"](#page-134-0) page 135).

**Remarque :** Si vous utilisez Microsoft Internet Explorer version 7, vérifiez que les options Internet sont correctement configurées. Pour plus d'informations, voir *Getting Started*.

Quelles que soient les options **Afficher** sélectionnées dans le tableau des données financières, la feuille de calcul reprend les données suivantes, dans la mesure où vous êtes autorisé à afficher les données :

- Données prévues et réelles, présentées par mois.
- Lignes de détails, organisées par catégorie de coût et de bénéfice.
- Données différentes de zéro pour toutes les années dans la base de données pour les tableaux des sections **Détails des coûts** et **Détails des bénéfices**. Les données reprises et affichées dans la feuille de calcul ne sont pas limitées aux données qui peuvent être affichées dans le récapitulatif financier en fonction de la plage d'années affichables configurées par l'administrateur. L'exportation du récapitulatif financier dans Microsoft Excel est une méthode pratique d'afficher toutes les données pour n'importe quel nombre d'années.
Toutes les données financières dans la feuille de calcul Microsoft Excel utilisent la devise sélectionnée dans le tableau des données financières.

<span id="page-144-0"></span>Le nom de fichier de la feuille de calcul Microsoft Excel est ExportFSToExcel.xls.

# Privilèges d'accès pour afficher et modifier un tableau des données financières

L'accès pour afficher et modifier le tableau des données financières est réglementé par des *droits* d'accès tel que décrit dans la section "Privilèges d'accès pour les [récapitulatifs](#page-149-0) financiers et les tableaux des données [financières"](#page-149-0) page 150 et par des *privilèges* d'accès sur la page Configurer le droit d'accès aux données financières. Cette section décrit la page Configurer les droits d'accès aux données financières.

Les utilisateurs peuvent créer et modifier un tableau des données financières s'ils possèdent le droit d'accès Modifier les réalisés dans le récapitulatif financier ou Modifier les réalisés dans tous les récapitulatifs financiers et la sécurité au niveau du champ sur le champ de tableau des données financières du type de demande.

L'utilisateur qui crée le tableau de données financières possède automatiquement tous les privilèges d'accès sur la page Configurer les droits d'accès aux données financières.

Afin de pouvoir modifier la page Configurer le droit l'accès aux données financières, un utilisateur doit avoir le droit d'accès Modifier la sécurité des coûts et le privilège d'accès Modifier la sécurité.

Les droits d'accès ont priorité sur les privilèges d'accès. Octroyer des privilèges d'accès à un utilisateur ne lui permet pas d'exécuter l'activité associée s'il ne possède pas également les droits d'accès associés requis.

Lorsque vous cliquez sur **Plus > Configurer l'accès** dans l'angle supérieur droit du tableau des données financières d'une demande (voir "Figure 4-9. Exemple de tableau des données [financières"](#page-134-0) [page](#page-134-0) 135), la page Configurer les droits d'accès aux données financières s'ouvre et propose une colonne pour chaque privilège d'accès. Voir l'exemple de la "Figure 4-10. Exemple de page [Configurer](#page-145-0) le droit d'accès aux données [financières"](#page-145-0) page suivante.

Manuel de l'utilisateur de Financial Management Chapitre 4 : Récapitulatifs financiers et tableaux des données financières

### <span id="page-145-0"></span>Figure 4-10. Exemple de page Configurer le droit d'accès aux données financières

#### Configurer le droit d'accès aux données financières : Alternative A

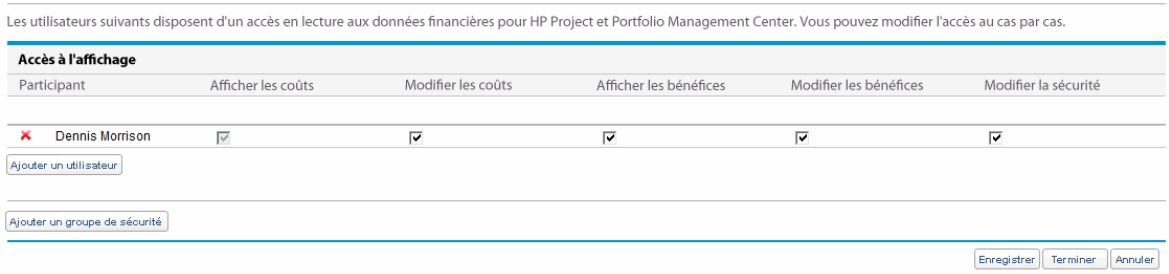

Associés aux droits d'accès (décrits dans "Privilèges d'accès pour les [récapitulatifs](#page-149-0) financiers et les tableaux des données [financières"](#page-149-0) page 150), les privilèges d'accès permettent aux utilisateurs et aux groupes de sécurité indiqués d'exécuter les fonctions décrites dans le "Tableau 4-19. [Privilèges](#page-145-1) d'accès sur la page Configurer le droit d'accès aux données [financières"](#page-145-1) ci-dessous.

Pour ajouter un utilisateur, cliquez sur **Ajouter un utilisateur** et affectez les privilèges d'accès à cet utilisateur selon les besoins. Pour ajouter un groupe de sécurité, cliquez sur **Ajouter un groupe de sécurité** et affectez les privilèges d'accès à ce groupe selon les besoins. Pour supprimer un utilisateur ou un groupe de sécurité, cliquez sur l'icône **Supprimer** à gauche du nom.

| Privilège d'accès  | <b>Description</b>                                                                                                    |
|--------------------|----------------------------------------------------------------------------------------------------|
| Afficher les coûts | (Lecture seule) Permet à l'utilisateur d'afficher les coûts prévus<br>et réels et des remarques dans la section Détails des coûts<br>du tableau des données financières.                                                            |
|                    | L'utilisateur doit également avoir le droit d'accès Afficher les<br>coûts dans Récapitulatif financier ou Modifier les réalisés dans<br>Récapitulatif financier.                                                                    |
|                    | Remarque : l'utilisateur n'a pas besoin de ce privilège d'accès<br>s'il possède le droit d'accès Afficher les coûts dans tous les<br>récapitulatifs financiers ou Modifier les réalisés dans tous les<br>récapitulatifs financiers. |
| Modifier les coûts | Autoriser l'utilisateur à effectuer les opérations suivantes :                                                                                                    |
|                    | • Modifier les coûts prévus et réels (ajouter, mettre à jour et<br>supprimer des lignes de coût) dans la section Détails des<br>coûts du tableau des données financières.                                                           |
|                    | • Ajouter des remarques à la section Détails des coûts.                                                                                                    |
|                    | Modifier les champs Nom et Description dans la section                                                                                                    |

<span id="page-145-1"></span>**Tableau 4-19. Privilèges d'accès sur la page Configurer le droit d'accès aux données financières**

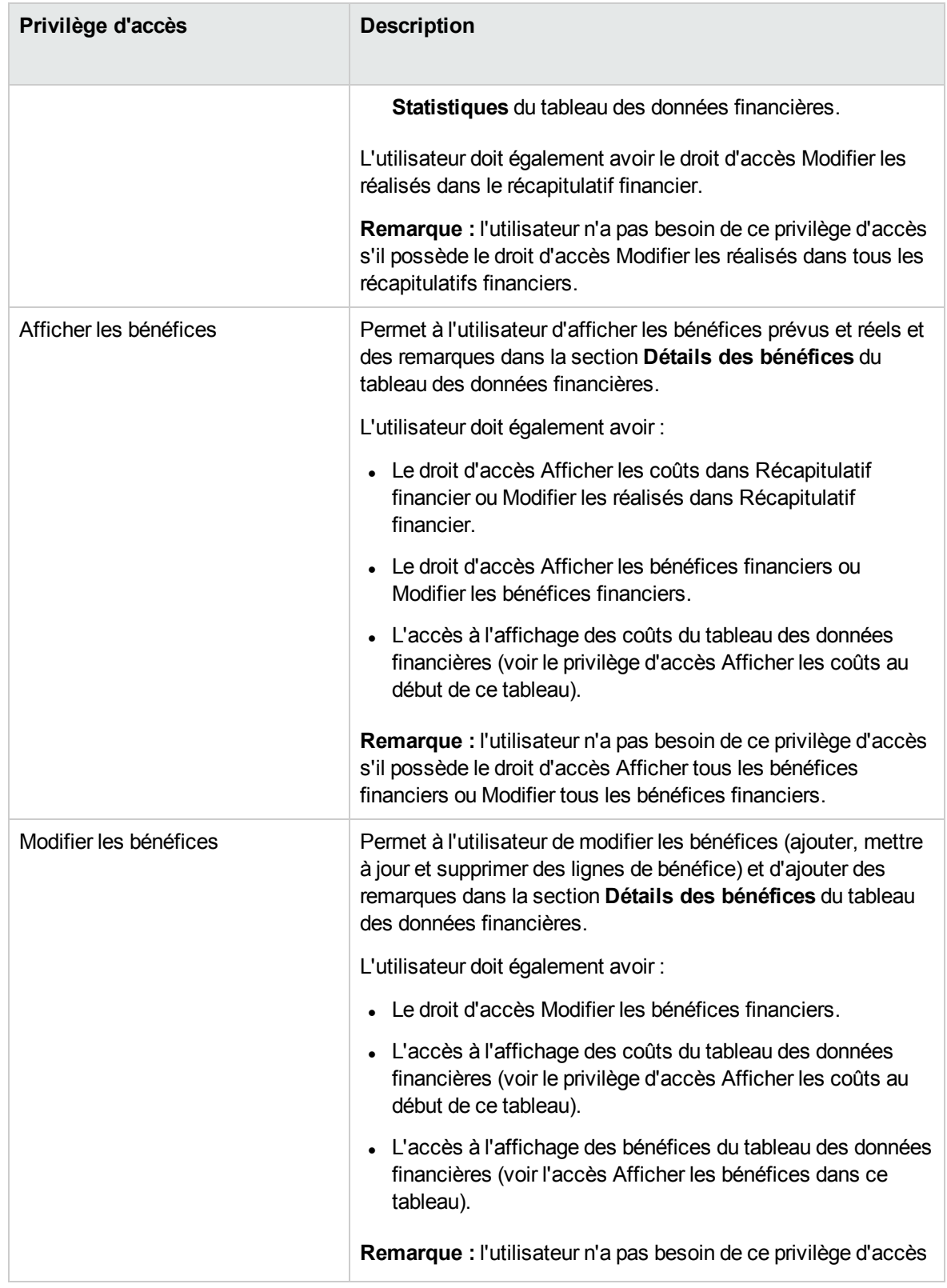

### **Tableau 4-19. Privilèges d'accès sur la page Configurer le droit d'accès aux données financières, suite**

| Privilège d'accès    | <b>Description</b>                                                                                                    |
|----------------------|----------------------------------------------------------------------------------------------------|
|                      | s'il possède le droit d'accès Modifier tous les bénéfices<br>financiers.                                                                                                    |
| Modifier la sécurité | Autoriser l'utilisateur à effectuer les opérations suivantes :<br>• Ajouter et supprimer des utilisateurs et des groupes de<br>sécurité sur la page Configurer le droit l'accès aux données<br>financières.<br>• Modifier les privilèges d'accès au tableau des données<br>financières pour les utilisateurs et les groupes de sécurité.<br>L'utilisateur doit également avoir le droit d'accès Modifier la<br>sécurité des coûts. |
|                      | <b>Remarque :</b> l'utilisateur n'a pas besoin de ce privilège d'accès<br>s'il possède le droit d'accès Modifier la sécurité des coûts dans<br>tous les récapitulatifs financiers.                                                                                                    |

**Tableau 4-19. Privilèges d'accès sur la page Configurer le droit d'accès aux données financières, suite**

## Configuration de la saisie de montants dans les récapitulatifs financiers et les tableaux des données financières

Vous pouvez saisir les montants dans un format particulier lorsque vous définissez les coûts et bénéfices prévus et réels ainsi que les budgets approuvés dans les récapitulatifs financiers, ou les coûts et bénéfices prévus et réels dans les tableaux des données financières. Les montants sont saisis en dollars entiers (par défaut), en milliers de dollars ou en milliers ou en centaines en fonction des valeurs des paramètres BUDGET\_IN\_WHOLE\_DOLLARS et BUDGET\_IN\_THOUSAND\_SHOW\_DECIMAL dans le fichier de configuration server.conf. Voir "Tableau 4-20. Saisie de montants dans les [récapitulatifs](#page-148-0) financiers sur la base des paramètres du fichier [server.conf"](#page-148-0) page suivante.

**Remarque :** Bien que ces paramètres du fichier de configuration server.conf portent le nom en dollars, la fonctionnalité s'applique aux autres devises.

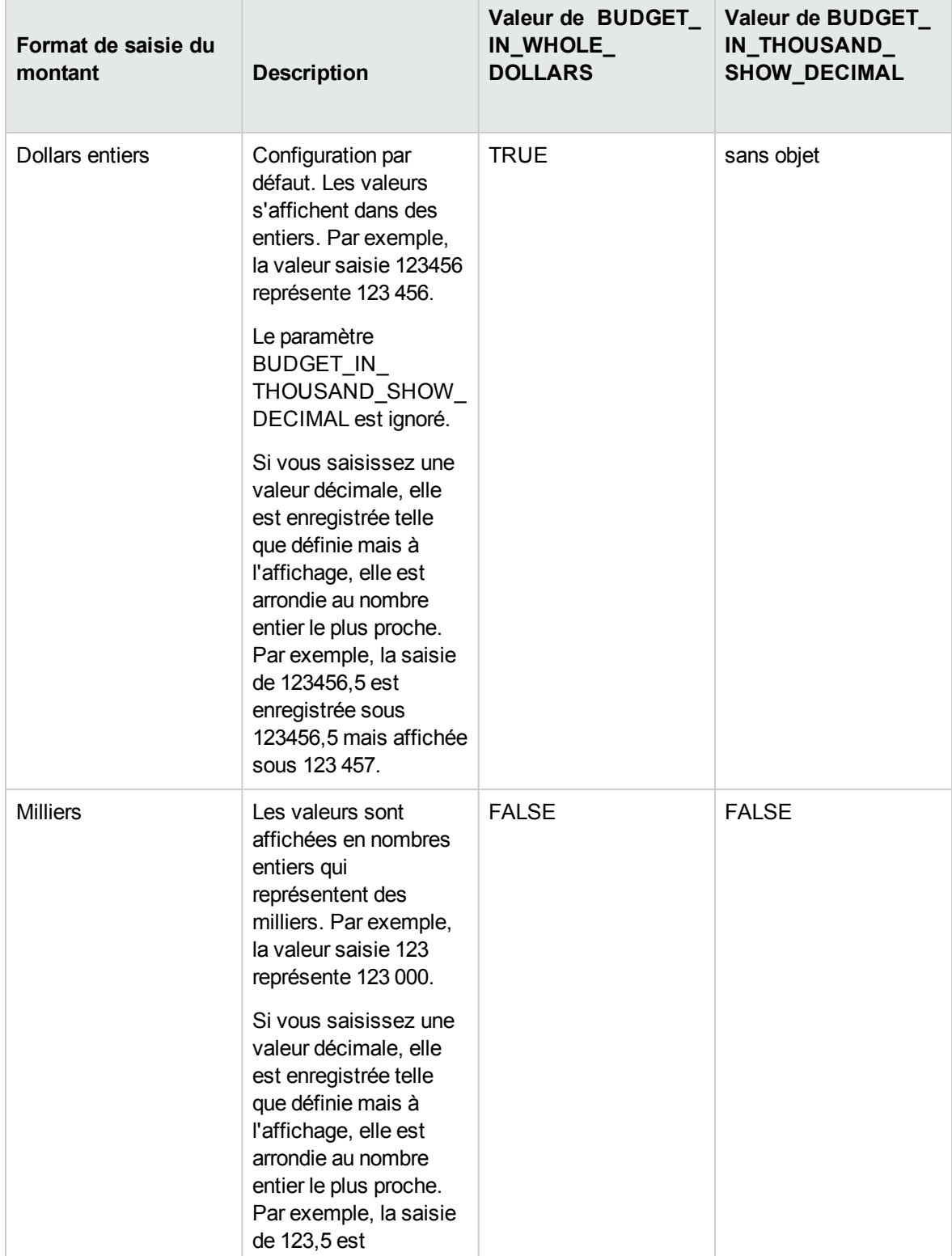

### <span id="page-148-0"></span>**Tableau 4-20. Saisie de montants dans les récapitulatifs financiers sur la base des paramètres du fichier server.conf**

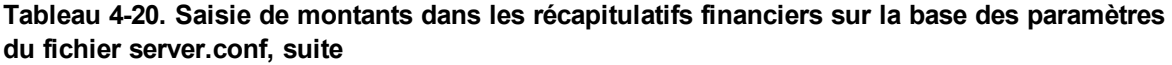

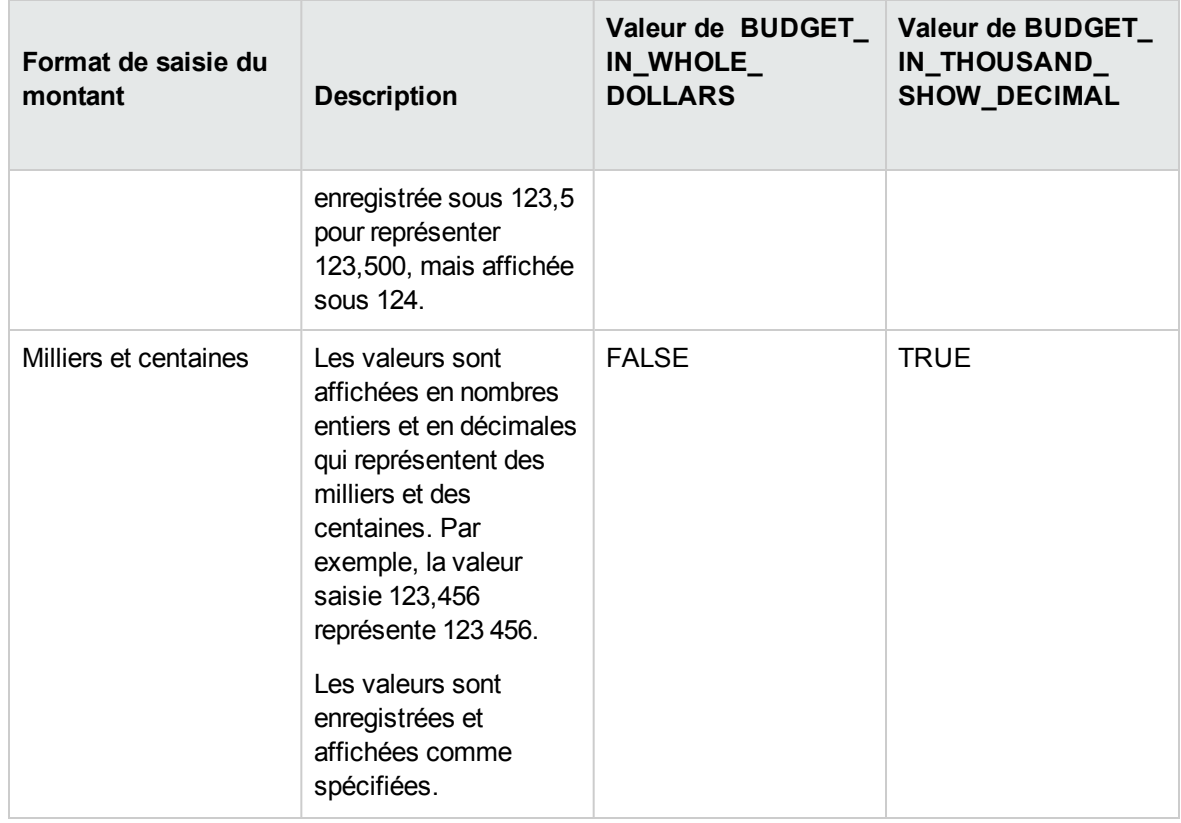

## <span id="page-149-0"></span>Privilèges d'accès pour les récapitulatifs financiers et les tableaux des données financières

Le "Tableau 4-21. Droits d'accès de [récapitulatif](#page-150-0) financier de Financial Mgmt" page suivante répertorie les droits d'accès, appartenant tous à la catégorie Financial Mgmt, en rapport avec les éléments suivants :

- Sécurité des coûts des récapitulatifs financiers et des tableaux des données financières
- Coûts prévus et réels des récapitulatifs financiers et des tableaux des données financières
- <sup>l</sup> Bénéfices prévus et réels des récapitulatifs financiers et des tableaux des données financières
- Budgets approuvés des récapitulatifs financiers
- Définition d'une référence en tant que référence active pour les récapitulatifs financiers

Associés aux privilèges d'accès, les droits d'accès octroient aux utilisateurs spécifiés les autorisations d'exécution des fonctions décrites dans le "Tableau 4-21. Droits d'accès de [récapitulatif](#page-150-0) financier de Financial Mgmt" [ci-dessous.](#page-150-0) Les privilèges d'accès sont décrits dans les sections suivantes :

- <sup>l</sup> "Privilèges d'accès pour afficher et modifier un [récapitulatif](#page-86-0) financier d'entité de cycle de vie " page [87](#page-86-0)
- <sup>l</sup> "Privilèges d'accès pour afficher et modifier le récapitulatif financier d'un [programme"](#page-118-0) page 119
- <sup>l</sup> "Privilèges d'accès pour afficher et modifier le récapitulatif financier d'une [organisation](#page-130-0) " page 131
- . "Privilèges d'accès pour afficher et modifier un tableau des données [financières"](#page-144-0) page 145

### <span id="page-150-0"></span>**Tableau 4-21. Droits d'accès de récapitulatif financier de Financial Mgmt**

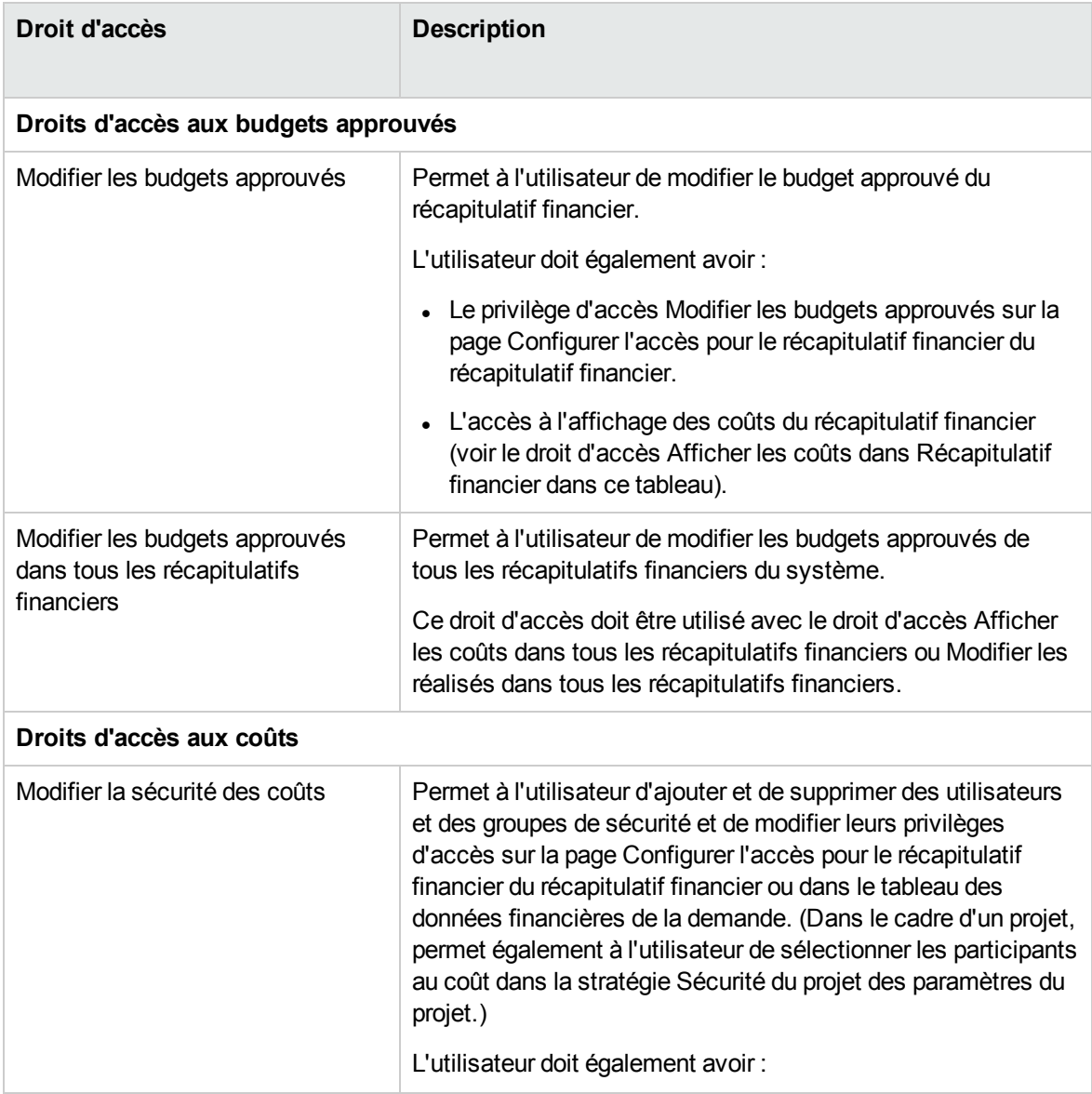

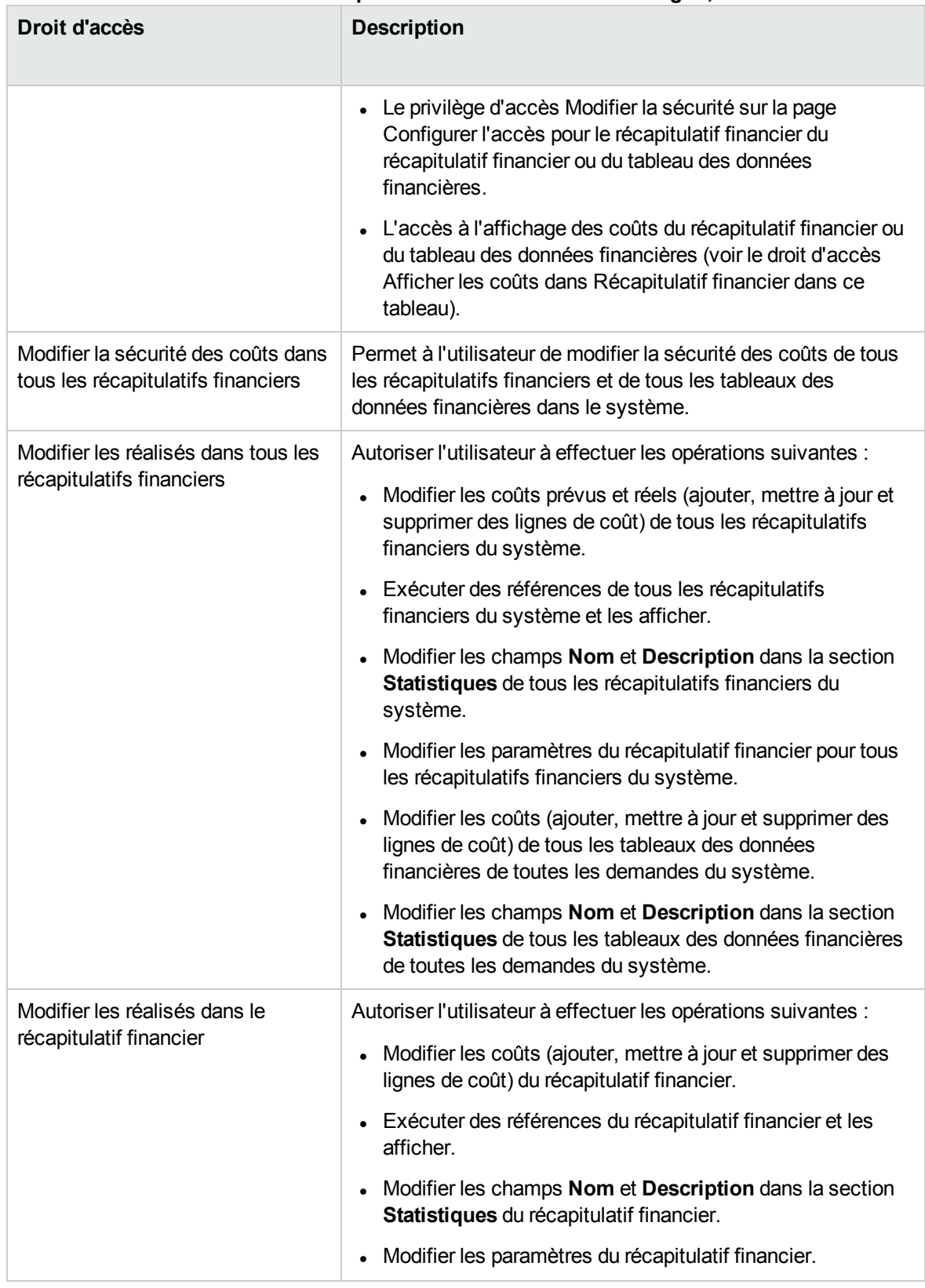

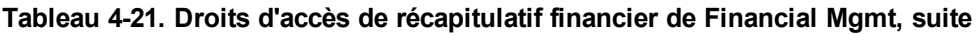

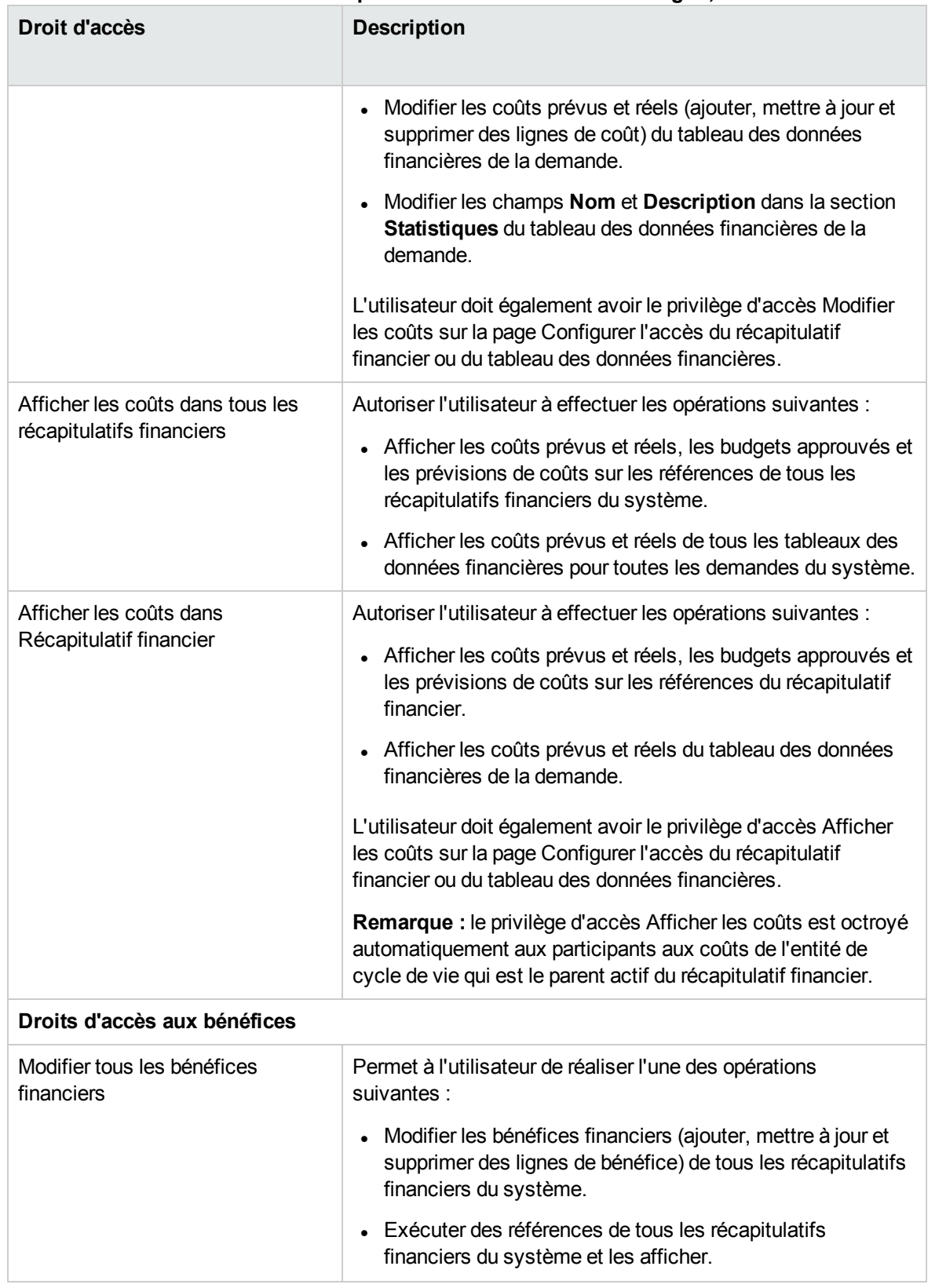

### **Tableau 4-21. Droits d'accès de récapitulatif financier de Financial Mgmt, suite**

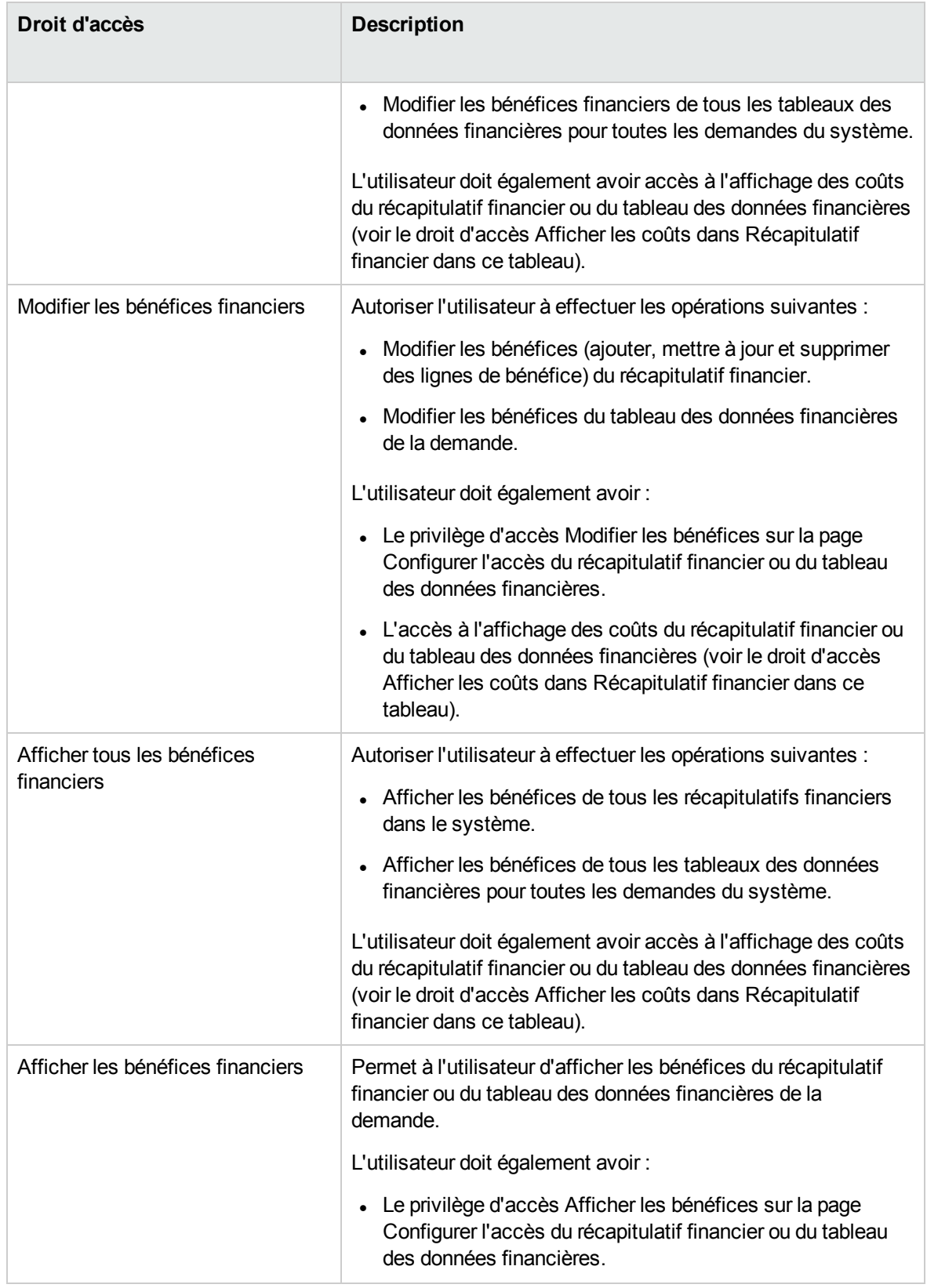

### **Tableau 4-21. Droits d'accès de récapitulatif financier de Financial Mgmt, suite**

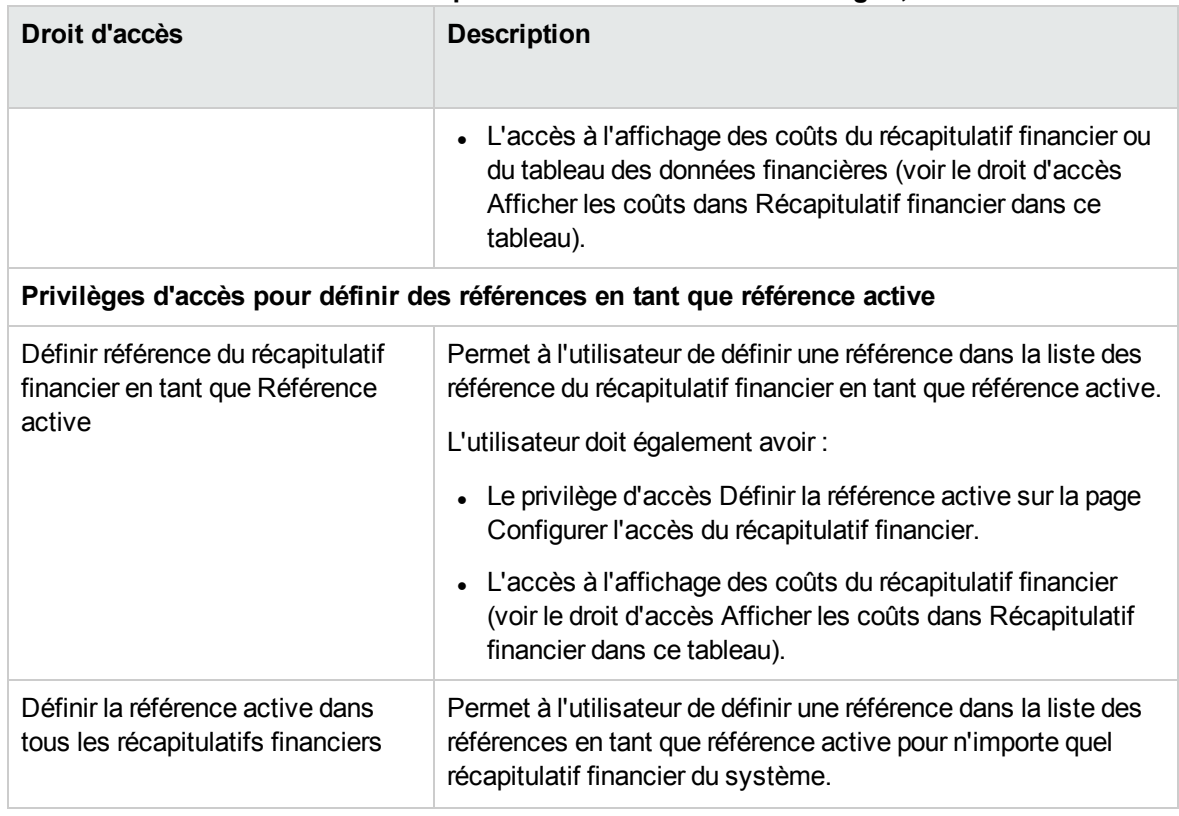

### **Tableau 4-21. Droits d'accès de récapitulatif financier de Financial Mgmt, suite**

## Comparaison des récapitulatifs financiers

Le portlet Comparaison financière permet de comparer la prévision ou la référence active (RA) d'une ou de plusieurs entités de cycle de vie aux valeurs prévues ou réalisées des mêmes entités de cycle de vie ou d'entités différentes.

**Remarque :** Le portlet Comparaison financière affiche toujours les données financières dans la devise de base (même si vous avez défini une devise de préférence) car un ensemble de données financières peut utiliser une devise locale différente d'un autre ensemble de données financières.

La page Modifier les préférences du portlet Comparaison financière permet de sélectionner les paramètres de filtrage et d'affichage des informations du portlet. Ces paramètres sont répertoriés dans le "Tableau 4-22. Paramètres du portlet [Comparaison](#page-154-0) financière" ci-dessous.

#### <span id="page-154-0"></span>**Tableau 4-22. Paramètres du portlet Comparaison financière**

**Nom du champ Description** 

#### **Comparer les données financières de**

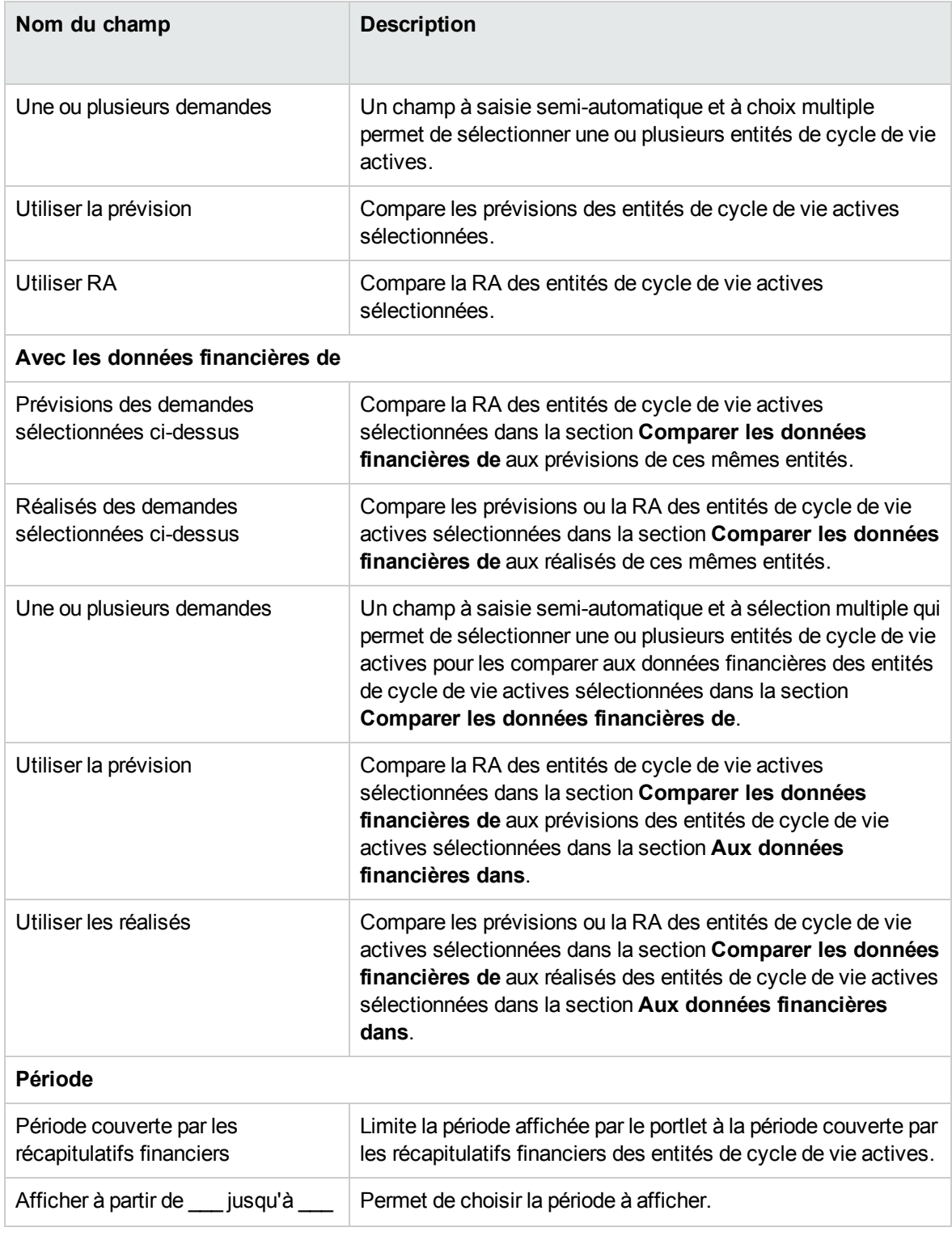

### **Tableau 4-22. Paramètres du portlet Comparaison financière, suite**

### Comparaison entre prévisions et réalisés

Le portlet Comparaison financière permet de comparer les prévisions d'une entité de cycle de vie à ses réalisés.

Vous pouvez comparer les valeurs prévues et réelles d'une seule entité de cycle de vie, comme indiqué à la "Figure 4-11. [Comparaison](#page-156-0) entre prévisions et réalisés d'un seul projet" ci-dessous. Sur la page Modifier les préférences du portlet Comparaison financière, dans la section **Comparer les données financières de**, sélectionnez une entité de cycle de vie du champ **Une ou plusieurs demandes**, puis sélectionnez **Utiliser la prévision**. Dans la section **Aux données financières dans**, choisissez l'option **Réalisés des demandes sélectionnées ci-dessus**.

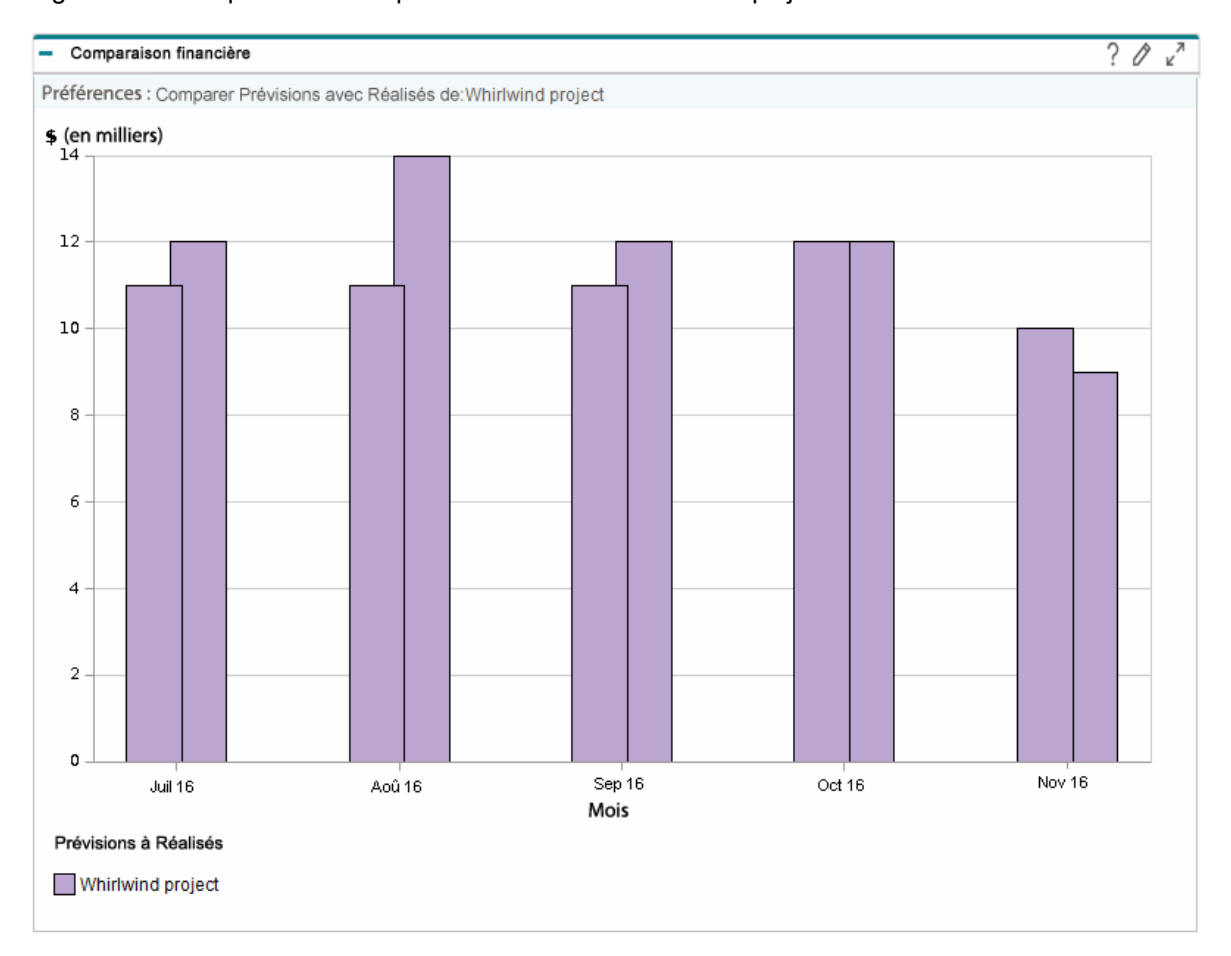

<span id="page-156-0"></span>Figure 4-11. Comparaison entre prévisions et réalisés d'un seul projet

Dans l'exemple présenté dans la "Figure 4-11. [Comparaison](#page-156-0) entre prévisions et réalisés d'un seul projet" page [précédente,](#page-156-0) les valeurs réelles des trois premiers mois du récapitulatif financier ont dépassé de loin les prévisions alors que la valeur prévue pour le dernier mois a dépassé la valeur réelle.

Il peut être également utile de comparer les valeurs prévues et réelles de plus d'une entité de cycle de vie, comme décrit à la "Figure 4-12. [Comparaison](#page-157-0) entre prévisions et réalisés de plusieurs projets" ci[dessous](#page-157-0). Sur la page Modifier les préférences du portlet Comparaison financière, dans la section **Comparer les données financières de**, sélectionnez deux entités de cycle de vie du champ **Une ou plusieurs demandes**, puis sélectionnez **Utiliser la prévision**. Dans la section **Aux données financières dans**, choisissez l'option **Réalisés des demandes sélectionnées ci-dessus**.

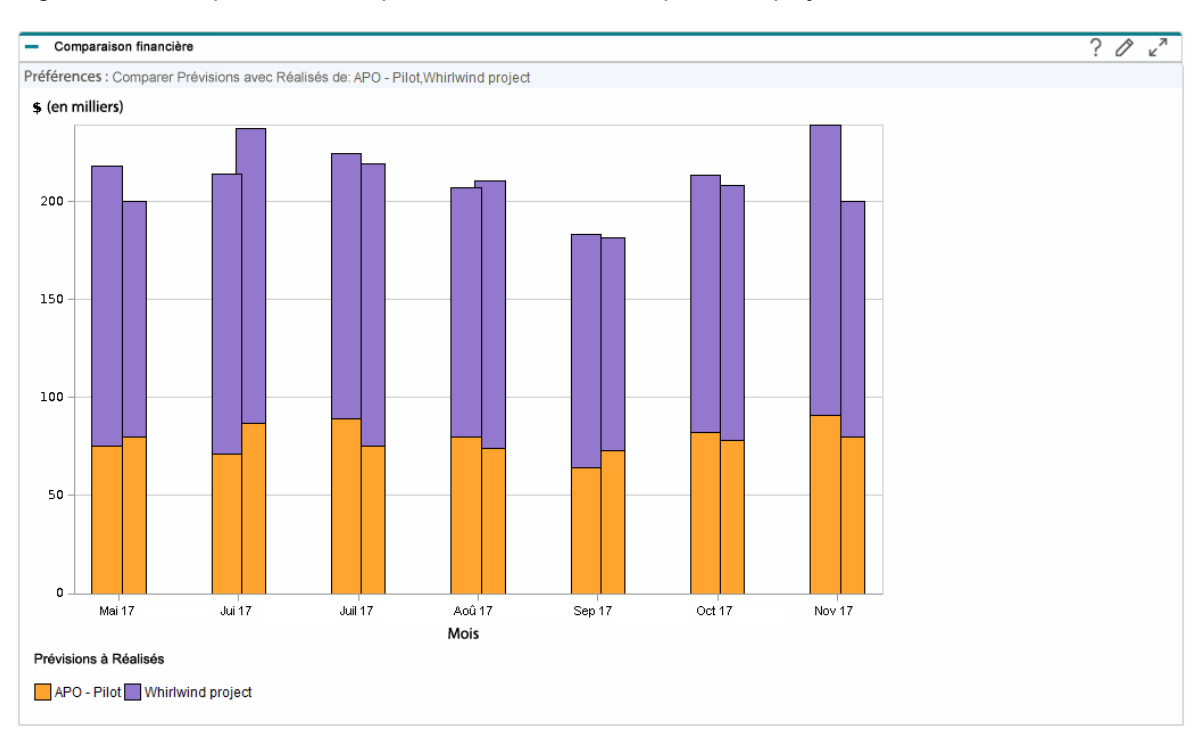

<span id="page-157-0"></span>Figure 4-12. Comparaison entre prévisions et réalisés de plusieurs projets

Dans l'exemple présenté dans la "Figure 4-12. [Comparaison](#page-157-0) entre prévisions et réalisés de plusieurs [projets"](#page-157-0) haut, pour la plupart des mois, les valeurs prévues des deux projets ont dépassé les valeurs réelles alors qu'en juin et août, les valeurs réelles ont dépassé les valeurs prévues.

### Comparaison entre prévisions

Le portlet Comparaison financière peut être utilisé afin de comparer les prévisions d'une entité de cycle de vie aux prévisions d'une autre entité de cycle de vie, comme illustré dans la ["Figure](#page-158-0) 4-13. [Comparaison](#page-158-0) des prévisions de plusieurs projets" page suivante.

Sur la page Modifier les préférences du portlet Comparaison financière, dans la section **Comparer les données financières de**, sélectionnez une entité de cycle de vie du champ **Une ou plusieurs demandes**, puis sélectionnez **Utiliser la prévision**. Dans la section **Aux données financières dans**, sélectionnez une ou plusieurs entités de cycle de vie dans le champ **Une ou plusieurs demandes**, puis sélectionnez **Utiliser la prévision**.

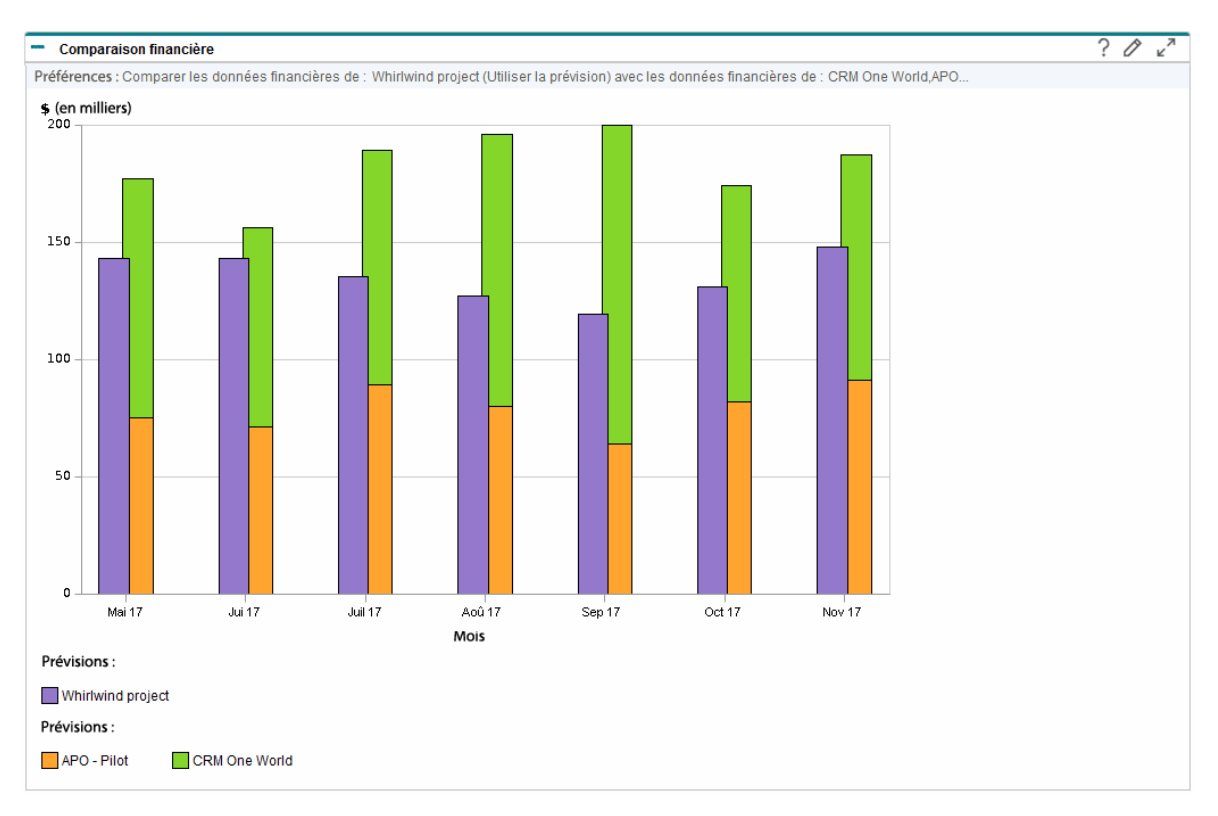

<span id="page-158-0"></span>Figure 4-13. Comparaison des prévisions de plusieurs projets

Dans l'exemple présenté dans la "Figure 4-13. [Comparaison](#page-158-0) des prévisions de plusieurs projets" haut, la prévision pour le projet Whirlwind est comparée avec les prévisions combinées du projet APO-Pilot et du projet CRM One World.

## Comparaison des récapitulatifs financiers aux tableaux des données financières

Le portlet Comparaison entre récapitulatif financier et données financières permet de comparer les prévisions ou les réalisés pour une ou plusieurs entités de cycle de vie avec les tableaux des données financières. Les entités de cycle de vie et les tableaux des données financières doivent être du même type de demande.

**Remarque :** Le portlet Comparaison entre récapitulatif financier et données financières affiche toujours les données financières dans la devise de base (même si vous avez défini une devise de préférence) car un ensemble de données financières peut utiliser une devise locale différente d'un autre ensemble de données financières.

La page Modifier les préférences du portlet Comparaison entre récapitulatif financier et données financières permet de sélectionner les paramètres de filtrage et d'affichage des informations du portlet. Ces paramètres sont répertoriés dans le "Tableau 4-23. Paramètres du portlet [Comparaison](#page-159-0) entre [récapitulatifs](#page-159-0) financiers et données financières" ci-dessous.

<span id="page-159-0"></span>**Tableau 4-23. Paramètres du portlet Comparaison entre récapitulatifs financiers et données financières**

| Nom du champ                                                | <b>Description</b>                                                                                                    |  |
|-------------------------------------------------------------|----------------------------------------------------------------------------------------------------|--|
| *Comparaison des données<br>financières du type de demande  | Un champ à saisie semi-automatique et à choix unique qui<br>permet de sélectionner le type de demande des entités de<br>cycle de vie et des tableaux des données financières utilisés<br>dans cette comparaison. Seuls les tableaux des données<br>financières et les entités de cycle de vie qui sont du même type<br>de demande peuvent être comparés.                                        |  |
| Comparer les données financières de                         |                                                                                                    |  |
| *Des demandes                                               | Un champ à saisie semi-automatique et à choix multiple<br>permet de sélectionner une ou plusieurs entités de cycle de vie<br>actives. Les entités de cycle de vie répertoriées sont celles du<br>type de demande sélectionné.                                                                                                    |  |
| Utiliser la prévision                                       | Compare les prévisions des entités de cycle de vie actives<br>sélectionnées.                                                                                                    |  |
| Utiliser les réalisés                                       | Compare les réalisés des entités de cycle de vie actives<br>sélectionnées.                                                                                                    |  |
| Avec les données financières de                             |                                                                                                    |  |
| *Sélectionner les Tableaux des<br>données financières (TDF) | Un champ à saisie semi-automatique et à sélection multiple qui<br>permet de sélectionner un ou plusieurs tableaux des données<br>financières pour les comparer aux données financières des<br>entités de cycle de vie actives sélectionnées dans la section<br>Comparer les données financières de. Les tableaux des<br>données financières repris sont ceux du type de demande<br>sélectionné. |  |
| Utiliser la prévision                                       | Compare les prévisions ou les réalisés des entités de cycle de<br>vie actives sélectionnées dans la section Comparer les<br>données financières de aux prévisions des tableaux des<br>données financières sélectionnés dans la section Aux                                                                                                    |  |

| Nom du champ                                          | <b>Description</b>                                                                                                    |
|-------------------------------------------------------|----------------------------------------------------------------------------------------------------|
|                                                       | données financières dans.                                                                                                    |
| Utiliser les réalisés                                 | Compare les prévisions ou les réalisés des entités de cycle de<br>vie actives sélectionnées dans la section Comparer les<br>données financières de aux réalisés des tableaux des<br>données financières sélectionnés dans la section Aux<br>données financières dans. |
| <b>Période</b>                                        |                                                                                                    |
| Période couverte par les<br>récapitulatifs financiers | Limite la période affichée par le portlet à la période couverte par<br>les récapitulatifs financiers des entités de cycle de vie actives.                                                                                                    |
| Afficher à partir de jusqu'à                          | Permet de choisir la période à afficher.                                                                                                    |

**Tableau 4-23. Paramètres du portlet Comparaison entre récapitulatifs financiers et données financières, suite**

### Comparaison entre prévisions

Le portlet Comparaison des récapitulatifs financiers aux données financières peut servir à comparer les prévisions d'une entité de cycle de vie aux multiples prévisions stockées dans les tableaux des données financières, comme illustré dans la "Figure 4-14. [Comparaison](#page-161-0) des prévisions" page suivante.

Sur la page Modifier les préférences du portlet Comparaison entre récapitulatifs financiers et données financières, dans la section **Comparer les données financières de**, sélectionnez une entité de cycle de vie du champ **Des demandes**, puis sélectionnez **Utiliser la prévision**. Dans la section **Aux données financières dans**, sélectionnez un ou plusieurs tableaux des données de cycle de vie dans le champ **Sélectionner les Tableaux des données financières (TDF)**, puis sélectionnez **Utiliser la prévision**.

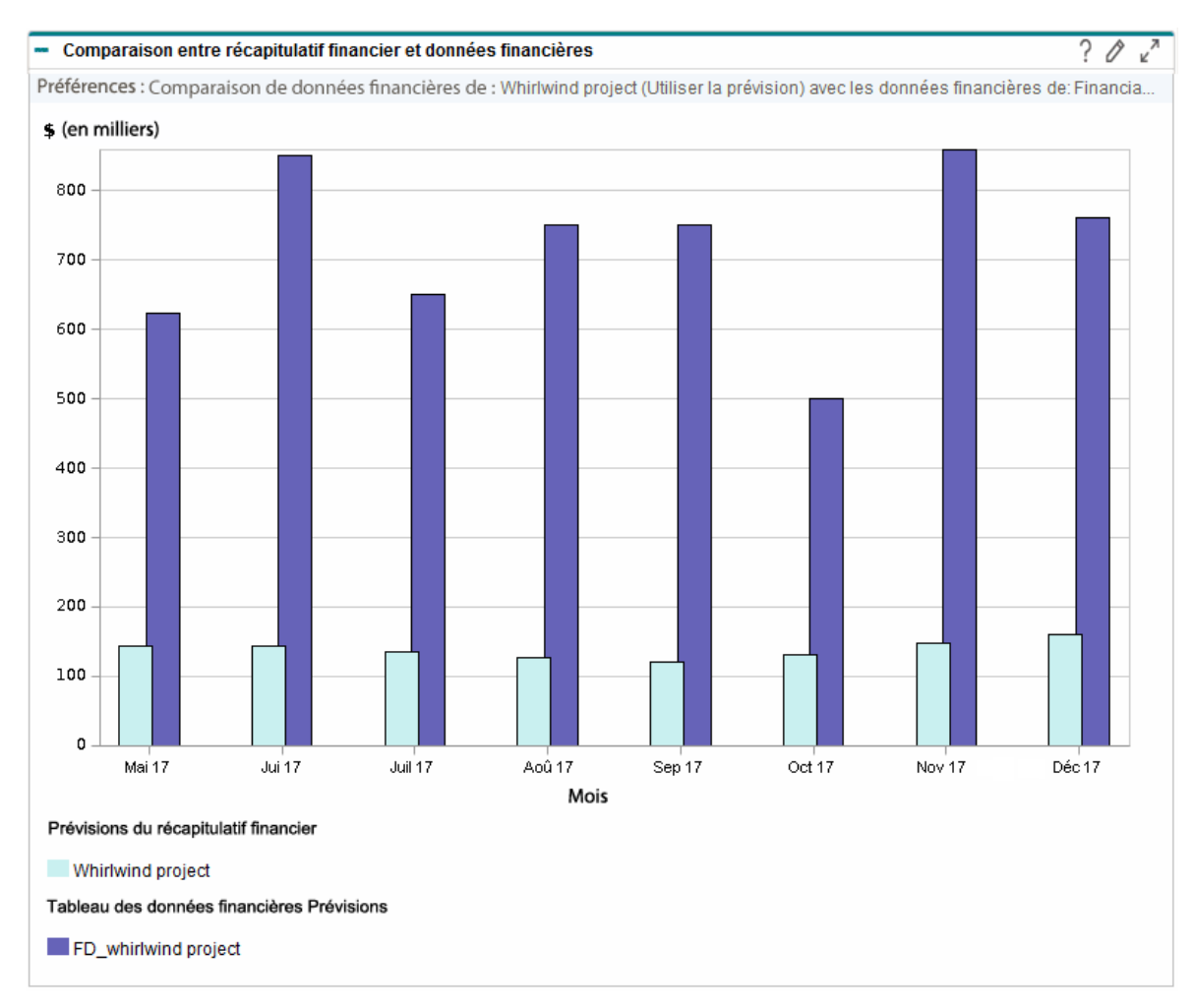

<span id="page-161-0"></span>Figure 4-14. Comparaison des prévisions

Dans l'exemple présenté dans la "Figure 4-14. [Comparaison](#page-161-0) des prévisions" haut, la prévision pour le projet Whirlwind est comparée avec la prévision du projet FD\_whirlwind.

## Chapitre 5 : Suivi et analyse des coûts de projet

- <sup>l</sup> "Suivi et analyse des coûts de projet [Présentation"](#page-162-0) ci-dessous
- <sup>l</sup> "Calculs et formules [applicables](#page-162-1) aux données de coût" ci-dessous
- ["Configuration](#page-168-0) du calcul de coût de projet dans les paramètres du projet" page 169
- "Report des coûts vers les [récapitulatifs](#page-172-0) financiers de projet " page 173
- . "Report des coûts vers les [récapitulatifs](#page-174-0) financiers de programme" page 175
- <sup>l</sup> ["Analyse](#page-174-1) des coûts du projet" page 175
- <sup>l</sup> "Analyse des coûts du [programme"](#page-181-0) page 182

## <span id="page-162-0"></span>Suivi et analyse des coûts de projet - Présentation

Bien que vous puissiez suivre les données de coût en rapport avec la planification dans les prévisions, vous pouvez également saisir les données de coût de différentes manières pendant l'exécution d'un projet. Ces données de coût peuvent être comparées aux données enregistrées dans les récapitulatifs financiers.

Cette section explique les différentes procédures disponibles pour la capture des données de coût réel pour les projets et les programmes et indique comment les analyser.

## <span id="page-162-1"></span>Calculs et formules applicables aux données de coût

Financial Management permet aux utilisateurs de capturer et de suivre les informations relatives au coût prévu et réel des projets, ce qui permet d'observer les performances du projet du point de vue financier. Les domaines définis dans le "Tableau 5-1. [Éléments](#page-163-0) de données de coût et formules [associées"](#page-163-0) page suivante permettent de capturer des informations de base sur les coûts pour les projets et les tâches.

Certaines données de coût sont dérivées du planning de référence actif d'un projet. Pour plus d'informations sur les plannings de référence, voir le Manuel de l'utilisateur de Project Management.

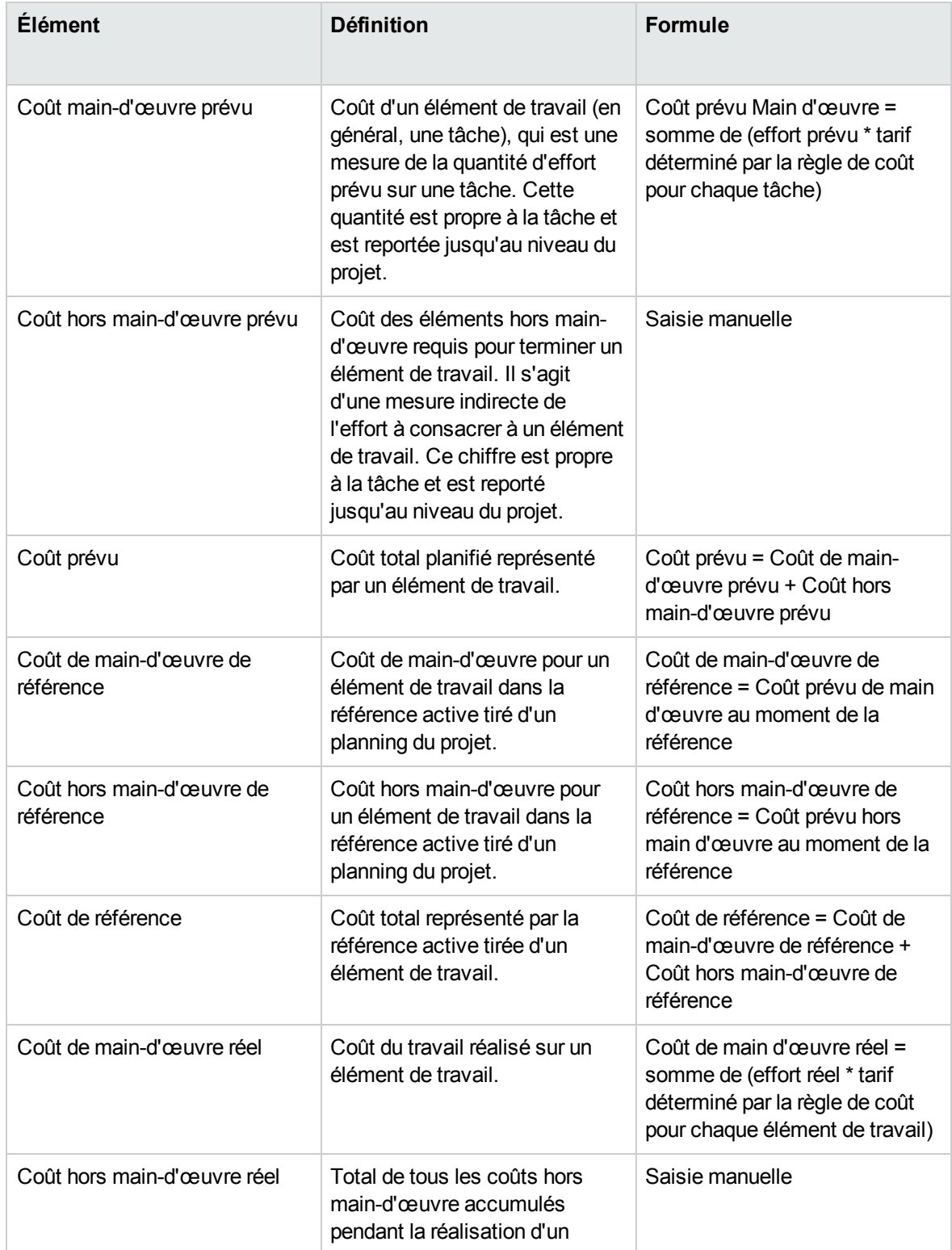

<span id="page-163-0"></span>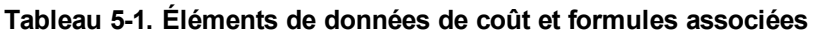

| <b>Élément</b>     | <b>Définition</b>                                                                                                    | <b>Formule</b>                                                                                                    |
|--------------------|----------------------------------------------------------------------------------------------------|----------------------------------------------------------------------------------------------------|
|                    | élément de travail.                                                                                                    |                                                                                                    |
| Coût réel          | Coût total encouru pour<br>terminer un élément de travail.                                                                                                    | Coût réel = coût de main-<br>d'œuvre réel + coût hors main-<br>d'œuvre réel                                                                                                   |
| Valeur prévue (VP) | La valeur prévue (VP) peut être<br>calculée de deux façons<br>différentes en fonction de la<br>définition du paramètre PV_<br>USE_ACTIVE_BASELINE_<br>DATES server.conf. Le cas<br>échéant, contactez<br>l'administrateur système PPM<br>Center pour vérifier ce<br>paramètre.                                                                                                    |                                                                                                    |
|                    | Par défaut, la valeur du<br>paramètre PV_USE_ACTIVE_<br>BASELINE DATES est false.<br>Par conséquent, la valeur<br>prévue est, par défaut, calculée<br>selon la portion du coût de<br>référence qu'il est prévu de<br>dépenser entre la date de début<br>du projet et la date actuelle.                                                                                                    | $VP = Coût$ de référence * [(Date<br>du jour – Date de début) / (Date<br>de fin - Date de début)]                                                                             |
|                    | Si la valeur du paramètre PV_<br>USE_ACTIVE_BASELINE_<br>DATES est true, la valeur<br>prévue est calculée selon les<br>dates de référence active du<br>projet au lieu de ses dates<br>planifiées.<br>Remarque : Lorsque le<br>service de mise à jour<br>planifié des valeurs du<br>projet est exécuté pour la<br>première fois après<br>l'activation de PV_USE_<br><b>ACTIVE BASELINE</b><br>DATES, les projets avec<br>des dates planifiées et des<br>dates de référence actives | VP = coût de référence * [MIN<br>(date du jour, date de fin de<br>référence) - date de début de<br>référence] / (date de fin de<br>référence - date de début de<br>référence) |

**Tableau 5-1. Éléments de données de coût et formules associées, suite**

| <b>Élément</b>                        | <b>Définition</b>                                                                                                    | <b>Formule</b>                                                               |
|---------------------------------------|----------------------------------------------------------------------------------------------------|------------------------------------------------------------------------------|
|                                       | qui appartiennent toutes au<br>passé ne sont pas<br>calculés.                                                                                                    |                                                                              |
| Valeur acquise (VA)                   | La valeur acquise (VA) peut être<br>calculée de deux façons<br>différentes en fonction de la<br>définition du paramètre EV_<br>ALLOW_PRORATING<br>server.conf. Le cas échéant,<br>contactez l'administrateur<br>système PPM Center pour<br>vérifier ce paramètre.                                                                                                    |                                                                              |
|                                       | Par défaut, la valeur du<br>paramètre EV_ALLOW_<br>PRORATING dans le fichier<br>server.confest true. Par<br>conséquent, la valeur acquise<br>est, par défaut, calculée selon<br>la portion du coût de référence<br>pour l'ensemble du projet qui a<br>été dépensée en théorie à la<br>date actuelle, mesurée en tant<br>que fonction du volume de<br>travail exécuté jusqu'à présent.                                                                        | VA = coût de référence * %<br>achevé                                         |
|                                       | Si la valeur du paramètre EV_<br>ALLOW PRORATING du<br>fichier server.confest<br>false,, la valeur acquise est<br>reconnue uniquement<br>lorsqu'une tâche ou un projet<br>sont terminés à 100 %.<br>Autrement dit, si la tâche ou le<br>projet n'est pas complet à 100<br>%, le résultat du calcul VA est<br>0. Si la tâche ou le projet est<br>terminé à 100 %, le résultat du<br>calcul VA est égal au coût de<br>référence pour la tâche ou le<br>projet. | Si % achevé < 100, VA = 0<br>Si % achevé = $100$ , VA = Coût<br>de référence |
| Index de performance du coût<br>(IPC) | Rapport<br>investissement/rendement                                                                                                    | $IPC = VA / coût$ réel                                                       |

**Tableau 5-1. Éléments de données de coût et formules associées, suite**

| <b>Élément</b>                            | <b>Définition</b>                                                                                                    | <b>Formule</b>                                                                             |
|-------------------------------------------|----------------------------------------------------------------------------------------------------|--------------------------------------------------------------------------------------------|
|                                           | entre Valeur acquise et coût<br>réel L'IPC permet de calculer le<br>coût réel projeté d'un projet et<br>de prédire l'ampleur d'un<br>éventuel dépassement de<br>coûts.                                                                                                    |                                                                                            |
| Index de performance du<br>planning (IPP) | Rapport d'efficacité du planning<br>entre Valeur acquise et la valeur<br>prévue. L'IPP décrit quelle<br>partie du planning terminée en<br>terme de son coût.                                                                                                    | $IPP = VA / VP$                                                                            |
| Écart des coûts                           | Différence entre la valeur<br>acquise et le coût réel pour le<br>projet ou la tâche. La<br>comparaison de la valeur<br>acquise au coût réel du travail<br>réalisé donne une mesure<br>objective des coûts prévus et<br>réels. Toute différence est<br>appelée un écart des coûts.                                                     | $EC = VA - CR$                                                                             |
| Écart de planning                         | Différence entre la valeur<br>acquise et la valeur prévue pour<br>le projet ou la tâche. La<br>comparaison de la valeur<br>prévue à la valeur acquise<br>mesure le volume en argent du<br>travail prévu par rapport au<br>volume en argent équivalent du<br>travail réalisé. Toute différence<br>est appelée un écart de<br>planning. | $EP = VA - VP$                                                                             |
| Coûts réels projetés                      | Rapport du coût total<br>représenté par le planning de<br>référence le plus récent d'un<br>élément de travail et l'index de<br>performance du coût (IPC).                                                                                                    | Coûts réels projetés = coût de<br>référence/IPC                                            |
| Estimation lors de<br>l'achèvement (ELA)  | Le coût estimé du projet à la fin<br>du projet.<br>Il existe trois méthodes de<br>calcul de la ELA :                                                                                                    | $ELA = AC + (BAC - VA) / (IPP$<br>$*$ IPC)<br>$ELA = AC + (BAC - VA)$<br>$ELA = BAC / IPC$ |
|                                           |                                                                                                    |                                                                                            |

**Tableau 5-1. Éléments de données de coût et formules associées, suite**

| <b>Élément</b>                                     | <b>Définition</b>                                                                                                    | <b>Formule</b>                      |
|----------------------------------------------------|----------------------------------------------------------------------------------------------------|-------------------------------------|
|                                                    | Écarts types - Cette méthode<br>est utilisée lorsque les écarts<br>existant au stade actuel sont<br>caractéristiques et n'ont pas<br>vocation à se reproduire<br>ultérieurement.                                                     |                                     |
|                                                    | Anciennes hypothèses<br>estimatives non valides - Cette<br>méthode est utilisée lorsque les<br>anciennes hypothèses<br>estimatives ne sont pas valides<br>et que de nouvelles estimations<br>sont appliquées au projet.              |                                     |
|                                                    | Écarts existants dans le futur -<br>Cette méthode est utilisée<br>lorsqu'on estime que les écarts<br>actuels demeureront dans le<br>futur.                                                                                           |                                     |
|                                                    | Les formules de calcul pour les<br>trois méthodes sont fournies ci-<br>dessous. Vous pouvez<br>sélectionner la formule de votre<br>choix dans les paramètres du<br>projet pour déterminer le mode<br>de calcul du ELA par le projet. |                                     |
| Index des performances pour<br>l'achèvement (IPPA) | L'index des performances pour<br>l'achèvement est un index<br>désignant l'efficacité des<br>ressources du projet pour le<br>reste du projet. Il peut être<br>calculé à l'aide de la formule<br>suivante:                             | $IPPA = (BAC - VA) / (BAC -$<br>AC) |

**Tableau 5-1. Éléments de données de coût et formules associées, suite**

**Remarque :** N'oubliez pas :

- Toutes les informations sur les coûts qui utilisent une formule sont calculées automatiquement par Project Management.
- Les calculs d'IPP utilisent le coût de référence prévu d'un projet et ne font pas intervenir le coût réel.

## <span id="page-168-0"></span>Configuration du calcul de coût de projet dans les paramètres du projet

Si vous voulez assurer le suivi des données de coût dans un projet, vous devez configurer ses paramètres de projet en rapport avec Financial Management.

**Remarque :** Les paramètres du projet sont déterminés par les stratégies du projet qui sont héritées du type de projet. Les stratégies de projet peuvent être verrouillées, ce qui signifie que vous ne serez peut-être pas en mesure de modifier certains groupes de paramètres en fonction du type de projet utilisé pour créer un projet en particulier.

Pour ouvrir les paramètres d'un projet, cliquez sur **Paramètres du projet** dans la page récapitulative du projet.

La page Paramètres du projet contient les stratégies qui contrôlent les différents aspects d'un projet. Parmi les paramètres, la stratégie **Coût et effort** permet de configurer les éléments suivants :

- Le calcul des coûts de main-d'œuvre au niveau du projet/tâche
- <sup>l</sup> L'endroit où les utilisateurs saisissent les données

La stratégie **Coût et effort** détermine également comment Time Management, en cas d'intégration à Project Management, peut être utilisé pour assurer le suivi de l'effort. Pour plus d'informations, voir le Manuel de l'utilisateur de Project Management ou le *Manuel de l'utilisateur de Time Management*.

**Remarque :** Les coûts réels *hors main-d'œuvre* ne sont pas calculés automatiquement, mais ils peuvent être saisis manuellement à tout moment.

La "Figure 5-1. Section Financial [Management](#page-169-0) de la stratégie Coût et effort" page suivante illustre la section **Financial Management** de la stratégie **Coût et effort**.

<span id="page-169-0"></span>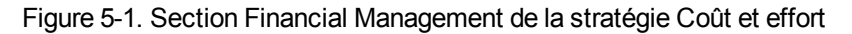

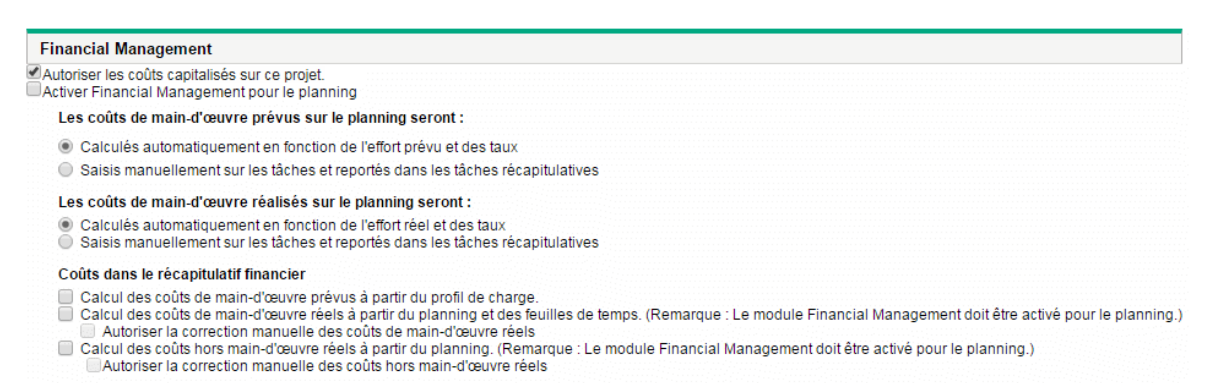

Dans la section **Financial Management** de la stratégie **Coût et effort**, cochez la case **Activer Financial Management pour le planning** pour activer Financial Management dans le projet via les options secondaires.

Les options suivantes sont associées au récapitulatif financier du projet et sont décrites dans ["Paramètres](#page-76-0) du récapitulatif financier de projet" page 77 :

- <sup>l</sup> **Autoriser les coûts capitalisés sur ce projet.** (Pour plus d'informations sur le suivi des coûts capitalisés pour la conformité SOP 98-1, voir aussi ["Conformité](#page-183-0) à SOP 98-1" page 184.)
- <sup>l</sup> **Activer Financial Management pour le planning.**
- <sup>l</sup> **Calcul des coûts de main-d'œuvre prévus à partir du profil de charge.**
- <sup>l</sup> **Calcul des coûts de main-d'œuvre réels à partir du planning et des feuilles de temps. (Remarque : le module Financial Management doit être activé pour le planning.)**
- <sup>l</sup> **Autoriser la correction manuelle des coûts de main-d'œuvre réels**
- <sup>l</sup> **Calcul des coûts hors main-d'œuvre réels à partir du planning. (Remarque : le module Financial Management doit être activé pour le planning.)**
- <sup>l</sup> **Autoriser la correction manuelle des coûts hors main-d'œuvre réels**

**Remarque :** Les valeurs réelles qui figurent dans les plannings peuvent ne pas apparaître immédiatement dans le récapitulatif financier de projet. Les reports de coût sont réalisés par Financial Management selon un intervalle qui s'applique à l'ensemble du système. Pour plus d'informations, voir ["Configuration](#page-197-0) des intervalles de calcul des coûts" page 198.

Dans la section **Financial Management** de la stratégie **Coût et effort**, les options qui ne concernent pas les paramètres du récapitulatif financier doivent être définies si la case **Activer Financial Management pour le planning** est cochée. Ces options sont utilisées pour définir le calcul automatique ou la saisie manuelle des coûts de main-d'œuvre prévus et réels sur le planning, de la manière suivante :

- <sup>l</sup> **Les coûts de main-d'œuvre prévus dans le planning seront :**
	- <sup>o</sup> **Calculés automatiquement en fonction de l'effort prévu et des taux.** Les coûts de maind'œuvre prévus seront calculés automatiquement à partir de l'effort prévu saisi sur le planning et à partir des tarifs de main-d'œuvre. Pour des exemples sur le mode de calcul de ces coûts dans Project Management, voir ["Exemple](#page-22-0) de règle de coût" page 23.

Pour que le calcul automatique des coûts de main-d'œuvre prévus fonctionne, l'option **Utiliser l'effort prévu pendant la planification** de la section **Paramètres de charge des ressources**, sous-section **Effort prévu dans le planning** de la stratégie **Coût et effort** doit également être sélectionnée.

<sup>o</sup> **Saisis manuellement sur les tâches et reportés dans les tâches récapitulatives.** Les coûts de main-d'œuvre planifiés seront saisis sur le planning par le responsable de projet ou tout autre utilisateur possédant le niveau d'accès adéquat.

Pour chacune de ces options, les coûts de main-d'œuvre prévus dans le planning sont reportés automatiquement des tâches aux tâches récapitulatives et des tâches récapitulatives au projet.

- <sup>l</sup> **Les coûts de main-d'œuvre réels dans le planning seront :**
	- <sup>o</sup> **Calculés automatiquement en fonction de l'effort réel et des taux.** Les coûts de maind'œuvre réels pour les tâches seront calculés automatiquement à partir de l'effort réel saisi sur le planning pour les tâches et à partir des tarifs de main-d'œuvre. Pour des exemples sur le mode de calcul de ces coûts dans Project Management, voir ["Exemple](#page-22-0) de règle de coût" page 23.

Pour que le calcul automatique des coûts de main-d'œuvre réels fonctionne, l'option **Faire le suivi de l'effort réel par ressource affectée** de la section **Paramètres de charge des ressources**, sous-section **Effort réel dans le planning** de la stratégie **Coût et effort** doit également être sélectionnée.

Les coûts de main-d'œuvre réels pour les tâches peuvent également être calculés automatiquement à partir des feuilles de temps consignées par les utilisateurs dans Time Management. Pour plus d'informations, voir "Report des coûts de [main-d'œuvre](#page-172-1) réel depuis les feuilles de [temps"](#page-172-1) page 173.

<sup>o</sup> **Saisis manuellement sur les tâches et reportés dans les tâches récapitulatives.** Les coûts de main-d'œuvre réels seront saisis sur le planning par le responsable de projet ou tout autre utilisateur possédant le niveau d'accès adéquat. Pour plus d'informations, voir "Saisie [manuelle](#page-171-0) des coûts de [main-d'œuvre](#page-171-0) réels dans le planning " page suivante.

Pour chacune de ces options, les coûts de main-d'œuvre réels dans le planning sont reportés automatiquement des tâches aux tâches récapitulatives et des tâches récapitulatives au projet.

## <span id="page-171-0"></span>Saisie manuelle des coûts de main-d'œuvre réels dans le planning

Pour saisir manuellement les coûts de main-d'œuvre réels pour les tâches ou les tâches récapitulatives, choisissez l'option **Saisis manuellement sur les tâches et reportés dans les tâches récapitulatives**. Les coûts de main-d'œuvre réels peuvent être saisis dans la page Détails de la tâche.

Pour saisir le coût de main-d'œuvre réel sur une tâche

- 1. Ouvrez le projet souhaité.
- 2. Vérifiez dans la stratégie **Coût et effort** de la page Paramètre du projet que vous pouvez saisir les valeurs du coût de main-d'œuvre réel pour les tâches ou les projets. Financial Management doit être activé et l'option **Les coûts de main-d'œuvre réalisés sur le planning seront :** doit avoir la valeur **Saisis manuellement sur les tâches et reportés dans les tâches récapitulatives**.
- 3. Cliquez sur **Terminer**. La page Paramètres du projet se ferme et la page récapitulative du projet est à nouveau affichée.
- 4. Cliquez sur **Modifier le planning**.
- 5. Sélectionnez la tâche que vous voulez mettre à jour, puis cliquez sur l'icône **Détails de la tâche**. La page Détails de la tâche s'affiche.
- 6. Cliquez sur l'onglet **Coût**.
- 7. Saisissez les valeurs du coût de main-d'œuvre réel dans les lignes de tâches appropriées.
- 8. Enregistrez les modifications introduites dans la tâche.

Cliquez sur **Enregistrer** pour enregistrer les modifications de la tâche et continuer à la modifier. Cliquez sur **Terminer** pour enregistrer les modifications introduites dans la tâche et fermer la page Détails de la tâche.

9. Cliquez sur **Terminer** pour enregistrer les modifications introduites dans le planning.

## <span id="page-172-1"></span>Report des coûts de main-d'œuvre réel depuis les feuilles de temps

Si Time Management est installé, vous pouvez l'intégrer à Project Management, suivre l'effort à l'aide des feuilles de temps et configurer Financial Management sur la stratégie **Coût et effort** pour reporter les coûts de main-d'œuvre réels depuis ces feuilles de temps vers le planning du projet. Ces valeurs peuvent être à leur tour reportées vers le récapitulatif financier du projet le cas échéant.

Les options suivantes de la stratégie **Coût et effort** doivent être sélectionnées afin d'activer le report du coût de main-d'œuvre depuis les feuilles de temps :

- <sup>l</sup> **Faire le suivi de l'effort réel par ressource affectée** dans la section **Paramètres de charge des ressources**, sous-section **Effort réel dans le planning**
- <sup>l</sup> **Utiliser Time Management pour suivre les réalisés de ce projet** dans la section **Time Management**
- <sup>l</sup> **Activer Financial Management pour le planning** dans la section **Financial Management**

Pour plus d'informations sur les paramètres de stratégie **Coût et effort** liés à Time Management, voir le *Manuel de l'utilisateur de Project Management* ou le *Manuel de l'utilisateur de Time Management.*

## <span id="page-172-0"></span>Report des coûts vers les récapitulatifs financiers de projet

Les coûts de main-d'œuvre et hors main-d'œuvre prévus et réels peuvent être reportés vers un récapitulatif financier de projet depuis les sources décrites dans les sections suivantes. Pour plus d'informations sur chacune des options de report, voir ["Paramètres](#page-76-0) du récapitulatif financier de projet" [page](#page-76-0) 77.

## Report des coûts de main-d'œuvre prévus depuis les profils de charge

Pour calculer automatiquement les coûts de main-d'œuvre prévus depuis les profils de charge, cochez la case **Calcul des coûts de main d'œuvre prévus à partir du profil de charge** dans la section **Coûts dans le récapitulatif financier** de la stratégie **Coût et effort** de la page Paramètres du projet. Pour que le calcul puisse avoir lieu, un profil de charge doit exister pour ce projet. Pour plus d'informations, voir ["Paramètres](#page-76-0) du récapitulatif financier de projet" page 77.

# Report des coûts de main-d'œuvre et hors maind'œuvre réels

Toutes les tâches peuvent être groupées en fonction des catégories suivantes :

- Main-d'œuvre ou Hors main-d'œuvre.
- Coûts capitalisés ou d'exploitation (si le suivi de la capitalisation a été activé, comme décrit dans ["Activation](#page-184-0) du suivi SOP 98-1" page 185)

Les lignes de coût dans un récapitulatif financier sont également regroupées selon ces catégories. Les options de la section **Coûts dans le récapitulatif financier** dans la stratégie **Coût et effort** sur la page Paramètres du projet régissent les éléments suivants :

- Le report ou non des coûts de main-d'œuvre réel vers le récapitulatif financier depuis le planning et les feuilles de temps.
- Le report ou non des coûts hors main-d'œuvre depuis le planning.

Pour plus d'informations, voir ["Paramètres](#page-76-0) du récapitulatif financier de projet" page 77.

## <span id="page-174-0"></span>Report des coûts vers les récapitulatifs financiers de programme

Les données de coût (et de bénéfice) depuis les récapitulatifs financiers pour tous les contenus (propositions, projets et actifs) dans un programme sont reportées dans le récapitulatif financier du programme si l'option **Activer Financial Management pour ce programme** est sélectionnée sur la page Paramètres du programme, accessible depuis la page récapitulative du programme. Pour plus d'informations, voir ["Récapitulatifs](#page-91-0) financiers des programmes" page 92.

## <span id="page-174-1"></span>Analyse des coûts du projet

Les fonctionnalités Financial Management offrent des interfaces utiles pour visualiser les données de coût des projets. Les outils de visualisation principaux sont abordés dans les sections suivantes.

- <sup>l</sup> "Métriques des coûts cumulés de projet" [ci-dessous](#page-174-2)
- <sup>l</sup> ["Métriques](#page-177-0) des coûts actuels de projet" page 178
- <span id="page-174-2"></span>- ["Affichage](#page-180-0) de l'analyse de la valeur acquise pour un projet" page 181

### Métriques des coûts cumulés de projet

Pour afficher la page Analyser les métriques des coûts cumulés d'un projet, effectuez l'une des opérations suivantes :

- <sup>l</sup> Dans la barre de menus, sélectionnez **Ouvrir > Financial Management > Analyser les coûts > Métriques des coûts cumulés du projet** et sélectionnez un projet à l'aide des critères de filtrage.
- <sup>l</sup> Si un projet est ouvert et possède une référence, sous l'onglet **Vue d'ensemble du projet**, dans la section **Récapitulatif de VA**, cliquez sur **Analyser**.

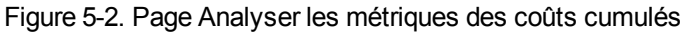

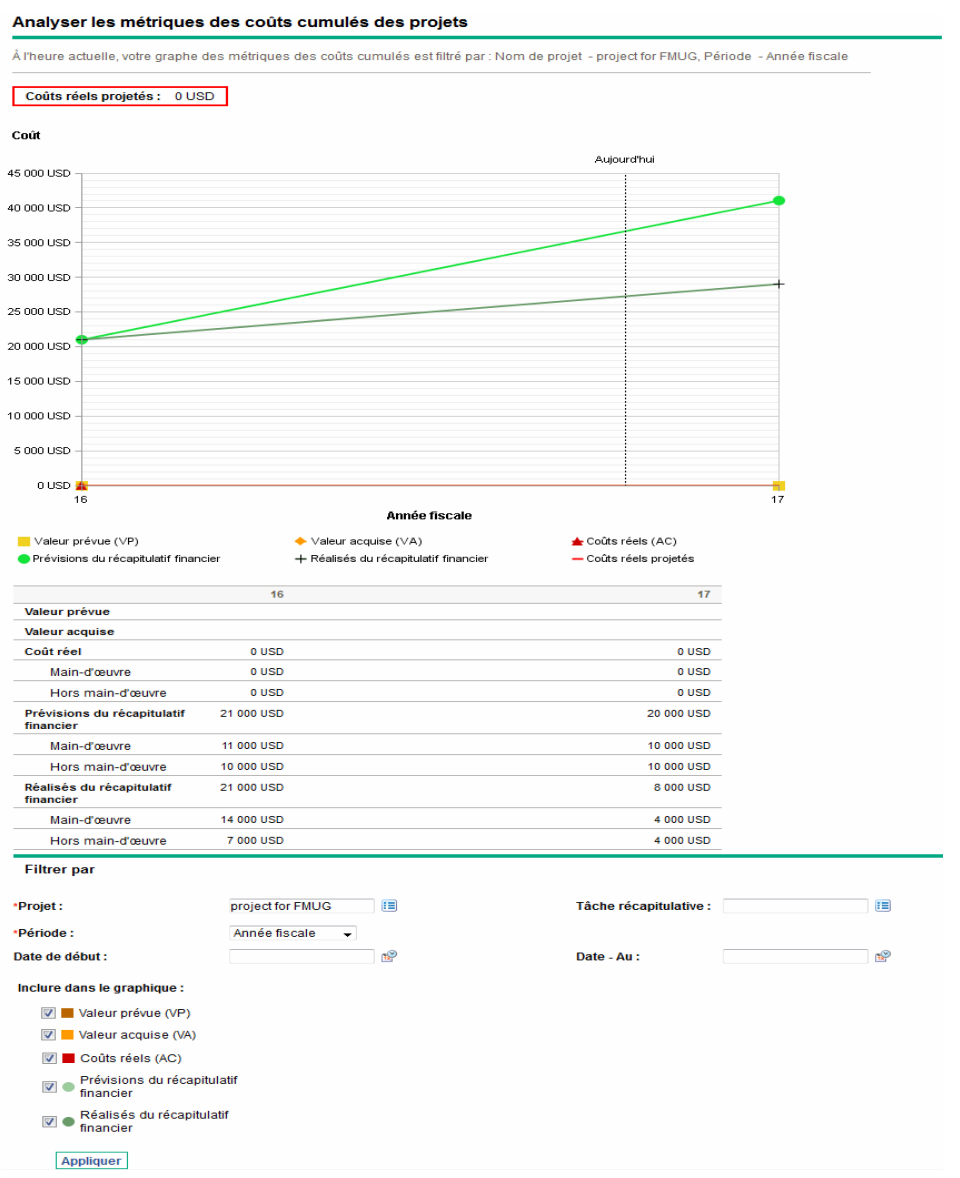

Les données de la page Analyser les métriques des coûts cumulés peuvent être filtrées selon les critères décrits dans le "Tableau 5-2. [Paramètres](#page-175-0) de la page Analyser les métriques des coûts cumulés" [ci-dessous](#page-175-0).

### <span id="page-175-0"></span>**Tableau 5-2. Paramètres de la page Analyser les métriques des coûts cumulés**

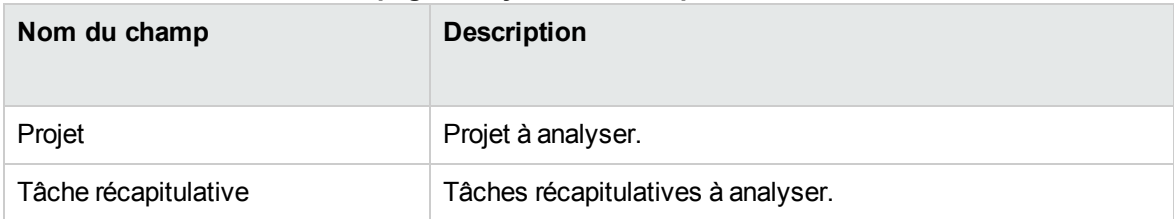

| Nom du champ                         | <b>Description</b>                                                                                                    |  |
|--------------------------------------|----------------------------------------------------------------------------------------------------|--|
| Période                              | Période à utiliser dans l'axe temporel du diagramme. Valeurs<br>possibles : semaine fiscale, mois fiscal ou année fiscale.                                                                                                    |  |
| Date de débit                        | Date à laquelle le diagramme débute.                                                                                                    |  |
| Date - À                             | Date à laquelle le diagramme se termine.                                                                                                    |  |
| Inclure dans le graphique :          |                                                                                                    |  |
| Valeur prévue (VP)                   | Représente sur le diagramme la portion du coût de référence<br>prévu à dépenser entre la date de début du projet et chaque<br>point de données.                                                                                                    |  |
| Valeur acquise (VA)                  | Représente sur le diagramme le coût de référence pour<br>l'ensemble du projet qui a été dépensé en théorie à chaque<br>point de données. Pour connaître la formule appropriée, voir le<br>"Tableau 5-1. Éléments de données de coût et formules<br>associées" page 164. |  |
| Coûts réel (AC)                      | Représente sur le diagramme le coût total en dollars (coût réel<br>de main-d'œuvre + coût réel hors main-d'œuvre) pour le projet.                                                                                                    |  |
| Prévision du récapitulatif financier | Représente dans le diagramme les valeurs de prévision du<br>récapitulatif financier pour le projet à chaque point de données.                                                                                                    |  |
| Réalisés du récapitulatif financier  | Représente sur le diagramme les valeurs réelles du<br>récapitulatif financier, si celles-ci ont été saisies, à chaque<br>point de données.                                                                                                    |  |

**Tableau 5-2. Paramètres de la page Analyser les métriques des coûts cumulés, suite**

La page Analyser les métriques des coûts cumulés permet d'évaluer les performances d'un projet selon différentes variables de coûts au fil du temps. Project Management calcule la valeur du champ **Coût réel projeté** pour le projet en tant que coût de référence/IPC et la valeur apparaît au-dessus du diagramme.

Le service de mise à jour des coûts VA en attente doit être activé pour que les données de la page Analyser les métriques des coûts cumulés soient d'actualité et maintenues comme telles. Les administrateurs qui ont le droit d'accès Administrateur système : modifier les planning des services peuvent modifier les services.

Pour modifier un service

- 1. Depuis la barre de menus de l'interface standard, sélectionnez **Ouvrir > Administration > Planifier les services**.
- 2. Cliquez sur la rangée du service que vous voulez modifier.
- 3. Modifiez le **Statut** (**Activé** ou **Désactivé**), le **Type de planning** et le **Planning** selon vos besoins. Pour plus d'informations sur le **Type de planning**, consultez l'aide en ligne.
- <span id="page-177-0"></span>4. Cliquez sur **Enregistrer**.

### Métriques des coûts actuels de projet

Pour afficher la page Analyser les métriques des coûts actuels pour les projets, sélectionnez, dans le menu, **Ouvrir > Financial Management > Analyser les coûts > Métriques des coûts actuels du projet.**

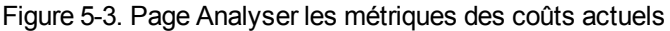

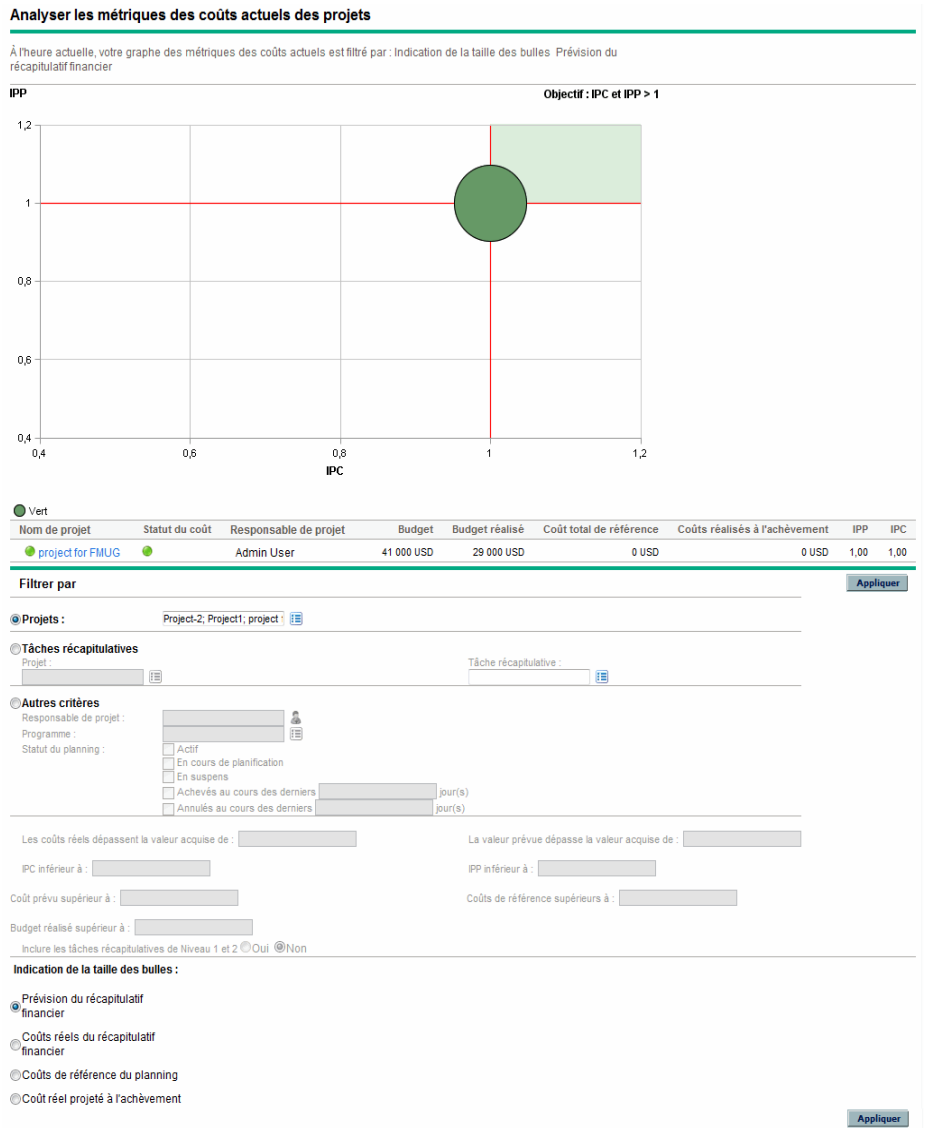

Les données de la page Analyser les métriques des coûts actuels peuvent être filtrées selon les critères décrits dans le "Tableau 5-3. [Paramètres](#page-178-0) de la page Analyser les métriques des coûts actuels" [ci-dessous.](#page-178-0)

#### <span id="page-178-0"></span>**Tableau 5-3. Paramètres de la page Analyser les métriques des coûts actuels**

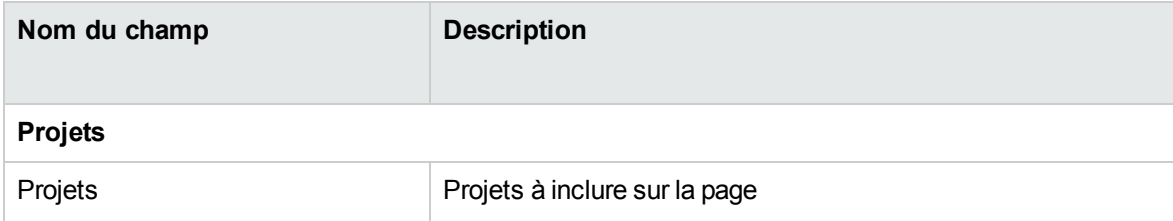

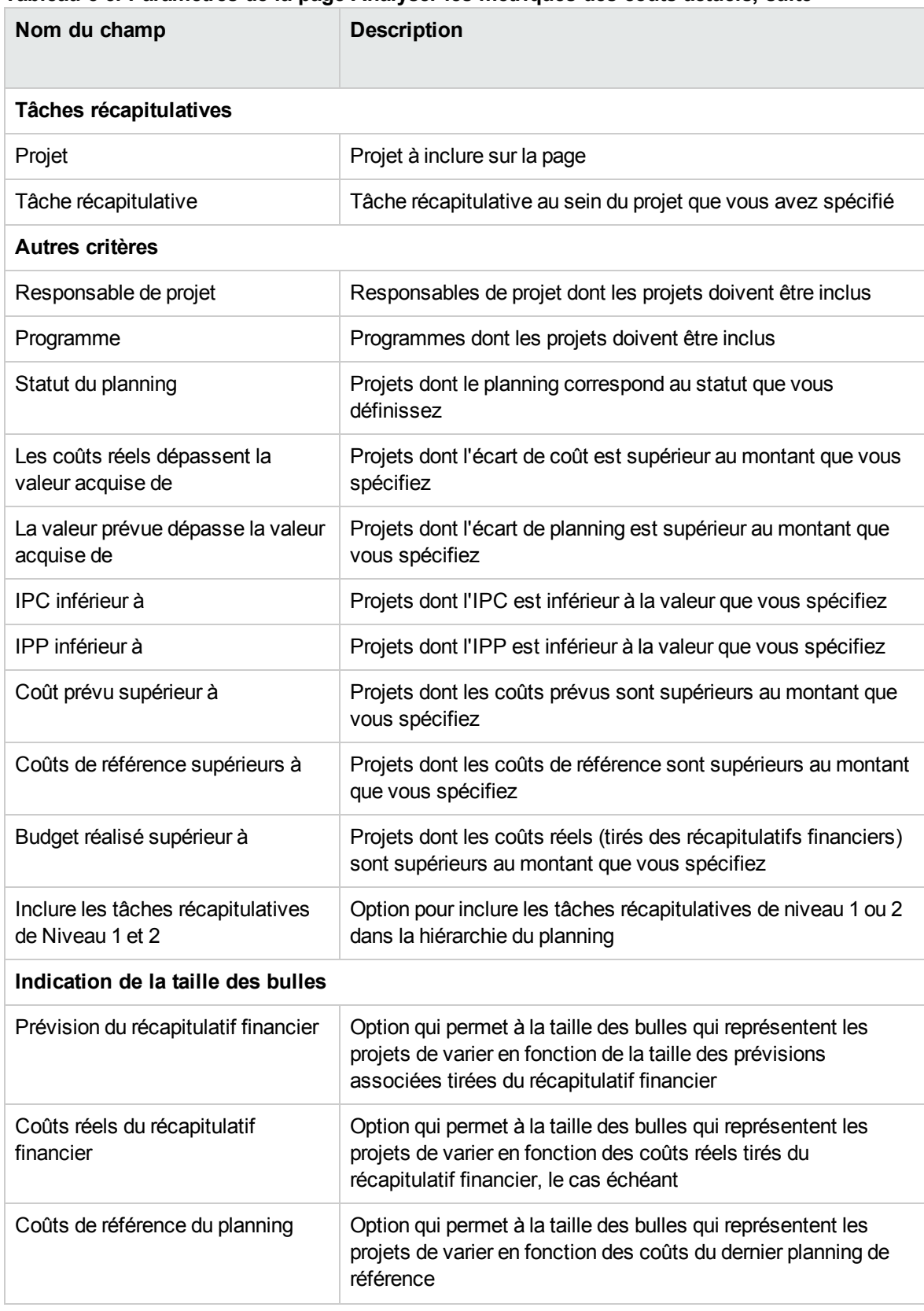

### **Tableau 5-3. Paramètres de la page Analyser les métriques des coûts actuels, suite**
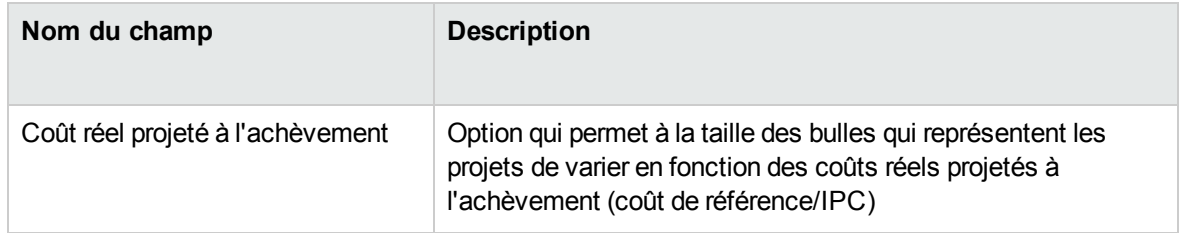

#### **Tableau 5-3. Paramètres de la page Analyser les métriques des coûts actuels, suite**

Utilisez la page Analyser les métriques des coûts actuels pour comparer les tailles et le bilan de santé du coût pour un ou plusieurs projets.

Cette page est également disponible sous la forme du portlet Métriques des coûts actuels du projet.

# Affichage de l'analyse de la valeur acquise pour un projet

Utilisez la vue du planning **Valeur acquise** pour afficher les données de l'analyse de la valeur acquise (VA) pour le planning du projet. Le "Tableau 5-4. Champs de la vue Valeur acquise" [ci-dessous](#page-180-0) définit les champs de cet onglet.

**Remarque :** Tous les champs de la vue de planning **Valeur acquise** sont en lecture seule et ne peuvent être modifiés.

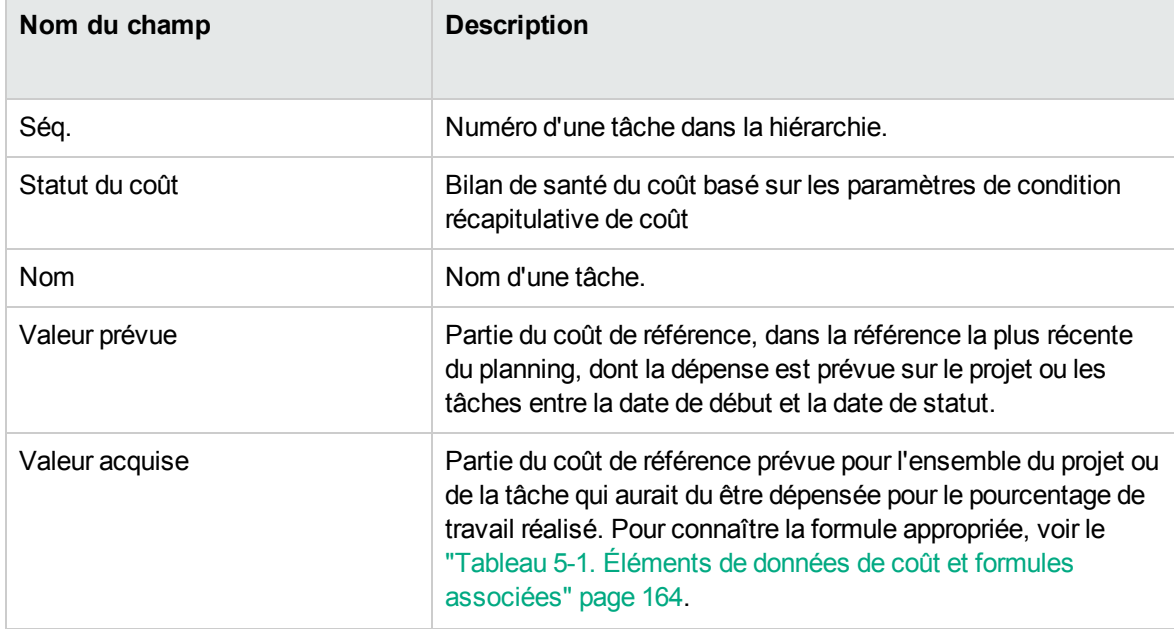

<span id="page-180-0"></span>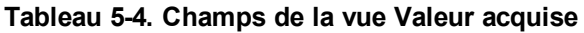

| Nom du champ      | <b>Description</b>                                                                                                    |
|-------------------|----------------------------------------------------------------------------------------------------|
| Écart des coûts   | Différence entre la valeur acquise et le coût réel pour le projet<br>ou la tâche. Cette valeur est obtenue par soustraction du coût<br>réel de la valeur acquise (EC = VA - CR). La comparaison de la<br>valeur acquise au coût réel du travail réalisé donne une mesure<br>objective des coûts prévus et réels. Toute différence est<br>appelée un écart des coûts.                                                         |
| Écart de planning | Différence entre la valeur acquise et la valeur prévue pour le<br>projet ou la tâche. Cette valeur est obtenue par soustraction de<br>la valeur prévue de la valeur acquise (EP = VA - VP). La<br>comparaison de la valeur prévue à la valeur acquise mesure le<br>volume en argent du travail prévu par rapport au volume en<br>argent équivalent du travail réalisé. Toute différence est<br>appelée un écart de planning. |
| <b>IPC</b>        | Index de Performance du coût. Rapport<br>investissement/rendement entre Valeur acquise et coût réel<br>Permet de prévoir l'ampleur d'un dépassement éventuel des<br>coûts. La valeur est obtenue en divisant la valeur acquise par le<br>coût réel (IPC = VA / CR).                                                                                                    |
| <b>IPP</b>        | Index de performance du planning. Rapport d'efficacité du<br>planning entre Valeur acquise et la valeur prévue. Décrit la<br>portion du planning prévu qui a bien été réalisée. Cette valeur<br>est obtenue en divisant la valeur acquise par la valeur prévue<br>$(IPP = VA/VP)$ .                                                                                                    |
| Coût réel         | Coût total de la réalisation d'une tâche ou d'un projet au cours<br>d'une période donnée.                                                                                                    |

**Tableau 5-4. Champs de la vue Valeur acquise, suite**

# Analyse des coûts du programme

Vous pouvez suivre les données de coût pour les programmes. L'activation du suivi des coûts peut être réalisée lors de la création d'un programme ou de la modification d'un programme existant. Pour plus d'informations sur l'activation du suivi des coûts, reportez-vous au *Manuel de l'utilisateur de Program Management*.

Pour analyser les données de coût d'un programme, effectuez l'une des opérations suivantes :

<sup>l</sup> Dans la barre de menus, sélectionnez **Ouvrir > Financial Management > Analyser les coûts > Métriques des coûts actuels du projet** et choisissez l'option **Autres critères** pour filtrer Manuel de l'utilisateur de Financial Management Chapitre 5 : Suivi et analyse des coûts de projet

selon le programme qui vous intéresse.

<sup>l</sup> Cliquez sur l'onglet **Analyse de la VA** de la page Vue d'ensemble du programme.

Ces analyses sont identiques aux analyses de données de coût pour les projets. Voir ["Analyse](#page-174-0) des coûts du [projet"](#page-174-0) page 175 pour plus d'informations sur la visibilité des coûts.

La page Vue d'ensemble du programme contient également une section **Coûts du programme** qui affiche les dépenses totales prévues et réelles du programme, scindées entre main-d'œuvre et hors main-d'œuvre, et la section **Contenu** qui affiche les informations de coût pour les propositions, les projets et les actifs du programme.

Vous pouvez accéder à la page Vue d'ensemble du programme en recherchant un programme ou en explorant les données depuis un portlet dans Program Management.

# Chapitre 6 : Conformité à SOP 98-1

- **.** "Présentation de SOP 98-1 et Financial [Management"](#page-183-0) ci-dessous
- ["Activation](#page-184-0) du suivi SOP 98-1" page suivante
- <sup>l</sup> "Suivi des coûts [capitalisés](#page-185-0) via des activités" page 186
- "Affichage des données relatives aux dépenses [d'investissement](#page-190-0) et d'exploitation dans les projets" [page](#page-190-0) 191
- $\bullet$  "Affichage des données relatives aux dépenses [d'investissement](#page-191-0) et d'exploitation dans les [programmes"](#page-191-0) page 192
- <sup>l</sup> "Affichage des données de dépenses [d'exploitation](#page-192-0) dans votre portefeuille" page 193

## <span id="page-183-0"></span>Présentation de SOP 98-1 et Financial Management

La norme Statement of Position SOP 98-1 est une norme comptable en vigueur aux États-Unis qui touche les activités capitalisables des logiciels développés en vue d'une utilisation en interne. Plus particulièrement, la norme SOP 98-1 définit les conditions qui doivent être remplies avant qu'un logiciel utilisé en interne puisse être capitalisé. Les fonctionnalités Financial Management peuvent contribuer à l'optimisation de la planification et de l'exécution des projets en vue de la conformité à SOP 98-1 des manières suivantes :

- Les projets et les tâches peuvent être désignés comme étant capitalisables, à savoir que les coûts (dépenses) encourus au cours de ces phases peuvent être considérés comme des coûts capitalisés et non comme des coûts d'exploitation. Cette distinction existe également pour les modèles de projet, si bien que vous pouvez créer des projets avec une capitalisation toujours disponible.
- Les dépenses capitalisées et d'exploitation peuvent être affichées au niveau du projet, du programme ou du porte-feuille et analysées en conséquence.

**Remarque :** Le suivi SOP 98-1 doit être activé comme décrit dans la section ["Activation](#page-184-0) du suivi SOP 98-1" page [suivante](#page-184-0) si vous voulez scinder les données de coûts entre les catégories Coûts capitalisés et Coûts d'exploitation.

# <span id="page-184-0"></span>Activation du suivi SOP 98-1

Afin de suivre les informations relatives aux dépenses capitalisées dans un projet, le suivi SOP 98-1 doit être activé, tout d'abord au niveau de l'administration du système PPM Center, puis au niveau du projet.

Dans PPM Center, la capitalisation est également disponible pour les propositions et les actifs, même si le suivi SOP 98-1 concerne principalement les projets.

## Activation du suivi SOP 98-1 au niveau de

#### l'administration du système

Une fois que PPM Center a été installé, décidez si vous souhaitez activer ou non le suivi SOP 98-1. Le suivi SOP 98-1 est activé en définissant le paramètre COST\_CAPITALIZATION\_ENABLED du fichier server.conf sur true**.**

**Remarque :** En général, seuls les administrateurs du système PPM Center ont accès au fichier de configuration server.conf. Contactez l'administrateur système si vous avez des questions sur l'activation du suivi SOP 98-1.

Ce paramètre est défini par l'administrateur lors de l'installation. Ne modifiez pas ce paramètre après avoir lancé PPM Center.

## Activation du suivi SOP 98-1 pour les projets

L'activation du suivi de SOP 98-1 pour un projet est activée dans la stratégie **Coût et effort** dans la page Paramètres du projet.

**Remarque :** Les paramètres du projet sont déterminés par les stratégies du projet qui sont héritées du type de projet. Les stratégies de projet peuvent être verrouillées, ce qui signifie que vous ne serez peut-être pas en mesure de modifier certains groupes de paramètres en fonction du type de projet utilisé pour créer le projet.

Pour les procédures relatives à l'affichage et à la définition du suivi de SOP 98-1 (capitalisation), ainsi que d'autres paramètres de récapitulatif financier pour un projet, voir ["Paramètres](#page-76-0) du récapitulatif [financier](#page-76-0) de projet" page 77.

**Remarque :** Vous pouvez suivre la capitalisation pour une proposition, tel que décrit dans ["Paramètres](#page-75-0) du récapitulatif financier de proposition" page 76.

Vous pouvez suivre la capitalisation pour un actif, tel que décrit dans ["Paramètres](#page-79-0) du récapitulatif [financier](#page-79-0) d'actif" page 80.

## <span id="page-185-0"></span>Suivi des coûts capitalisés via des activités

Les activités sont des entités de configuration simples pour les projets et les tâches qui peuvent être marquées comme étant capitalisées. Un projet ou tâche est identifié comme étant capitalisé lorsqu'il est associé à une activité capitalisée. Même lorsque le suivi SOP 9-81 n'est pas activé, les activités peuvent être utilisées mais elles ne peuvent être marquées comme étant capitalisées et les projets ou tâches associés à n'importe quelle activité n'assureront pas le suivi des données de capitalisation. (Les demandes et les packages ne peuvent être capitalisés, mais ils peuvent avoir des activités associées.)

### Configuration d'activités

Les activités sont créés et modifiées (gérées) depuis la barre de menus.

- <sup>l</sup> "Droits d'accès pour les activités" [ci-dessous](#page-185-1)
- **.** "Création [d'activités"](#page-186-0) page suivante
- <sup>l</sup> ["Modification](#page-187-0) d'activités existantes" page 188
- <span id="page-185-1"></span>• ["Désactivation](#page-188-0) d'activités" page 189

#### Droits d'accès pour les activités

Le "Tableau 6-1. Droits d'accès requis pour [configurer](#page-186-1) les activités" page suivante reprend les droits d'accès requis pour afficher ou configurer les activités ; ces deux actions appartiennent à la catégorie Config.

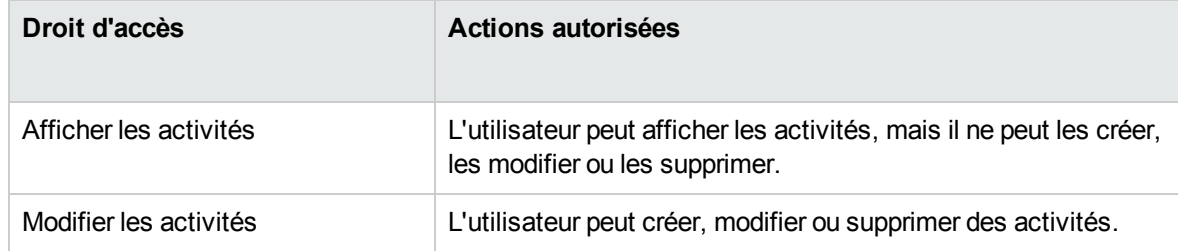

#### <span id="page-186-1"></span>**Tableau 6-1. Droits d'accès requis pour configurer les activités**

#### <span id="page-186-0"></span>Création d'activités

Pour créer une activité à utiliser avec SOP 98-1

1. Dans la barre de menus de l'interface standard, choisissez **Créer > Administration > Activité**.

La page Créer une activité s'affiche.

2. Renseignez les champs de la page Créer une activité selon les descriptions du tableau suivant :

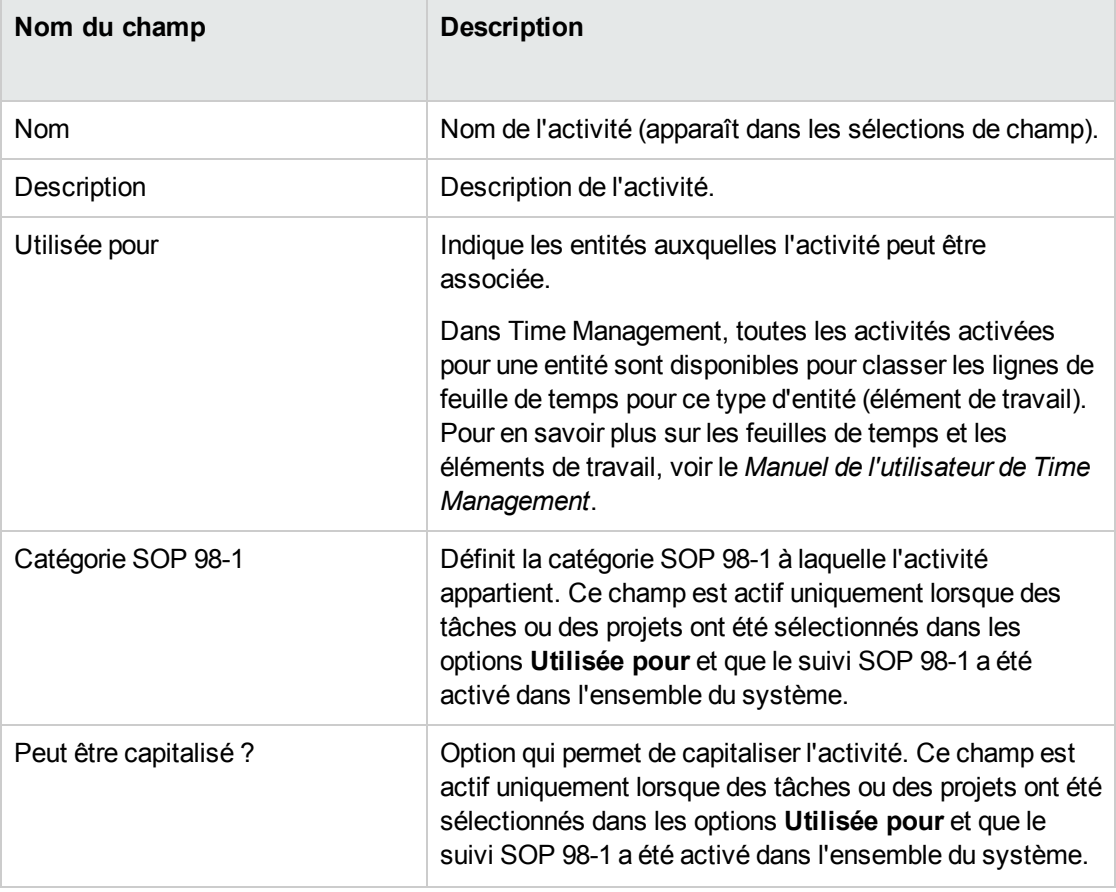

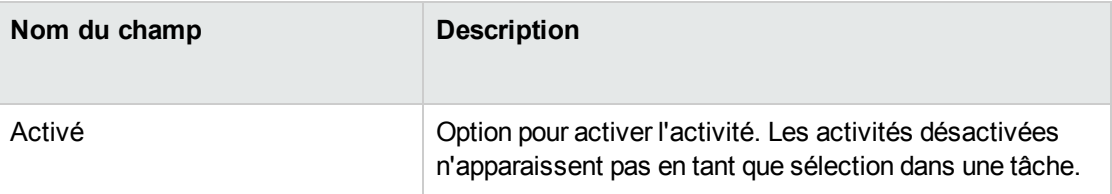

Vous pouvez sélectionner une catégorie SOP 98-1 et capitaliser l'élément uniquement si la fonctionnalité SOP 98-1 est activée. Voir ["Activation](#page-184-0) du suivi SOP 98-1" page 185.

3. Cliquez sur **Créer.**

**Remarque :** La langue de définition de l'activité est votre langue de session. L'activité peut être modifiée uniquement dans sa langue de définition. Pour plus d'informations, voir le manuel *Multilingual User Interface Guide*.

#### <span id="page-187-0"></span>Modification d'activités existantes

Pour modifier une activité existante

1. Dans la barre de menus de l'interface standard, choisissez **Rechercher > Administration > Activités**.

La page Gérer les activités s'ouvre et contient une liste des activités existantes dans la section **Sélectionner une activité**.

2. Cliquez sur l'activité qui vous intéresse dans la colonne **Nom de l'activité**.

La page Modifier l'activité s'ouvre et propose les mêmes champs que lors de la création de l'activité.

**Remarque :** Si la langue de définition de l'activité diffère de votre langue de session, vous ne pouvez pas modifier l'activité. Cliquez sur **Motif** dans l'en-tête et reportez-vous au manuel *Multilingual User Interface Guide* pour en savoir plus.

3. Modifiez les champs selon les besoins et cliquez sur **Enregistrer**.

L'activité est enregistrée.

#### <span id="page-188-0"></span>Désactivation d'activités

Bien que les activités ne peuvent être supprimées, elles peuvent être désactivées pour une utilisation ultérieure. Lorsqu'une activité est désactivée, les tâches et les feuilles de temps qui l'utilisent ne sont pas affectées, mais cette activité ne peut plus être utilisée dans les nouvelles tâches ou feuilles de temps.

Pour désactiver une activité pour une utilisation ultérieure

1. Dans la barre de menus de l'interface standard, choisissez **Rechercher > Administration > Activités**.

La page Gérer les activités s'ouvre et contient une liste des activités existantes dans la section **Sélectionner une activité**.

2. Cliquez sur l'activité qui vous intéresse dans la colonne **Nom de l'activité**.

La page Modifier l'activité s'affiche.

**Remarque :** Si la langue de définition de l'activité diffère de votre langue de session, vous ne pouvez pas modifier l'activité. Cliquez sur **Motif** dans l'en-tête pour savoir comment modifier l'activité et consultez le manuel *Multilingual User Interface Guide* pour en savoir plus.

- 3. Sélectionnez l'option **Désactivée pour une utilisation ultérieure**.
- 4. Cliquez sur **Enregistrer**.

L'activité est désactivée pour une utilisation ultérieure.

#### Association des activités aux tâches

Vous pouvez affecter une activité à une tâche dans la page Détails de la tâche, accessible depuis la vue **Définir le planning**.

Pour associer une activité à une tâche

- 1. Ouvrez le projet souhaité.
- 2. Cliquez sur **Modifier le planning**.

La page **Vue Planning** s'affiche.

3. Sélectionnez la tâche souhaitée, puis cliquez sur l'icône **Détails de la tâche**.

La page Détails de la tâche s'affiche.

- 4. Dans la page Détails de la tâche, sélectionnez une **Activité**.
- 5. Cliquez sur **Enregistrer**.

**Remarque :** Si Time Management est utilisé, après qu'une tâche avec une activité a été ajoutée à une feuille de temps et que la feuille de temps a été enregistrée, l'activité pour cette tâche ne peut être modifiée.

#### Comportement de l'héritage d'une activité

Les tâches et les tâches récapitulatives peuvent hériter d'activités de leur projet parent, ce qui rend inutile la définition manuelle de l'activité pour chaque tâche et tâche récapitulative dans un projet. L'héritage d'une activité respecte les règles suivantes :

- Lorsqu'une activité est définie sur un projet ou une tâche récapitulative, la même activité est définie pour tous les enfants. Ces enfants continuent à hériter l'activité des parents. Si un de ces enfants est déplacé vers un autre parent qui possède une activité différente, l'enfant acquiert l'activité du nouveau parent.
- <sup>l</sup> Lorsqu'un enfant dont l'activité diffère de l'activité du parent est détecté, la propagation de l'activité du parent s'arrête et l'activité de cet enfant est préservée, même si la position de cette enfant fait l'objet d'un retrait, d'un retrait négatif ou d'un copier/coller sous un autre parent.
- Lorsqu'un parent et ses enfants ont la même activité, si l'activité du parent change, l'activité de l'enfant change aussi et devient la nouvelle activité du parent.
- <sup>l</sup> Si vous attribuez manuellement une valeur vide à l'activité d'un enfant, l'activité n'aura pas de valeur mais cette situation changera dès que l'enfant sera déplacé vers un parent possédant une activité définie.

## <span id="page-190-0"></span>Affichage des données relatives aux dépenses d'investissement et d'exploitation dans les projets

Vous pouvez afficher la répartition des dépenses entre dépenses d'investissement et dépenses d'exploitation pour un projet dans le Tableau de bord PPM via le récapitulatif financier d'un projet, la section **Récapitulatif de VA** de la page Vue d'ensemble du projet ou de pages ou portlets spécifiques, ou en exécutant des rapports.

Vous pouvez voir la répartition entre dépenses d'investissement et dépenses d'exploitation pour une tâche dans la page Détails de la tâche.

Les données de coût affichées peuvent provenir d'une des sources suivantes :

- Le récapitulatif financier du projet
- Les données de coût calculées depuis le planning

# Sections Récapitulatif financier du projet et Récapitulatif de VA

La section **Coût du projet** de la page récapitulative du projet propose un bouton pour afficher le récapitulatif financier du projet. En fonction des paramètres du récapitulatif financier du projet, le récapitulatif financier peut afficher les données de coût dans les catégories Coût capitalisé et Coût d'exploitation. Chaque catégorie est ensuite scindée entre main-d'œuvre et hors main-d'œuvre. Le récapitulatif financier reprend les coûts prévus et les coûts réels.

La page récapitulative de projet propose une section **Récapitulatif de VA** si au moins une référence du planning du projet a été exécutée. La section **Récapitulatif de VA** affiche les données d'analyse de la valeur acquise du projet.

La page Vue d'ensemble du projet est accessible lors de la recherche d'un projet ou dans le cadre de l'exploration de données depuis un portlet dans Project Management.

### Page Détails de la tâche

Le haut de la page Détails de la tâche indique l'**Activité** de la tâche (voir ["Figure](#page-191-1) 6-1. Haut de la page Détails de la tâche" [ci-dessous](#page-191-1)).

<span id="page-191-1"></span>Figure 6-1. Haut de la page Détails de la tâche

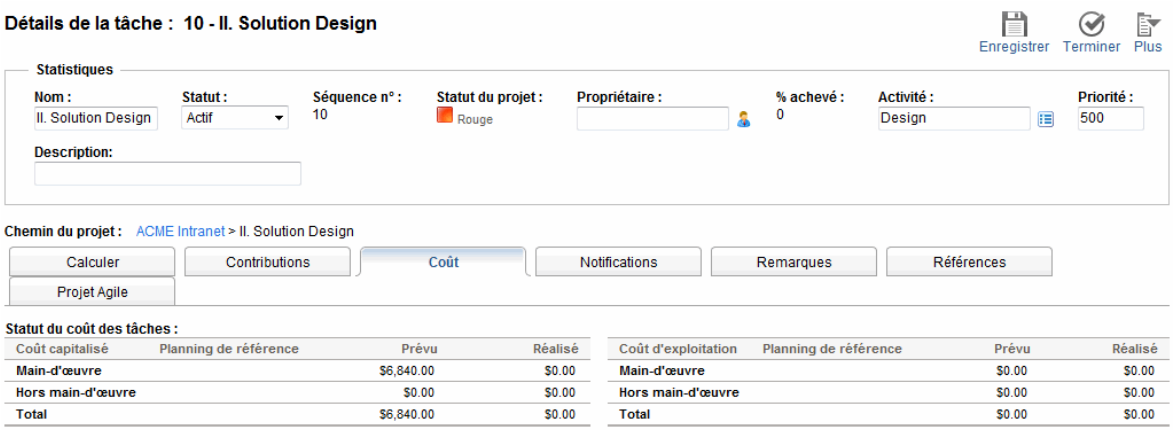

L'onglet **Coût** de la page Détails de la tâche affiche les données de coût de la tâche et répartit le coût de la tâche entre **Main-d'œuvre** et **Hors main-d'œuvre**.

La page Détails de la tâche de n'importe quelle tâche est accessible depuis le portlet Mes tâches, via la recherche d'une tâche, ou en sélectionnant la tâche dans le planning de projet et en cliquant sur l'icône **Détails de la tâche**.

## <span id="page-191-0"></span>Affichage des données relatives aux dépenses d'investissement et d'exploitation dans les programmes

Les utilisateurs de Program Management peuvent exploiter la fonctionnalité SOP 98-1 pour afficher la répartition entre dépenses d'investissement et dépenses d'exploitation dans un programme dans le portlet Récapitulatif des coûts du programme du Tableau de bord PPM. Les données de coût affichées proviennent du récapitulatif financier de report du programme.

Le portlet Récapitulatif des coûts du programme affiche les données de coûts dans les catégories Coût capitalisé et Coût d'exploitation. Chaque catégorie est ensuite scindée entre main-d'œuvre et hors

main-d'œuvre. Le portlet peut être ajouté à votre Tableau de bord PPM comme indiqué dans le guide *Getting Started*.

**Remarque :** Financial Management doit être activé pour que ce portlet puisse afficher les données. Si le récapitulatif financier d'un projet n'est pas utilisé, l'application utilise les informations de coût du planning de ce projet.

## <span id="page-192-0"></span>Affichage des données de dépenses d'exploitation dans votre portefeuille

Les utilisateurs Portfolio Management peuvent exploiter la fonctionnalité SOP 98-1 pour afficher leur exposition des capitaux (total des dépenses d'investissement à ce jour pour tous les projets ouverts) à l'aide de certains portlets livrés avec Portfolio Management qui deviennent accessibles dès que le suivi SOP 98-1 a été activé. Ces portlets sont conçus pour afficher et mettre en évidence les informations relatives à l'exposition des capitaux dans votre portefeuille.

- "Portlet Exposition totale des capitaux" [ci-dessous](#page-192-1)
- "Portlet Risques de [dégradation"](#page-193-0) page suivante
- <sup>l</sup> "Portlet [Chronologie](#page-194-0) de projet capitalisé" page 195
- <span id="page-192-1"></span><sup>l</sup> ["Répartition](#page-195-0) des projets capitalisés" page 196

#### Portlet Exposition totale des capitaux

Le portlet Exposition totale affiche un graphique à secteurs représentant tous les projets du portefeuille avec les dépenses d'investissement, réparties par bilan de santé du projet.

Vous pouvez filtrer les données de ce portlet selon les critères décrits dans le ["Tableau](#page-192-2) 6-2. Champs de filtre du portlet Exposition totale" [ci-dessous](#page-192-2).

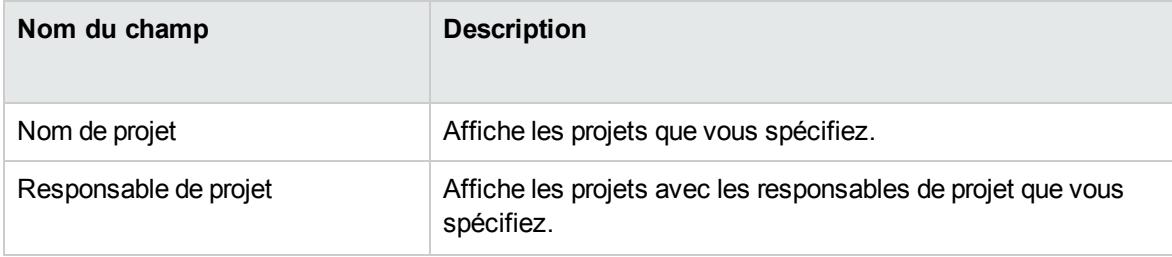

#### <span id="page-192-2"></span>**Tableau 6-2. Champs de filtre du portlet Exposition totale**

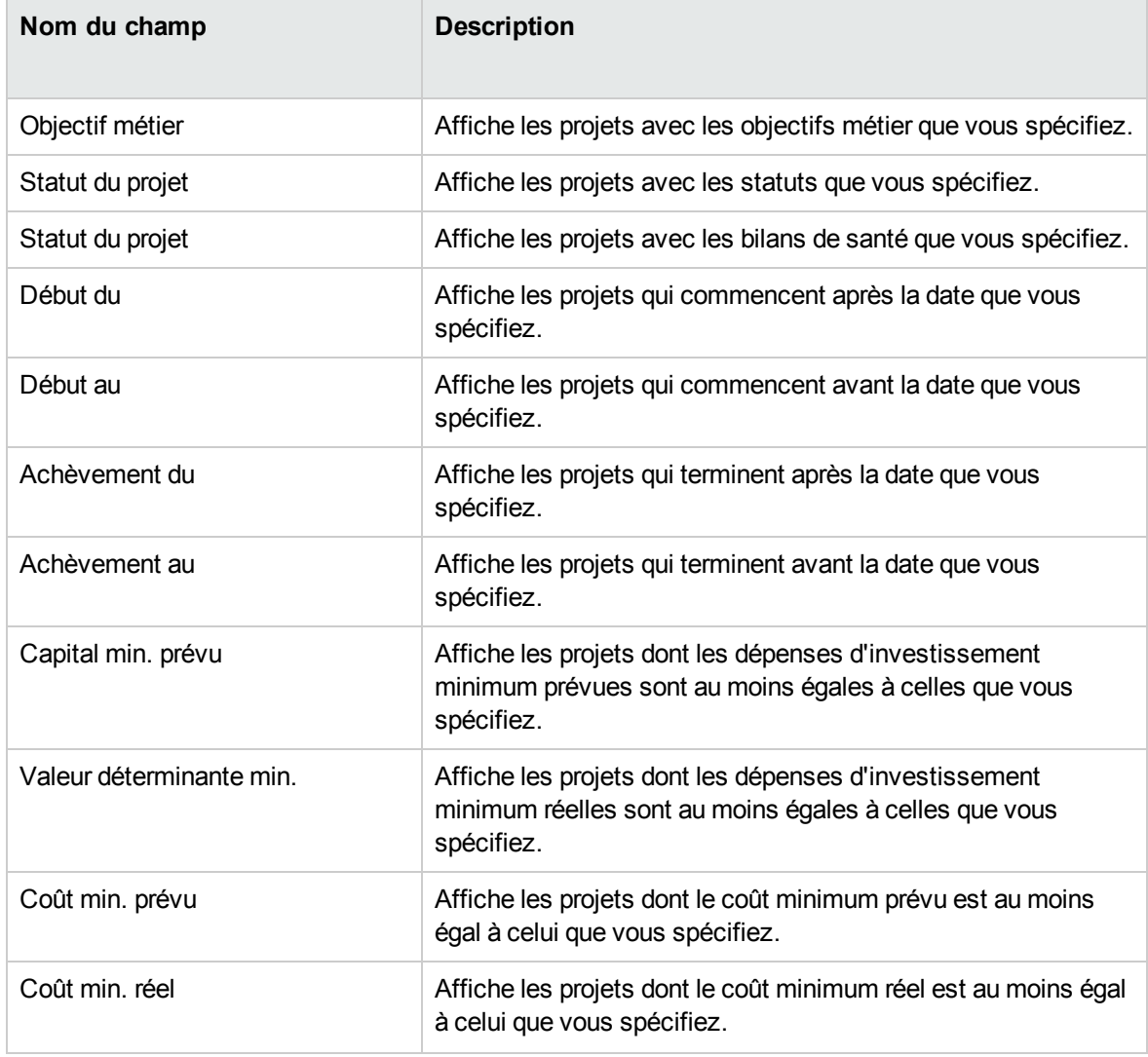

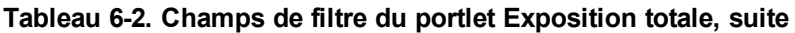

#### <span id="page-193-0"></span>Portlet Risques de dégradation

Le portlet Risques de dégradation est un graphique à secteur qui est une exploration depuis n'importe quel secteur du portlet Exposition totale. Les secteurs du portlet Risques de dégradation correspondent aux dépenses d'investissement de chaque projet qui compose le secteur sélectionné dans le portlet Exposition totale.

Vous pouvez filtrer les données de ce portlet selon les critères décrits dans le ["Tableau](#page-194-1) 6-3. Champs de filtre du portlet Risques de [dégradation"](#page-194-1) page suivante.

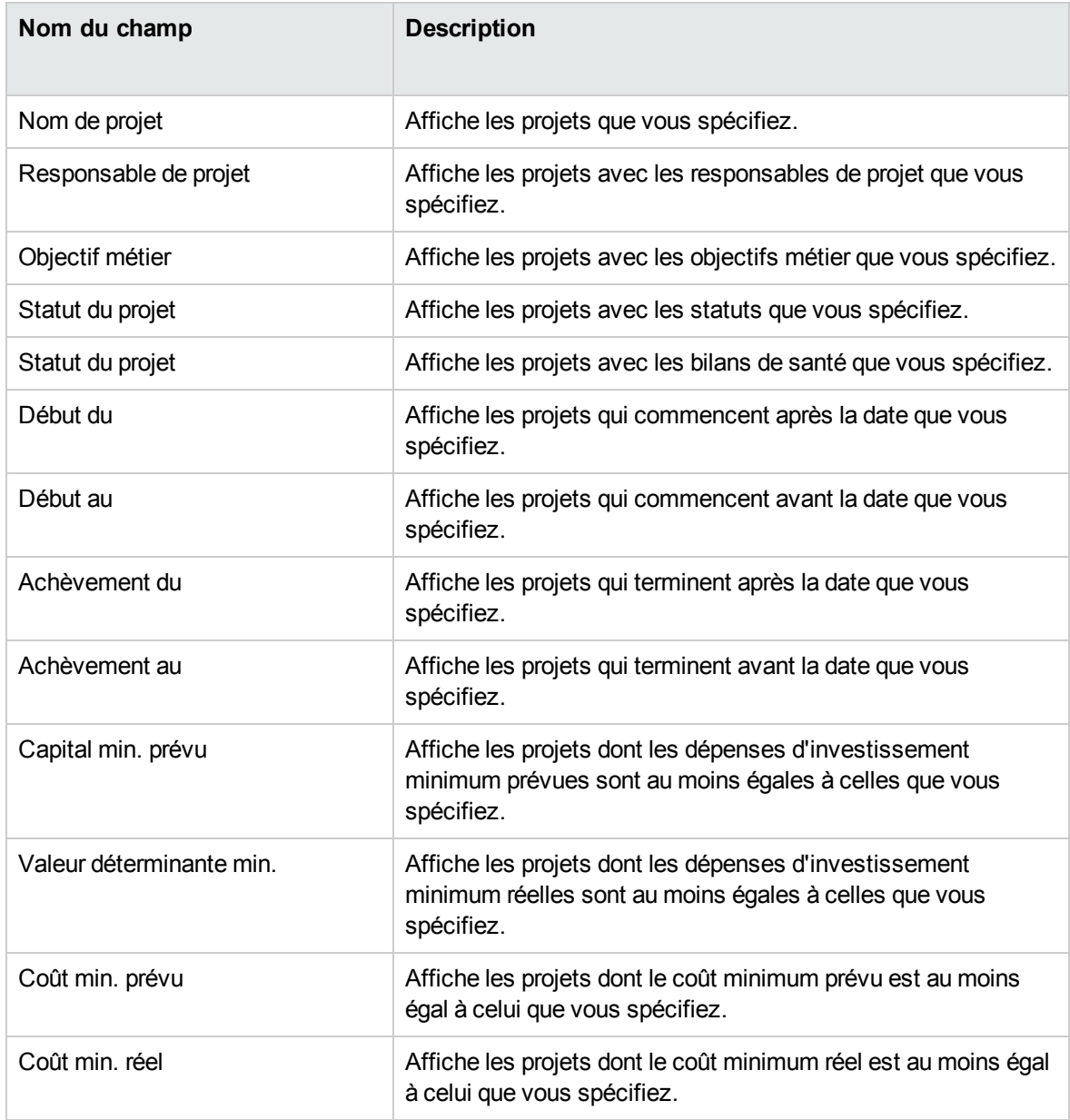

<span id="page-194-1"></span>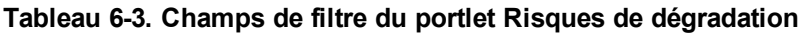

#### <span id="page-194-0"></span>Portlet Chronologie de projet capitalisé

Le portlet Chronologie de projet capitalisé affiche un diagramme de Gantt qui reprend par défaut les chronologies de tous les projets capitalisés dans le portefeuille.

Vous pouvez filtrer les données de ce portlet selon les critères décrits dans le ["Tableau](#page-195-1) 6-4. Champ de filtre du portlet [Chronologie](#page-195-1) de projet capitalisé" page suivante.

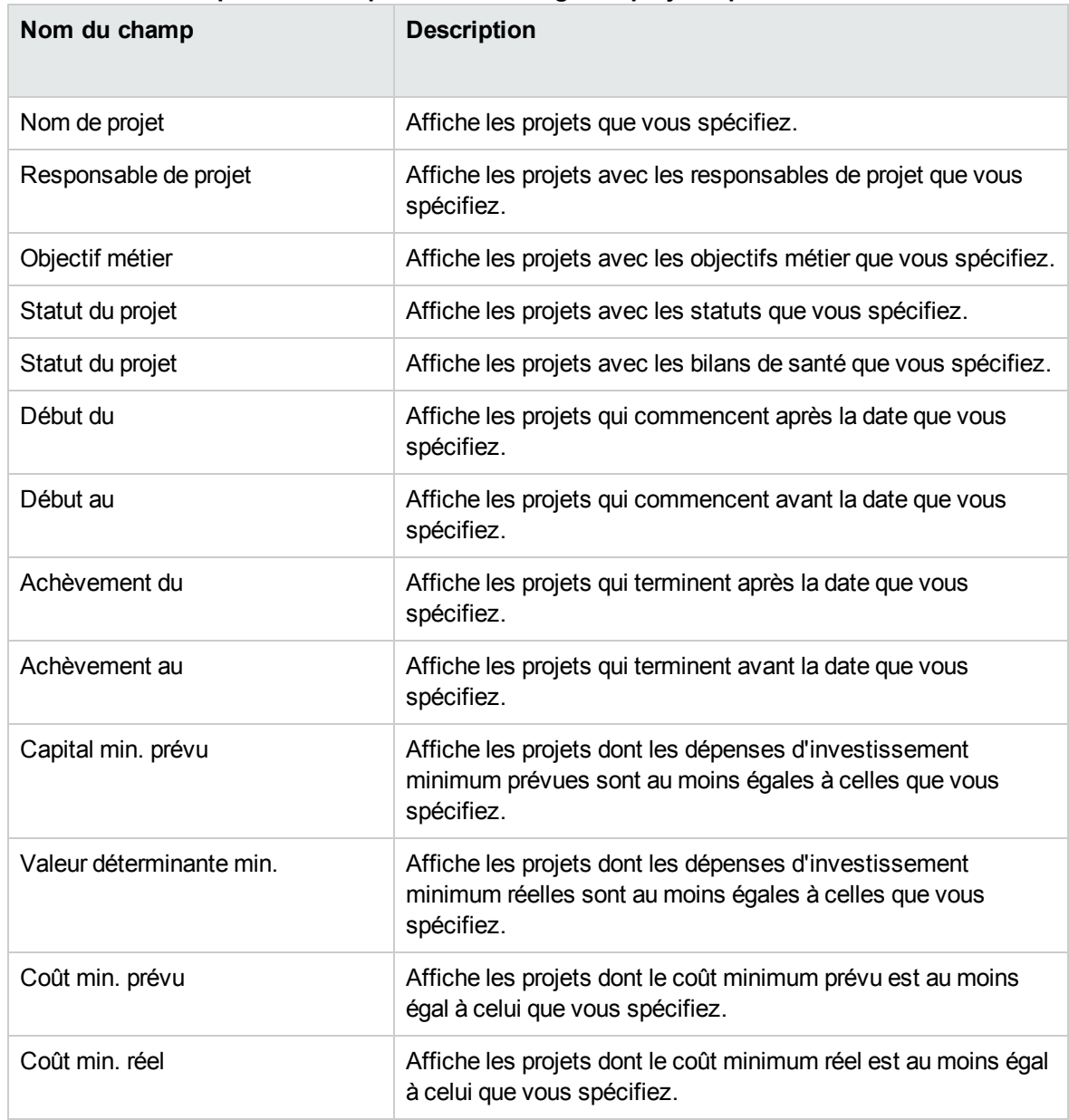

<span id="page-195-1"></span>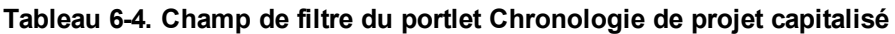

#### <span id="page-195-0"></span>Répartition des projets capitalisés

Le portlet Répartition des projets capitalisés affiche les informations relatives à la capitalisation pour tous les projets capitalisés dans le portefeuille par défaut. Les valeurs de la colonne **Dépenses d'investissement restantes** sont calculées de la manière suivante :

Dépenses d'investissement prévues - Valeur déterminante = Dépenses d'investissement restantes

Vous pouvez filtrer les données de ce portlet selon les critères décrits dans le ["Tableau](#page-196-0) 6-5. Champs de filtre du portlet Répartition des projets [capitalisés"](#page-196-0) ci-dessous.

| Nom du champ             | <b>Description</b>                                                                                                    |
|--------------------------|----------------------------------------------------------------------------------------------------|
| Nom de projet            | Affiche les projets que vous spécifiez.                                                                                        |
| Responsable de projet    | Affiche les projets avec les responsables de projet que vous<br>spécifiez.                                                     |
| Objectif métier          | Affiche les projets avec les objectifs métier que vous spécifiez.                                                              |
| Statut du projet         | Affiche les projets avec les statuts que vous spécifiez.                                                                       |
| Statut du projet         | Affiche les projets avec les bilans de santé que vous spécifiez.                                                               |
| Début du                 | Affiche les projets qui commencent après la date que vous<br>spécifiez.                                                        |
| Début au                 | Affiche les projets qui commencent avant la date que vous<br>spécifiez.                                                        |
| Achèvement du            | Affiche les projets qui terminent après la date que vous<br>spécifiez.                                                         |
| Achèvement au            | Affiche les projets qui terminent avant la date que vous<br>spécifiez.                                                         |
| Capital min. prévu       | Affiche les projets dont les dépenses d'investissement<br>minimum prévues sont au moins égales à celles que vous<br>spécifiez. |
| Valeur déterminante min. | Affiche les projets dont les dépenses d'investissement<br>minimum réelles sont au moins égales à celles que vous<br>spécifiez. |
| Coût min. prévu          | Affiche les projets dont le coût minimum prévu est au moins<br>égal à celui que vous spécifiez.                                |
| Coût min. réel           | Affiche les projets dont le coût minimum réel est au moins égal<br>à celui que vous spécifiez.                                 |

<span id="page-196-0"></span>**Tableau 6-5. Champs de filtre du portlet Répartition des projets capitalisés**

# Annexe A : Configuration des intervalles de calcul des coûts

- **.** "Intervalles de calcul des coûts [Présentation"](#page-197-0) ci-dessous
- <sup>l</sup> "Services de calcul des coûts" [ci-dessous](#page-197-1)

### <span id="page-197-0"></span>Intervalles de calcul des coûts - Présentation

Les données de coût qui impliquent les reports suivants sont recalculés pour l'ensemble du système de manière périodique à l'aide de services :

- Le report des données de coût réel de tâche de planning dans les tâches récapitulatives utilise le service de synthèse des coûts.
- Le report des données de coût réel du planning et de la feuille de temps dans le récapitulatif financier du projet utilise le service de synthèse des coûts.
- Le report des réalisés de la feuille de temps pour les propositions et les actifs dans le récapitulatif financier utilise le service de synthèse des coûts.
- Le report des coûts et bénéfices financiers prévus et réels d'une entité de cycle de vie vers le récapitulatif financier utilise le service de synthèse du récapitulatif financier.
- Les modifications introduites dans les règles de coût utilisent le service de mise à jour de taux FX.
- Les modifications introduites dans les taux de change financiers utilisent le service de mise à jour de la règle des coûts unitaires.

Dans la mesure où ces calculs de report sont exécutés de façon périodique, il se peut que les données de coût ne correspondent pas à celles de son entité dépendante jusqu'au prochain intervalle de calcul.

Pour plus d'informations sur ces services, voir "Services de calcul des coûts" [ci-dessous.](#page-197-1)

### <span id="page-197-1"></span>Services de calcul des coûts

Le report périodique des coûts est exécuté pour l'ensemble du système et est régi par plusieurs services sur Serveur PPM. Le "Tableau A-1. Services pour le calcul [périodique](#page-198-0) des coûts" page

#### <span id="page-198-0"></span>[suivante](#page-198-0) décrit ces services.

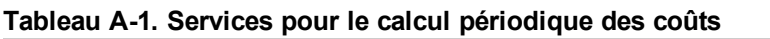

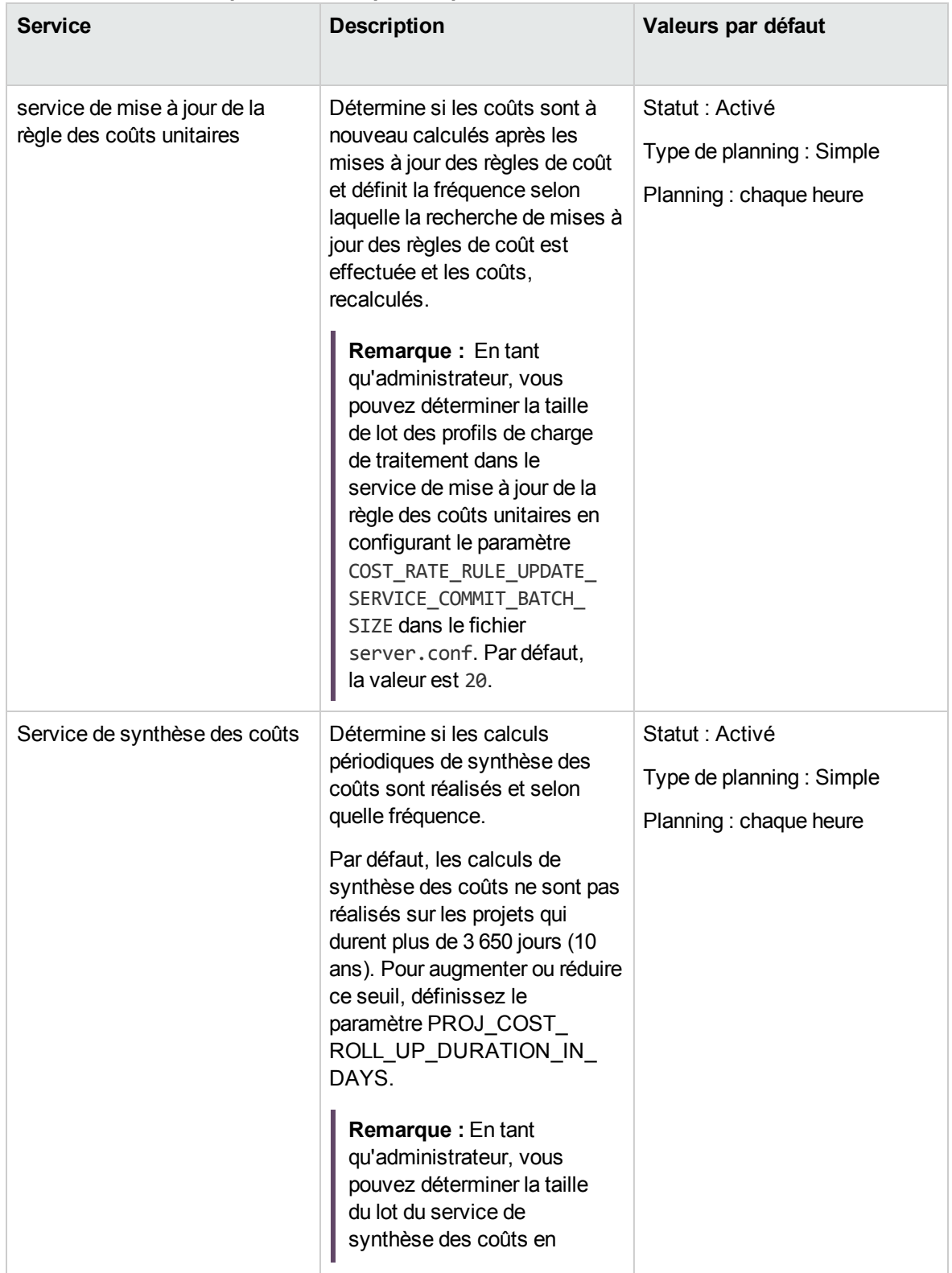

| <b>Service</b>                                    | <b>Description</b>                                                                                                    | Valeurs par défaut                                                                      |
|---------------------------------------------------|----------------------------------------------------------------------------------------------------|-----------------------------------------------------------------------------------------|
|                                                   | définissant une valeur pour<br>le paramètre COST_ROWS_<br>BATCH_SIZE dans la<br>console d'administration.<br>La valeur est définie par<br>défaut à 1000.<br>Vous pouvez définir une valeur<br>plus petite si vous trouvez que<br>le service de synthèse des<br>coûts sollicite trop de mémoire.<br>Remarque : Le service a<br>été amélioré dans la<br>version 9.30 pour améliorer<br>l'exactitude du calcul des<br>coûts et les performances<br>du système. Pour plus<br>d'informations, voir<br>"Service de synthèse des<br>coûts réorganisé" page<br>suivante.                                                                                             |                                                                                         |
| service de synthèse du<br>récapitulatif financier | Détermine si les coûts et les<br>bénéfices financiers prévus et<br>réels d'un programme sont à<br>nouveau calculés et selon<br>quelle fréquence. Le service est<br>exécuté uniquement pour les<br>programmes où Financial<br>Management est activé et pour<br>les programmes marqués pour<br>traitement. Un programme est<br>marqué pour traitement si<br>n'importe quel élément de son<br>contenu est modifié (par<br>exemple, une modification dans<br>les coûts prévus et réels d'une<br>entité de cycle de vie, une<br>modification dans les bénéfices<br>financiers d'une entité de cycle<br>de vie ou la suppression d'une<br>entité de cycle de vie.) | Statut : Activé<br>Type de planning : haute<br>densité<br>Planning: Toutes les 3 heures |

**Tableau A-1. Services pour le calcul périodique des coûts, suite**

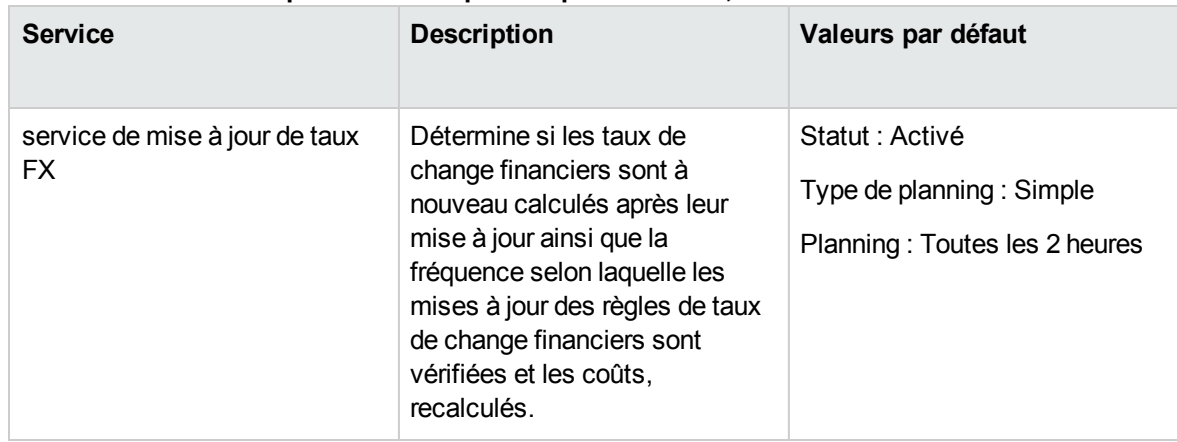

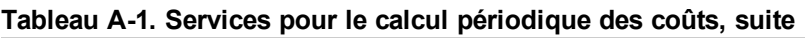

Si des données ont été actualisées, mais que le service de synthèse n'a pas encore été exécuté, un message à propos du fait que les données de report ne sont pas à jour et de l'heure estimée à laquelle le service de synthèse sera exécuté s'affiche.

Les administrateurs qui ont le droit d'accès Administrateur système : modifier les planning des services peuvent modifier les services.

Pour modifier un service

- 1. Depuis la barre de menus de l'interface standard, sélectionnez **Ouvrir > Administration > Planifier les services**.
- 2. Cliquez sur la rangée du service que vous voulez modifier.
- 3. Modifiez le **Statut** (**Activé** ou **Désactivé**), le **Type de planning** et le **Planning** selon vos besoins. Pour plus d'informations sur le **Type de planning**, consultez l'aide en ligne.
- 4. Cliquez sur **Enregistrer**.

# <span id="page-200-0"></span>Service de synthèse des coûts réorganisé

PPM version 9.30 a réorganisé le service de report des coûts pour améliorer le mécanisme de calcul des coûts d'un projet pour les reports de coût.

Les scénarios suivants sont concernés :

<sup>l</sup> **Modifications du planning/de l'effort actuel**

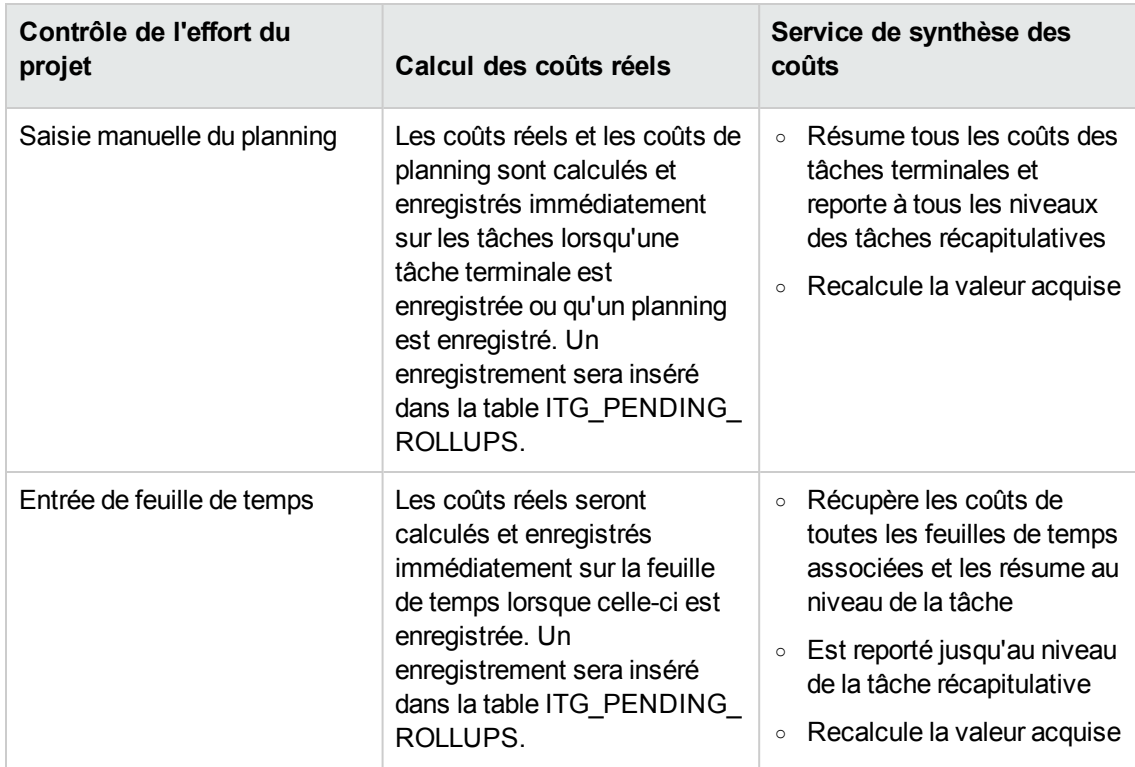

#### <sup>l</sup> **Changements de tarif**

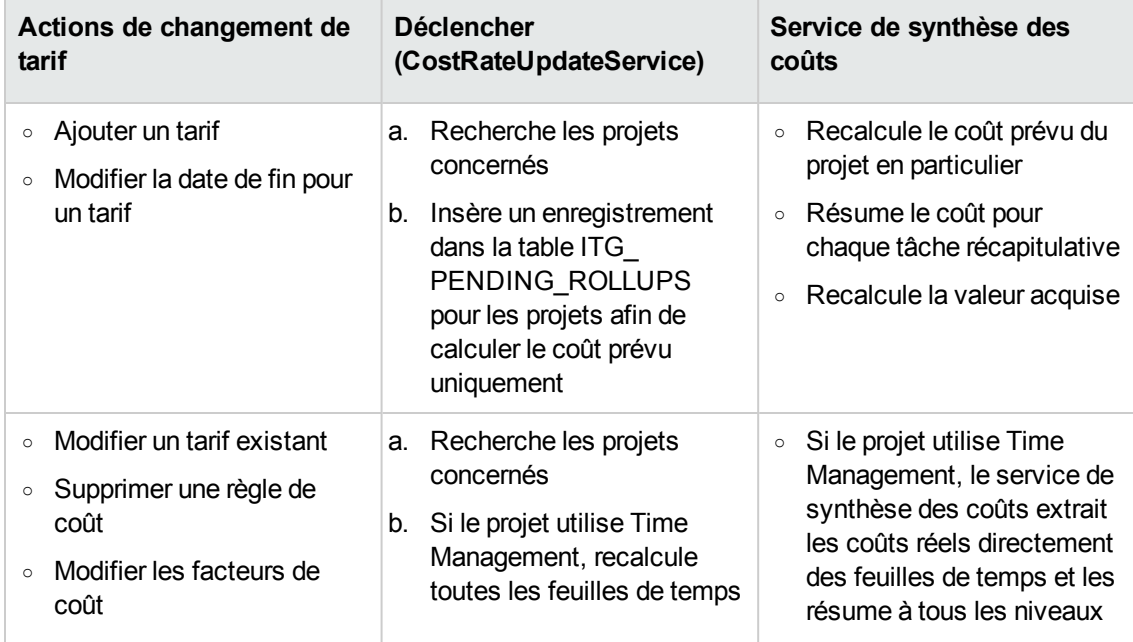

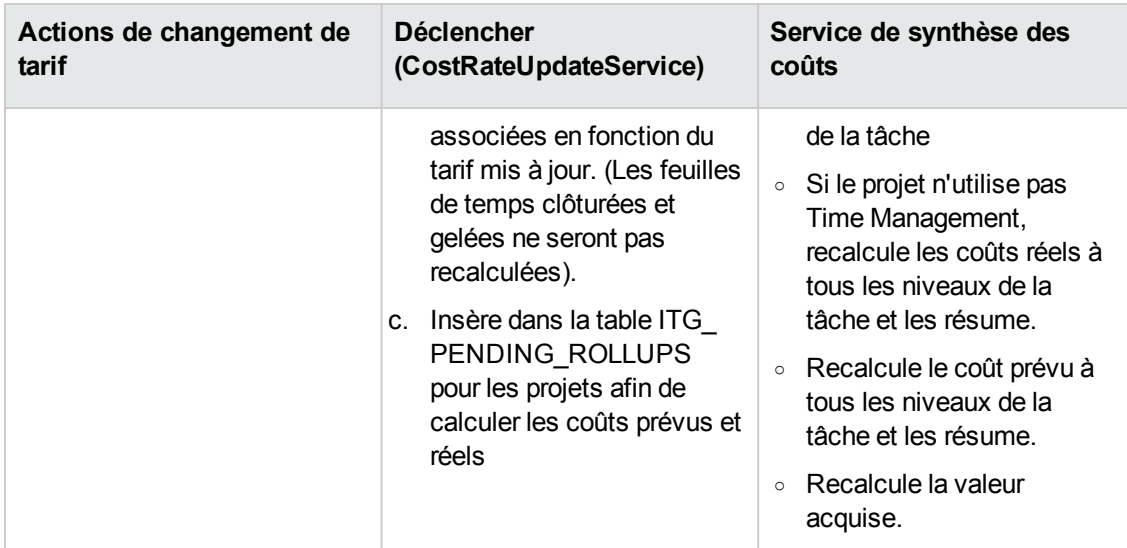

#### <sup>l</sup> **Changements de référence**

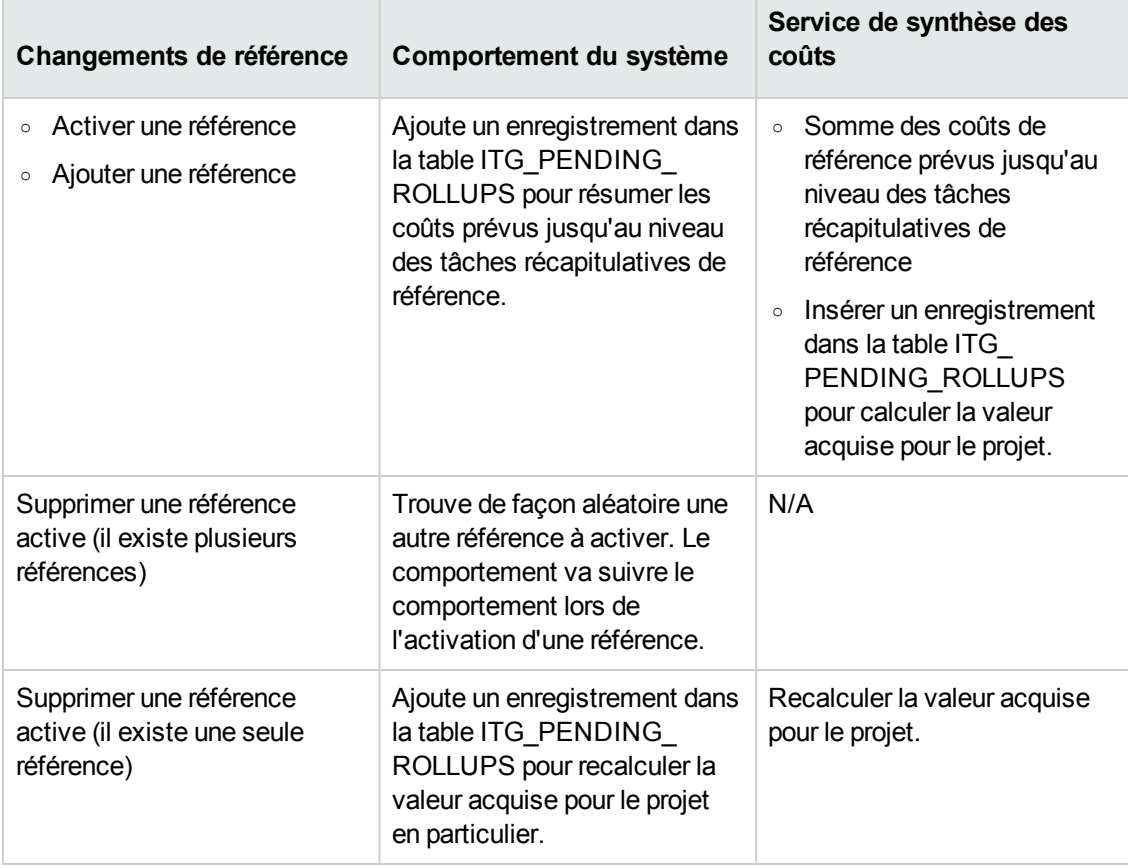

#### <sup>l</sup> **D'autres modifications**

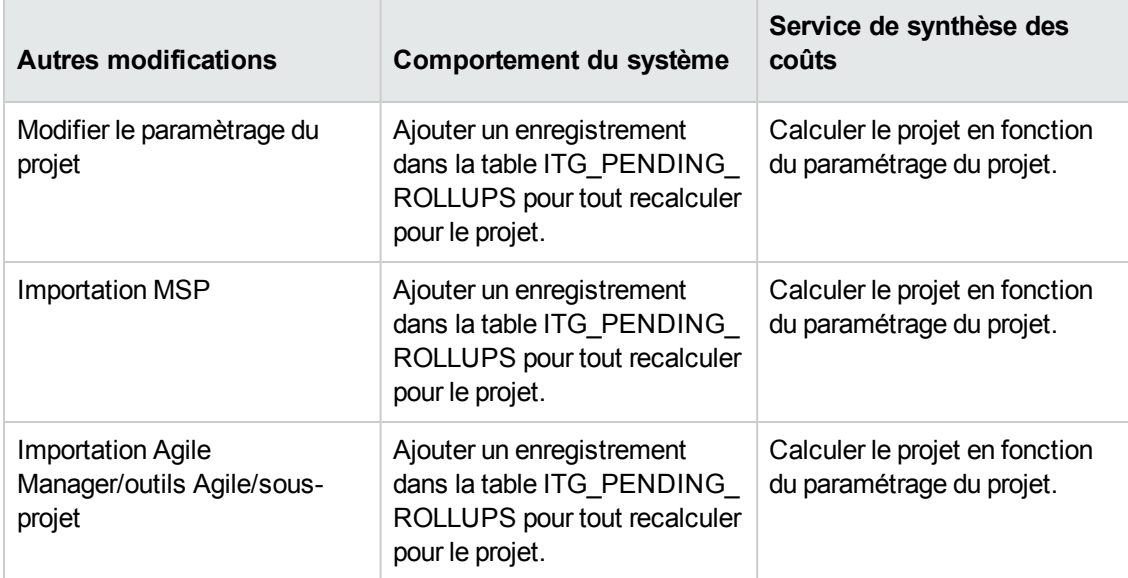

# Annexe B : Suivi des données PPM

Cette section décrit :

- "Calcul des demandes non [satisfaites"](#page-204-0) ci-dessous
- <sup>l</sup> "Calcul de l'effort restant estimé" [ci-dessous](#page-204-1)
- ["Configuration](#page-205-0) du statut du projet" page suivante
- <sup>l</sup> "Calcul des données Financial [Management"](#page-207-0) page 208
- <sup>l</sup> "Calcul des données dans le [récapitulatif](#page-209-0) financier" page 210
- <sup>l</sup> "Calcul des données de [comparaison](#page-214-0) de scénarios" page 215

## <span id="page-204-0"></span>Calcul des demandes non satisfaites

Pour plus d'informations sur le calcul de la demande non satisfaite, reportez-vous à la section « Analyse des pools de ressources » du *Manuel de l'utilisateur de Resource Management*.

## <span id="page-204-1"></span>Calcul de l'effort restant estimé

Cette section explique comment PPM Center calcule l'effort restant estimé (ERE) d'une tâche.

L'ERE est une valeur estimée obtenue à partir de réalisés, ce qui signifie que l'obtention de réalisés est déterminante pour refléter les modifications dans l'ERE. En l'absence de réalisés, PPM Center réinitialise l'ERE.

Si des réalisés ont été imputés sur une tâche, la valeur de l'ERE est mise à jour à chaque modification du champ **% achevé** dans la page Détails de la tâche. Cela signifie que l'ERE n'est pas réinitialisé et demeure en synchronisation avec les modifications dans le champ **% achevé**.

Si vous avez manuellement saisi l'ERE, le % achevé est calculé comme Effort réel / (Effort réel + ERE)

Si vous avez manuellement saisi le % achevé, l'ERE est calculé de l'une des façons suivantes :

- $\bullet$  ERE = Effort prévu (EP) Effort réel (ER)
- $\bullet$  ERE = (Dernier ERE + Dernier ER) ER

# <span id="page-205-0"></span>Configuration du statut du projet

Cette section contient des informations complémentaires sur la configuration du statut du planning et du statut du coût d'un projet. Pour plus d'informations sur la configuration du statut du projet, voir les sections « Statut du planning », « Statut du coût et de la VA », « Statut du projet » et « Statut du problème » dans le *Manuel de l'utilisateur de Project Management*.

### Configuration du statut du planning

Dans la page Paramètres du projet, la stratégie Statut du planning contrôle l'indicateur de statut du planning du projet, et détermine les règles d'exception actives d'un projet.

Dans la section **Statut du projet**, vous pouvez spécifier les deux règles suivantes :

- Pourcentage des tâches associées à des exceptions pour que le statut du planning passe au rouge
- Pourcentage des tâches associées à des exceptions pour que le statut du planning passe au jaune

Par exemple, vous définissez la première règle sur 60 et la seconde sur 30. Si le pourcentage des tâches présentant des exceptions est inférieur à 30 %, l'indicateur de statut de planning est vert. Si le pourcentage des tâches présentant des exceptions est supérieur à 30 % mais inférieur à 60 %, l'indicateur est jaune. Dans le cas contraire, l'indicateur est rouge. Le pourcentage des tâches présentant des exceptions est calculé en divisant le nombre de tâches exceptionnelles par le nombre total de tâches.

**Remarque :** Lors du calcul du nombre de tâches totales, PPM Center n'inclut pas la tâche ou les tâches récapitulatives dont le statut est « Achevé » ou « Annulé ».

### Configuration du statut du coût et de la VA

La stratégie Statut du coût et de la VA contrôle s'il faut ou non assurer le suivi du statut du coût pour un projet, et si c'est le cas, les métriques à évaluer pour déterminer le statut. Elle permet d'indiquer le statut d'un projet en termes de coût.

Si vous ne cochez pas la case **Pour les mois antérieurs, si les coûts réels dépassent la référence active de** lors de la définition de la stratégie Statut du coût et de la VA, le statut du coût d'un projet est celui de sa tâche racine. Si vous cochez la case **Pour les mois antérieurs, si les coûts réels dépassent la référence active de**, le statut du coût d'un projet représente le facteur dans le pire scénario. Le statut du coût d'un projet devient rouge, lorsque le statut du coût de la tâche racine ou l'indicateur de la case à cocher **Pour les mois antérieurs, si les coûts réels dépassent la référence active de** est rouge.

L'indicateur de la case à cocher **Pour les mois antérieurs, si les coûts réels dépassent la référence active de** est déterminé par la valeur de BudgetOverrun qui est calculé comme suit :

- $\bullet$  Si pastActualTotal ou ForecastTotal est nul, BudgetOverrun = 0
- Si pastForecastTotal  $> 0$ , BudgetOverrun = (pastActualTotal pastForecastTotal) \* 100 / pastForecastTotal
- $\bullet$  Si pastForecastTotal = 0 et pastActualTotal > 0, BudgetOverrun = 100
- Si pastForecastTotal et pastActualTotal sont égaux à zéro, BudgetOverrun = 0

Les valeurs de pastActualTotal et pastForecastTotal sont chargées en fonction des requêtes suivantes :

Pour pastActualTotal,

```
select sum(s.actual total lcl)
from fm forecast actual period sum s, ppm fiscal periods nls p
where s.PERIOD ID = p.FISCAL PERIOD ID and p.period type = 4
and s.FORECAST ACTUAL ID = {finacial summary.Forecast().Id()}
and p.seq >= {startPeriod.getSequence()} and p.seq < (select p1.seq from ppm
fiscal periods nls p1
where p1.start date \leq sysdate and p1.end date>= sysdate and p1.period type = 4)
```
#### Pour pastForecastTotal,

```
select sum(s.plan total lcl)
from fm forecast actual period sum s, ppm fiscal periods nls p, fm financial
summary ffs
where ffs.active_fs_id = {finacial summary.Id()} and ffs.plan_of_record_flag = 'Y'
and s.PERIOD ID = p.FISCAL PERIOD ID and p.period type = 4
and s.FORECAST ACTUAL ID = ffs.forecast actual id
and p.seq >= {startPeriod.getSequence()} and p.seq < (select p1.seq from ppm
fiscal periods nls p1
where p1.start date \leq sysdate and p1.end date>= sysdate and p1.period type = 4)
```
## <span id="page-207-0"></span>Calcul des données Financial Management

Cette section fournit des informations complémentaires sur le calcul des éléments de données Financial Management.

Pour plus d'informations sur le calcul des données Financial Management, voir "Suivi et [analyse](#page-162-0) des coûts de [projet"](#page-162-0) page 163.

#### Index de performance du coût (IPC)

L'IPC est calculé comme suit :

- Si VA est égale à null, l'IPC est égal à null
- $\bullet$  Si Coût réel != 0, IPC = VA / Coût réel
- $\bullet$  Si Coût réel = 0 et
	- $\circ$  Si VA = 0, IPC = 1
	- $\circ$  Si VA != 0, IPC = 0

### Index de performance du planning (IPP)

Si l'IPP est calculé comme suit :

- Si VA est égale à null, l'IPP est égal à null
- $\bullet$  Si VP != 0, IPP = VA / VP
- $\cdot$  Si VP = 0 et
	- $O$  Si VA = 0, IPP = 1
	- $\circ$  Si VA != 0, IPP = 0

### Valeur acquise (VA)

Si une tâche est la tâche récapitulative, sa VA est calculée comme suit : Somme (VA de toutes ses tâches enfant).

Si une tâche est la tâche terminale, sa VA est calculée comme suit :

- S'il n'existe aucune référence de tâche, la VA est égale à null
- Si le paramètre de configuration du serveur EV ALLOW PRORATING est défini sur true, VA = Coût de référence \* % achevé
- Si le paramètre de configuration du serveur EV ALLOW PRORATING est défini sur false et
	- $\circ$  Si % achevé = 100, VA = Coût de référence
	- $\circ$  Si % achevé < 100, VA = 0

### Valeur prévue (VP)

#### **Calcul des dates de début et de fin prévues**

Si le paramètre de configuration du serveur PV\_USE\_ACTIVE\_BASELINE\_DATES est défini sur true et que la tâche de référence existe,

- Début de planning est la date de début du planning de la tâche de référence
- Fin de planning est la date de fin du planning de la tâche de référence

Dans le cas contraire,

- Début de planning est la date de début du planning de la tâche
- Fin de planning est la date de fin du planning de la tâche

#### **Calcul de VP**

Pour toutes les tâches,

- S'il n'existe aucune référence de tâche, la VP est égale à null
- $\bullet$  Si la tâche de référence existe, dans l'un des cas suivants, VP = 0:
- <sup>o</sup> Le statut de la tâche est annulé ou
- <sup>o</sup> La date de début de la tâche est égale à null ou
- <sup>o</sup> Le début de planning est ultérieur à la date actuelle du système

Si une tâche est la tâche récapitulative, sa VP est calculée comme suit : Somme (VP de toutes ses tâches enfant).

Pour les tâches terminales, si la tâche de référence existe et

- $\bullet$  Si la fin de planning est antérieure à la date actuelle du système, VP = Coût de référence
- Dans le cas contraire,  $VP = Co^t$  de référence  $*$  (jours transmis / total jours)

Dans cette formule, les jours transmis sont calculés comme suit :

- $\circ$  Si le début du planning est la date actuelle du système, jours transmis = 1.
- Si le paramètre de configuration du serveur PV\_USE\_ACTIVE\_BASELINE\_DATES est défini sur true, jours transmis = Date du jour - Date de début de la base de référence]
- <sup>o</sup> Dans le cas contraire, jours transmis = Date du jour Date de début

Total jours est calculé comme suit :

- Si le paramètre de configuration du serveur PV\_USE\_ACTIVE\_BASELINE\_DATES est défini sur true, total jours = Date de fin de la base de référence - Date de début de la base de référence
- <sup>o</sup> Dans le cas contraire, total jours = Date de fin Date de début

## <span id="page-209-0"></span>Calcul des données dans le récapitulatif financier

Cette section explique comment PPM Center calcule les données dans un récapitulatif financier.

# Calcul des coûts de main d'œuvre prévus à partir du profil de charge

Vous pouvez spécifier si les coûts de main-d'œuvre prévus dans le récapitulatif financier doivent être calculés (reportés) depuis le profil de charge. Lorsque cette option est sélectionnée, des lignes de

prévision séparées et non modifiables sont créées automatiquement dans le récapitulatif financier pour représenter les estimations du profil de charge, dont la répartition en pour cent entre coûts d'exploitation et coûts capitalisés.

Les coûts de main d'œuvre prévus d'un profil de charge sont égaux à la somme totale des coûts de main d'œuvre prévus pour tous les postes de ce profil de charge. Les coûts de main-d'œuvre prévus d'un poste sont calculés comme suit :

Coûts de main-d'œuvre prévus d'un poste = Somme (Coûts de main-d'œuvre prévus de l'affectation/la promesse du poste) + ( Demande non satisfaite \* Tarif du poste)

où

• Coûts de main-d'œuvre prévus de l'affectation = Effort total engagé de la ressource affectée \* Tarif de la ressource/poste

**Remarque :** À compter de la version 9.31, vous pouvez choisir d'utiliser le taux du rôle de ressource ou du rôle de poste pour calculer le coût de main-d'œuvre prévu de l'affectation. Si vous définissez le paramètre SP\_RESOURCE\_ROLE\_RATE\_ENABLE sur true, le coût de maind'œuvre prévu de l'affectation est calculé en fonction du taux du rôle de ressource. Si vous le définissez sur false, il est calculé en fonction du taux du rôle de poste. Par défaut, ce champ est défini sur true. Le taux du rôle de poste est utilisé lorsqu'aucun rôle n'est défini pour la ressource et que vous définissez le paramètre sur true.

 $\bullet$  Coûts de main-d'œuvre prévus de la promesse = Effort total promis de l'affectation  $*$  Tarif du poste.

Le tarif d'un poste/d'une ressource est déterminé par la règle de coût décrite dans ["Stratégie](#page-212-0) la plus [appropriée"](#page-212-0) page 213.

**Remarque :** S'il existe un surengagement sur les affectations, la demande non satisfaite devient négative. Par défaut, les valeurs de demande non satisfaite négatives sont exclues du calcul.

À compter de la version 9.31.0001, vous pouvez utiliser le paramètre ci-dessous dans le fichier server.conf pour déterminer si la valeur de demande non satisfaite négative doit être exclue ou non :

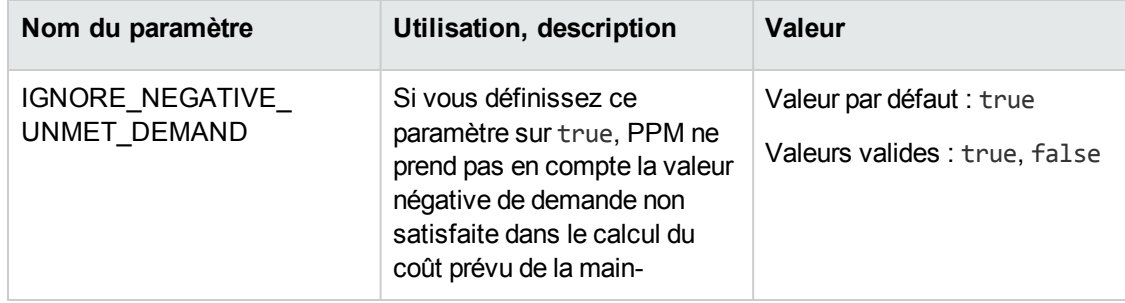

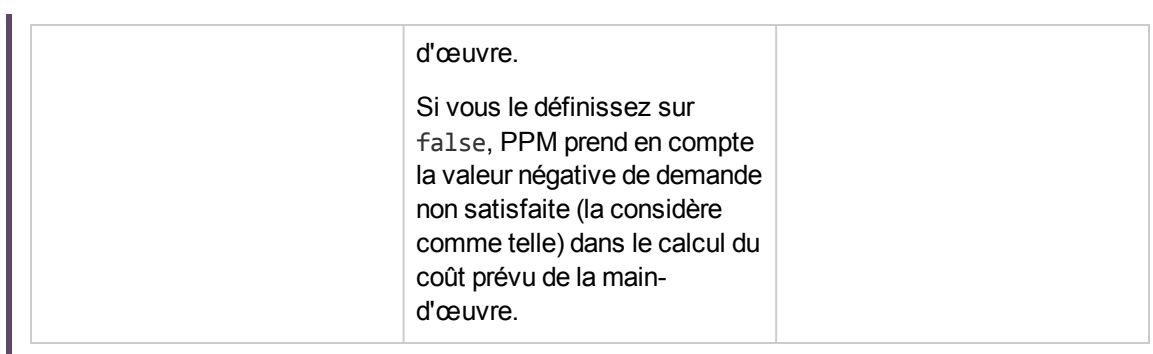

Le tableau ci-dessous décrit les facteurs de coût utilisés pour calculer les coûts de main-d'œuvre prévus.

| Entité                                            | Facteurs de coût pertinents                                                                                                    |
|---------------------------------------------------|----------------------------------------------------------------------------------------------------|
| Coûts de main-d'œuvre prévus<br>d'un poste        | Rôle : Rôle du poste.                                                                                                    |
|                                                   | Région : Région du profil de charge auquel le poste appartient.                                                                                                    |
|                                                   | Type de ressource : Type de ressource du poste.                                                                                                    |
|                                                   | Projet : Si l'entité parent du profil de charge auquel le poste<br>appartient est un projet, le projet est inclus en tant que facteur<br>de coût.                                                   |
|                                                   | Unité org. : Si le pool de ressources par défaut du poste est<br>défini, l'unité organisationnelle par défaut du pool de<br>ressources est reprise en tant que facteur de coût.                     |
| Coûts de main-d'œuvre prévus<br>d'une affectation | Rôle : Si le rôle de la ressource affectée est défini, utilisez-le.<br>Dans le cas contraire, utilisez le rôle du poste auquel la<br>ressource est affectée.                                        |
|                                                   | Région : Si la région de la ressource affectée est définie,<br>utilisez-la. Dans le cas contraire, utilisez la région du profil de<br>charge auquel la ressource appartient.                        |
|                                                   | Type de ressource : Si le type de ressource de la ressource<br>affectée est défini, utilisez-le. Dans le cas contraire, utilisez le<br>type de ressource du poste auquel la ressource est affectée. |
|                                                   | Ressource : ressource affectée au poste.                                                                                                    |
|                                                   | Service : Si le service de la ressource affectée est défini, il est<br>inclus comme facteur de coût.                                                                                                |
|                                                   | Projet : Si l'entité parent du profil de charge auquel la<br>ressource affectée appartient est un projet, le projet est inclus<br>en tant que facteur de coût.                                      |
|                                                   | Unité org. : Si la principale unité organisationnelle de la                                                                                                    |

<span id="page-211-0"></span>**Tableau 4-2. Facteurs de coût et entités auxquelles ils s'appliquent**

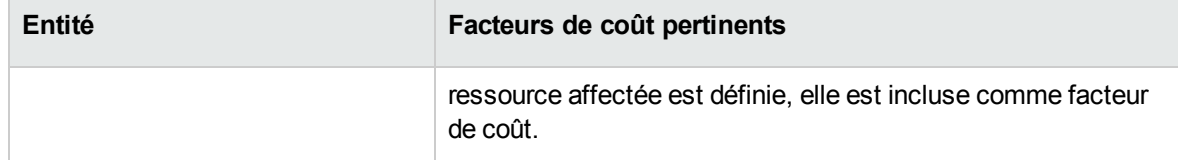

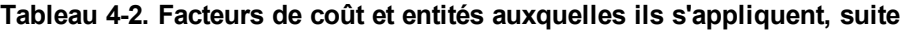

Les coûts de main-d'œuvre prévus ne sont pas mis à jour immédiatement lorsque vous changez les facteurs de coût indiqués dans le "Tableau 4-2. Facteurs de coût et entités auxquelles ils [s'appliquent"](#page-211-0) page [précédente.](#page-211-0) En revanche, ils sont recalculés sur la base des derniers facteurs de coût lorsque le service de synchronisation SP-FS est déclenché par la modification de l'effort ou du statut du poste ou de l'affectation. PPM Center ne conserve pas l'historique des taux ou n'en tient pas compte une fois les facteurs de coût modifiés.

**Remarque :** Si vous modifiez le taux en cliquant sur le bouton Ajouter un nouveau taux sur la page Modifier une règle de coût et que vous spécifiez une date de début effective dans la fenêtre contextuelle, PPM Center conserve l'historique des taux et en tient compte lors du calcul des coûts de main-d'œuvre prévus et réels pour les périodes antérieures à la date de début effective.

<span id="page-212-0"></span>Pour plus d'informations sur le calcul des coûts de main-d'œuvre prévus, voir ["Configuration](#page-74-0) d'un récapitulatif financier d'entité de cycle de vie pour la [capitalisation](#page-74-0) et les reports " page 75.

### Stratégie la plus appropriée

PPM Center calcule un score pour chaque règle de coût et considère la règle possédant le score le plus élevé comme étant la plus appropriée. Le tarif d'un poste/d'une ressource utilisé dans le calcul des coûts de main-d'œuvre prévus est celui défini dans la règle la plus appropriée.

Avant de calculer un score pour une règle de coût, PPM Center vérifie que la règle de coût et le poste ou la ressource contient le même facteur de coût et que les valeurs du facteur sont identiques. Si tel est le cas, le facteur de coût est considéré comme approprié. Ensuite, les scores des règles de coût sont calculés comme suit :

- Si une règle de coût ne contient aucun facteur de coût correspondant, elle est considérée comme non applicable et obtient -1 point.
- Si une règle de coût contient un ou plusieurs facteurs de coût correspondants, PPM Center attribue 2<sup>n</sup> points à chaque facteur correspondant en fonction de sa priorité. Les priorités de facteurs de coût sont configurées sur la page Changer les facteurs de coût (**Ouvrir** > **Administration** > **Gestion financière** > **Changer les facteurs de coût**). Le champ **Colonnes sélectionnées** répertorie tous les facteurs de coût selon leurs priorités dans l'ordre descendant.

Par exemple, si une règle de coût contient quatre facteurs de coût et que ces facteurs sont appropriés, le facteur de première priorité obtient 2<sup>4</sup> = 16 points ; le facteur de deuxième priorité obtient 2<sup>3</sup> = 8 points ; le facteur de troisième priorité obtient 2<sup>2</sup> = 4 points ; et le dernier obtient 2<sup>1</sup> = 2 points. Le score de cette règle de coût est la somme de tous les points obtenus par ses facteurs. Dans cet exemple, il s'agit de  $16 + 8 + 4 + 2 = 30$  points.

- Si un facteur de coût ne contient aucune valeur, il est considéré comme un facteur générique. PPM Center attribue un point à chaque facteur générique.
- $\bullet$  À l'exception des facteurs de correspondance et des facteurs génériques, tous les autres facteurs de coût n'obtiennent pas de point.
- Si une règle de coût n'est pas celle par défaut, ajoutez un point à son score. Par conséquent, si une règle de coût contient les mêmes facteurs de coût avec la règle de coût par défaut, elle obtient un score plus élevé de celle par défaut.

**Remarque :** Il existe au moins une règle de correspondance, c'est-à-dire la règle par défaut qui ne peut pas être supprimée et dont les facteurs de coût sont tous des facteurs génériques.

#### Répartition des coûts de main-d'œuvre réels

Les efforts réels que vous imputez aux feuilles de temps et aux plannings sont compris dans une plage continue. Toutefois, lors du report du coût réel de main-d'œuvre dans le récapitulatif financier, PPM Center les décompose en périodes. Le coût de chaque mois est calculé comme suit :

Coûts de main-d'œuvre réels du mois n = Coût réel total \* Jours ouvrés dans le mois n / Nombre total de jours ouvrés pendant la période de consignation des efforts réels

Par exemple, si une ressource a travaillé sur une tâche à partir du 17 Juillet au 20 août 2013 pour un coût de 10 000 USD, Les données utilisées lors du calcul des coûts de main-d'œuvre réels de cette ressource sont les suivantes :

- Le coût réel total est de 10 000 USD.
- Le nombre total de jours ouvrés du 17 juillet au 20 août est 25 jours.
- Le nombre de jours ouvrés en juillet est de 11 jours.
- Le nombre de jours ouvrés en août est de 14 jours.

**Remarque :** Les jours ouvrés sont calculés selon le calendrier de la ressource.

Par conséquent, les coûts de main-d'œuvre réels de cette ressource en juillet sont de 10 000 USD\*11/25 = 4 400 USD, tandis que ceux du mois d'août s'élèvent à 10 000 USD\*14/25 = 5 600 USD.

Le calcul des coûts de main d'œuvre réels est le même pour les ressources à temps partiel et à plein temps.

Pour plus d'informations sur le calcul des coûts de main-d'œuvre prévus, voir ["Configuration](#page-74-0) d'un récapitulatif financier d'entité de cycle de vie pour la [capitalisation](#page-74-0) et les reports " page 75.

#### Valeur actuelle nette et retour nominal total

Pour plus d'informations sur la valeur actuelle nette et le retour nominal total, voir l'Annexe A du *Manuel de l'utilisateur de Portfolio Management*.

## <span id="page-214-0"></span>Calcul des données de comparaison de scénarios

Les données de l'onglet **Disponibilité des rôles** de la page Détails du scénario sont calculés comme suit :

<sup>l</sup> **Total des ETP obligatoires** émane de tous les profils de charge associés aux entités de cycle de vie incluses dans la comparaison de scénarios.

**Remarque :** Le total des ETP obligatoires ne correspond pas aux données en temps réel. En revanche, il est regroupé par le Service de mise à jour du cumul des périodes d'un profil de charge configuré sur la page Planifier les services.

- <sup>l</sup> **Total des ETP disponibles** émane du pool de ressources défini dans le champ **Calculer les ressources disponibles totales à partir des pools de ressources suivants** sur la page Comparaison de scénarios.
- <sup>l</sup> **Différence de ressources** est calculé en tant que Total des ETP disponibles Total des ETP obligatoires.

Pour plus d'informations sur le calcul des données dans la comparaison de scénarios, voir le *Manuel de l'utilisateur de Portfolio Management*.

Manuel de l'utilisateur de Financial Management Annexe B : Suivi des données PPM
## Envoyer vos commentaires sur la documentation

Si vous avez des commentaires sur ce document, vous pouvez contacter l'équipe de la [documentation](mailto:your_IE_team_PDL@hpe.com?subject=Commentaires sur Manuel de l) par e-mail. Si un client de messagerie est configuré sur ce système, cliquez sur le lien ci-dessus et une fenêtre de messagerie s'affiche avec les informations suivantes dans la ligne d'objet :

## **Commentaires sur Manuel de l'utilisateur de Financial Management (Project and Portfolio Management Center 9.40)**

Il suffit d'ajouter vos commentaires à l'e-mail et de cliquer sur Envoyer.

Si aucun client de messagerie n'est disponible, copiez les informations ci-dessus dans un nouveau message d'un client de messagerie Web, et envoyez vos commentaires à your\_IE\_team\_ PDL@hpe.com.

Votre avis nous intéresse !